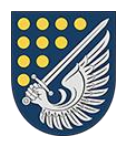

**Serviciul Prevenirea și Combaterea Spălării Banilor**

# Sarcină Tehnică pentru elaborarea site-ului și funcționalitatea transmiterii rapoartelor online la SPCSB

Digitally signed by Sîrbu Evgheni Date: 2018.12.03 13:38:45 EET Reason: MoldSign Signature Location: Moldova

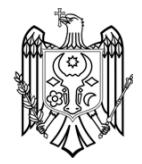

# **Cuprins**

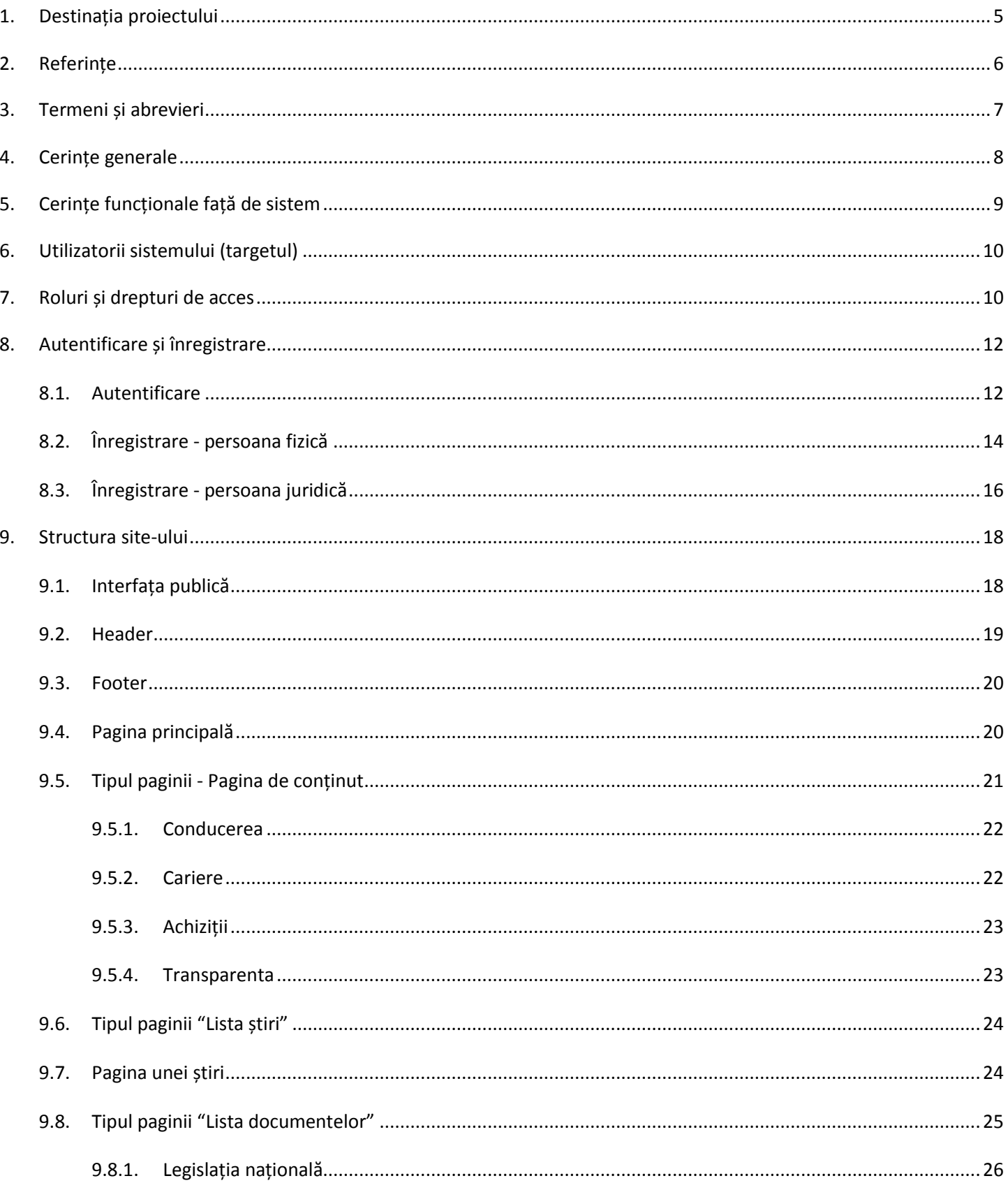

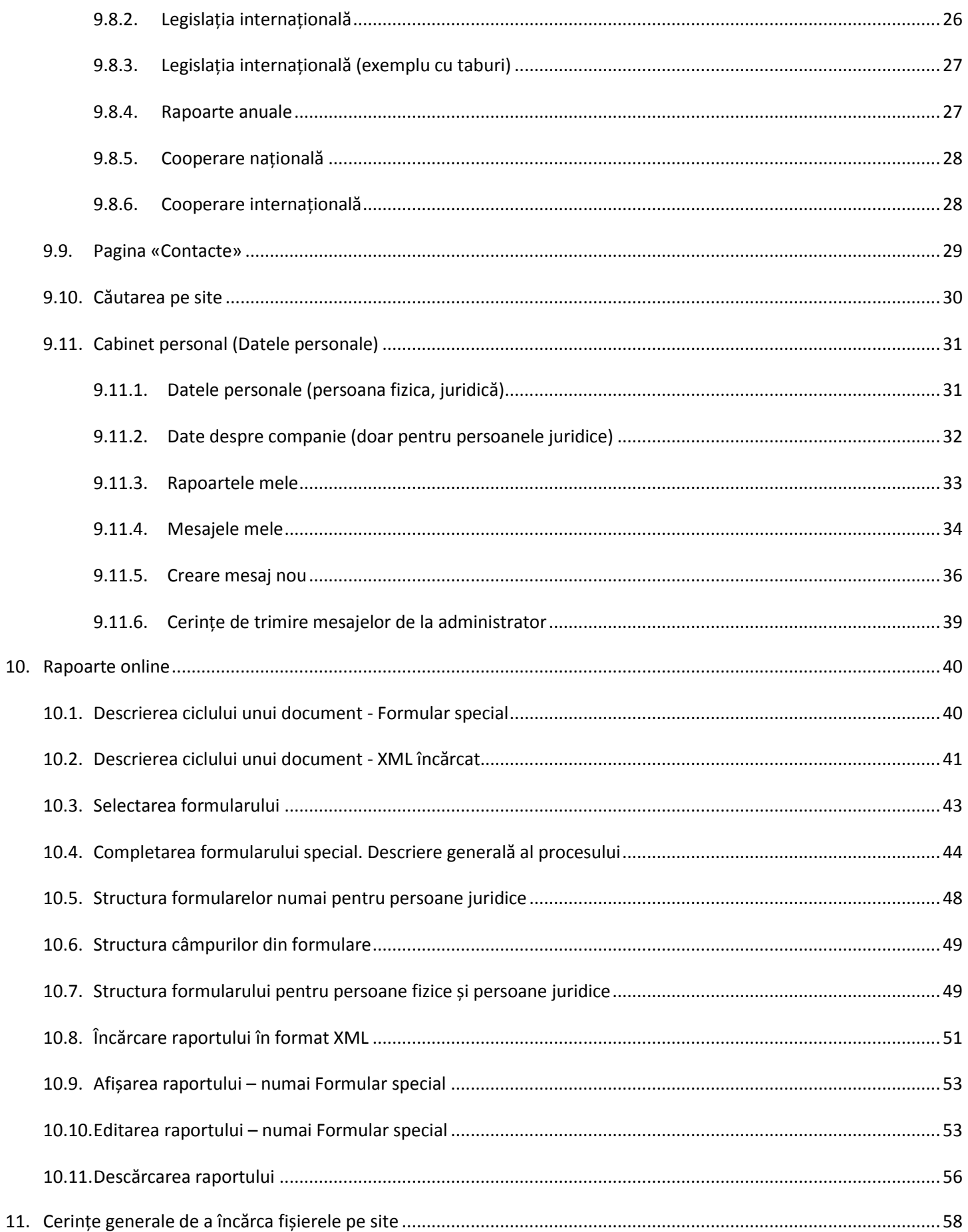

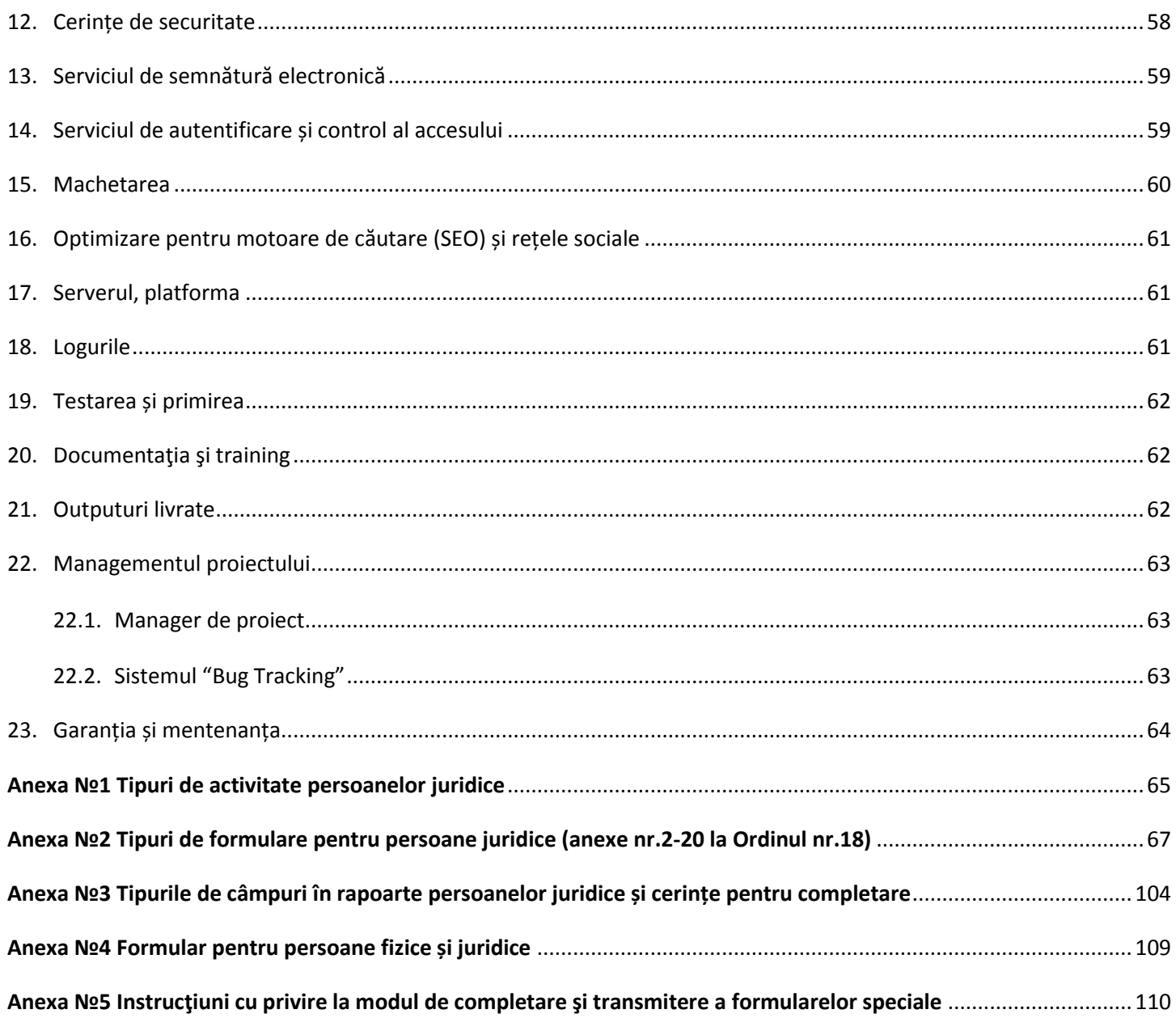

# <span id="page-4-0"></span>1. Destinația proiectului

În prezent, Serviciul Prevenirea și Combaterea Spălării Banilor (în continuare SPCSB) este principalul și unicul organ, care controlează tranzacții suspecte a persoanelor fizice și juridice din Republica Moldova. Scopul acestui control este prevenirea unei activități criminale, legată de transferuri bănești (spălarea banilor, sponsorizarea terorismului, evaziunea fiscală etc.).

Conform legii, toate tranzacțiile bănești care depășesc 200 000 de lei cu o singură plată, sunt suspecte, și necesită confirmare că banii expeditorului au fost câștigați legal, și nu au fost transmiși destinatarului pentru activitatea criminală. De aceea, toate persoane juridice sunt obligate să raporteze către SPCSB despre toate tranzacțiile suspecte a clienților săi.

La depistarea tranzacțiilor suspecte (sau plăți în numerar), în cazul în care există dovezi, persoanele fizice, de asemenea pot depune rapoarte într-un anumit format.

La momentul dat, doar sectorul bancar expediază către SPCSB fișiere, care pot fi importate în sistemul lor intern pentru analiza tranzacțiilor. Alte persoane juridice completează forma tipărită sau electronică (DOC, PDF) și expediază către SPCSB prin e-mail prin intermediul canalelor criptate. Este un proces cu supraefort și inconvenabil, documentele nu au semnătura electronică digitală, iar identitatea expeditorului nu este confirmată cu dovezi fiabile.

Site-ul curent al Serviciului a fost recunoscut învechit și deloc comod în planul UX și design, la fel unul care nu reflectă suficient activitatea SPCSB. În plus, site-ul este lipsit de orice funcționalitate pentru depunerea rapoartelor în regim online.

Ca urmare, a fost luată decizia pentru a reînnoi design-ul, a îmbunătăți UX și performanța, precum și a dezvolta o funcționalitate pentru depunerea rapoartelor online de către persoane fizice și juridice, folosind autorizarea prin MPass și semnarea documentelor prin MSign.

La elaborarea acestuia, trebuie avut în vedere faptul că acest site este prima iterație și în viitor este planificată dezvoltarea funcționalităților suplimentare și modulelor noi. De exemplu:

- Importul / exportul rapoartelor către sistem;
- Modulul de interacțiune cu băncile pentru blocarea conturilor clienților suspecte.

# <span id="page-5-0"></span>2. Referințe

Procesele de creare, implementare și exploatare site-ului SPCSB si funcționalitatea transmiterii rapoartelor online către SPCSB nu trebuie să contravină actelor normativ-legislative din domeniul în vigoare, privind dezvoltarea soluțiilor informatice destinate autorităților publice centrale.

Legislație:

- Ordin nr.41 din 17.09.2018 cu privire la aprobarea Instrucțiunii privind aplicarea art.4 aIin (1), lit 1) a Legii nr. 308 din 22.12.2017;
- Ordin nr.35 din 23.08.2018 cu privire la aprobarea Regulamentului privind masurile de prevenire și combaterea spălării banilor și finanțării terorismului;
- Ordin nr.34 cu privire la aprobarea Regulamentului privind masurile de prevenire și combaterea spălării banilor și finanțării terorismului(agenții imobiliari);
- Ordin nr.33 cu privire la aprobarea Regulamentului privind masurile de prevenire și combaterea spălării banilor și finanțării terorismului(leasing);
- Ordin nr.18 din 08.06.2018 cu privire la aprobarea Instrucțiunilor cu privire la raportarea activităților sau tranzacțiilor care cad sub incidenta Legii nr.308 din 22.12.2017;
- Ordin nr.17 din 08.06.2018 cu privire la aprobarea Ghidului privind identificarea si monitorizarea persoanelor expuse politic;
- Ordin nr.16 din 08.06.2018 cu privire la aprobarea Ghidului privind identificarea si raportarea activităților sau tranzacțiilor suspecte de finanțare a terorismului;
- Ordin nr.15 din 08.06.2018 cu privire la aprobarea Ghidului privind identificarea si raportarea activităților sau tranzacțiilor suspecte de spălare a banilor;
- Legea nr. 308 din 22.12.2017 cu privire la prevenirea și combaterea spălării banilor și finanțării terorismului;
- Legea nr. 190-XVI din 26.07.2007 cu privire la prevenirea și combaterea spălării banilor și finanțării terorismului;
- Legea cu privire la semnătura electronică și documentul electronic nr.91 din 29 mai 2014;
- Legea comunicațiilor electronice Nr. 241 din 15.11.2007.

# <span id="page-6-0"></span>3. Termeni și abrevieri

### **Terminologii:**

- **Date** unități informaționale elementare despre persoane, subiecte, fapte, evenimente, fenomene, procese, obiecte, situații etc., prezentate într-o formă care permite notificarea, comentarea și procesarea lor;
- **Bază de Date** ansamblu de date organizate conform structurii conceptuale care descrie caracteristicele de bază și relația dintre entități;
- **Raport** informație în formă electronică, creată, prelucrată și perfectată de către entitatea raportoare, autentificată prin semnătură;
- **Ciclu de viață al documentului**  fazele de existență a unui document, asociate etapelor de procesare a documentului. Etapele ciclului de viață a documentului sunt caracterizate de statutul lui;
- **Proces informațional**  proces de colectare, prelucrare, acumulare, păstrare, actualizare și furnizare a informației documentate;
- **Resursă informațională** totalitatea de informații documentate în sistemele informaționale automatizate, organizată în conformitate cu cerințele stabilite și cu legislația în vigoare;
- **Securitate informațională**  complex de măsuri legislative, tehnice și organizaționale privind asigurarea integrității, confidențialității și disponibilității informației;
- **Utilizator de informație (user)**  persoană fizică sau persoană juridică ce efectuează acțiuni de prezentare, primire, păstrare și alte acțiuni de utilizare a informației documentate în sistem informațional automatizat.

### **Abrevieri:**

- **SPSCB** Serviciul Prevenirea și Combaterea Spălării Banilor;
- **SI**  Sistem informațional;
- **SD**  Semnătura electronică digitală;
- **MSign**  Serviciul guvernamental integrat de semnătură electronică;
- **MPass**  Serviciul guvernamental de autentificare și control al accesului pentru serviciile electronice;
- **BD –** Bază de Date.

# <span id="page-7-0"></span>4. Cerințe generale

Având în vedere că cerinţele funcţionale şi nefuncţionale ale sistemului dat pot fi implementate luându-se ca bază diferite platforme HARD şi SOFT (ceea ce implică costuri de elaborare şi întreţinere diferite) se consideră oportună pentru realizarea proiectului alegerea exclusiv a solutiilor software gratuite open source și open code cel mai frecvent utilizate de companiile ce oferă servicii de găzduire WEB (LAMP): PHP, MySQL, Apache (care corespund întru totul termenilor de referinţă înaintaţi soluţiei informatice).

Soluția elaborată va trebui să ofere instrumente dinamice și accesibile care vor permite gestiunea totală a paginii – web a proiectului: de la structură până la conţinut, într-o manieră exclusiv vizuală şi dinamică. În acest sens trebuie proiectat şi realizat un Sistem de Gestiune al Conţinutului accesibil spre utilizare utilizatorilor cu cunoştinţe de operator la calculator (Microsoft Windows, Microsoft Office, Microsoft EDGE, Mozilla FireFox, etc.).

De asemenea, interfaţa utilizator şi cea CMS trebuie realizată în 2 versiuni lingvistice: română şi rusă cu posibilitatea de a extinde şi în alte limbi. Trecerea dintr-o versiune în alta se va face sinhron, fără a părăsi pagina deja accesată.

Se va ţine cont şi de unele recomandări de nivel internaţional în domeniul realizării aplicaţiilor WEB, cum ar fi:

- recomandările World Wide Web Consortium (W3C) (http://www.w3c.org) privind calitatea conţinutului paginilor – web oficiale, posibilitățile vizualizării corecte a informațiilor, folosind navigatoare Internet larg utilizate, şi compatibilitatea cu diferite platforme informatice;
- recomandările WAI (Web Accessibility Initiative) (http://www.w3c.org/WAI) privind asigurarea posibilităţii utilizării resurselor paginilor – web oficiale de către persoanele cu dizabilităţi;
- recomandările WCAG (Web Content Accessibility Guidelines) http://w3.org/TR/WCAG20
- recomandările W3C (http://validator.w3c.org) privind testarea paginilor web oficiale. Pagina web a site-ului se va testa în conformitate cu aceste recomandări.

La sarcinile curente se pot adăuga până la 5% alte sarcini care ar putea să intre în proiect în perioada elaborării designului şi a programării.

# <span id="page-8-0"></span>5. Cerințe funcționale față de sistem

Este necesar de a dezvolta un design nou al SPCSB, luând în considerare următoarele cerințe:

- utilizarea convenabilă în calitate de resursă informațională pentru orice categorie de utilizatori;
- navigare intuitiv clară;
- căutarea informației pe site convenabilă;
- de a lua în considerare cerințele specificate în document dat, inclusiv prototipuri prezentate;
- de a lua în considerare cerințele legislației RM și paginilor oficiale a organelor publice în rețeaua Internet:
	- o Hotărâre guvernului Nr. 188 din 03.04.2012 «Privind paginile oficiale ale autorităților administrației publice în rețeaua Internet».
	- o Legea nr. 467 din 21.11.2003 cu privire la informatizare şi la resursele informaţionale de stat;
	- $\circ$  Legea nr. 133 din 08.07.2011 privind protectia datelor cu caracter personal;
	- o Hotărîrea Guvernului nr. 735 din 11.06.2002 "Cu privire la sistemele speciale de telecomunicații ale Republicii Moldova";
	- $\circ$  Hotărîrea Guvernului nr. 562 din 22.05.2006 "Cu privire la crearea sistemelor și resurselor informaţionale automatizate de stat";
	- o Regulament privind serviciul electronic guvernamental de autentificare şi control al accesului (MPass), aprobat prin Hotărîrea Guvernului nr. 1090 din 31.12.2013;
	- o Hotărîrea Guvernului privind serviciul electronic guvernamental integrat de semnătură digitală (MSign) nr. 405 din 2 iunie 2014.

Totodată , este necesar de a dezvolta în cadrul site-ului o funcționalitate nouă pentru depunerea rapoartelor de către persoanele juridice și persoane fizice despre faptul tranzacțiilor suspecte, care include următoarele:

- Validarea identității utilizatorului prin serviciul Mpass și validarea manuală de către administrator SPCSB;
- Completarea online a formularului raportului;
- Salvarea documentului completat în cabinet personal al utilizatorului, cu posibilitatea ulterioară de a-l edita/expedia;
- Semnarea raportului prin serviciul MSign și expedierea documentului semnat către SPCSB;
- Schimb de statute (documente) între spcsb.cna.md și sistemul intern din partea SPCSB;
- Utilizarea TimeStamp;
- Descărcarea rapoartelor în formate PDF și XML;
- Editarea și expedierea repetată a raportului către SPCSB (luând în considerare limite de timp pentru editare);
- Afișarea rapoartelor prelucrate ale utilizatorului în cabinetul lui personal (sub formă de tabel);
- Notificarea utilizatorului prin e-mail despre toate operațiuni importante, efectuate cu documentul.

# <span id="page-9-0"></span>6. Utilizatorii sistemului (targetul)

Utilizatorii care nu sunt obligați să se autentifice pe site și sunt doar cititori ai informației disponibile :

- **Jurnaliști,** care au nevoie să cunoască informații despre activitatea SPCSB;
- **Parteneri SPCSB,** care se informează despre succesele partenerului său;
- **Activiști,** care se interesează despre activitatea SPCSB din diferite motive;

Utilizatorii care execută anumite acțiuni pe site și sunt obligați să se autentifice:

- **Angajații SPCSB,** care analizează rapoartele și reclamațiile de intrare și expediază cereri pentru blocarea conturilor către bănci;
- **Angajații băncilor,** care sunt obligați să reacționeze la solicitarea pentru blocarea contului de la SPCSB;
- **Reprezentanții persoanelor juridice, organizațiilor,** care expediază rapoarte despre tranzacțiile bănești ai clienților săi către SPCSB;

# <span id="page-9-1"></span>7. Roluri și drepturi de acces

Sistemul ar trebui să prevadă un set strict definit de roluri și drepturi.

#### **Pentru toate roluri:**

- Autorizare pe site;
- **•** leșirea din sistem.

#### **Admin - Angajatul SPCSB, cu drepturi depline de acces la sistem:**

- Administrarea generală a SI: acces la setări pentru toate module.
- Gestionarea profilurilor utilizatorilor (vizualizarea, editare etc.);
- Vizualizarea, editarea conținutului a paginilor de conținut.;
- Vizualizarea, editarea, adăugarea documentelor pentru pagini tip «Lista documentelor»
	- o Editarea secțiunilor pentru lista documentelor;
- Vizualizarea, editarea, adăugarea știrilor;
- Vizualizarea, editarea, adăugarea contactelor;
- Editarea, adăugarea traducerii termenilor pe site;
- Toate posibilitățile de la rolul «Operator»;
- și alte, legate de administrarea SI.

#### **Operator - Angajatul SPCSB, cu drepturi limitate de acces la sistem:**

Vizualizarea, editarea profilurilor utilizatorilor;

- Gruparea utilizatorilor în funcție de diferite criterii (de exemplu: denumirea companiei);
- Vizualizarea (cu filtre), primirea și trimiterea mesajelor către utilizatori sau grup de utilizatori;
- Prelucrarea și analizarea cererilor pentru confirmarea reprezentanței persoanelor juridice de către un anumit utilizator;
- Confirmare sau Refuz în confirmarea reprezentanței persoanelor juridice de către un anumit utilizator.

#### **User – utilizator (persoana fizică sau juridică), cu acces exclusiv la partea client a sistemului:**

Drepturi pentru persoane autorizate și neautorizate sunt diferite:

- Utilizator neautorizat are posibilitate de:
	- o A vizualiza toate paginile de pe site, cu excepția «Cabinetului personal» și «Rapoarte online»;
	- o A vizualiza și a descărca documente pe site;
	- o A modifica versiunea lingvistică a site-ului;
	- o Căutare după conținutul site-ului;
	- o Înregistrare pe site prin MPass;
- Pentru utilizatori autorizați este disponibilă funcționalitate mai largă:
	- o Vizualizarea datelor personale;
	- o Depunerea cererii despre reprezentanța unei anumite persoane juridice;
	- o Semnarea rapoartelor prin MSign;
	- o Fiind persoana fizică sau juridică depunerea raportului, prezentat în Anexa №4;
	- o Fiind persoana juridică depunerea rapoartelor prezentate în Anexa №2, conform tipului lui de activitate Anexa №1 și încărcare raportului în format XML;
	- o Salvarea rapoartelor în cabinet personal;
	- $\circ$  Editarea raportului în decurs de 24 de ore după semnarea și expedierea la SPCSB;
	- o Descărcare arhivei criptate cu raportul (PDF nesemnat, XML semnat) în decurs de 24 de ore după semnarea și expedierea la SPCSB;
		- Vizualizarea parolei unice la arhivele din cabinetul personal;
	- o Vizualizarea rapoartelor salvate și expediate din cabinetul personal;
	- o Vizualizarea (cu filtre), primirea și expedierea mesajelor către administratorul SPCSB;
	- o Notificări prin e-mail:
		- Înregistrarea reușită;
		- Confirmarea reprezentanței persoanei juridice;
		- Refuzul la confirmarea reprezentanței persoanei juridice;
		- Raport receptionat la SPCSB;
		- **Mesaj nou în cabinet personal.**

# <span id="page-11-0"></span>8. Autentificare și înregistrare

## <span id="page-11-1"></span>**8.1. Autentificare**

Business procesul de autentificare pe spcsb.cna.md:

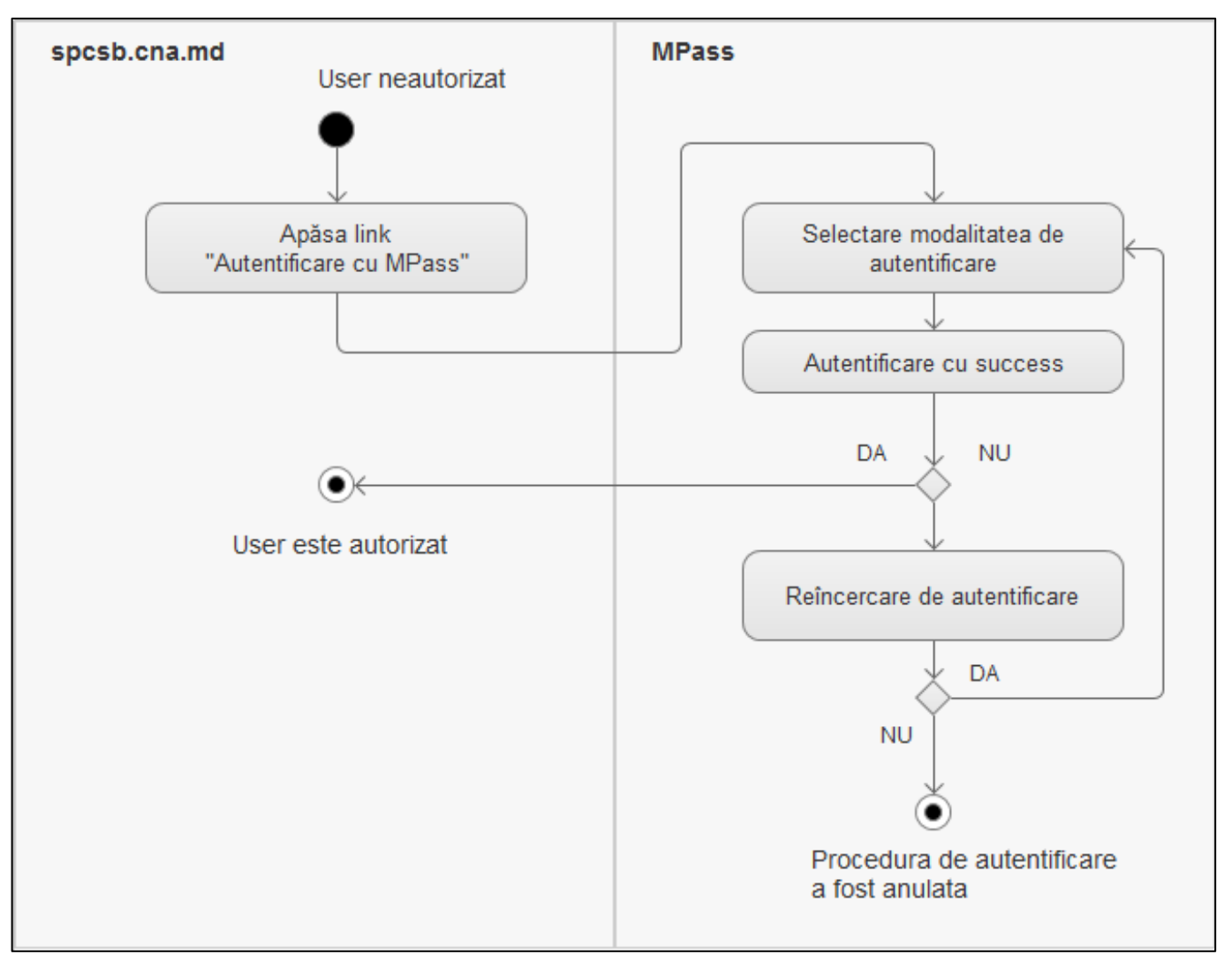

Toți utilizatorii, care doresc să depună rapoarte, sau să vizualizeze datele din cabinetul personal, sunt obligați să treacă autentificare pe site prin serviciul MPass. Utilizatorul poate accesa serviciul MPass în două moduri:

#### 1. **Accesând link-ul «Autentificare cu MPass»:**

- Face click pe link;
- Accesează site-ul MPass și îndeplinește toate acțiunile necesare;
- Revine pe site SPCSB, pe aceeași pagină unde se afla până la autentificare;

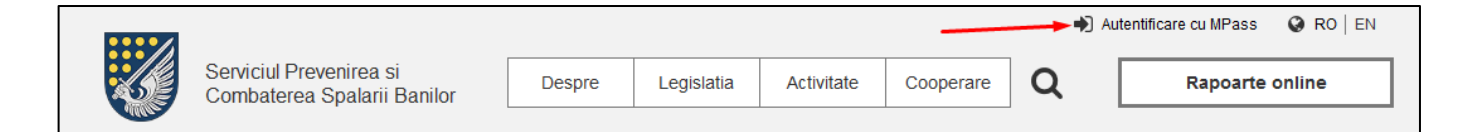

#### 2. **Butonul «Autentificare cu MPass»:**

- Face click pe butonul «Rapoarte online»;
- Vede mesajul «Pentru a trimite raport online autentificați-vă pe site» și face click pe butonul «Autentificare cu MPass»;
- Accesează site-ul MPass și îndeplinește toate acțiunile necesare;
- Revine pe site SPCSB, pe pagina de selectare a formularului pentru a trimite către SPCSB.

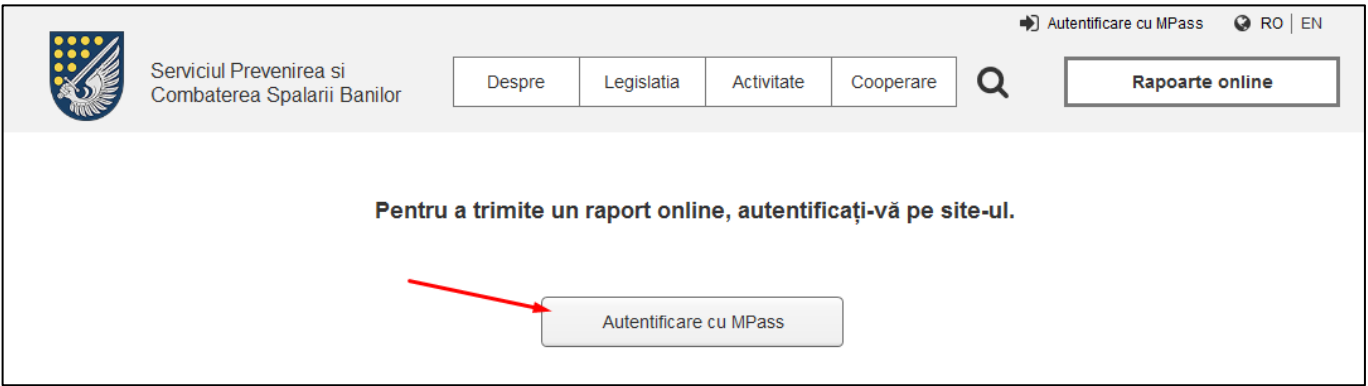

După autentificare, în loc de link-ul «Autentificare cu MPass» ar trebui să apară link-ul către cabinet personal al utilizatorului, care include numele și prenumele al acestui.

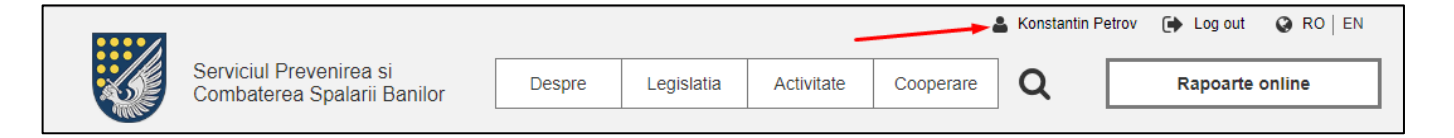

## <span id="page-13-0"></span>**8.2. Înregistrare - persoana fizică**

Business procesul de înregistrare a persoanei fizice pe spcsb.cna.md:

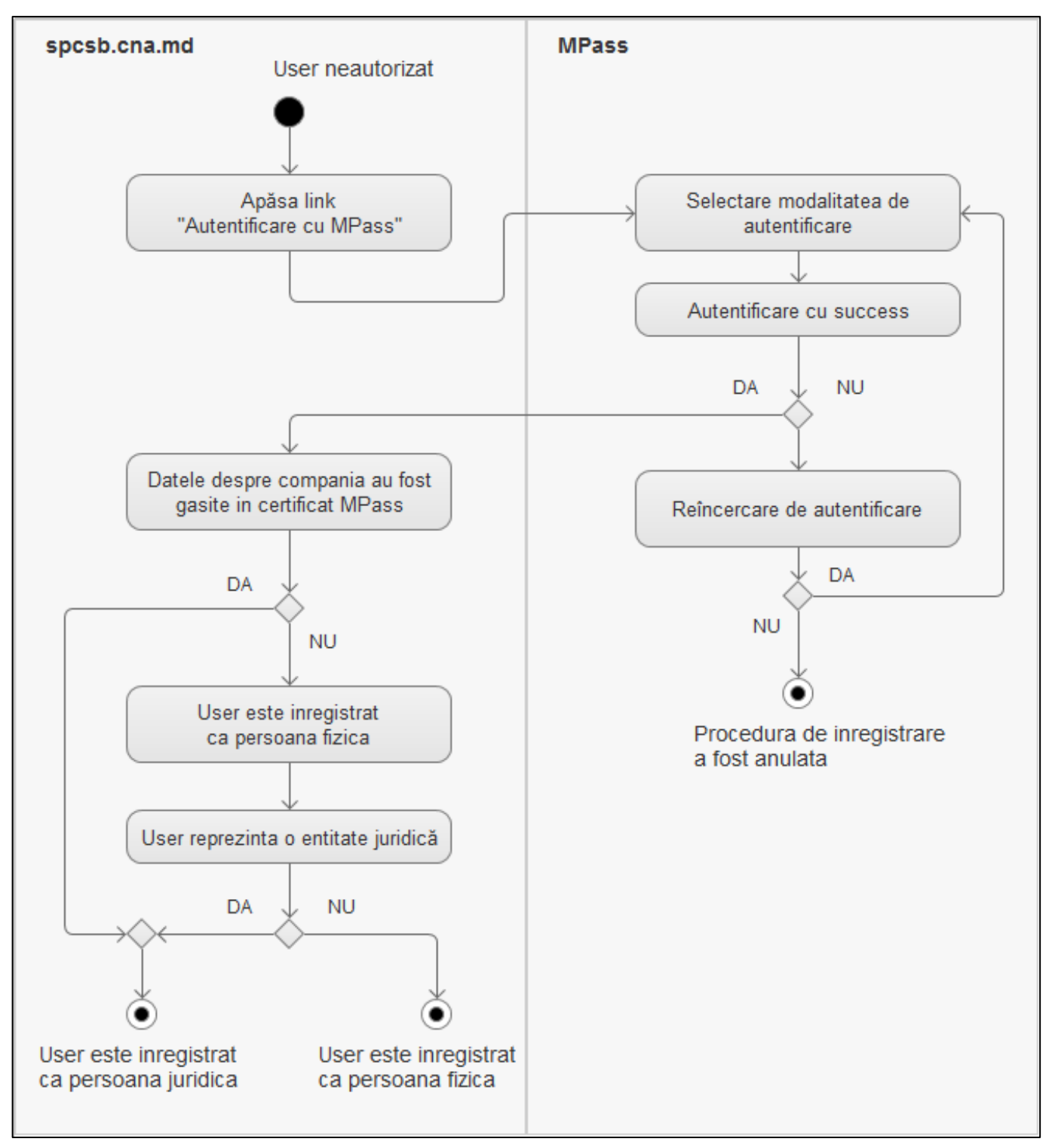

Înainte de a accesa serviciul MPass, înregistrarea pe site pentru utilizator se efectuează în mod de autentificare. După revenirea pe site SPCSB încep diferențe. Utilizatorul vede mesajul «Dumneavoastră sunteți autentificat pe site ca o persoana fizica» și două variante de răspunsuri (două butoane): «Totul este corect» și «Eu reprezint o ntitate juridică».

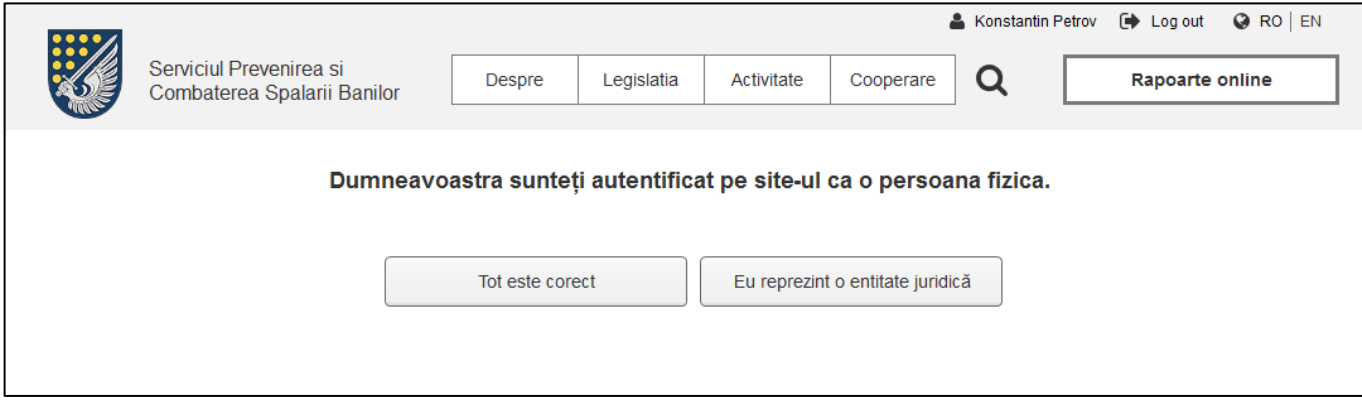

- **Butonul «Totul este corect»**  utilizatorul alege acest buton în cazul în care totul este corect, și el întradevăr nu reprezintă nici o persoană juridică. Făcând click pe acest buton, utilizatorul ar trebui să ajungă pe o pagina anumită (vezi 6.1. Autentificare);
- **Butonul «Eu reprezint o entitate juridică»** utilizatorul alege acest buton în cazul în care el într-adevăr reprezintă o persoană sau mai multe persoane juridice, și are nevoie să adauge datele despre companie. Făcând click pe acest buton, utilizatorul ar trebui să ajungă pe pagina cu forma de completare a datelor;

#### **Forma de completare a datelor despre companie:**

- **1 – Numele companiei** denumirea companiei;
- **2 – IDNO** IDNO al companiei;
- **3 – Tip de activitate** poate fi selectate câteva tipuri de activitate (lista completă vezi Remarca 5.1.);

**4 – Evidența** – adăugarea fișierelor confirmative (vezi Remarca 5.5.);

**5 – Adaugă încă o persoana juridica** – mai jos pe pagina dată, prin separator se adaugă încă o astfel de formular. Lângă buton trebuie să fie plasată sugestia «Dacă sunteți reprezentant de câteva pers. juridice»;

**6 – Expediază spre aprobare** – se expediază spre aprobare către SPCSB. Făcând click pe acest buton utilizatorul ar trebui să ajungă pe o anumită pagină. (vezi 3.1. Autentificare). Pe partea admin-ului trebuie să fie posibilitate de a aproba sau de a anula solicitarea;

**7 – Înapoi** – utilizatorul revine pe pagina precedentă.

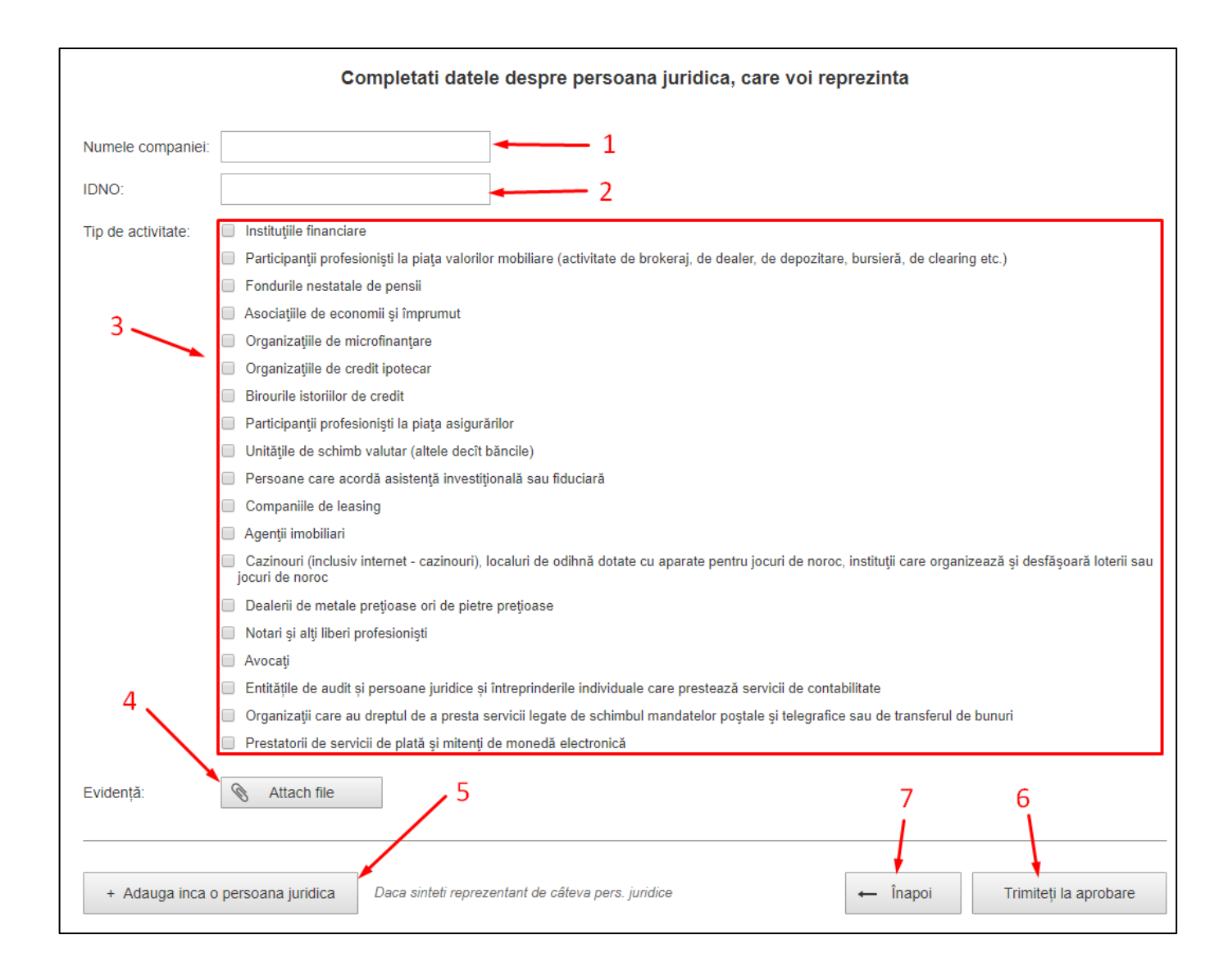

## <span id="page-15-0"></span>**8.3. Înregistrare - persoana juridică**

Înregistrarea pe site a persoanei juridice este diferită de înregistrarea persoanei fizice:

- Revenind pe site SPCSB, utilizatorul deodată accesează pagina cu formularul de completare a datelor despre companie;
- În formularul de completare a datelor despre companie câmpurile «Numele companiei» și «IDNO» sunt deja completate.

#### Business procesul de înregistrare a persoane juridice pe spcsb.cna.md:

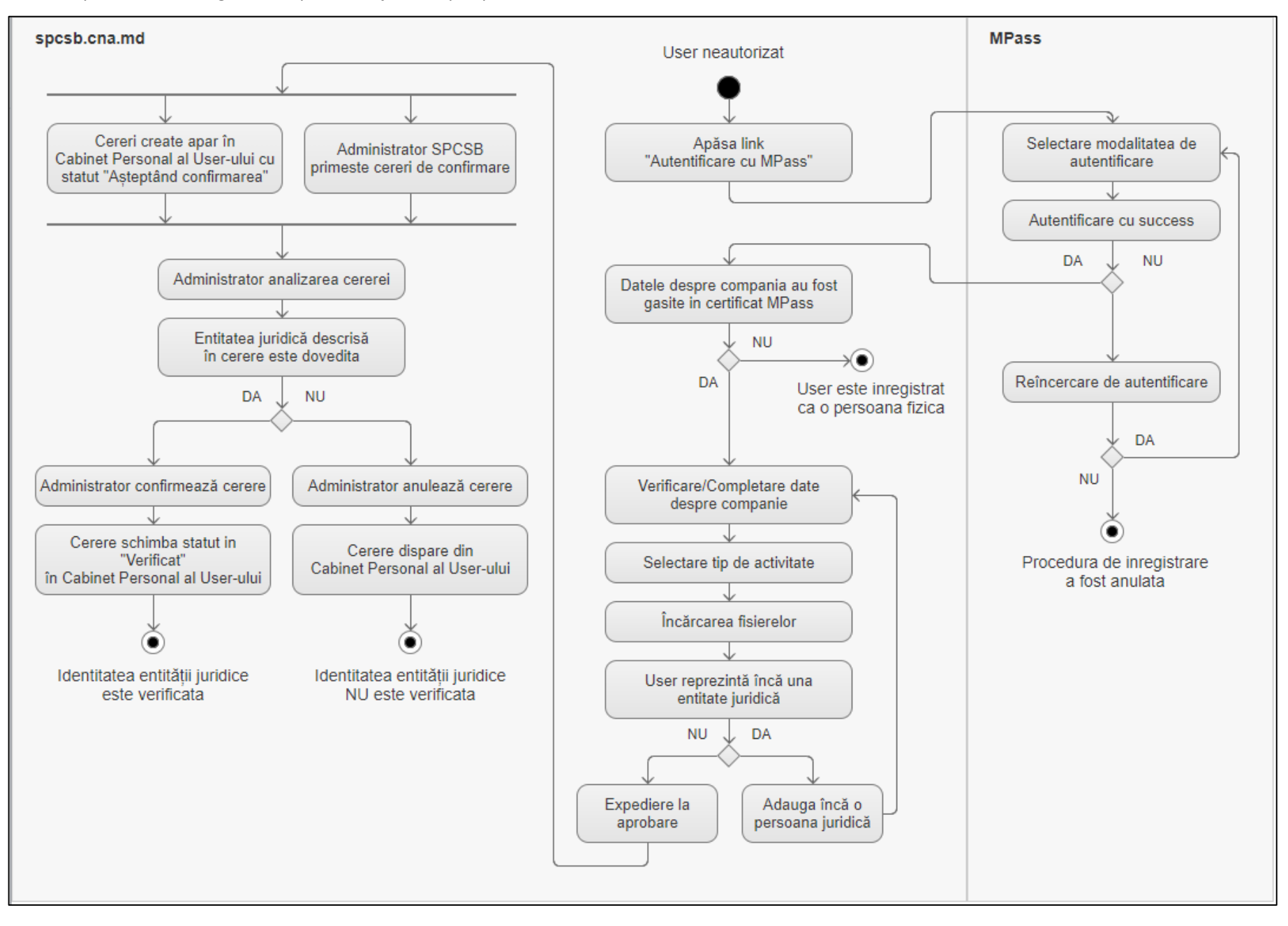

# <span id="page-17-0"></span>9. Structura site-ului

### <span id="page-17-1"></span>**9.1. Interfața publică**

Interfaţa Publică este interfaţa pentru acces la partea publică a paginii – web. Aceasta este partea paginii – web accesibilă tuturor utilizatorilor Internet şi poate fi accesată, de exemplu, începând cu pagina Principală. Prin intermediul acestei interfeţe, vizitatorii Internet vor avea posibilitate de a naviga prin conţinut, descărca fişiere, vizualiza video, efectua căutări, trimite mesajele sale, etc.

La baza Interfeței Publice va sta un sistem comod de navigare, astfel încât vizitatorii să poată găsi facil și rapid informaţia necesară. Sistemul flexibil de configurare a paginii Principale le va permite administratorilor să atragă atenția vizitatorilor asupra celor mai interesante informații ale paginii – web a site-ului spcsb.cna.md.

Interfaţa Publică trebuie realizată în baza unui design original şi agreabil, optimizat pentru toate categoriile de vizitatori (rezoluție minimă 1024x768, încărcare rapidă, elemente multimedia echilibrate și optimizate, etc.), ţinându-se cont de cerinţele deja formulate.

Conținutul paginii – web a site-ului va fi introdus și afișat în format Unicod (UTF-8) – lucru care va permite afișarea concomitentă a textelor în caractere latine (inclusiv diacriticele româneşti) şi chirilice.

Sistemul de Gestiune a Conţinutului va permite redactarea metadatelor paginilor, astfel că fiecare pagină a Interfeţei Publice va avea:

- <meta name="Title (valoarea va fi extrasă din titlul documentului)";
- < meta name="Description";
- <meta name="KeyWords".

La elaborarea Interfeţei Publice, se va ţine cont de compatibilitatea perfectă a aspectului paginii – web a site-ului cu navigatoarele Internet: Microsoft Internet Explorer, Mozilla FireFox, Safari, Google Chrome şi Opera (se va testa doar cu versiunile aplicațiilor care se află la support)

Accesul la orice pagină Web va putea fi efectuat direct prin specificarea adresei URL respective sau în rezultatul deplasării prin arborele de pagini. Ca şi pagina Principală, orişicare altă pagină, în scopul actualizării facile, inclusiv structurale, va fi configurabilă. Administratorii vor putea defini dinamic blocuri de informatie (creare, suprimare, indicare elemente de stil), specifica informația ce trebuie plasată în bloc, defini informația de identificare a blocurilor şi ordinea de apariţie a lor pentru orişicare categorie sau compartiment al paginii – web a site-ului spcsb.cna.md.

Fiecare pagină, pe lângă componentele specifice, impuse de tematica acesteia, va conţine şi componente, comune pentru toate paginile şi anume: antetul, meniurile şi subsolul.

## <span id="page-18-0"></span>**9.2. Header**

Header-ul site-ului ar trebuie să există într-o singură formă pentru toate paginile a site-ului. Aceasta include următoarele elemente:

- **Logo SPCSB** este, de asemenea, un link către pagina principală;
- **Denumirea completă a SPCSB** este, de asemenea, un link către pagina principală;
- **Meniul principal al site-ului** este format din patru puncte, fiecare dintre ele având sub-puncte:
	- o Despre
		- Conducerea
		- Contacte
		- Cariera
		- Achiziții
	- o Legislația
		- Națională
		- Internațională
		- Transparența
	- o Activitate
		- Știri
		- Rapoarte anuale
	- o Cooperare
		- Naționala
		- Internaționala
- **Căutare globală pe site** căutarea ar trebui să fie efectuată prin texte de pe pagini, precum și prin conținutul documentelor, disponibile pe site (în format PDF și DOC);
- **Rapoarte online** butonul pentru accesarea paginii de expediere a rapoartelor online;
- **Autentificare cu MPass** link-ul pentru accesarea paginii ai serviciului MPass pentru autentificarea utilizatorului;
- **Schimbarea versiunii lingvistice** site-ul trebuie să fie disponibil în două versiuni lingvistice: română și engleză;

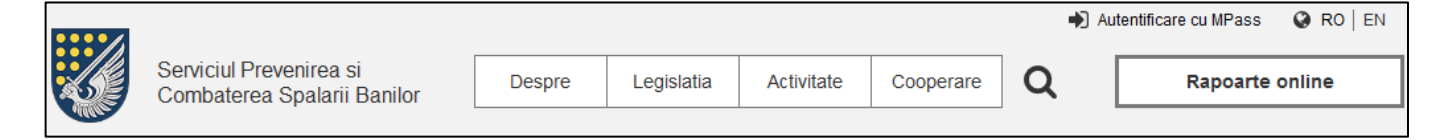

## <span id="page-19-0"></span>**9.3. Footer**

Footer-ul site-ului trebuie să existe într-o singură formă pentru toate paginile site-ului. Acesta include următoarele elemente:

- **Copyright al companiei de dezvoltare;**
- **Telefonul SPCSB** în panoul de administrare ar trebui să există posibilitatea de a modifica telefonul;
- **Adresa oficiului principal al SPCSB** este, de asemenea, un link către Google maps cu un marcator prestabilit. De asemenea în panoul de administrare ar trebui să există posibilitatea de a modifica adresa;
- **E-mail al SPCSB** făcând click pe e-mail ar trebui să se deschidă fereastra pentru crearea unei noi scrisori, în aplicația pentru prelucrarea poștei instalată de către utilizator în mod implicit. De asemenea în panoul de administrare ar trebui să există posibilitatea de a modifica adresa de e-mail;

C Company. All rights reserved  $(373)$  22 257-243 9 198 Stefan cel Mare ave Chisinau, MD 2004 office@spcsb.gov.md

### <span id="page-19-1"></span>**9.4. Pagina principală**

Pe lângă header-ul standard cu footer-ul, pe pagina principală sunt prezente elemente specifice anume pentru pagina dată, și anume:

- **Slider-ul cu bannere** înălțimea banner- ului trebuie să fie fixă (350 px). De asemenea în panoul de administrare ar trebui să fie următoarele opțiuni:
	- o A adăuga imaginea pentru banner (pentru fiecare limbă separat);
	- o A specifica numărul slide-uri în slider;
	- o A specifica durata afișării a unui slide, în secunde.
- **Bloc «Ultime știri»** blocul cu ultimele știri din secțiunea «Știri» pe site. Blocul ar trebui să afișeze 3 ultimele știri publicate, și anume:
	- o Titlu știrii (este, de asemenea, un link către pagină ai acestei știri);
	- o Data publicării;
	- o Link-ul «Vezi mai mult», care duce spre pagina «Știri».
- **Bloc «Rapoarte anuale»** blocul cu ultimele rapoarte anuale din secțiunea «Rapoarte anuale» pe site. Blocul ar trebui să afișeze 3 ultimele rapoarte publicate, și anume:
	- o Denumirea raportului (este, de asemenea, un link către acest raport în format PDF). Raportul ar trebui să se deschidă într-o fila nouă;
	- o Iconiță PDF și dimensiunea fișierului în KB sau MB (în dependență de dimensiune);
	- o Linkul «Vezi mai mult», care duce spre pagina «Rapoarte anuale».

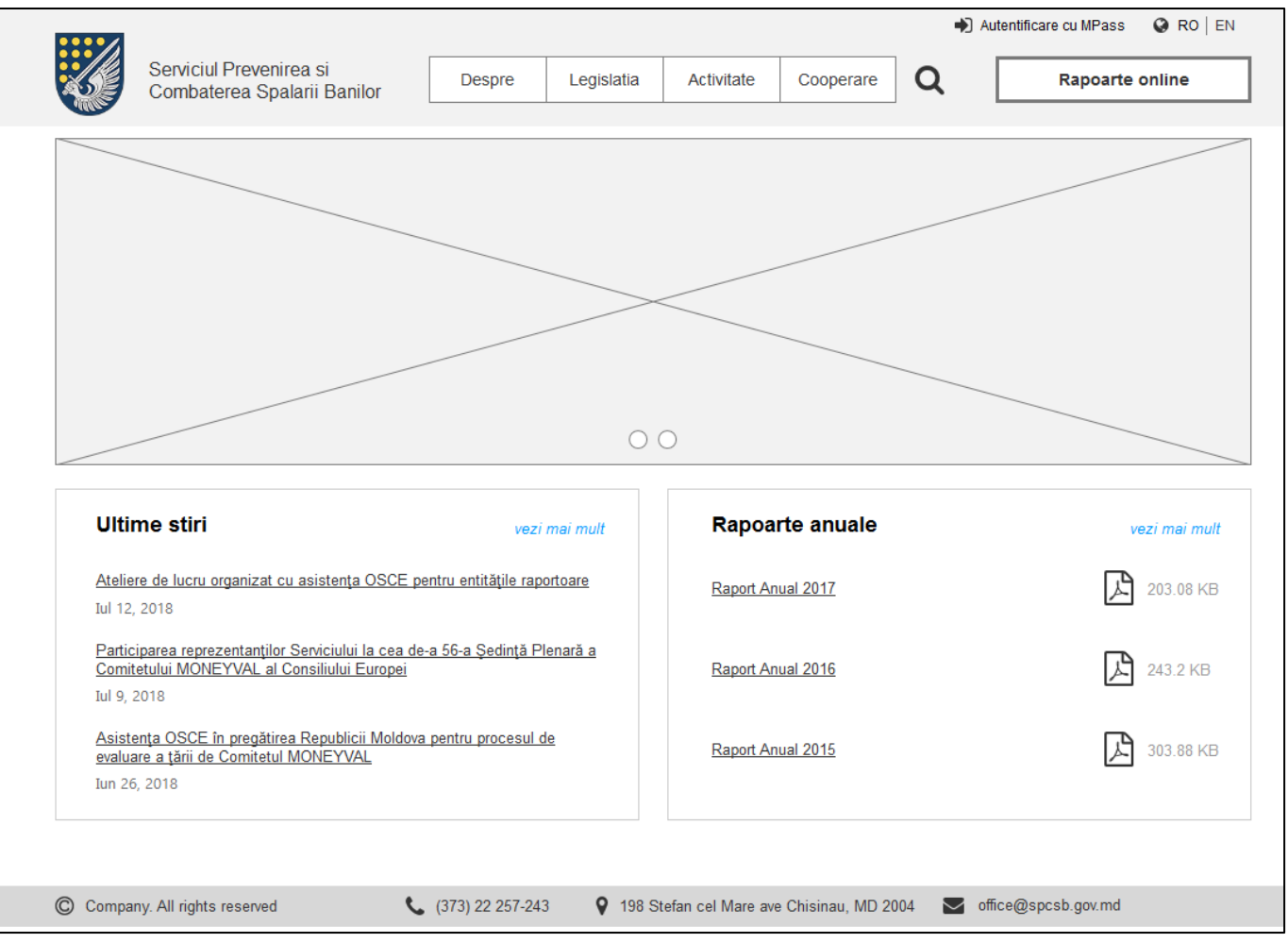

## <span id="page-20-0"></span>**9.5. Tipul paginii - Pagina de conținut**

Corpul site-ului, pe orice pagina de conținut, este construit după același principiu. Pagina de conținut se

caracterizează după următoarele elemente:

- Meniu lateral constă din sub-puncte unui anumit punct de meniu. Secțiunea în care se află utilizatorul la momentul dat ar trebui să fie evidențiată (spre exemplu cu altă culoare);
- Descrierea paginii pentru descriere ar trebui să fie disponibile diferite elemente de formatare:
	- o aranjarea corectă în pagină a textului;
	- o 3 nivele a titlurilor (H1, H2, H3);
	- o Stilul tabelului;
	- o Lista numerotată şi cu marchere;
	- o Stilul linkurilor;
	- o Paginarea (numerotarea paginilor);
	- o Fişiere ataşate (PDF, XML, DOC);
	- o Imaginea în text.

Următoarele pagini de pe site sunt construite pe tipul paginii de conținut:

#### <span id="page-21-0"></span>**9.5.1. Conducerea**

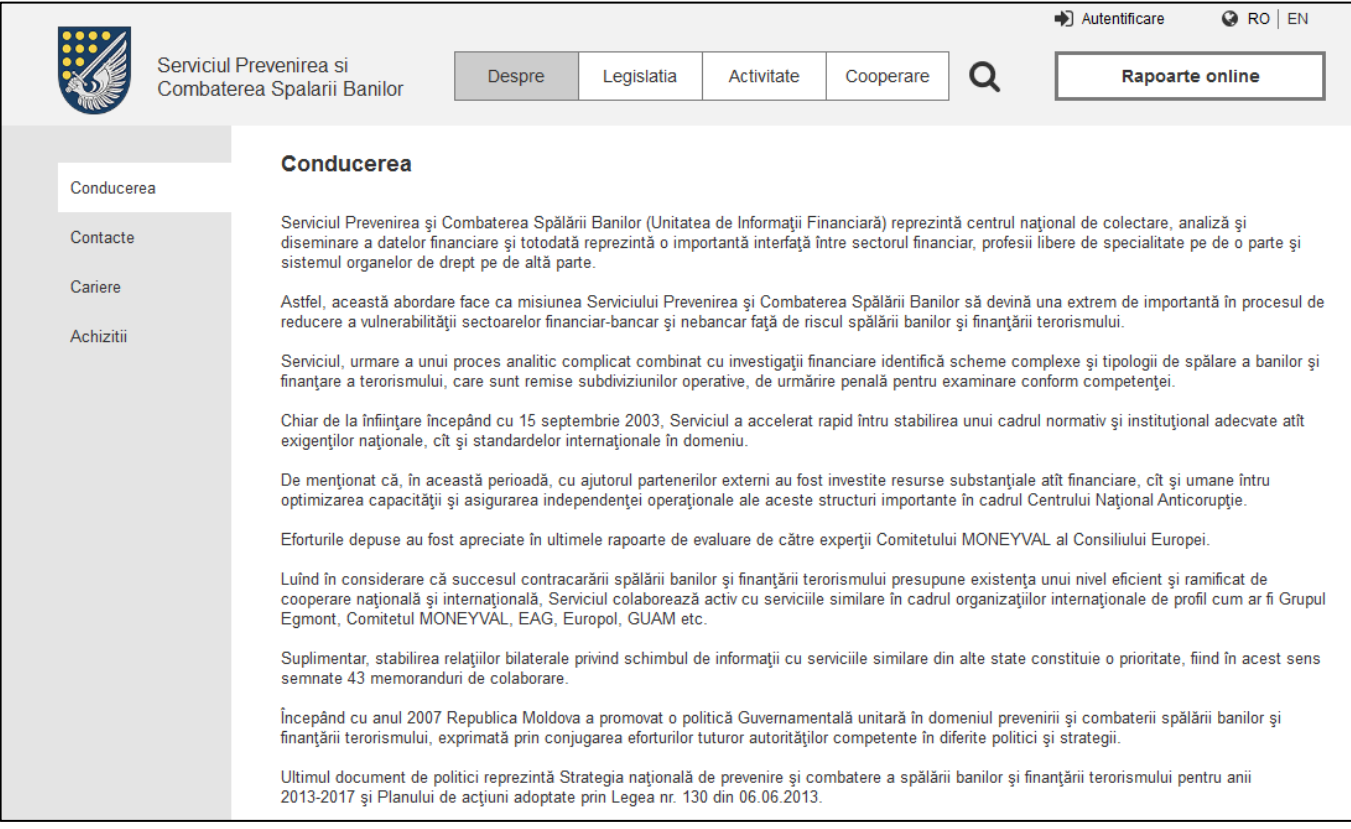

### <span id="page-21-1"></span>**9.5.2. Cariere**

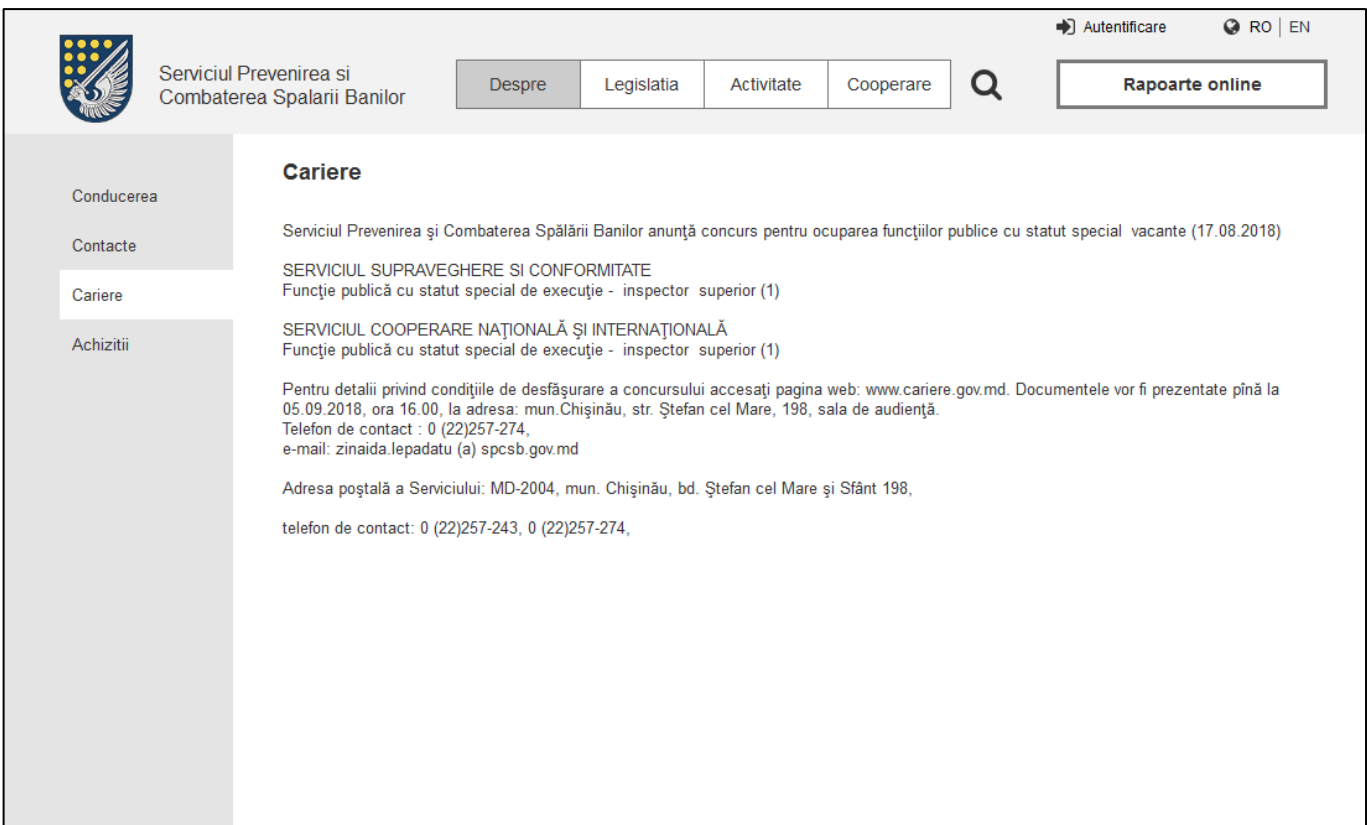

### <span id="page-22-0"></span>**9.5.3. Achiziții**

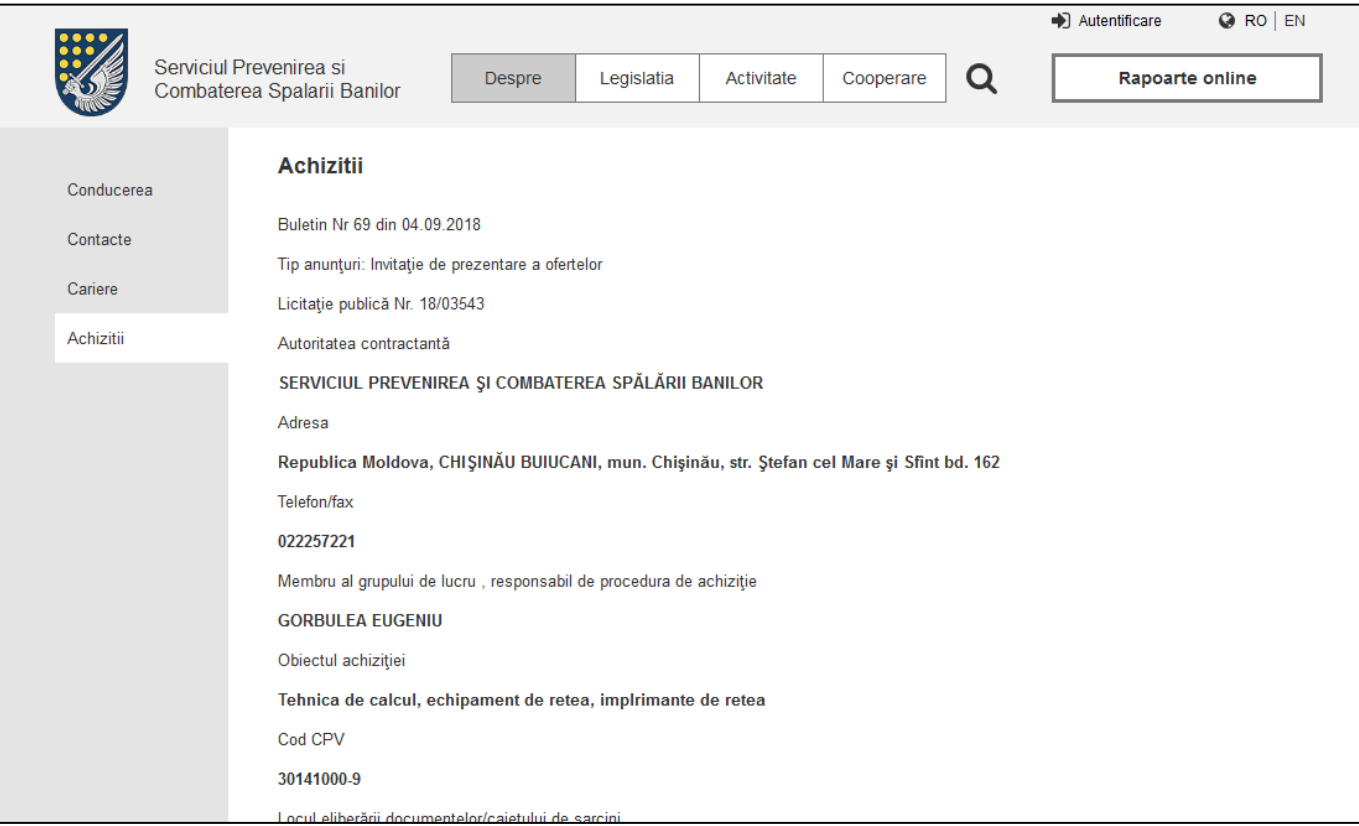

### <span id="page-22-1"></span>**9.5.4. Transparenta**

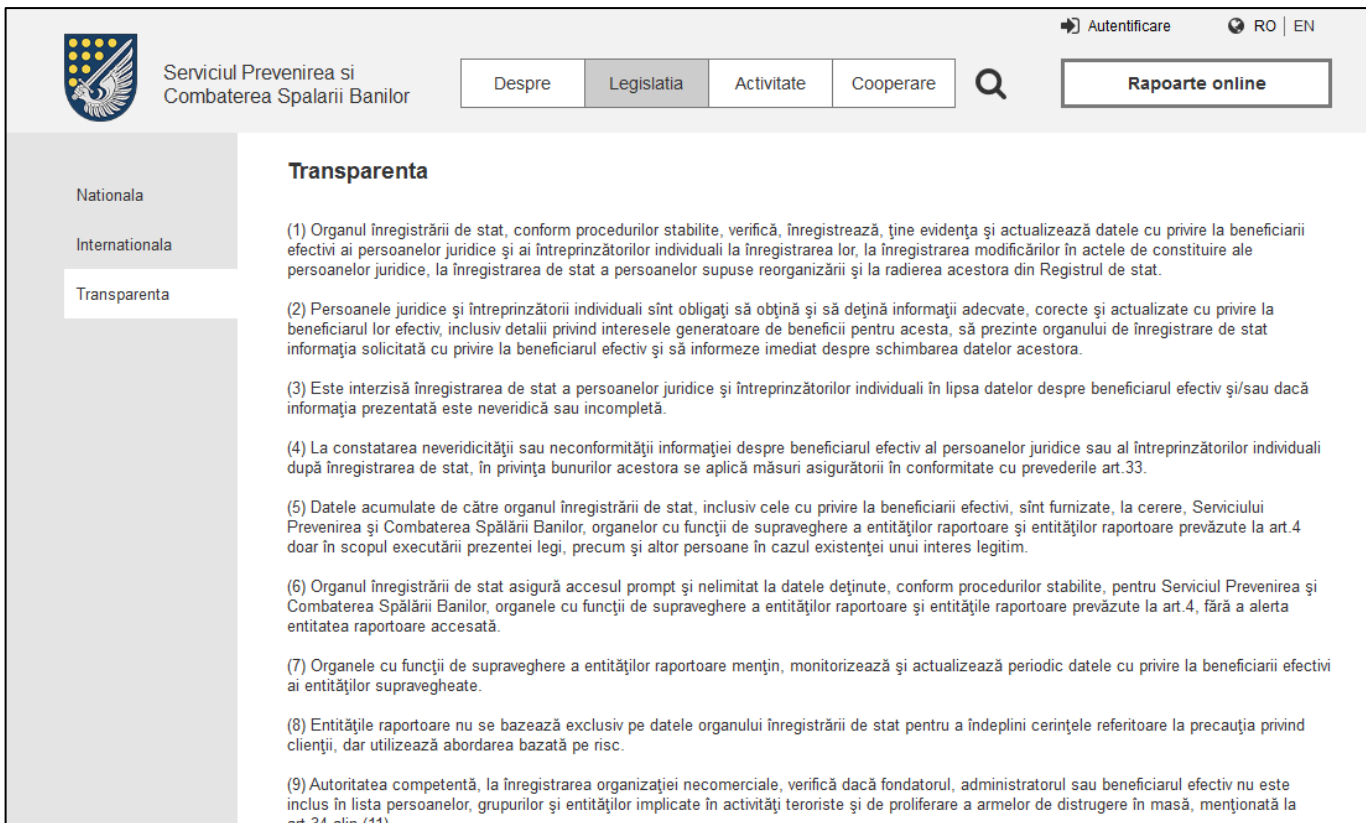

## <span id="page-23-0"></span>**9.6. Tipul paginii "Lista știri"**

Corpul site-ului, pe orice pagina cu lista știrilor, este construit după același principiu. Pagina dată se caracterizează după următoarele elemente:

- Meniu lateral constă din sub-puncte unui anumit punct din meniu. Secțiunea în care se află utilizatorul în moment dat ar trebui să fie evidențiată (de exemplu cu altă culoare);
- Titlu paginii text stilizat în mod implicit;
- Lista știrilor în listă dată orice știrea are:
	- o Titlu știrii (este, de asemenea, un link către pagina știrii);
	- o Data publicării a știrii.

#### **Știri**

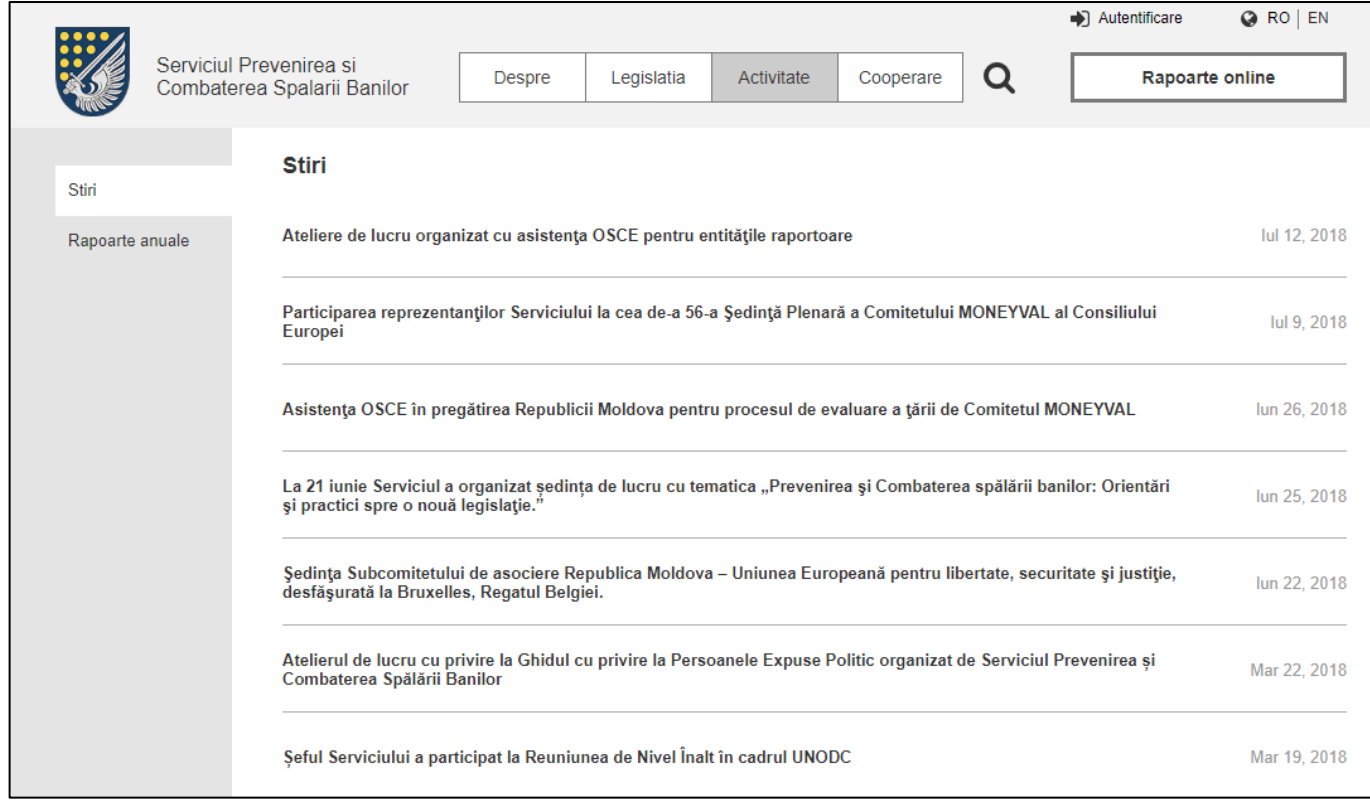

### <span id="page-23-1"></span>**9.7. Pagina unei știri**

Se construiește ca o simplă pagina de conținut, dar cu câteva elemente suplimentare:

- Link-ul «Înapoi la știri» duce spre pagina cu lista știrilor;
- Data publicării.

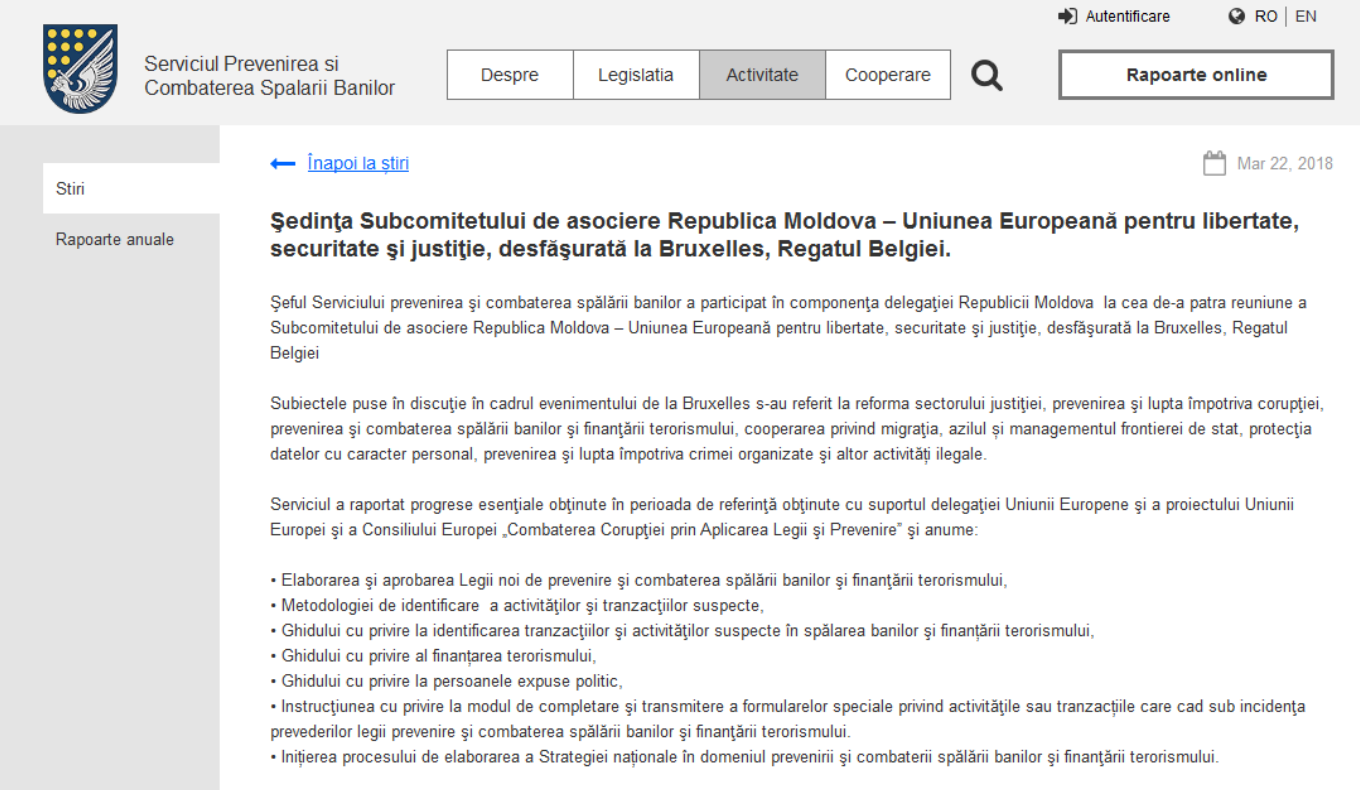

## <span id="page-24-0"></span>**9.8. Tipul paginii "Lista documentelor"**

Corpul site-ului, pe orice pagina cu lista documentelor, este construit după același principiu. Pagina dată se caracterizează după următoarele elemente:

- **Meniu lateral** constă din sub-puncte unui anumit punct de meniu. Secțiunea în care se află utilizatorul în moment dat ar trebui să fie evidențiată (spre exemplu cu altă culoare);
- **Titlu paginii** text stilizat în mod implicit.
- **Lista documentelor** în lista dată fiecare document are:
	- o Numele documentului (este, de asemenea, un link către pagina documentului/descărcarea documentului);
	- o Formatul documentului (spre exemplu sub formă de iconiță);
	- o Dimensiunea fișierului în KB sau MB (în dependența de dimensiune).
- **Împărțirea după secțiuni (taburi)** în cazul în care există necesitatea de a împărți documente după un tip anumit, în panoul administratorului trebuie să fie o astfel de posibilitate. În interfața, astfel de documente ar trebui să fie afișate sub formă de file. În cazul în care secțiunea este una singură - acestea nu trebuie să fie afișate sub formă de filă.

Următoarele pagini de pe site sunt construite după tipul listei documentelor:

## <span id="page-25-0"></span>**9.8.1. Legislația națională**

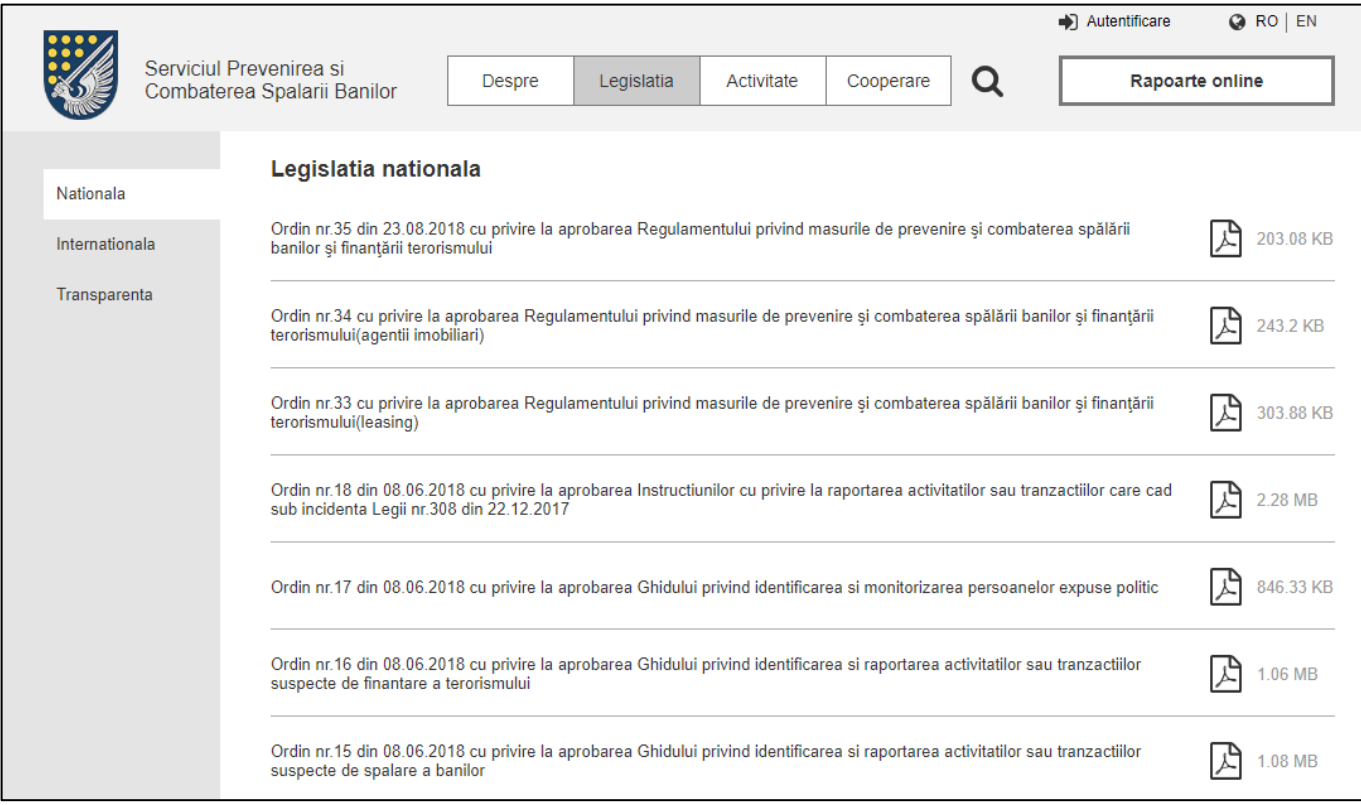

## <span id="page-25-1"></span>**9.8.2. Legislația internațională**

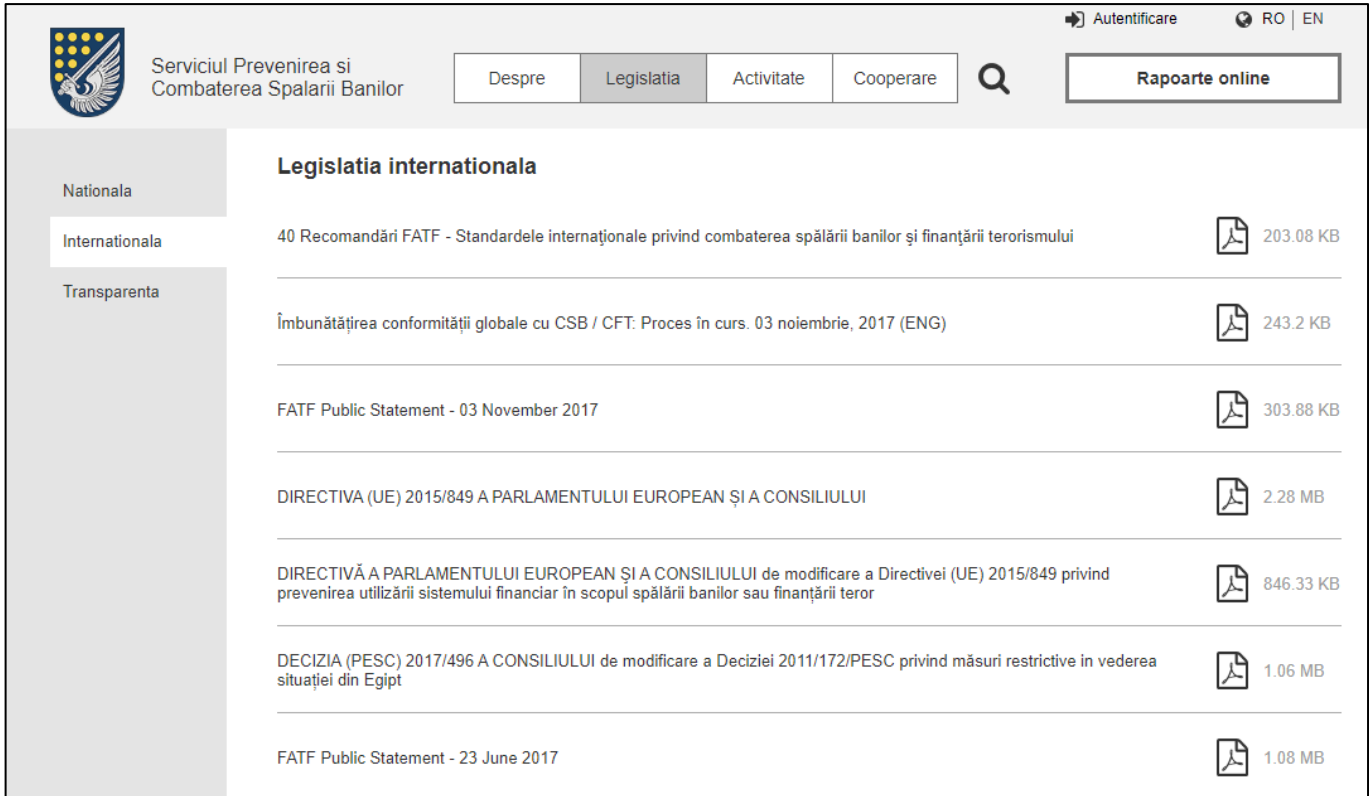

## <span id="page-26-0"></span>**9.8.3. Legislația internațională (exemplu cu taburi)**

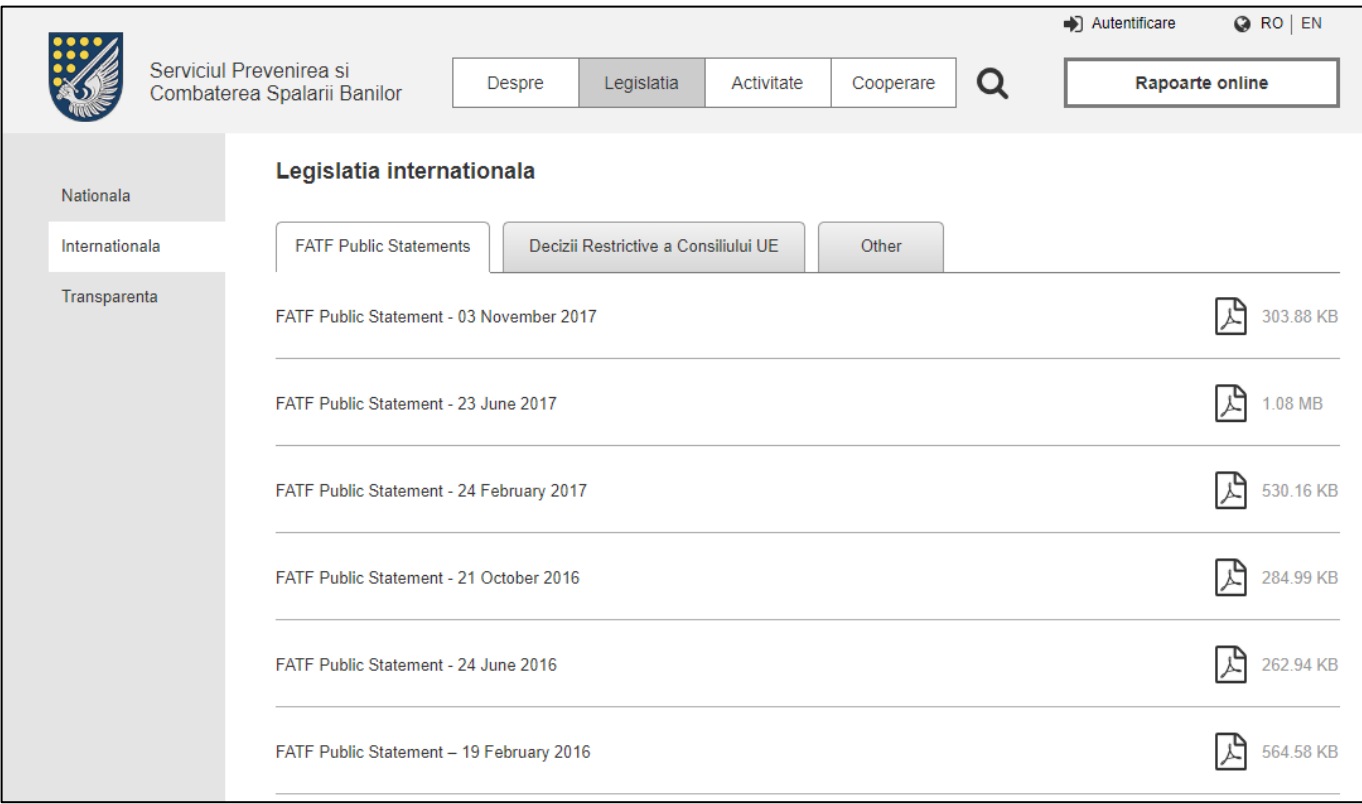

## <span id="page-26-1"></span>**9.8.4. Rapoarte anuale**

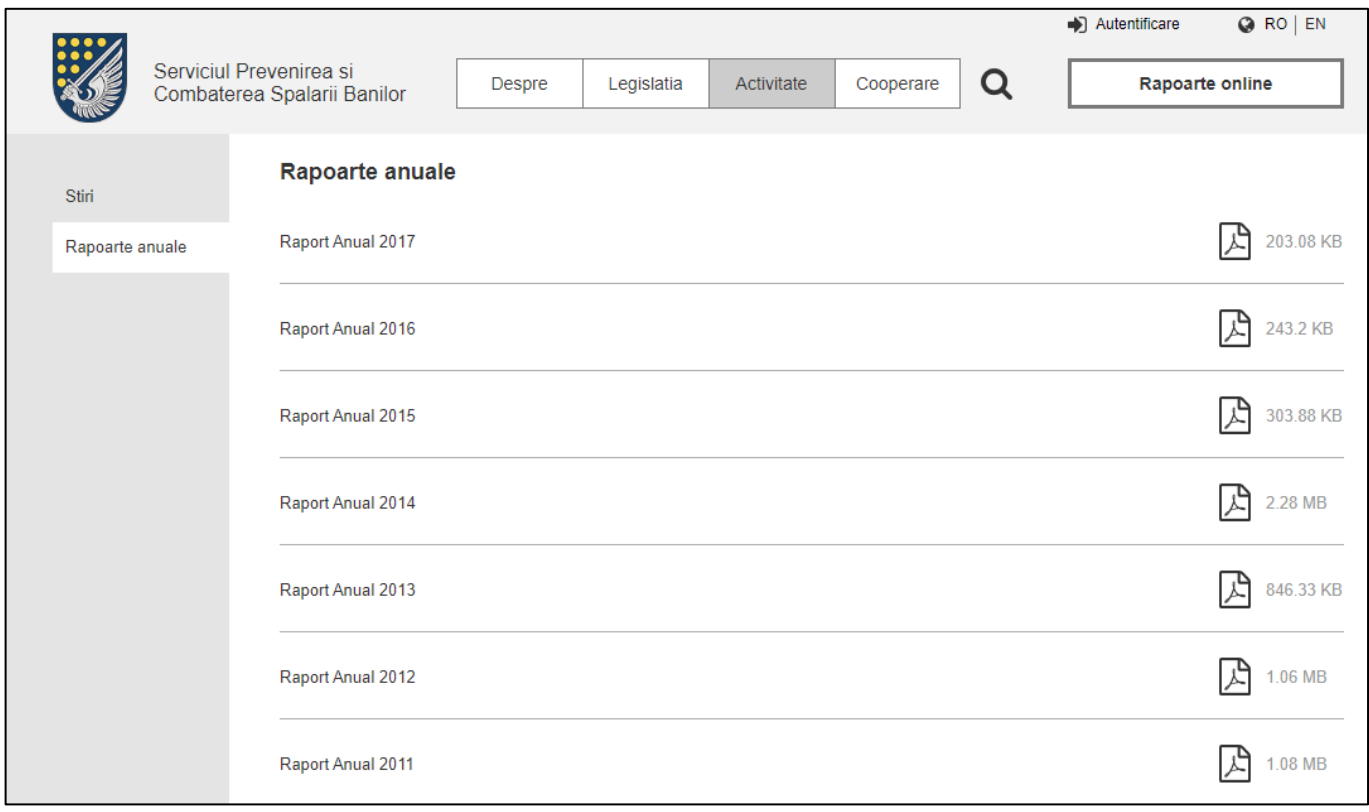

## <span id="page-27-0"></span>**9.8.5. Cooperare națională**

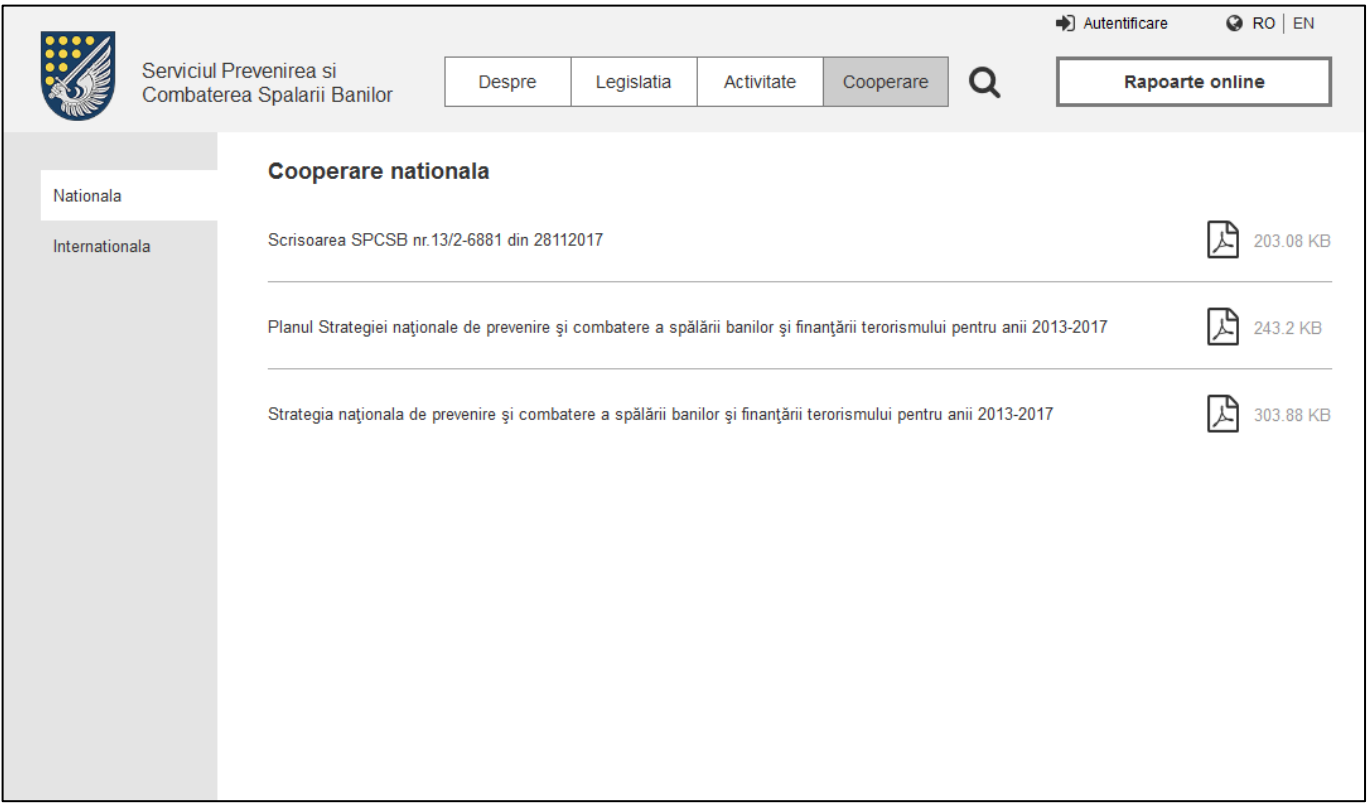

## <span id="page-27-1"></span>**9.8.6. Cooperare internațională**

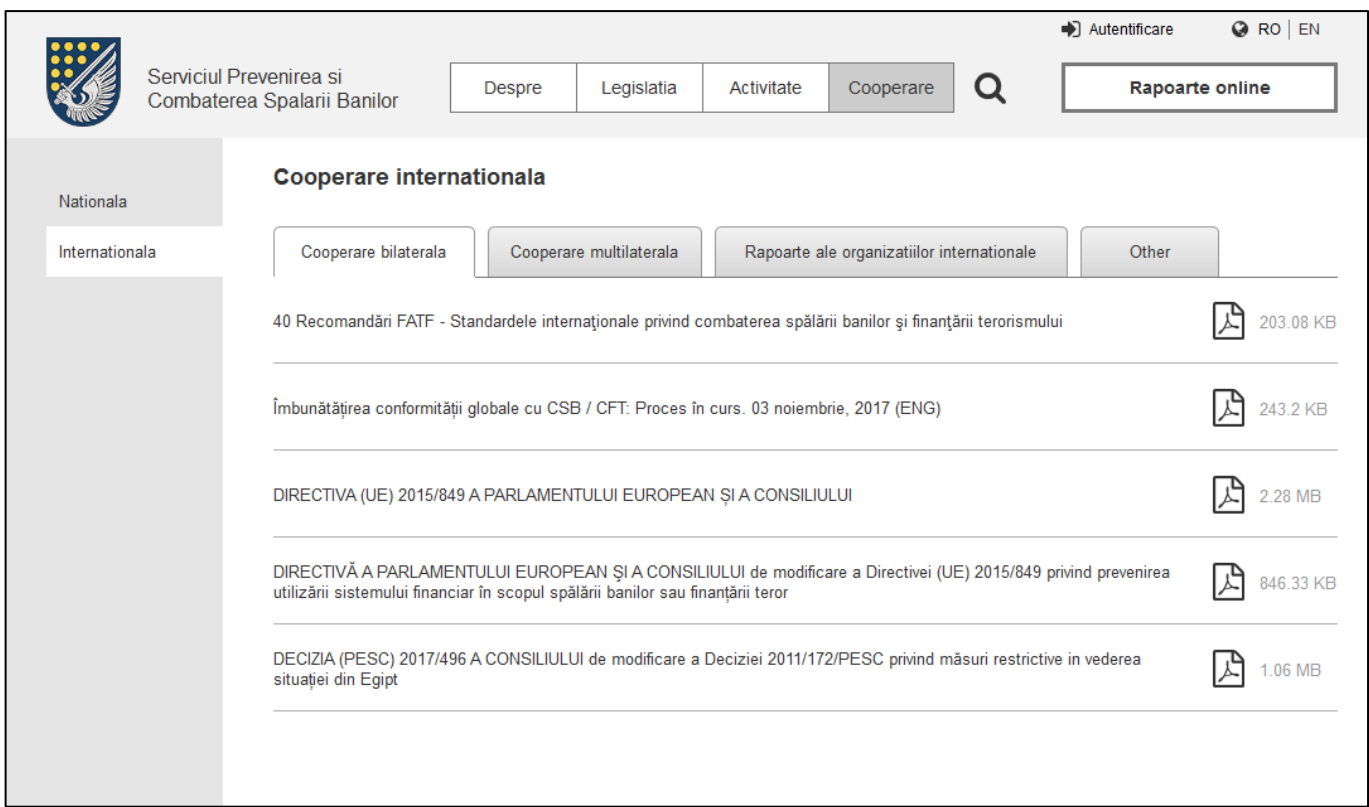

## <span id="page-28-0"></span>**9.9. Pagina «Contacte»**

Pagina cu contacte se caracterizează după următoarele elemente:

- Meniu lateral pagina «Contacte» este o subrubrică a rubricii «Despre» pe site, de aceea în meniu lateral aceasta ar trebui să fie evidențiată (de exemplu cu altă culoare);
- Text box-ele, situate în anumite locuri de pe pagina:
	- o Adresa SPCSB adresa completă a SPCSB. La specificarea/ modificarea adresei, pe hartă în panoul administratorului, ar trebui să apară/ să se modifice etichetă;
	- o Orele de lucru;
	- o Telefon;
	- o Fax;
	- o E-mail.
- Harta cu etichetă harta interactivă (de exemplu, de la Google) cu etichetă, care indică adresa SPCSB (adresa, specificată în câmpul «Adresa SPCSB»).

### **Contacte**

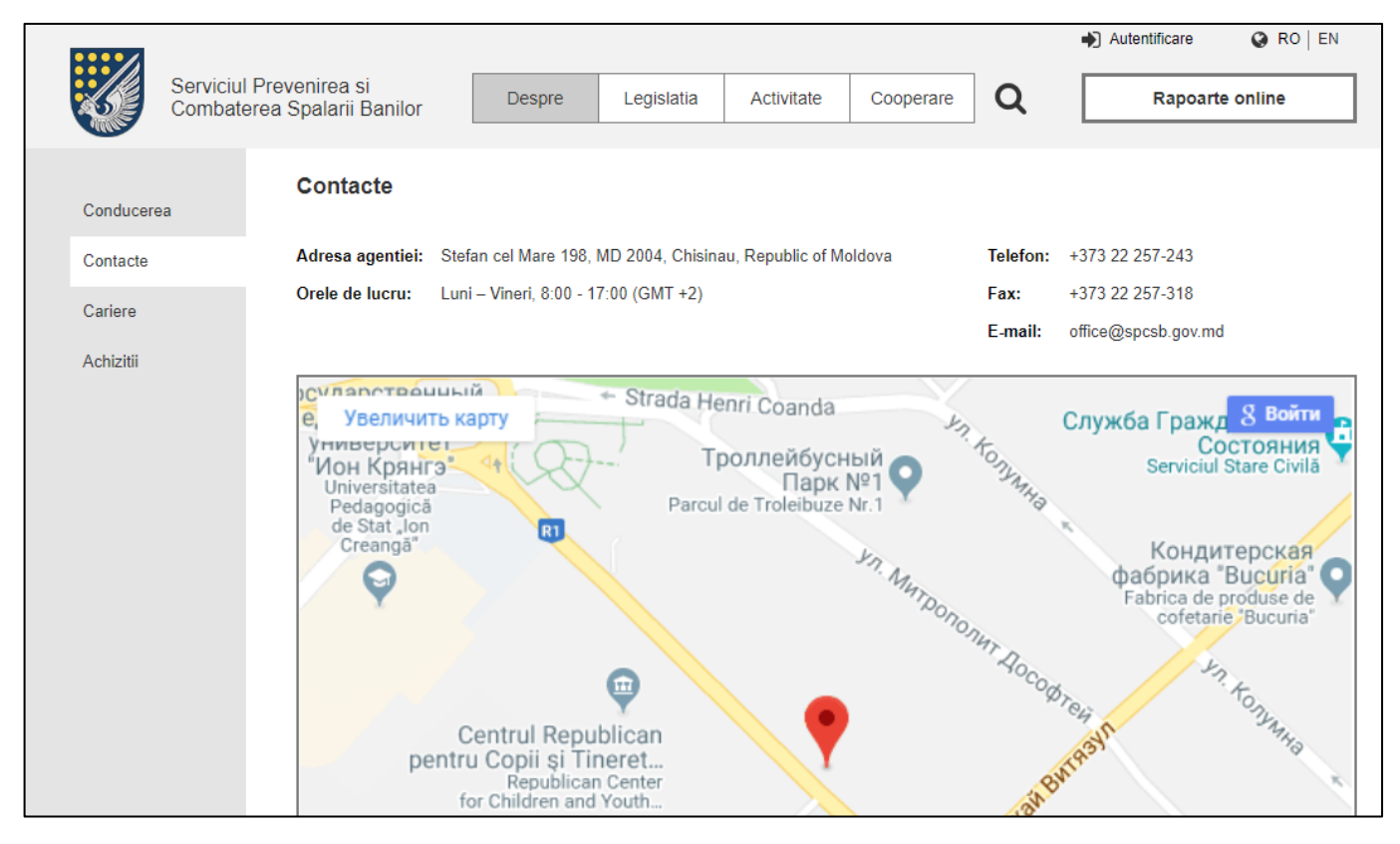

## <span id="page-29-0"></span>**9.10. Căutarea pe site**

Căutare pe site ar trebui să fie activată în header-ul site-ului, făcând click pe iconița de căutare:

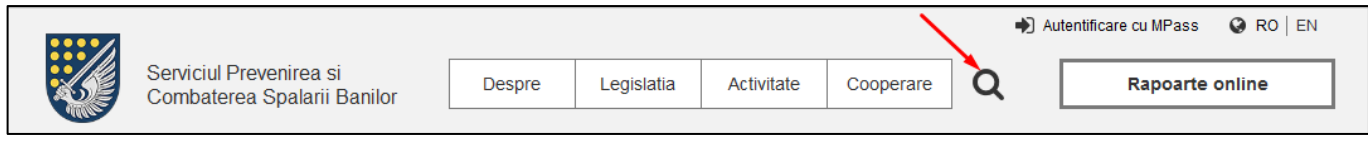

Apare câmp de introducere:

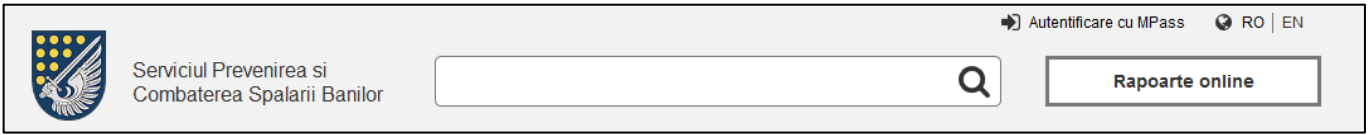

În acest câmp utilizatorul trebuie să introducă cererea sa și să facă click pe «Enter». După ce el trebuie să acceseze pagina cu rezultatele căutării. Rezultatele căutării sunt construite sub forma de listă, fiecare rând al listei poate fi de mai multe tipuri:

- Link -ul către știri (titlu, data);
- Link-ul către documente (numele documentului, tip fișier, dimensiunea fișierului);
- Link-ul către pagina de conținut a site-ului (titlu paginii).

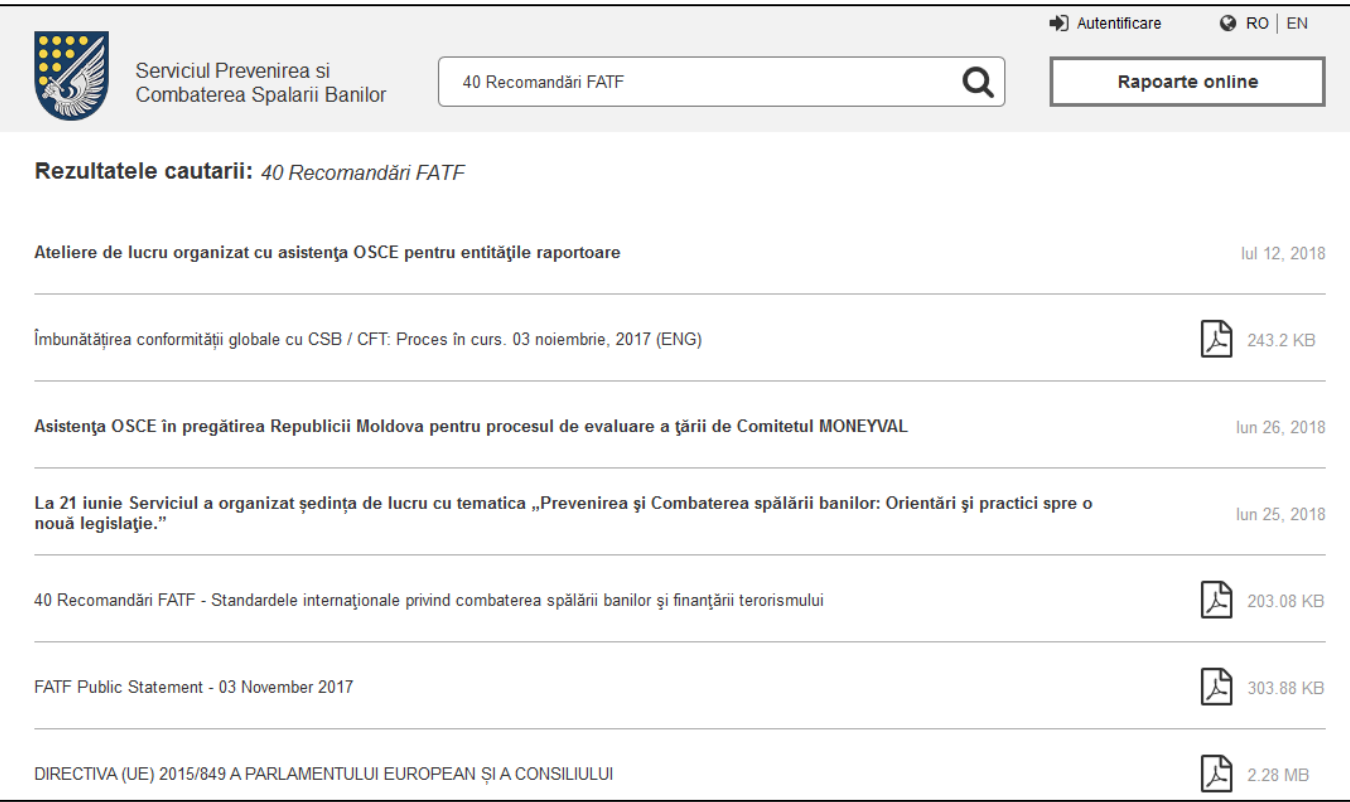

## <span id="page-30-0"></span>**9.11. Cabinet personal (Datele personale)**

Pentru a accesa cabinet personal, utilizatorul este obligat să se autentifice în prealabil. În continuare acesta face click pe link-ul (cabinet personal) și accesează pagina «Datele personale».

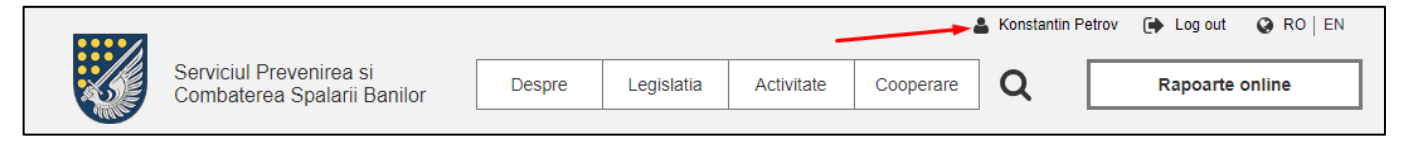

#### <span id="page-30-1"></span>*9.11.1.Datele personale (persoana fizica, juridică)*

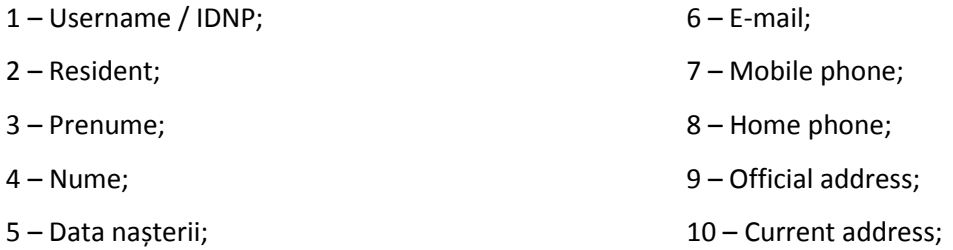

**11 – Butonul «Adaugă date despre persoana juridică»** - făcând click pe acest buton utilizatorul ar trebui să acceseze pagina cu formularul de completare a datelor despre companie. Lângă buton trebuie să fie plasată sugestia «Dacă sunteți reprezentant al persoanei juridice».

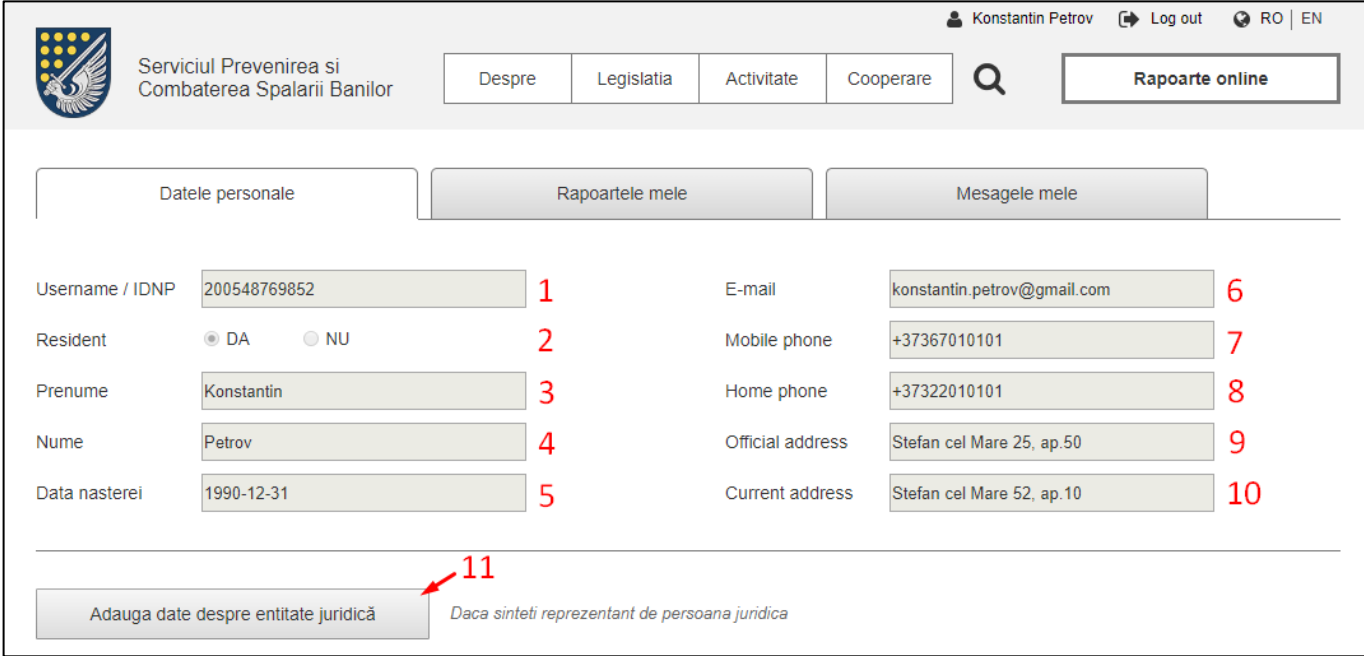

Important! Toate date despre utilizator trebuie să se insereze în câmpuri corespunzătoare din cabinet personal, din certificatul MPass într-un mod automat.

#### <span id="page-31-0"></span>*9.11.2.Date despre companie (doar pentru persoanele juridice)*

În cazul persoanei juridice, pe lângă date generale (și butonul «Adaugă date despre persoana juridică»), în cabinetul utilizatorului apar date despre companii pe care le reprezintă. Și anume:

- **Numele companiei;**
- **IDNO;**
- **Tip de activitate –** poate fi câteva tipuri**;**
- **Statutul** pot fi următoare statute:
	- o **Verificat** solicitare de înregistrare la SPCSB a trecut cu succes și admin-ul a confirmat că utilizatorul este reprezentantul companiei;
	- o **Așteaptă verificare** solicitare în decurs de așteptare a verificării din partea SPCSB. În timp ce date despre companii sunt în statutul dat, utilizatorul nu poate expedia rapoarte la SPCSB din numele companiei;

Remarcă: Statutele trebuie să se diferențieze prin culori.

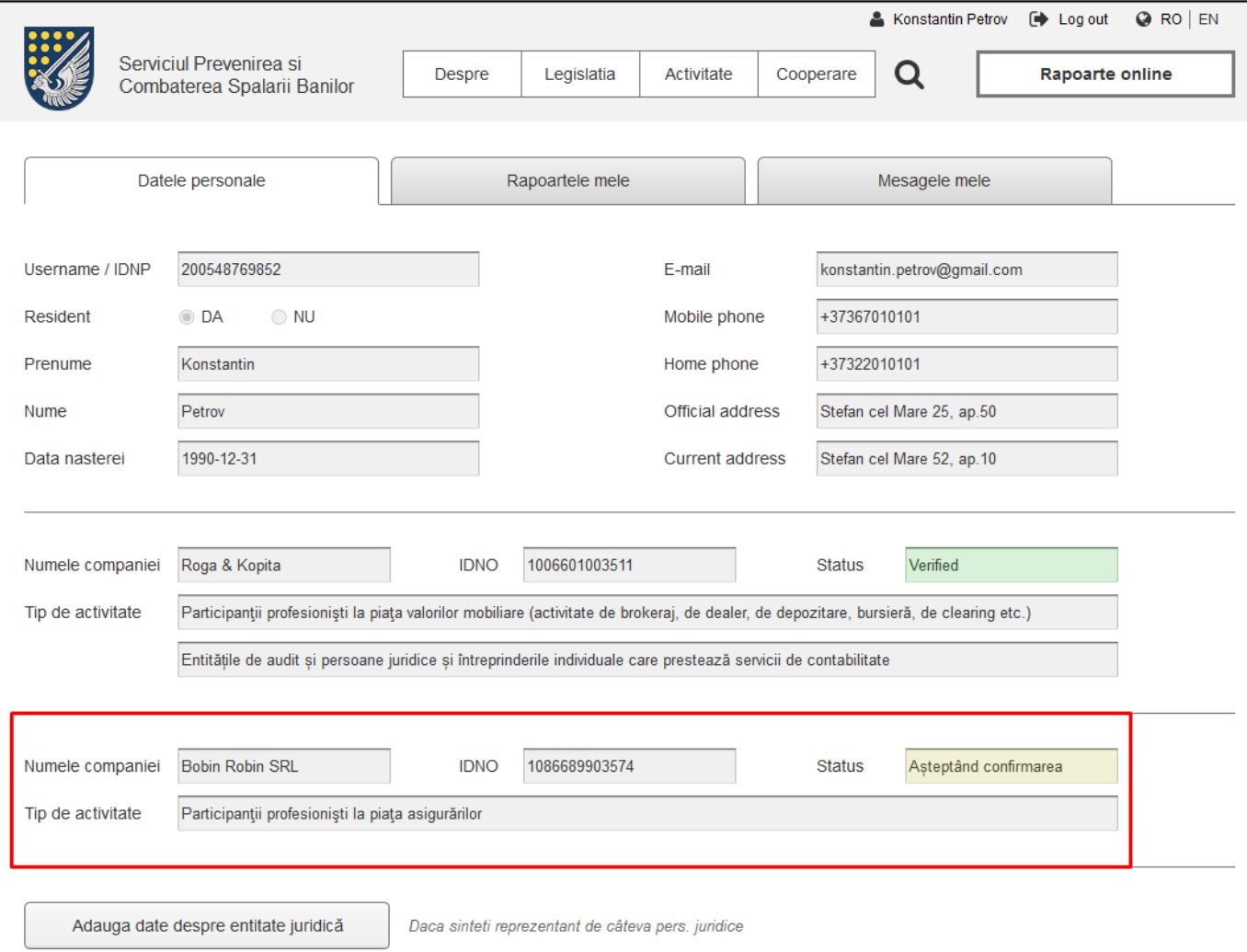

#### <span id="page-32-0"></span>*9.11.3.Rapoartele mele*

Pentru a acсesa pagina «Rapoartele mele», este necesar de a face click pe tabul «Rapoartele mele» în cabinetul personal. În cazul în care utilizatorul nu a expediat/ nu a salvat nici un raport, acesta trebuie să vadă numai mesajul «Dumneavoastră n-ați expediat nici un raport la SPCSB».

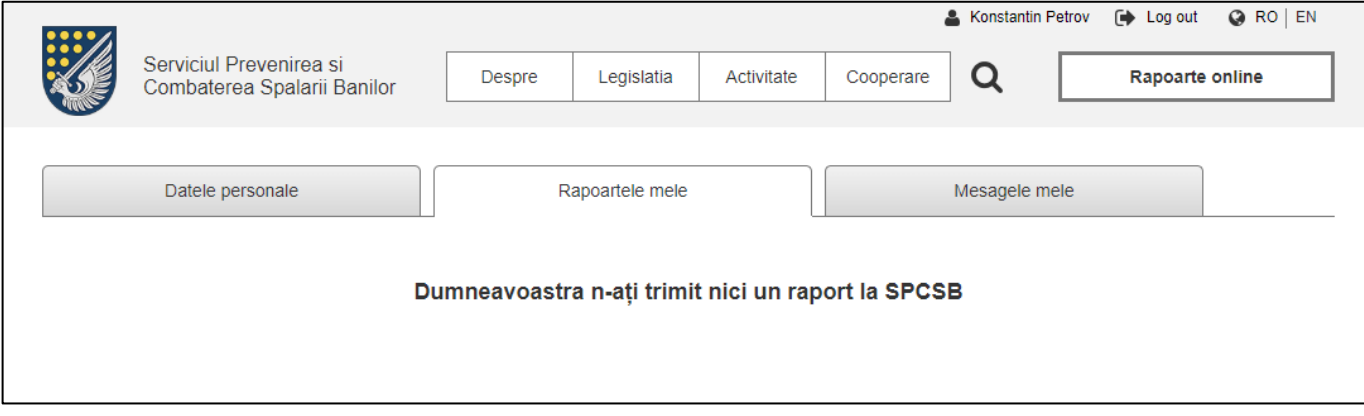

În cazul în care cel puțin un raport a fost expediat/ salvat, utilizatorul trebuie să vadă un tabel cu rapoartele sale.

#### **Tabelul include următoarele coloane:**

- **Formular Nr.** numărul formularului. În cazul încărcării unui document XML, în loc de numărul formularului se indică «raport complex»;
- **Data/Timp expedierii** data și ora expedierii. În cazul în care utilizatorul a salvat formularul dar nu l-a expediat câmpul nu se completează;
- **Tip formular** tipul formularului. Din cauză că denumirea tipului de formular poate fi foarte lungă, numărul de caractere trebuie să fie limitat de lățimea coloanei, și ulterior să se termine cu "..." ;
- **Statutul** statutul curent al formularului. Sunt posibile următoarele statute:
	- o **salvat** utilizatorul a salvat formularul, dar nu l-a expediat către SPCSB. Nu funcționează pentru rapoarte sub formă de XML încărcat;
	- o **recepționat la SPCSB** utilizatorul a completat formularul și l-a expediat la SPCSB. Raport este primit și salvat în BD SPCSB;
- **Acces la editare și descărcare** cronometrul de acces la editare și descărcare al formularului. Îndată ce utilizatorul a semnat și a expediat formularul la SPCSB, se instalează cronometrul pentru o perioadă de 24 de ore. La expirarea timpului, utilizatorul nu mai are posibilitatea de a redacta și de a descărca formularul. Editare nu funcționează pentru rapoarte sub formă de XML încărcat.

Remarca: fiecare rând este un link către pagina formularului, dar acționează, de asemenea, 24 de ore după cronometrul «Acces la editare și descărcare».

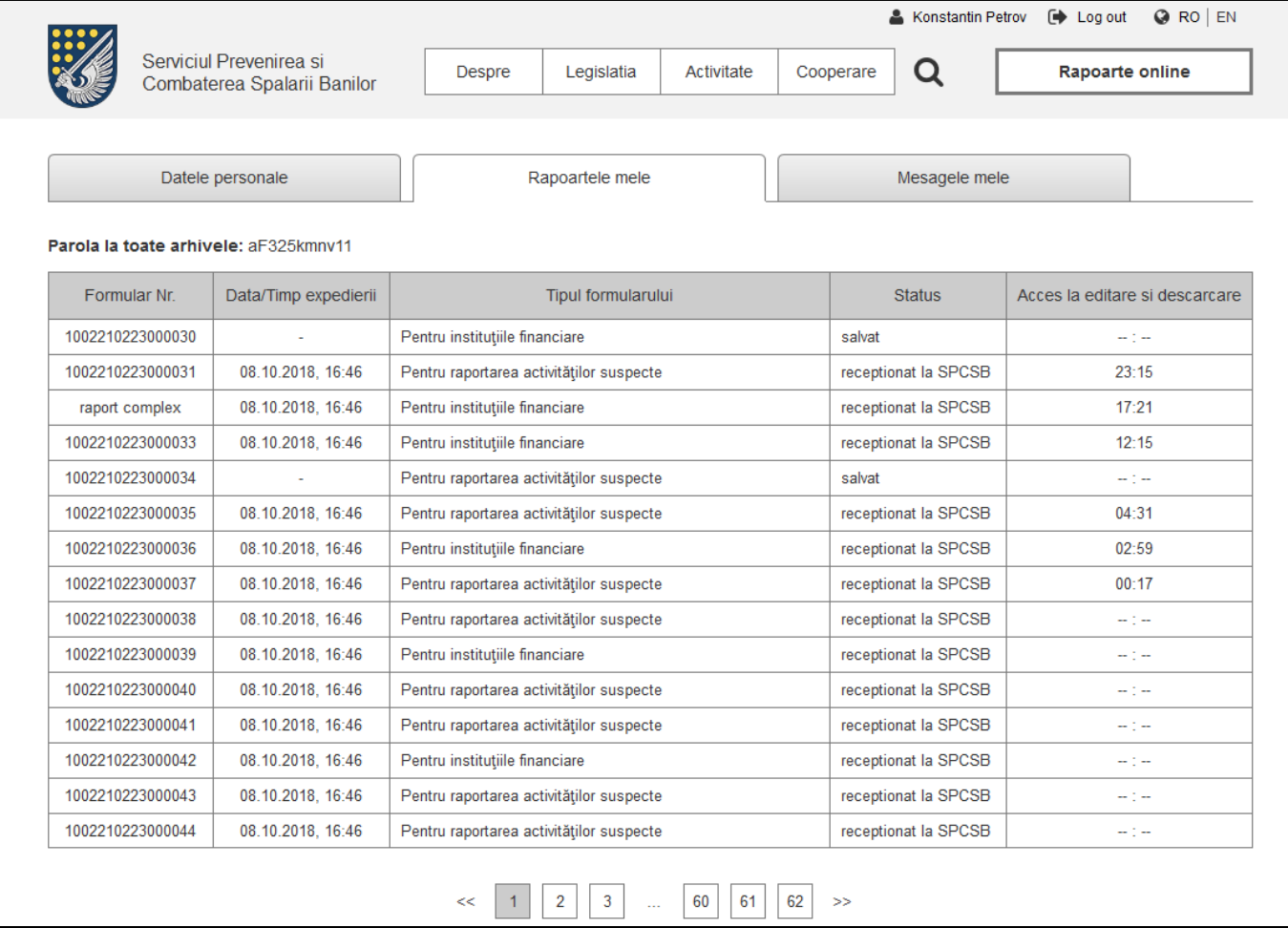

**Paginare** – tabel trebuie să afișeze nu mai mult de 30 de rânduri, cele rămase se transferă pe alte pagini.

**Parola la toate arhivele** – toate arhivele descărcate ar trebui să fie criptate. Pentru a le dezarhiva, utilizatorul primește parola unică, care este folosită pentru toate arhivele.

#### <span id="page-33-0"></span>*9.11.4.Mesajele mele*

Pentru a acсesa pagina «Mesajele mele», este necesar de a face click pe tabul «Mesajele mele» în cabinetul personal. Pe pagina dată utilizatorul poate vizualiza mesajele sale, recepționate de la administrator/ operator SPCSB, sau dim sistem în mod automat. Ar trebui să aibă posibilitatea să treacă de pe aceiași pagina la vizualizarea unei anumite scrisori, sau la trimiterea unui nou mesaj.

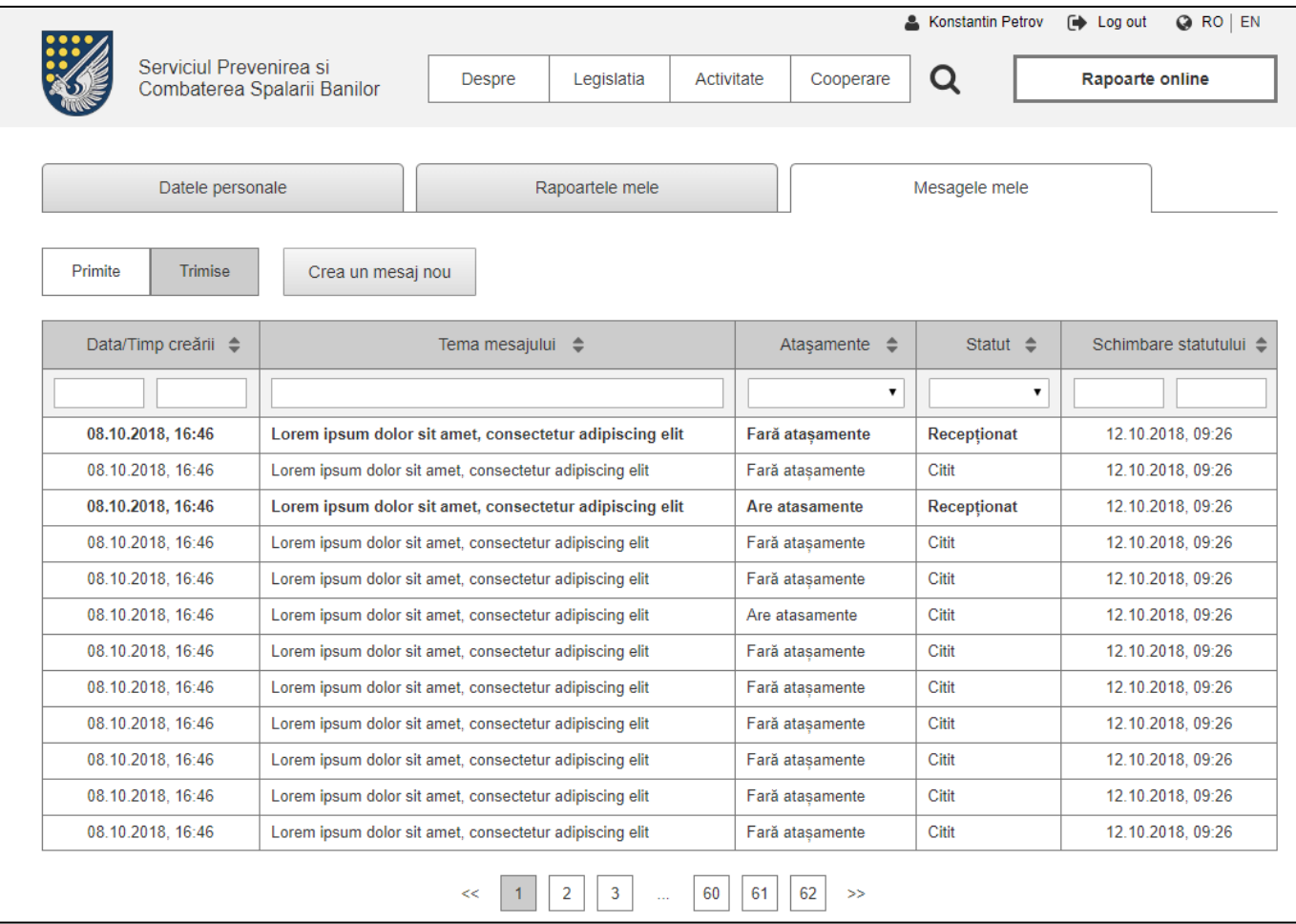

Lista scrisorilor reprezintă un **tabel cu elemente de fitrare și sortare**. Utilizatorul poate sorta tabel după fiecare coloană separat, sau să utilizeze filtru pentru coloana separată.

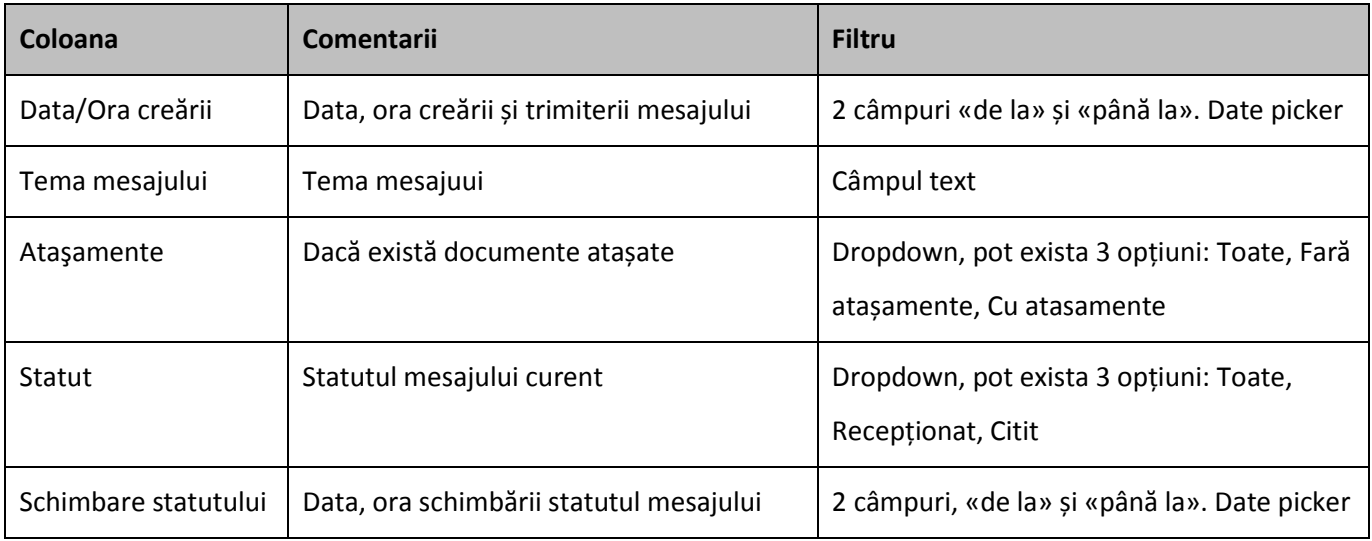

Deasupra tabelului se află **un comutator al mesajelor:**

#### **Primite** – toate scrisori primite.

#### **Trimise** – toate scrisori trimise.

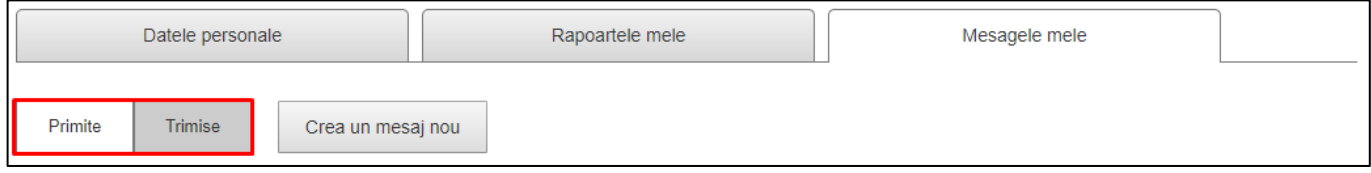

#### **Butonul «Creează un mesaj nou»** - făcând click pe acest buton utilizatorul trece la forma trimiterii a mesajului.

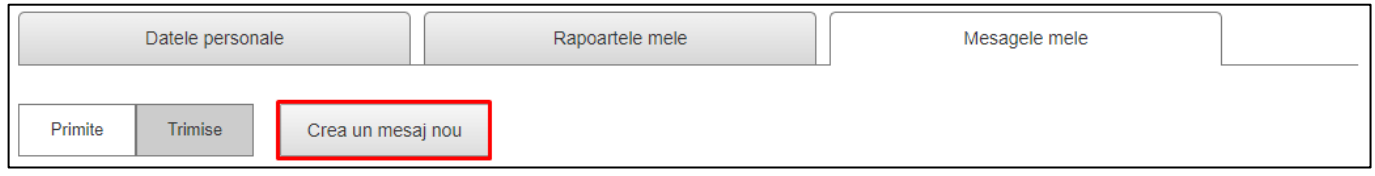

Sub tabel se află instrument de paginare:

**Paginare** – tabel trebuie să afișeze nu mai mult de 30 de rânduri, cele rămase se transferă pe alte pagini.

Remarca 1: Îndată ce utilizator s-a înregistrat pe site, el trebuie să primească primul mesaj, trimis din sistem în mod automat. Ar trebui să fie un mesaj standard de întâmpinare cu notificare privind înregistrarea cu succes, și posibil careva date suplimentare.

Remarca 2: Îndată ce utilizatorul primește mesaj nou în cabinetul personal, el ar trebui să primească o notificare pe e-mail, indicat în datele personale. În scop de confidențialitate este important să NU indicați conținutul mesajului în scrisoare, ci doar să îi indicați prezența.

#### <span id="page-35-0"></span>*9.11.5.Creare mesaj nou*

Pentru a crea un mesaj nou, utilizatorul trebuie să apese butonul «Creează un mesaj nou» în cabinet personal, în inserare «Mesajele mele».

Pe pagina de creare a mesajului se află forma trimiterii, care include următoare elemente:

- **Destinatar**  destinătarul mesajului. Implicit este întotdeauna Administrator SPCSB, deoarece utilizatorul poate scrie numai administratorului site-ului;
- **Tema** tema mesajului;
- **Textul mesajului** corpul mesajului, textul principal;
- **Atașeaza documentul** adăugarea documentelor. În cazul în care există necesitate de a încărca câteva documente într-un câmp, utilizatorul ar trebui să facă click pe butonul «Add row» va fi adăugat încă un rând pentru adăugare documentului. Ar trebui să fie un buton de eliminare, pentru ca utilizatorul să aibă posibilitate de a elimina rândul;
- **Înapoi** utilizatorul revine pe pagina precedentă;
- **Expediază** se expediază mesajul către administatorul SPCSB.

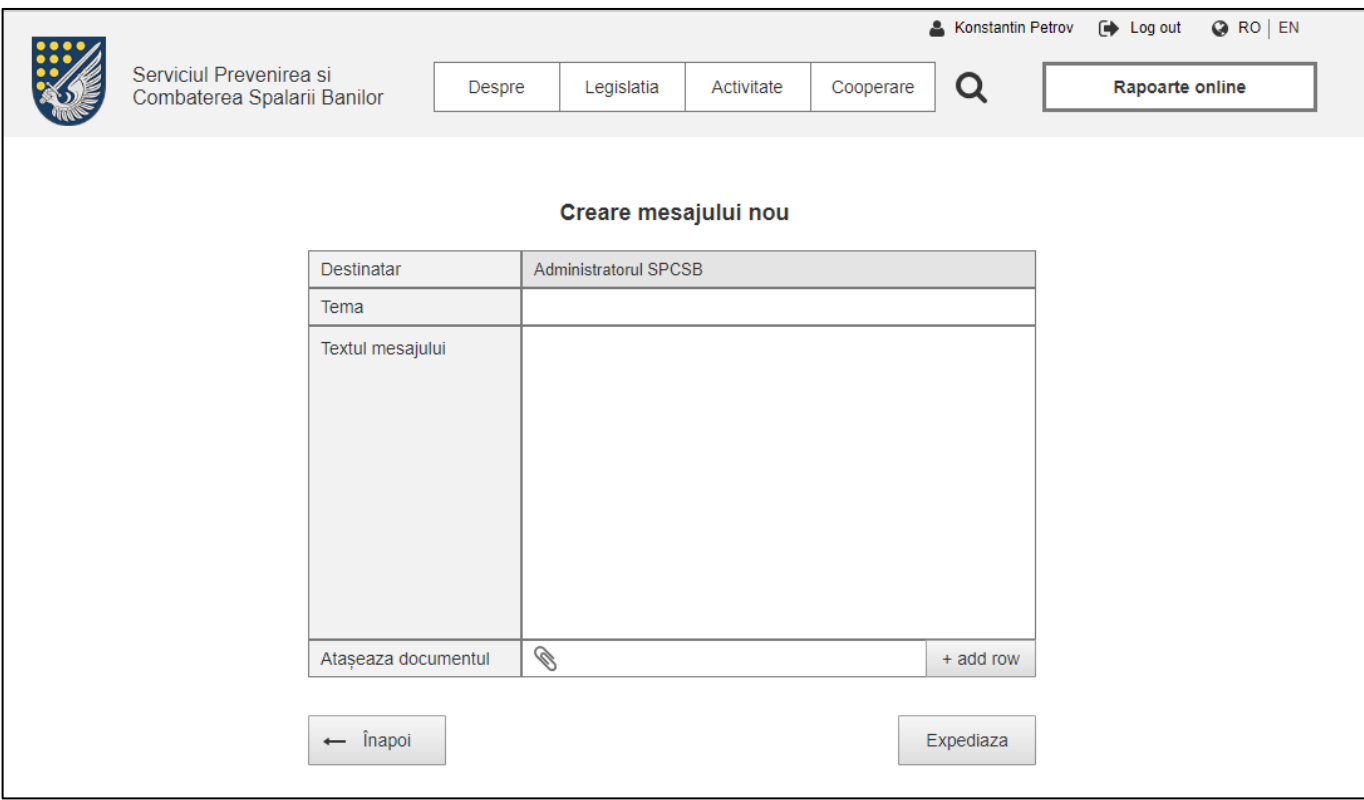

### **Vizualizarea și Reply**

Forma vizualizării a mesajului este practic identică cu forma de trimitere, se adaugă numai câmpul «Data/Ora

creării» și butonul «Reply».

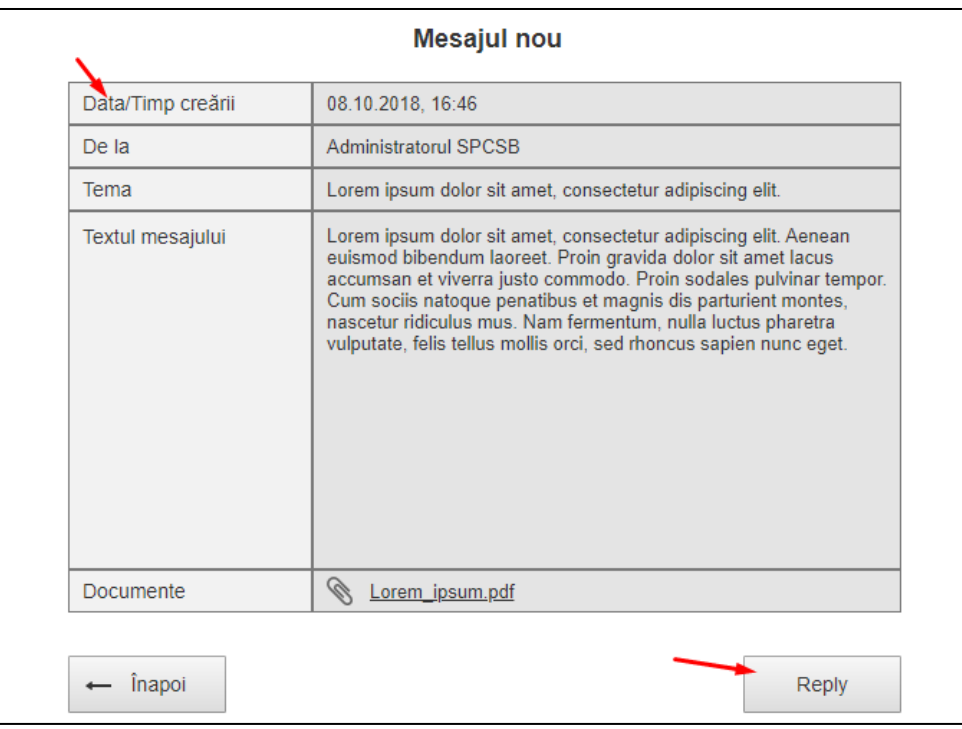

La apăsarea butonului este creat un nou mesaj, unde în mod automat se completează tema mesajului după principiul - **Re: Tema mesajului în care a fost apăsat Reply.**

Dacă voi fi incă un «reply» el trebuie sa fie arătat ca - **Re: Re: Tema mesajului în care a fost apăsat Reply**, etc.

În același timp, scrisoare rămâne o unitate absolut independentă și nu este legată cu scrisoare la care se scrie răspunsul. După dorința, utilizatorul poate să șteargă acestă tema și să scrie una nouă, sau chiar să culeagă tema desinestătător prin tastare.

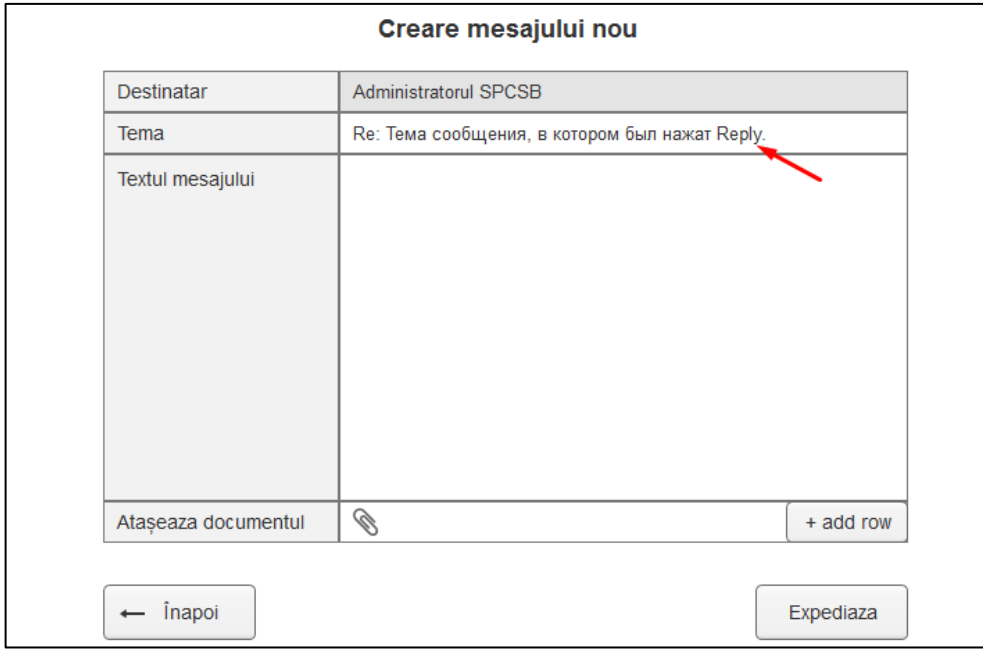

### *9.11.6.Cerințe de trimire mesajelor de la administrator*

Interfața de lucru cu mesaje pentru administrator, poate fi plasată atât în partea administrativă a site-ului, cât și în user interface a administratorului site-ului. Este important ca administratorul site-ului să aibă următoarele posibilități:

- Trimiterea mesajului către un anumit utilizator sau grup de utilizatori;
- Completarea formei mesajului, cu indicarea:
	- o Destinatarul mesajului (inclusiv un grup de destinătari);
	- o Tema mesajului;
	- o Textul principal al mesajului, cu elemente standard de formatare a textului;
	- o Documente atașate la mesaj.
- Vizualizarea mesajului trimis;
- Diviziunea globală a tuturor mesajelor pe «Primite» și «Trimise»;
- Vizualizarea listei tuturor mesajelor sub formă de tabel, cu coloane:
	- o Data / Ora creării mesajului;
	- o Tema mesajului;
	- o Destinătar / grup de destinătari;
	- o Statutul curent al mesajului;
	- o Data / Ora schimbării statutului mesajului.
- Filtrarea listei tuturor mesajelor după fiecare coloană (vezi Interfața utilizatorului);
- Sortarea listei tuturor mesajelor după fiecare coloană (vezi Interfața utilizatorului);
- Crearea unui grup de utilizatori pentru trimiterea masivă a mesajelor:
	- o După denumirea / IDNO a companiei;
	- o După tipul persoanei persone juridice sau fizice;
	- o Selectarea utilizatorilor manual.
- Vizualizarea listei a grupelor de utilizatori;
	- o Editarea grupului de utilizatori;
	- o Eliminarea grupului de utilizatori;

# 10. Rapoarte online

Există trei tipuri de depunere a rapoartelor:

- **Formular special numai pentru persoane juridice** acest tip de raport este completat numai de persoane juridice. În funcție de tipul de activitate (pe care îl specifică la înregistrare) acestea completează raport cu forma specifică. În total există 18 tipuri de rapoarte pentru persoane juridice.;
- **Formular special pentru persoane fizice și persoane juridice** acest tip de raport este completat atât de persoane fizice cât și de persoane juridice. Acest raport are structura proprie și tipuri de câmpuri proprii, care nu sunt similare cu cei prezentate în rapoarte pentru persoane juridice. Există numai un singur tip de astfel de raport.
- **Încărcare raportului în format XML (doar pentru persoane juridice)** acest tip de raportare poate fi utilizat numai de persoana juridică, în cazul în care utilizatorul dorește să trimită dintr-o dată mai mult de o tranzacție în raport. Operațiunea dată este potrivită în cea mai mare parte pentru sector bancar, care pot trimite dintr-o dată zeci de mii de tranzacții.

Rapoartele ar trebui să fie disponibile pentru utilizator în funcție de tipul său de persoană și tipul de activitate. (în cazul cu persoane juridice). Încărcare raport în format XML este disponibil pentru toate persoane juridice.

### **10.1. Descrierea ciclului unui document - Formular special**

- 1. Document de ieșire ar trebui să fie format pe spcsb.cna.md pe partea client prin crearea manual.
- 2. Clientul poate să salveze documentul (documentul se salvează în cabinetul personal), sau să-l semneze imediat și să expedieze spre prelucrare. În primul caz, Clientul trebuie să acceseze cabinetul personal, să aleagă documentul salvat anterior și să-l semneze.
- 3. Prin salvarea documentului ar trebui să fie controluri proprii pentru verificare dacă documentul este completat corect (câmpuri goale, caractere ilegale etc.). Lista controluri - Anexa №3.
- 4. Salvarea documentului creat in sistem: În cazul în care au fost depistate erori, clientul trebuie sa elimine erori și sa salveze documentul (documentul primește statutul "Salvat").
- 5. Înainte de a expedia documentul către SPCSB, el trebuie sa fie semnat cu semnătura digitala (MSign).
- 6. La transmiterea documentului spre BD SPCSB se face verificarea existentei SD necesare. In cazul in care document nu conține SD, sistemul nu va transmite document la prelucrarea.
- 7. În primul rând, document cu formatul XML semnat, se trimite în rândul Queue, de aici la prima posibilitate, în mod automat se trimite în 2 locuri:
	- Baza de date Arhiva cu toate XML semnate, pentru toată perioada (backup);
	- Baza de date SPSCB. De aici datele vor fi extrase pentru utilizarea de diferite sisteme;
- 8. Document semnat si transmis de către client si primit de serverul, primește statutul "Recepționat la SPCSB". Acest statut este afișat pe partea clientului.
- 9. După atribuirea documentului statutul de Recepționat, se lansează un cronometru pentru 24 de ore (clientul îl vede în tabelul documentelor în cabinetul său personal). Până la trecerea celor 24 de ore, clientul poate redacta documentul și iarăși îl poate expedia, repetând procedura semnării. După ce documentului redactat i se va atribui statutul Recepționat, cronometrul pentru versiunea precedentă a documentului se oprește și se radiază.

### **10.2. Descrierea ciclului unui document - XML încărcat**

- 1. Document pentru încărcare pe site și transmiterea la SPCSB trebuie neapărat să fie cu format XML.
- 2. La încărcarea documentului pe site, acesta trebuie să fie validat de sistem pentru structura corectă și lipsa erorilor(câmpuri goale, caractere nepermise etc.) Lista controluri - Anexa №3.
- 3. După încărcare trebuie să fie arătată perioadă raportarii, tipul de raport și numărul de trazacții.
- 4. După încărcarea și validarea documentului, clientul îl trimite pentru semnarea în Msign.
- 5. Clientul semnează documentul în serviciul Msign și se întoarce pe site -ul SPCSB.
- 6. Mai departe, documentul în mod automat se transmite în BD SPCSB.
- 7. La transmiterea documentului spre BD SPCSB se face verificarea existenței SD necesare. În cazul în care document nu conține SD, sistemul nu va trimite documentul la prelucrare.
- 8. În primul rând, document cu formatul XML semnat, este transmis în rândul Queue, de aici la prima posibilitate, în mod automat este transmis în 2 locuri:
	- Baza de date Arhiva cu toate XML semnate, pentru toată perioada (backup);
	- Baza de date SPSCB, de unde datele vor fi extrase pentru utilizare de diferite sisteme;
- 9. Document semnat și transmis de către client și primit de serverul cu succes, primește statutul "Recepționat la SPCSB". Acest statut este afișat pe partea clientului.

Remarca: pentru rapoarte sub formă de document XML încărcat nu funcționează salvare și editare.

Diagrama ciclului de viață a raportului (Formular special):

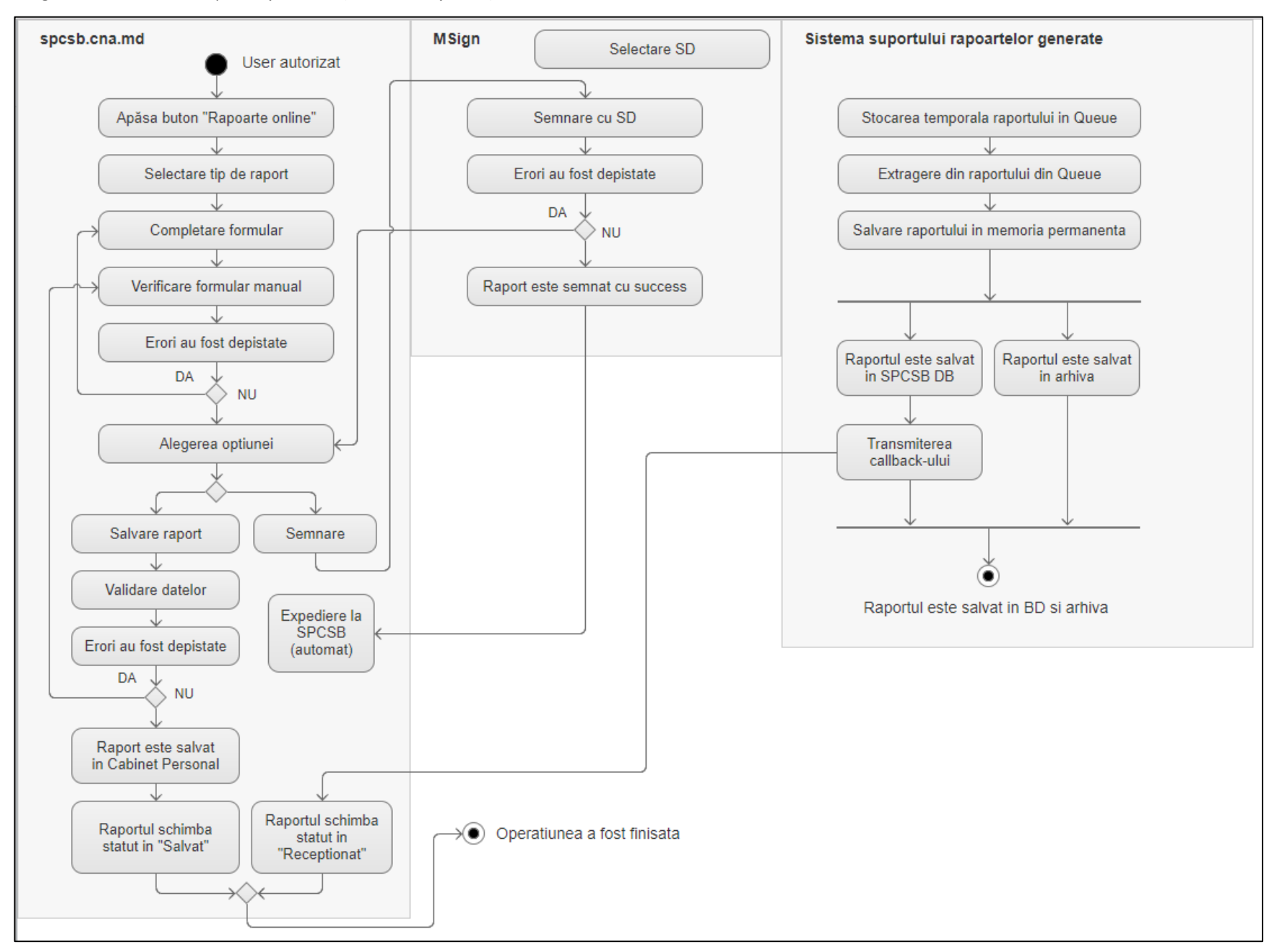

## **10.3. Selectarea formularului**

Pentru a depune rapoarte online, utilizatorul este obligat să treacă autentificare în prealabil. După ce face click pe butonul «Rapoarte online» și accesează pagina de selectare a tipului formularului.

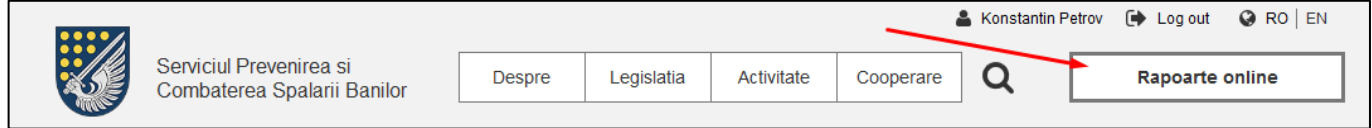

Pe pagina de selectare a formularului utilizatorul vede:

**1 – Instrucție pentru completarea** – instrucție privind modul de completare a formularelor (în formatul PDF), pe care utilizatorul poate vizualiza/ descărca. Instrucțiune ar trebui să se deschidă într-o filă nouă;

Apoi urmează blocuri cu formularele, care includ titlu blocului (tip persoana) și lista formularelor, disponibile pentru completare în calitate de persoana dată.

**2 – Ca o persoana fizică «Prenumele Numele»** - blocul dat este mereu disponibil, pentru orice utilizator, inclusiv persoane juridice. Doar că în cazul dat utilizatorul acționează ca persoana fizică. Pentru persoane fizice este disponibil doar un singur tip de formular:

Pentru raportarea de activități suspecte.

**3 – Ca o persoana juridica «Denumirea companiei»** - blocul dat este disponibil numai pentru persoane juridice, care au primit confirmare de la SPCSB. Pentru persoane juridice sunt mereu disponibile 2 tipuri de formulare:

- Pentru raportarea de activități suspecte;
- Tipul raportului, care corespunde tipului său de activitate, care a fost specificat la înregistrare (poate sa fi câteva);
- Încărca XML (pentru multe tranzacţii).

**4 – Ca o persoana juridica «Denumirea companiei» (rapoartele nu pot fi completate - așteptați aprobarea companiei de SPCSB)** – la fel ca și în punctul 3, numai că utilizatorul care reprezintă persoana juridică încă nu a primit confirmare de la SPCSB. Formulare vor fi disponibile după confirmare.

**5 – Butonul «Arată formularul»** - făcând click pe butonul dat, utilizatorul accesează pagina pentru completarea

unui tip concret de formular (cel care a fost selectat anterior).

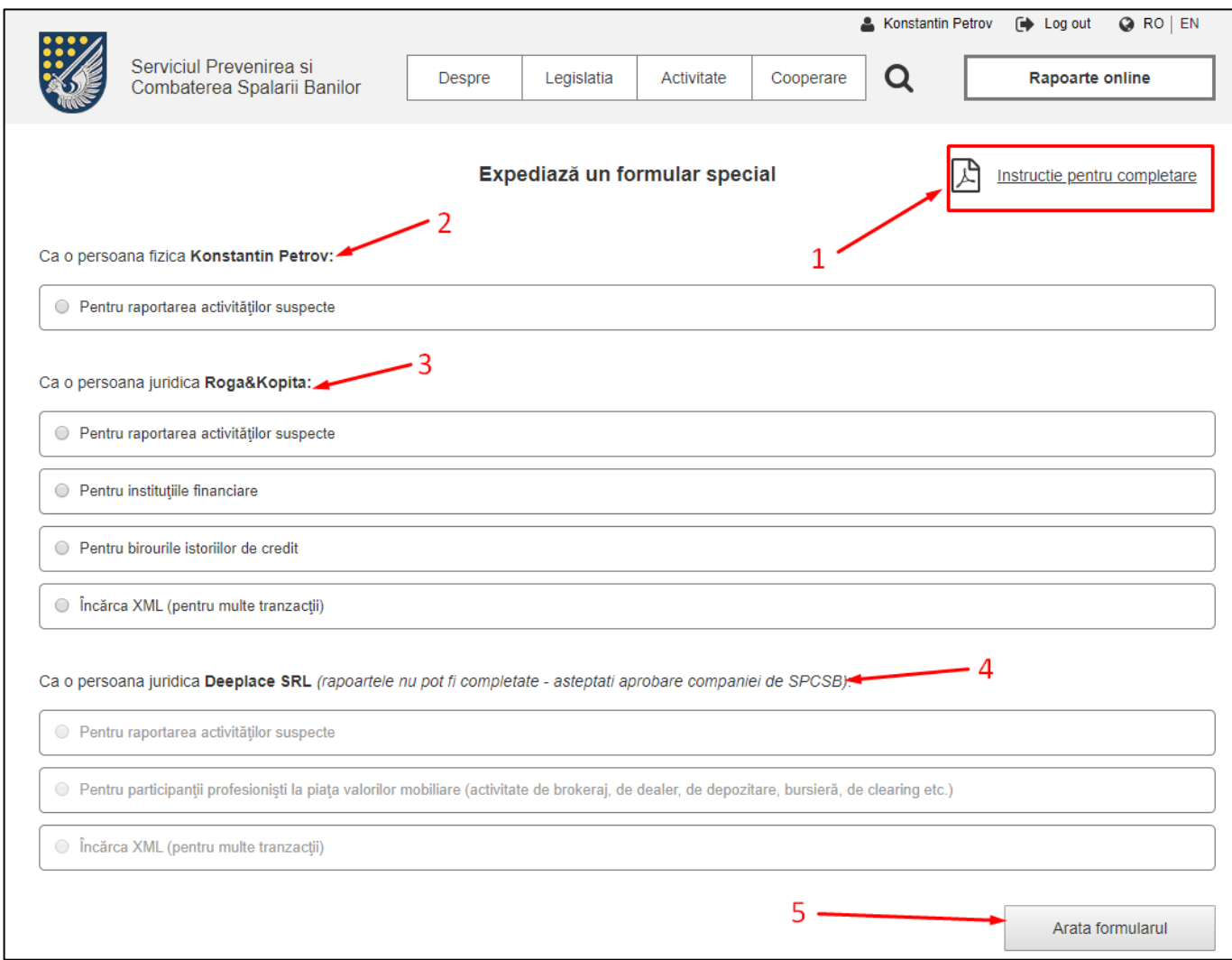

## **10.4. Completarea formularului special. Descriere generală al procesului**

În dependență de tipul formularului, selectat de către utilizator, acesta ar trebui să vadă pe pagina forma pentru completare corespunzătoare. Ca un exemplu va fi folosit formularul **«Formularul special pentru instituții financiare».**

În primul rând, pe pagina formularului, utilizatorul ar trebui să vadă instrucțiunea privind modul de completare al acestui ( instrucțiunea la fel ca și pe pagina de selectare a formularului precedentă).

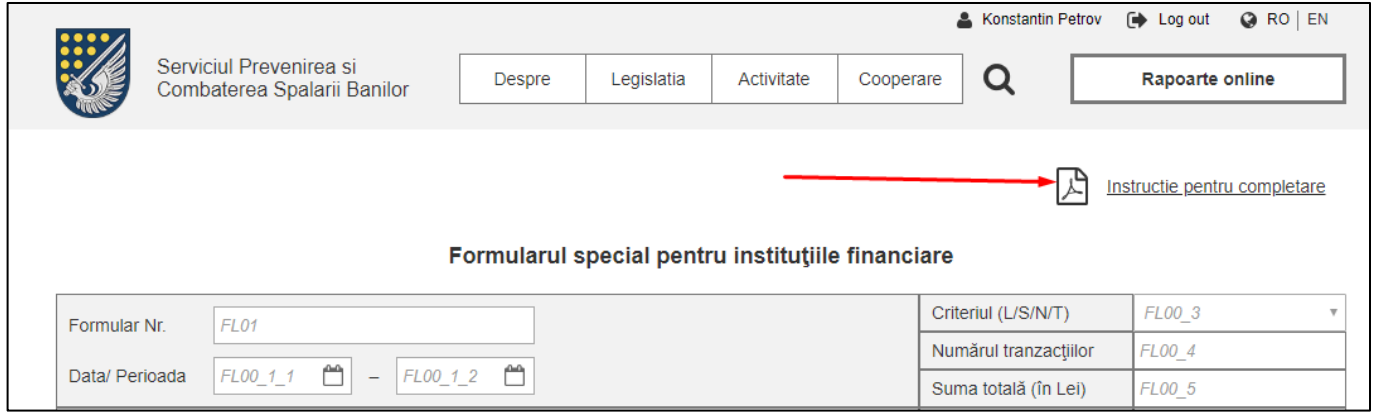

Apoi urmează denumirea formularului și forma de completare. Cum ar trebui să fie completate câmpuri, ce fel de date pot fi introduse în fiecare câmp etc., este descris în Anexa №3 la sfârșitul documentului.

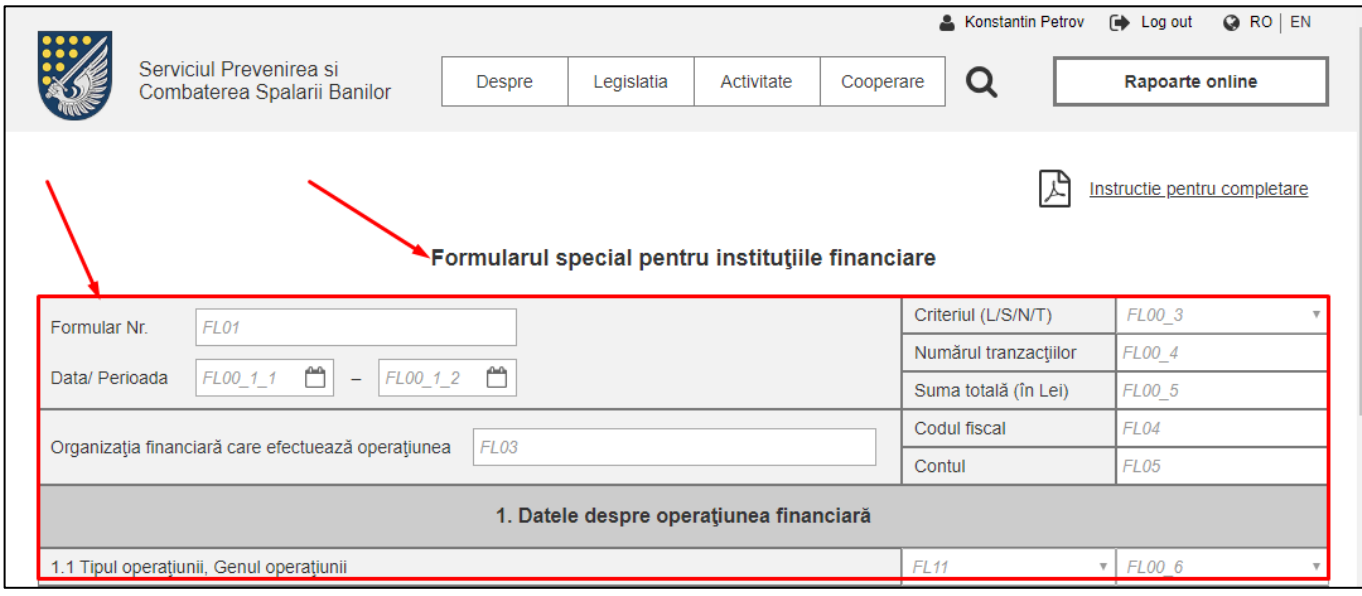

La sfârșitul formei de completare sunt plasate următoarele butoane:

- **Butonul «Înapoi»** făcând click pe acest buton, utilizatorul se întoarce pe pagina de selectare a formularului;
- **Butonul «Salvează»** făcând click pe acest buton, formularul se salvează cu toate datele introduse, dar utilizatorul trece în cabinet personal pe pagina «Rapoartele mele», unde el poate vedea formularul său, primul în tabelul rapoartelor sale.;
- **Butonul «Semnează prin Msign și trimite»** făcând click pe acest buton, utilizatorul accesează site-ul Msign și execută toate acțiunile necesare pentru semnarea formularului. După ce urmează două acțiuni:
	- o Utilizatorul, în mod automat trece în cabinet personal pe pagina «Rapoartele mele». Aici el vede formularul său expediat primul pe listă în tabelul rapoartelor sale. Cronometrul«Acces la editare și descărcare» ar trebui să înceapă să numere (24 de ore);

o Document în format XML semnat (prin Msign) se expediază în baza SPCSB;

Remarcă (!!!): raportul este generat ca un fișier XML, semnat de utilizator (folosind Msign) și trimis la sistemul SPSCB. Este foarte important ca în timpul elaborării formularelor, codurile de câmp trebuie să corespund cu cele prezentate în Anexe Nº2 și Nº4, deoarece toate datele din raport trebuie să treacă la tabelele corespunzătoare ale bazei de date ale SPCSB.

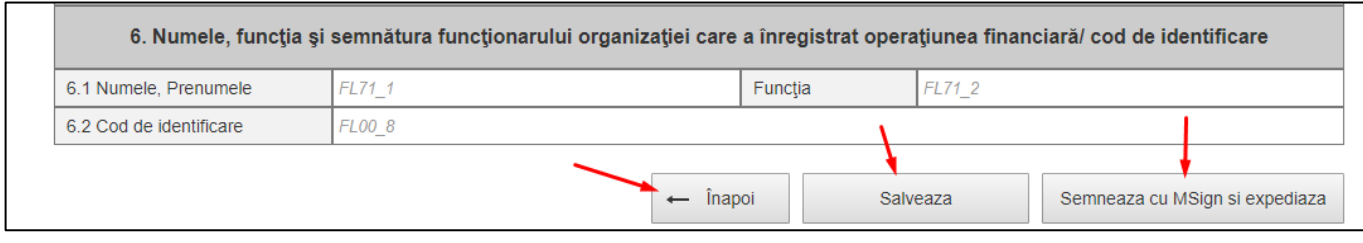

## Exemplu «Formularul special pentru instituții financiare»:

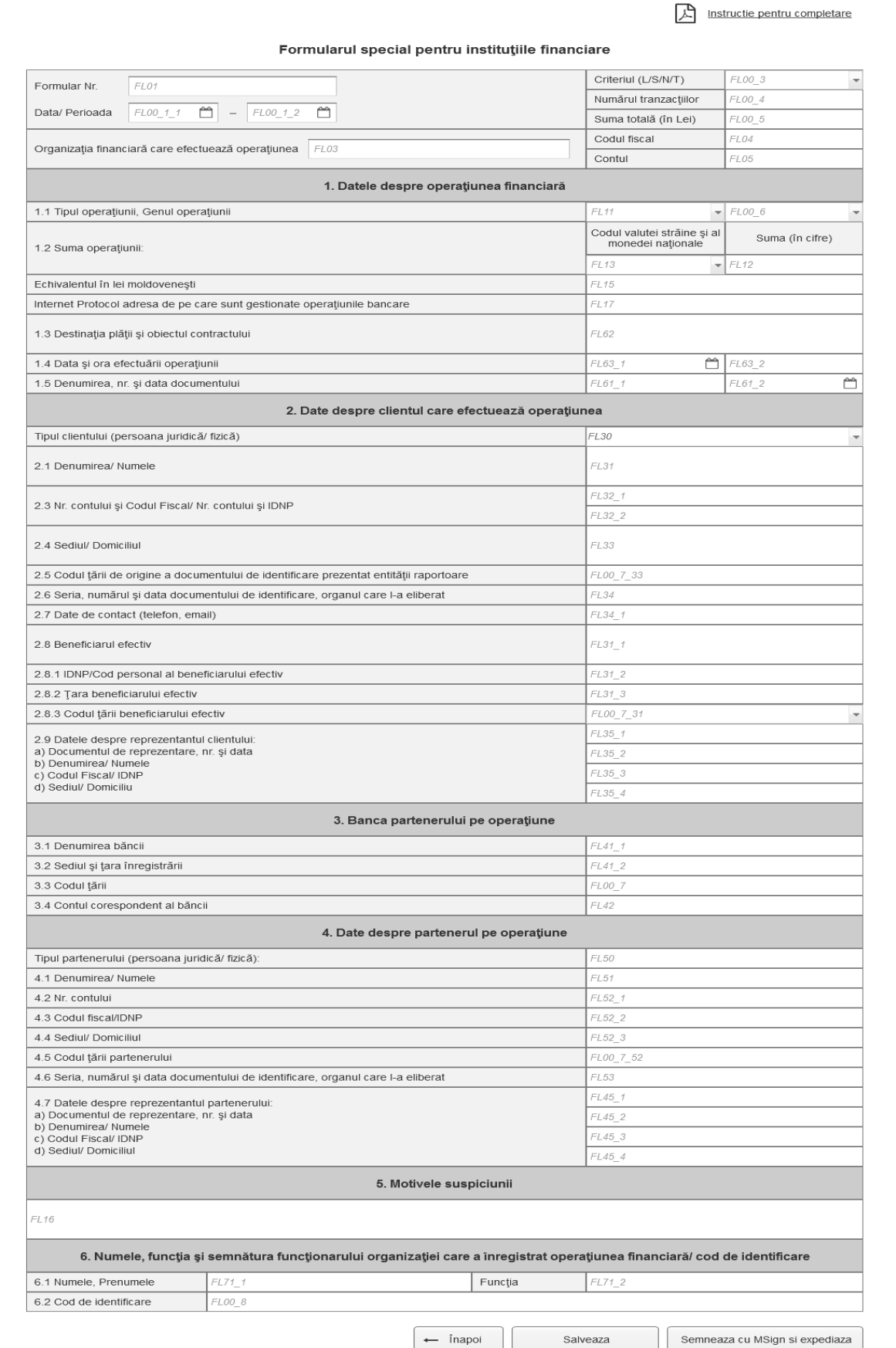

### **10.5. Structura formularelor numai pentru persoane juridice**

La începutul fiecărui formular există un bloc, care este prezent în fiecare formular pentru persoane juridice.

(header-ul formularului). Setul de câmpuri în acest bloc este practic întotdeauna același.

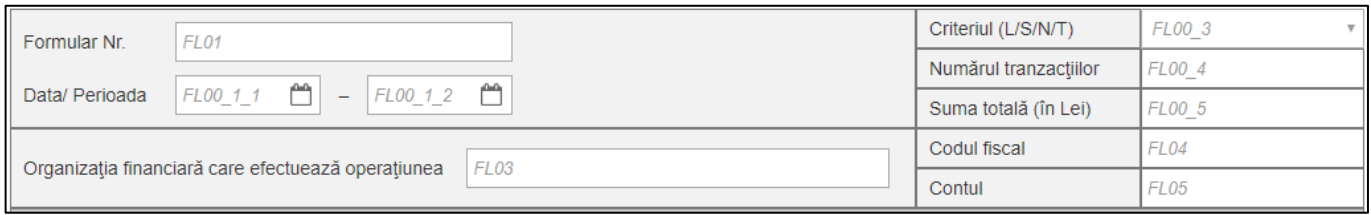

Apoi urmează blocul cu numele secțiunii și setul de câmpuri proprii. De regulă astfel de blocuri sunt câteva, și ele creează corpul de bază al formularului.

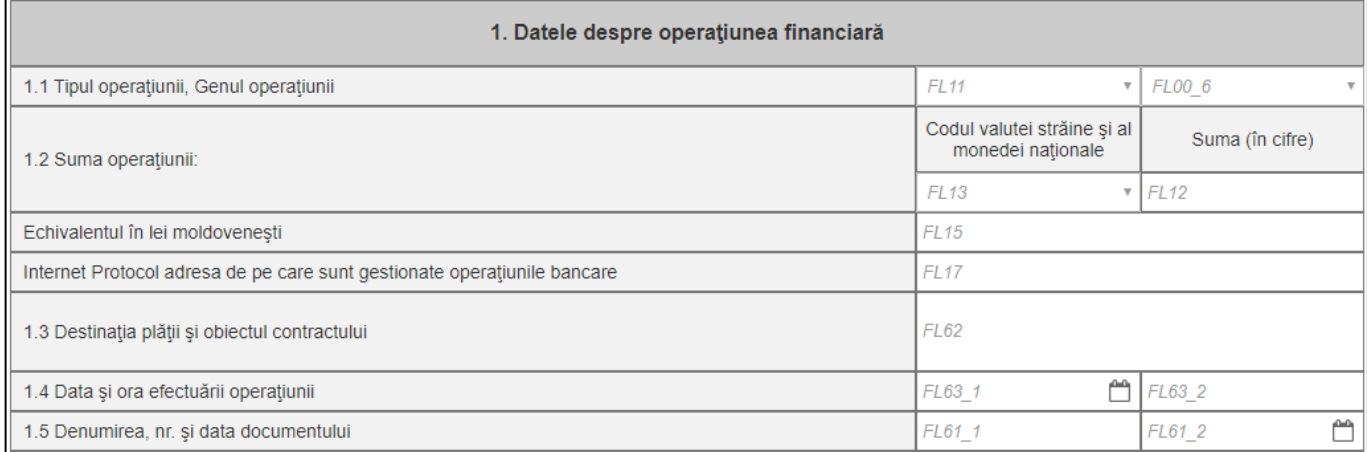

Bloc **«Motive de suspiciuni»** este penultimul și există în orice formular pentru persoane juridice. Acesta conține numai un singur câmp.

5. Motivele suspiciunii  $FL16$ 

Bloc **«Numele, funcția și semnătura funcționarului organizației, care a înregistrat operațiunea financiară/ cod de identificare»** este ultimul, acesta la fel există în orice formular pentru persoane juridice.

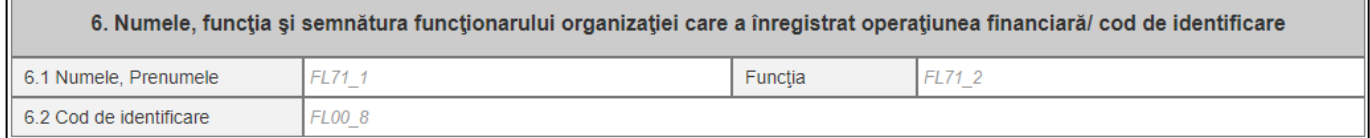

### **10.6. Structura câmpurilor din formulare**

În cel mai simplu caz, câmpul este construit din denumirea câmpului și input. Câmp input trebuie să conțină placeholder corespunzător cu codul câmpului dat.

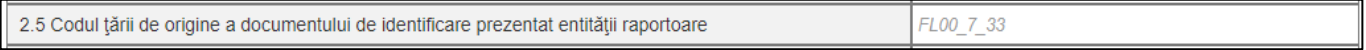

Acest lucru este cel mai important, deoarece datele din aceste câmpuri vor migra în baza SPCSB după codurile date, în timp ce denumirea câmpurilor, în diferite formulare, poate să difere. Lista completă de coduri existente a câmpurilor este descrisă în Anexa №3 la sfârșitul documentului.

De asemenea, pot fi variante când există o denumire de câmp și două sau mai multe input-uri deodată:

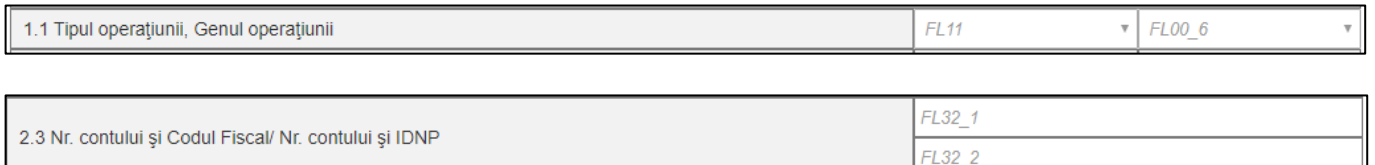

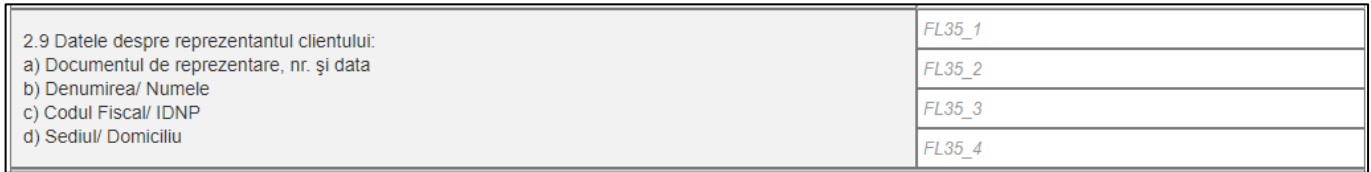

#### Sau chiar așa:

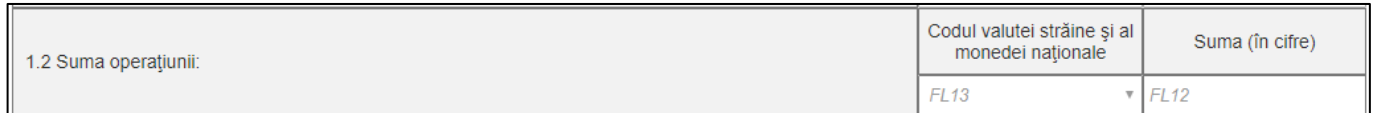

Interfața formularului poate fi diferită, deoarece ca bază este luată forma tipărită a formularelor. Lista completă a formularelor existente este descrisă în Anexa №2 și Anexa №4 la sfârșitul documentului. Acestea ar trebui luate ca bază în forma în care sunt.

Remarcă: pentru completarea convenabilă, culoarea background-ului denumirii câmpului ar trebui să fie diferită de culoarea input-ului, astfel încât utilizatorului să fie intuitiv clar unde să introducă valorile.

### **10.7. Structura formularului pentru persoane fizice și persoane juridice**

Spre deosebire de formulare pentru persoane juridice, acest formular nu are structură specifică, există numai lista câmpurilor. Însă în forma dată există câteva tipuri de câmpuri, care nu sunt găsite în alte formulare.

De exemplu, câmpurile cu checkbox-uri, ale căror input-uri devin accesibile după ce se activează checkbox-ul:

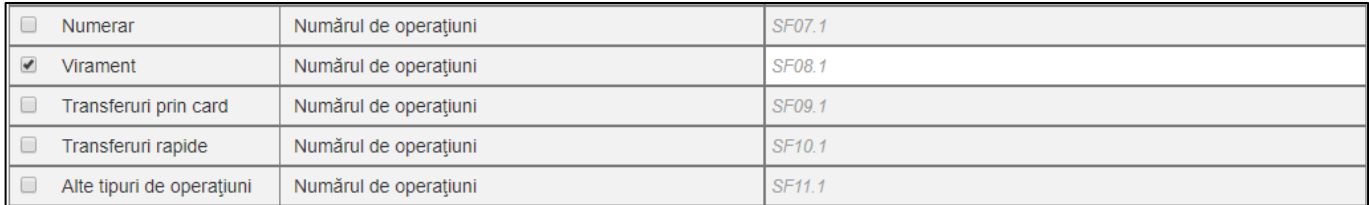

Sau câmpuri, care necesită încărcarea documentelor:

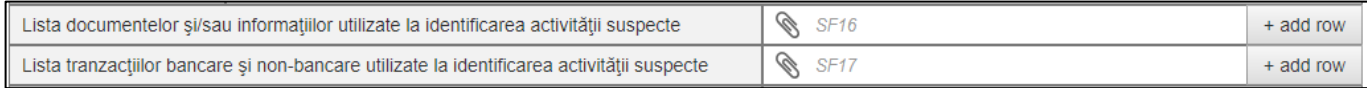

În cazul în care există necesitate de a încărca câteva documente într-un câmp, utilizatorul ar trebui să facă click pe butonul «Add row» va fi adăugat încă un rând pentru adăugare documentului, dar cu aceeași denumire a câmpului. Ar trebui să fie un buton de eliminare, pentru ca utilizatorul să aibă posibilitate de a elimina rândul. Reguli de încărcare fișierelor vezi în Secțiunea Nr.10.

### **Așa arată formularul în întregime:**

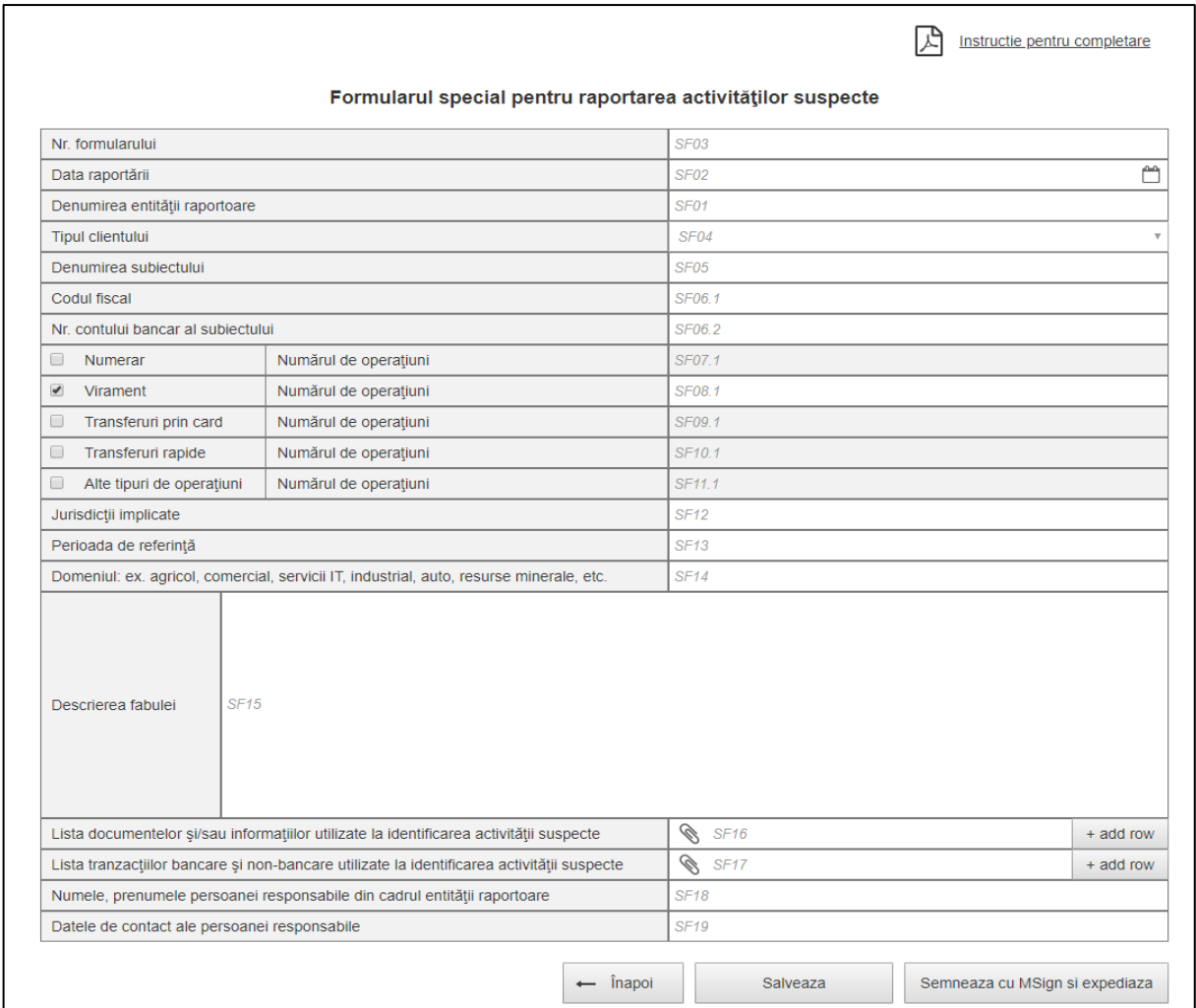

Structura integrală a formularului, inclusiv codurile pentru fiecare câmp, este descrisă în Anexa Nº4.

## **10.8. Încărcare raportului în format XML**

Pentru a depune raportul în format XML, utilizatorul este obligat să treacă autentificare în prealabil. După ce face click pe butonul «Rapoarte online» și accesează pagina de selectare a tipului formularului.

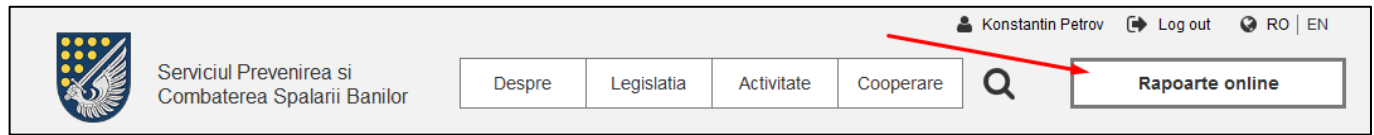

Pe pagina de selectare a formularului utilizatorul trebuie sa selecteaza optiunea:

### **Ca o persoana juridica «Denumirea companiei» --> Încărca XML (pentru multe tranzacţii).**

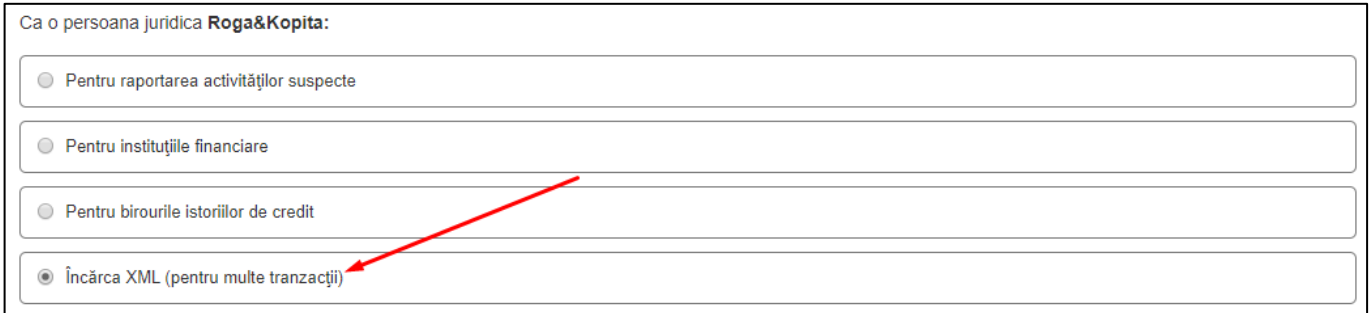

Apoi face click pe **butonul «Arată formularul»** și accesează pagina pentru încărcare documentului XML.

Pe pagina de încărcare a documentului, utilizatorul trebuie:

1. Să apese **butonul «Alege documentul»** și să aleagă document cu format XML potrivit de pe hard disk.

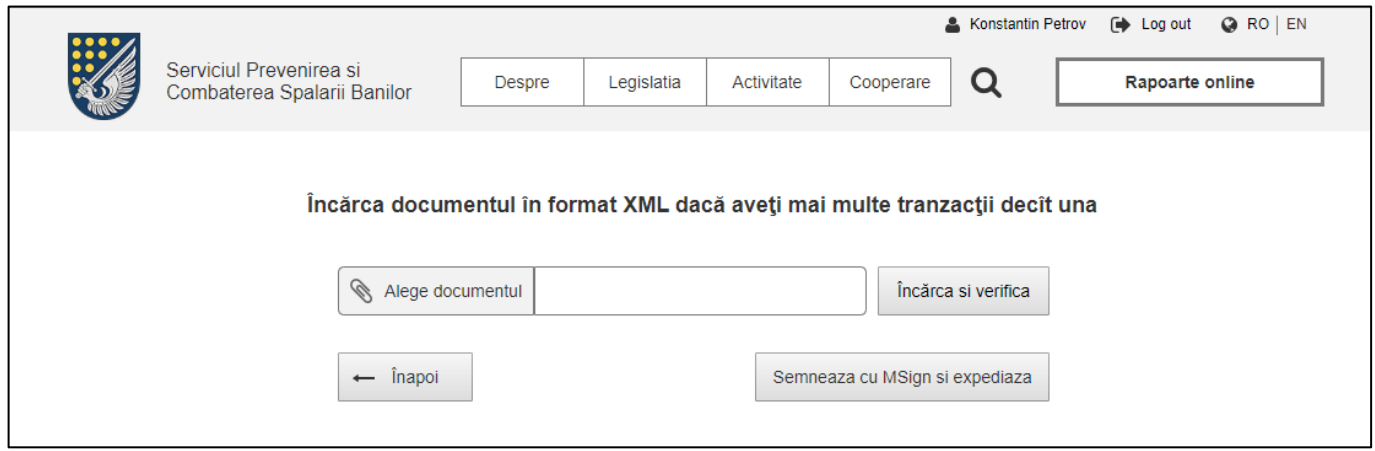

2. Mai departe el trebuie să apese **butonul «Încarcă si verifică»,** pentru ca document să fie validat de sistem pentru structura corectă a documentului și corectitudinea completării a câmpurilor. Aproximativ ca și în cazul cu un formular, numai că XML dat poate conține zeci de mii asfel de formulare. După verificare trebuie să fie aratată previzualizarea documentului, sub forma unui tabel cu: perioada raportarii, tipul raportului și numărul de tranzacții.

Remarca: un document XML trebuie să conține numai un tip de raport (prin analogie cu tipul formularului, tipul activitații companiei). Dacă el conține cîteva tipuri el trebuie sa fie respins de sistem cu eroare (cu mesajul eroarei).

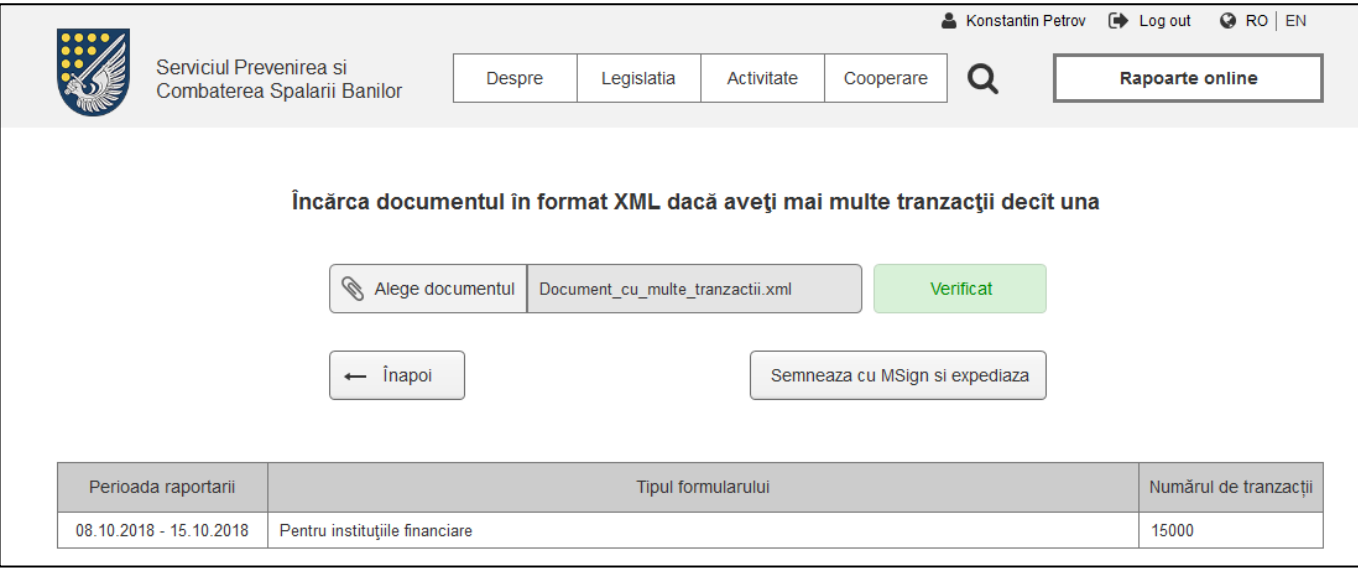

3. Mai departe el trebuie să apese **butonul «Semnează cu MSign si expediază»**, pentru semnarea documentului prin Msign și trimiterea acestuia la SPCSB. Butonul nu este disponibil dacă userul n-a făcut verificarea.

Dacă utilizatorul s-a răzgândit să facă ceva, el poate să apese **butonul «Înapoi»** și să revină pe pagina precedentă.

După trimiterea documentului acesta apare ca un rând separat în tabelul «Rapoartele mele» cu statut «Receptionat la SPCSB». În loc de numărul formularului indicat "raport complex". Timerul pentru editare/descărcare pornește ca de obicei pe 24 ore.

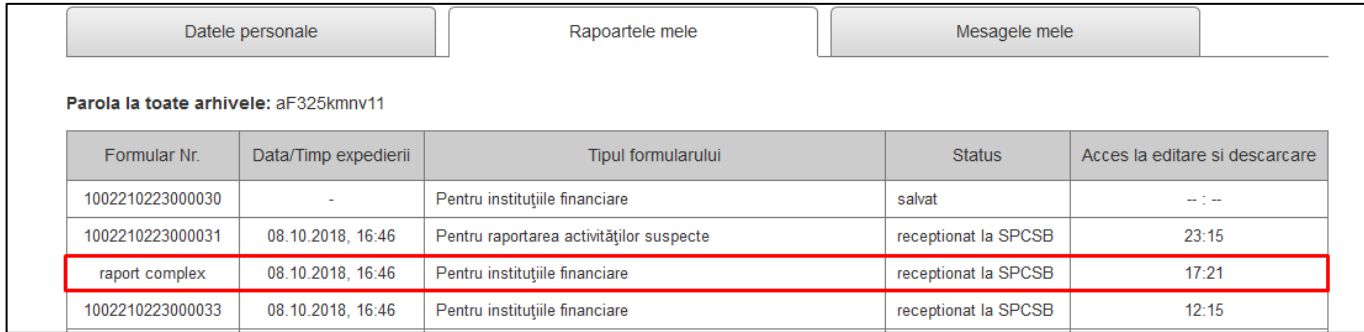

Remarca: pentru rapoarte sub formă de document XML încărcat nu funcționează salvare și editare.

## **10.9. Afișarea raportului – numai Formular special**

Afișarea raportului, anume pagina de raport cu formularul completat, este disponibilă pentru utilizator:

- **Cu statutul "Salvat"** o perioadă nelimitată de timp;
- **Cu statutul "Recepționat de SPCSB"** 24 de ore din momentul semnării și transmiterii raportului către SPCSB (precum și editarea / descărcarea).

După 24 de ore, datele din rapoarte rămân doar ca o linie separată în tabelul "Rapoartele mele".

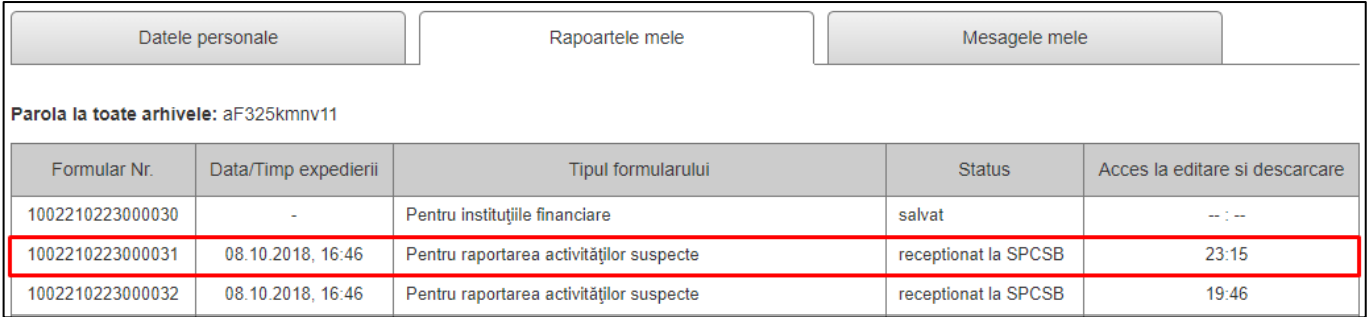

## **10.10.Editarea raportului – numai Formular special**

Business procesul de editare a raportului:

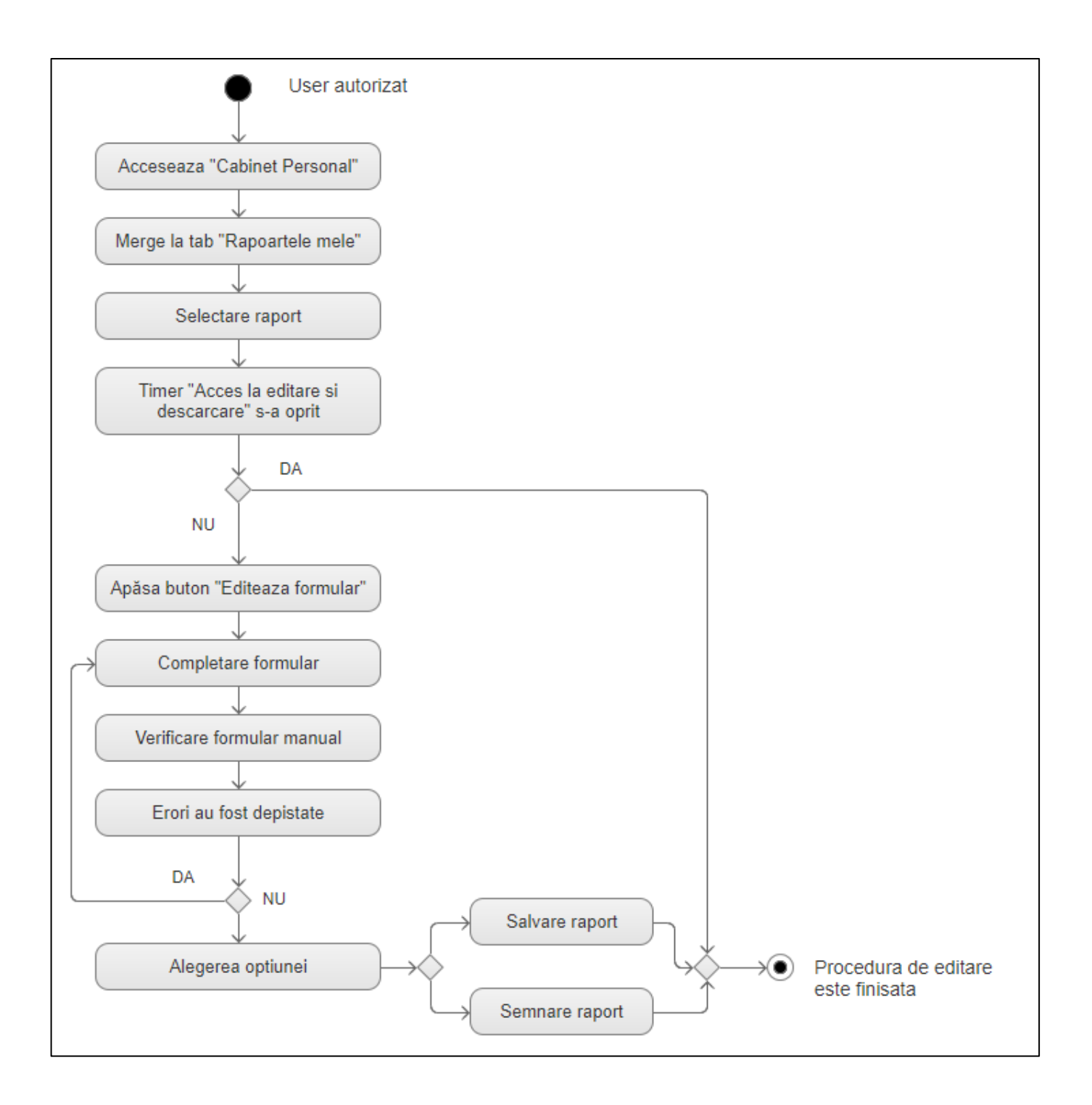

După ce utilizatorul a semnat și a expediat raportul către SPCSB, pentru acest raport este pornit cronometrul pe 24 de ore. În acest timp el poate edita, semna raportul și să-l expedieze către SPSCB. Este important:

- În sistem, precum și în tabelul «Rapoartele mele» acesta trebuie să fie fixat ca raport separat;
- Raport trebuie să fie cu același număr de formular, adică câmpul «Nr. Formularului» în orice caz, trebuie să fie indisponibil pentru redactare.

#### Pentru a accesa pagina raportului, utilizatorul trebuie să acceseze cabinetul personal:

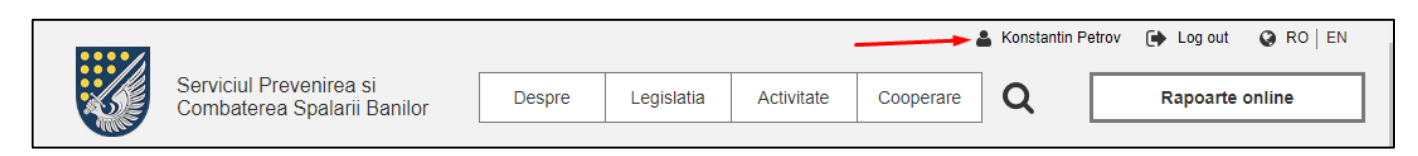

#### După ce accesează filă «Rapoartele mele»:

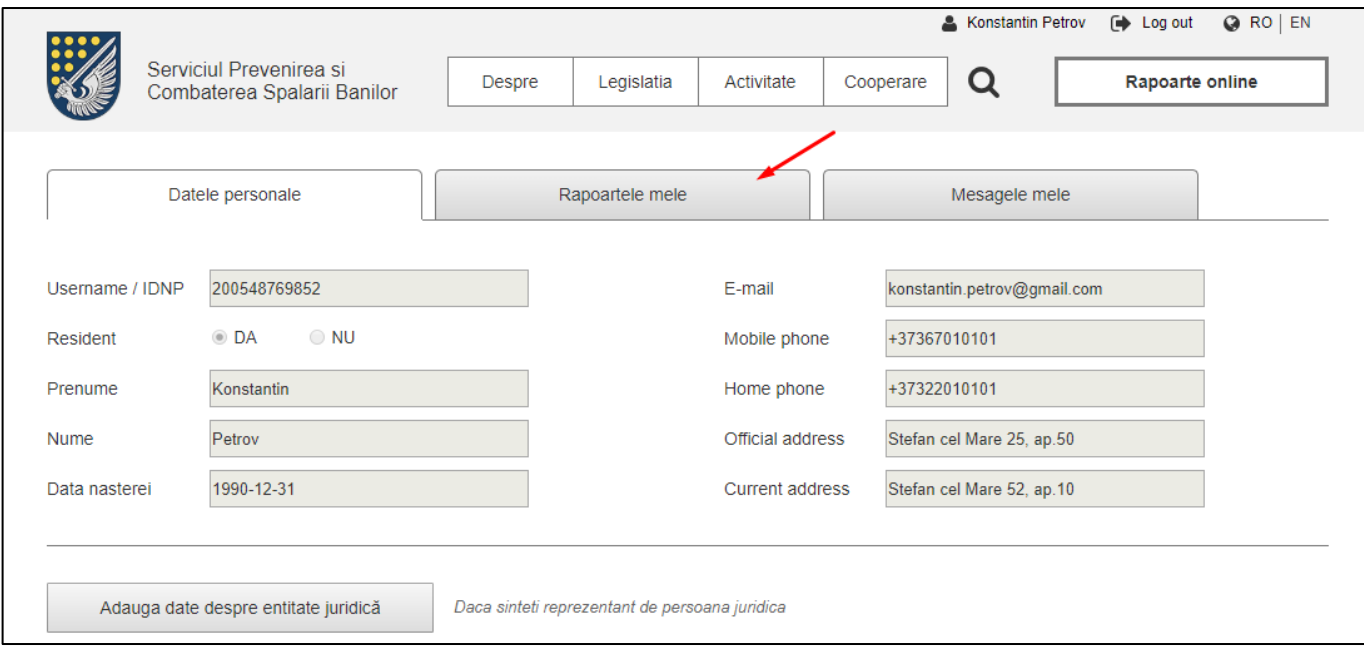

Face click pe raport necesar. *Important!* În cazul, în care pe cronometrul «Acces la editare și descărcare» nu a mai rămas timp, raport trebuie să fie indisponibil de a fi editat.

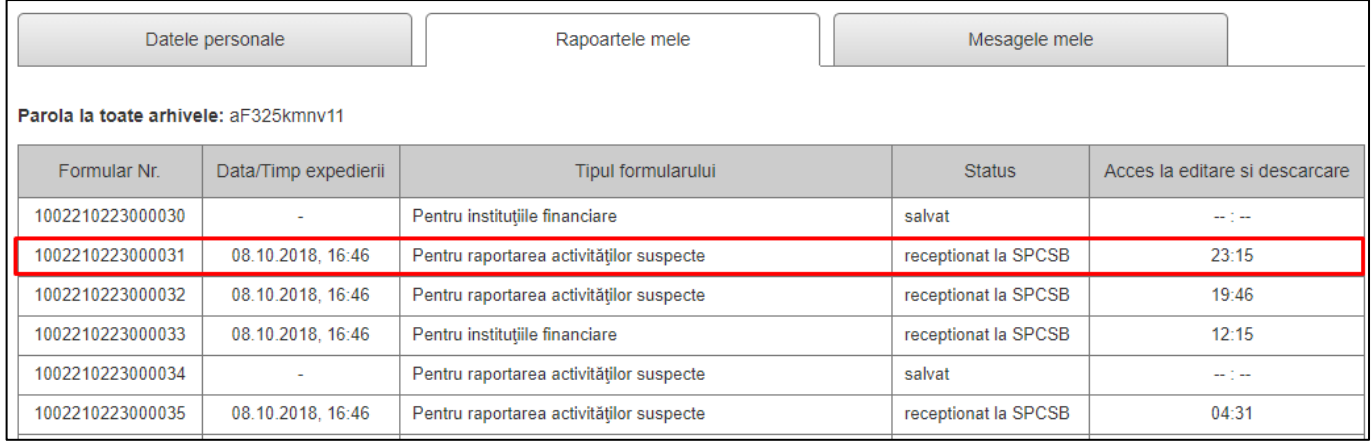

Accesând pagina raportului, utilizatorul ar trebui să facă click pe «Editează formular» la sfârșitul paginii. După ce

el acționează ca și la prima expediere a raportului, el poate redacta orice câmp cu excepția «Formular Nr.».

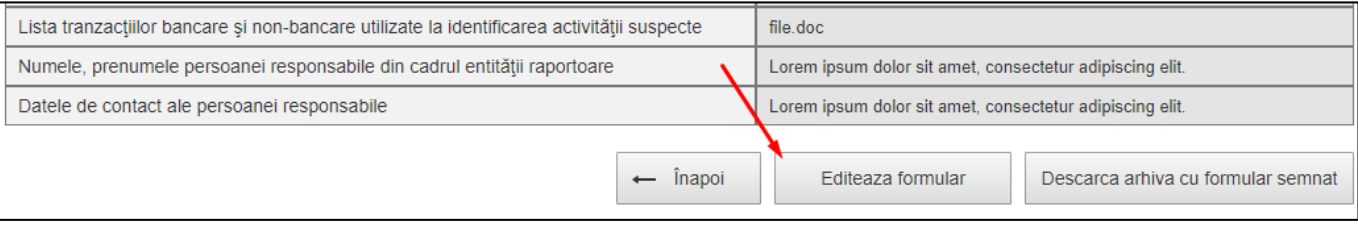

## **10.11.Descărcarea raportului**

Business procesul de descarcare a raportului:

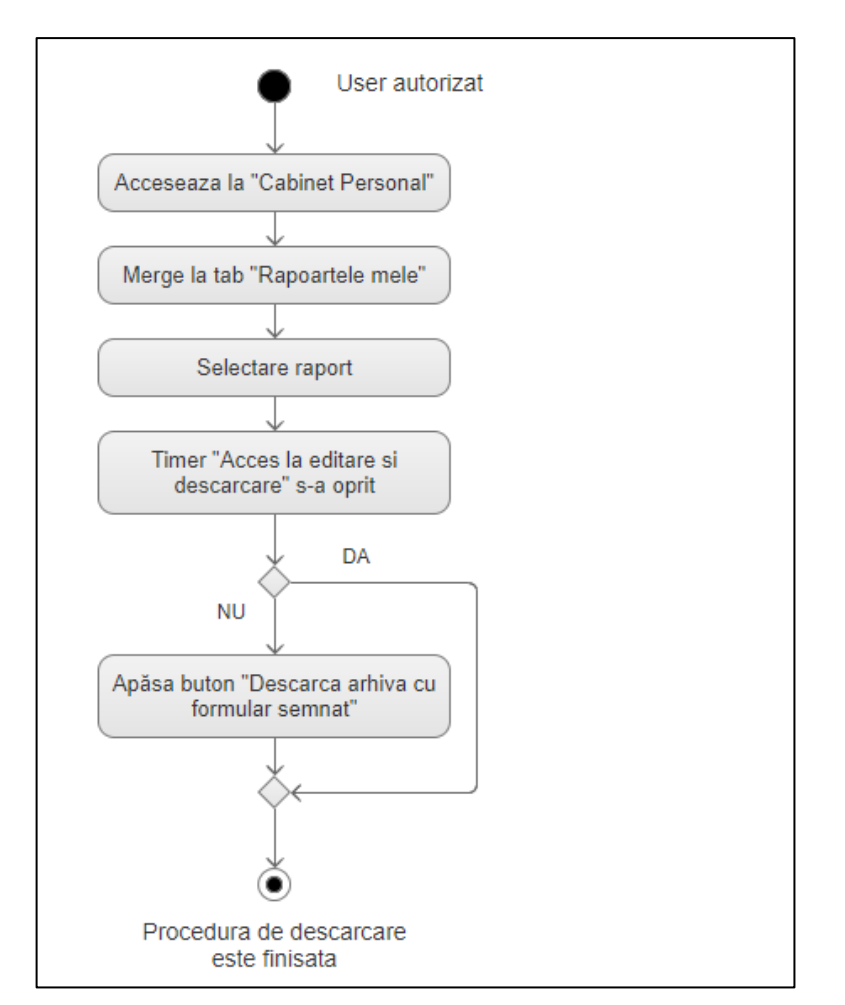

Pentru a descărca raportul, utilizatorul trebuie să treacă aceeași cale ca și pentru editarea raportului. Pe pagina raportului acesta face click pe butonul «Descarcă arhiva cu formularul semnat».

Important! Descărcarea este disponibilă în decurs de 24 de ore din momentul semnării și expedierii raportului.

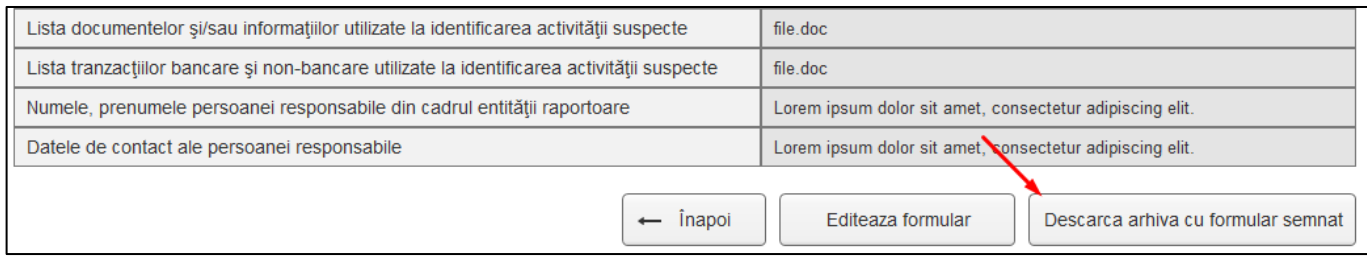

Ca rezultat ar trebui să se descarce arhiva criptată în format ZIP, care conține:

- Raportul în format PDF (nesemnat);
- Raportul în format XML (semnat);

Pentru dezarhivare utilizatorul ar trebui să folosească parola unică, care este disponibilă în cabinetul personal, în rubrica «Rapoartele mele».

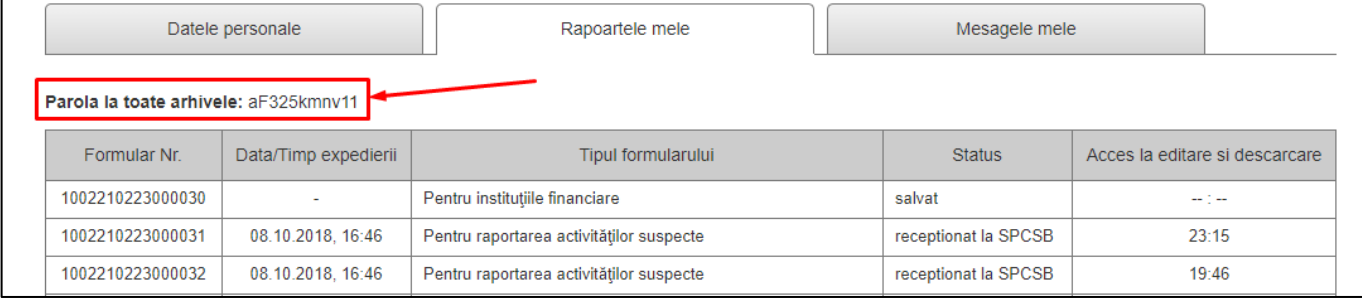

### **Descărcarea raportului care a fost încărcat în format XML**

Pentru a descărca un raport (care a fost încărcat în format XML) regulile sunt aceleași. Pe pagina de descărcare, în

locul formularului completat, userul vede: numele fișierului, data la care a fost trimis, previzualizarea

documentului (tabel) și butonul «Descarca arhiva cu XML semnat».

Remarca: user descarca arhiva numai cu XML semnat, PDF-ul nu este generat în acest caz.

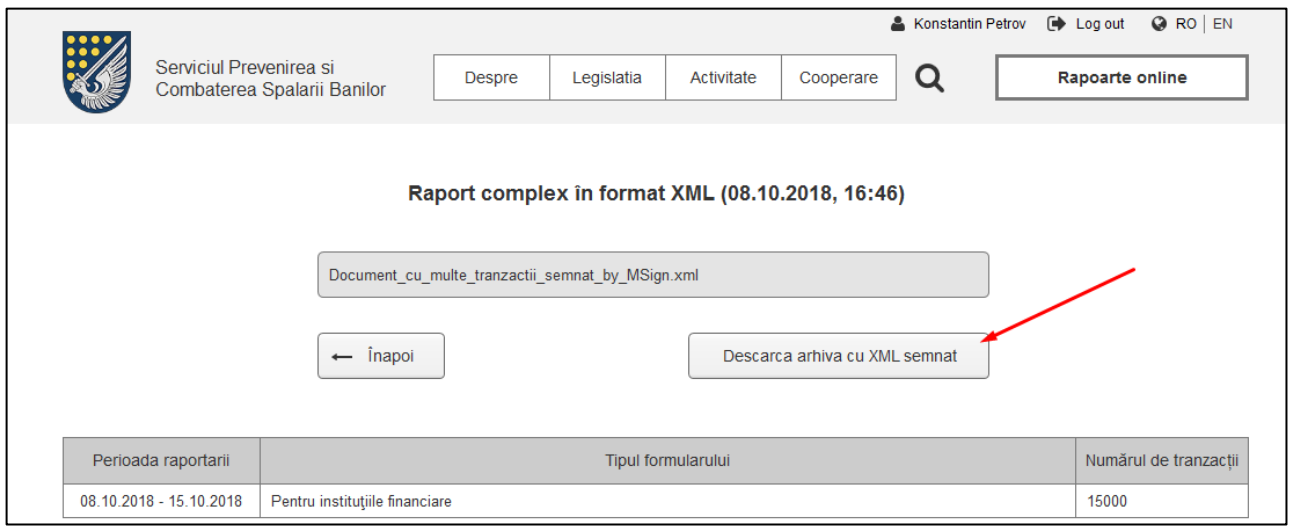

# 11. Cerințe generale de a încărca fișierele pe site

Toate fișierele încărcate pe site trebuie să îndeplinească cerințele:

- Formate valide: PDF, DOC, DOCX, XLS, XSLX, XML;
- Dimensiunea unui fișier nu trebuie să depășească 10 mb; Volumul limită trebuie să poată fi modificat în panoul de administrare;
- Dimensiunea unui fișier XML, pe care utilizatorul îl încarcă ca raport, poate depăși dimensiunea specificată a alte fișierelor, dar nu trebuie să depășească 40 mb. Volumul limită tot trebuie să poată fi modificat în panoul de administrare;

# 12. Cerințe de securitate

Prin securitate informațională se înțelege protejarea resurselor informaționale împotriva acțiunilor premeditate sau accidentale cu caracter natural sau artificial, care au ca rezultat cauzarea prejudiciului posesorilor și utilizatorilor sistemului.

Sistemul complex de securitate informațională reprezintă în sine o totalitate de măsuri legislative, organizatorice și economice, precum și de mijloace tehnologice, software-hardware orientate spre asigurarea nivelului necesar de integritate, confidențialitate, accesibilitate a resurselor informaționale.

Scopul de bază urmărit prin protecția informațiilor din cadrul sistemului constă în prevenirea oricăror ingerințe neautorizate în funcționarea lui, precum și a tuturor tentativelor de sustragere și modificare a datelor, de scoatere din funcțiune sau distrugere a elementelor structurale ale lui, adică protecția tuturor componentelor sistemului: echipamentelor, utilajelor, produselor de program, a datelor și personalului.

Sarcinile de bază ale asigurării securității informaționale sunt:

- Asigurarea confidențialității informației, adică prevenirea accesului la informație a persoanelor fără drepturi și împuterniciri corespunzătoare;
- Asigurarea integrității logice a informației, prevenirea introducerii, actualizării și nimicirii nesancționate a informației;
- Asigurarea integrității fizice a informației;
- Asigurarea protecției infrastructurii informaționale de deteriorare și de încercări de modificare a funcționării.
- Autentificarea și autorizarea, dirijarea accesului, înregistrarea acțiunilor.

# 13. Serviciul de semnătură electronică

MSign este serviciul guvernamental de semnătură electronică, care va oferi posibilitatea utilizării tuturor tipurilor de semnătură electronică în interacțiuni online și totodată verificarea autenticității semnăturilor în condiții de securitate garantată. Pentru utilizarea acest serviciu va fi nevoie de accesarea platformei [msign.gov.md.](https://msign.gov.md/)

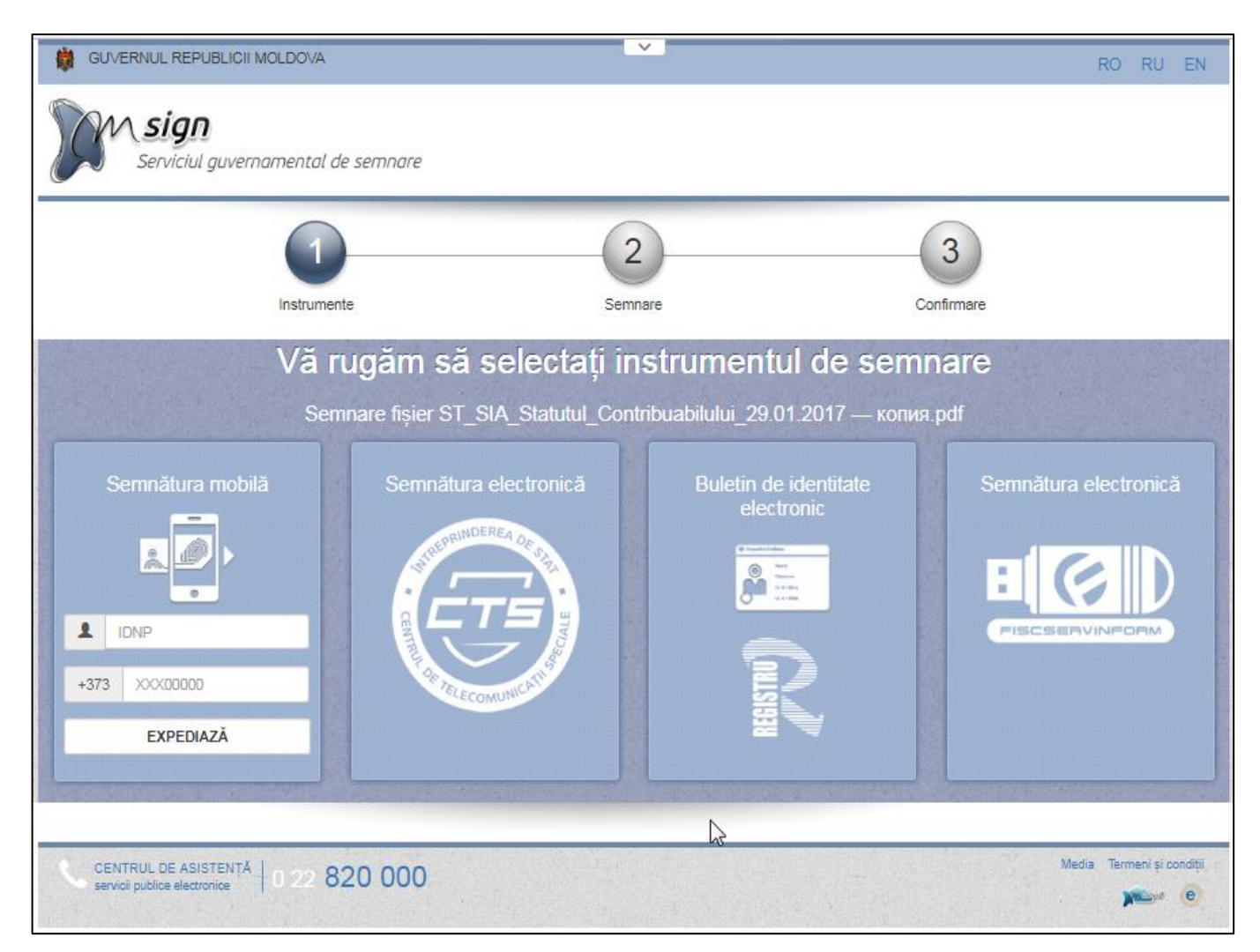

# 14. Serviciul de autentificare și control al accesului

MPass este serviciul guvernamental de autentificare și control al accesului pentru serviciile electronice. MPass oferă mai multe mecanisme de autentificare - semnătura mobilă, buletin de identitate electronic, certificate digitale, nume de utilizator și parolă, ultima fiind considerată nesigură.

Serviciul MPass permite un control mai sigur ale datelor personale și permisiunilor utilizatorilor, reducând cheltuielile de administrare asociate acestora. Pentru utilizarea acest serviciu va fi nevoie de accesarea platformei [mpass.gov.md.](https://mpass.gov.md/)

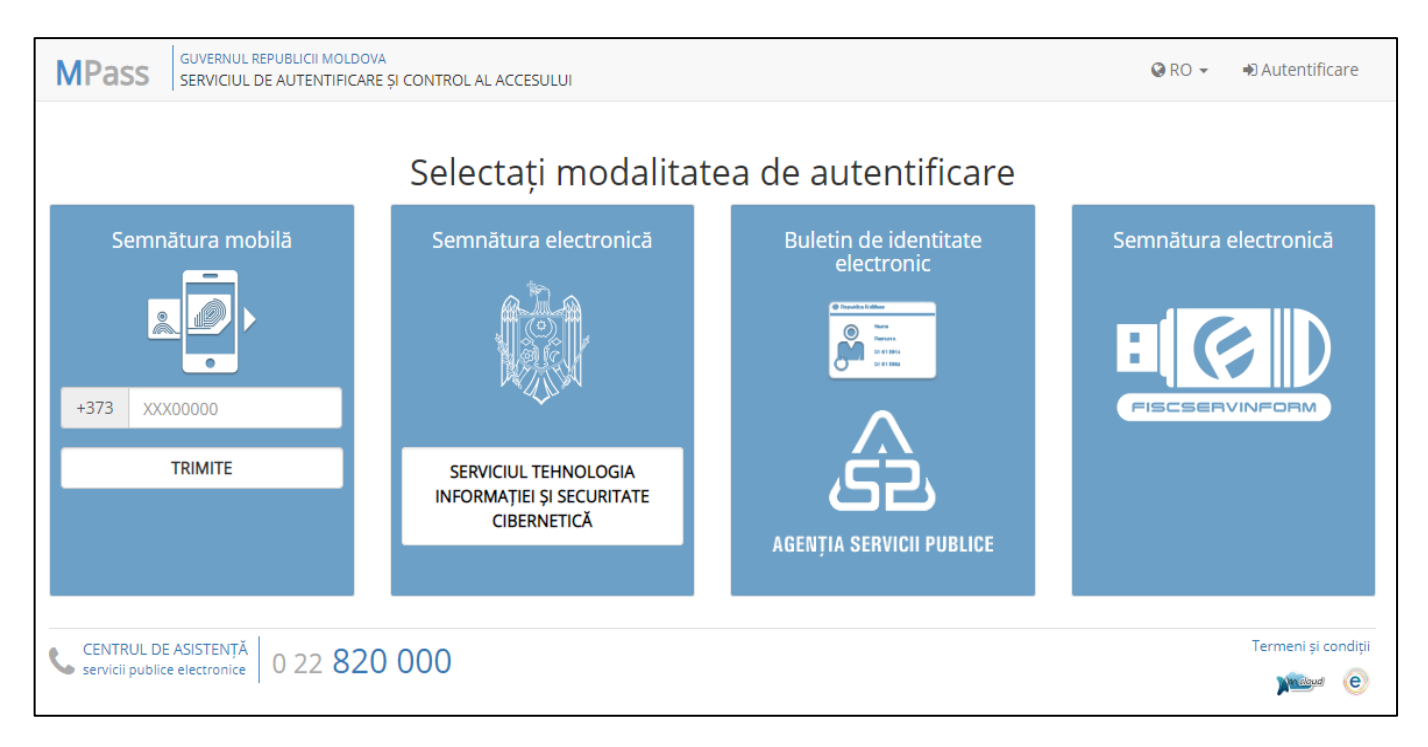

## 15. Machetarea

Site-ul trebuie să fie corect vizualizat în următorii browseri:

- Internet Explorer;
- Microsoft EDGE;
- FireFox;
- Opera;
- Safari;
- Chrome;

(versiunile vechi și noi, însă doar cele care sunt oficial menținute de developerii browserului).

Site-ul trebuie să treacă cu succes validarea pe http://validator.w3.org.

Site-ul trebuie să fie vizualizat la un monitor cu o rezoluţie minimă de 1024 x 768 px fără scroll orizontal. Cu toate acestea, design-ul va fi conceput automat dimensionabil pentru rezoluţiile superioare celei standard.

Elementele click'abile trebuie să fie dinamice, adică să reacţioneze (prin mişcare sau culoare) la hover, click.

# 16. Optimizare pentru motoare de căutare (SEO) și rețele sociale

Site-ul va fi elaborat şi optimizat pentru a fi corect indexat de către motoarele de căutare. Unele din cerinţe sunt:

- Paginile site-ului trebuie să deţină adrese statice (URL), clare pentru utilizatori, ca de exemplu: http://spcsb.cna.md/legislation/national;
- Trebuie să existe posibilitatea redactării META tag-urilor prin Panoul de Administrare. META tag-urile vor fi generale pentru tot site-ul, însă trebuie să existe posibilitatea de a indica alte META tag-uri pentru alte pagini;
- Crearea Sitemap XML;
- Stilurile site-ului trebuie să se păstreze într-un fişier aparte.

Site-ul (și orice pagină a lui) va fi optimizat pentru a fi ușor și corect distribuit prin rețele de socializare (open graph, card validator, ș.a.)

# 17. Serverul, platforma

Nu este cerință pentru framework, însă va fi oferită prioritate platformelor Open Source.

**Sistem de gestionare a bazelor de date:** MySQL.

**Limbaj de programare:** PHP. În site nu va fi utilizat flash. Toate elementele active vor fi elaborate pe CSS, javascript, AJAX şi analogice.

#### **Web Server:** Apache.

La etapa de elaborare, site-ul va fi plasat pe serverul Executorului, la care va avea acces şi Beneficiarul pentru a testa și a încărca conținutul.

După finisarea lucrărilor, Executorul va transfera site-ul şi baza de date pe serverul ales de către Beneficiar.

În cadrul paginii – web a proiectului spcsb.cna.md informaţia va fi prezentată şi stocată în format **Unicod (UTF-8)**, lucru care va permite stocarea în baza de date a informației în orice versiune lingvistică. Conținutul paginii – web şi, de asemenea, facilităţile de administrare vor fi realizate în limbile română, rusă şi engleză cu folosirea caracterelor latine, chirilice şi diacriticele româneşti (ş, ţ, ă, î, â).

## 18. Logurile

Fișierele log vor stoca datelor de accesare și gestiune a SI SPCSB (conectare, citire date, erori, etc.). Fișierele log vor sta la baza mecanismului de extragere a statisticilor soluției informatice și asigurare a securității informației.

## 19. Testarea și primirea

Testarea și primirea va avea loc în conformitate cu prezenta Specificație Tehnică. Executorul este obligat să îndeplinească următoarele testări:

- testarea componentelor,
- testarea funcțională,
- testarea de sistem,
- testarea interfețelor.

În timpul exploatării de încercare Beneficiarul va îndeplini următoarele activități:

- va crea un grup de lucru cu reprezentanți din partea beneficiarului;
- va colecta toate observațiile și propunerile, perfectându-le în protocoale/acte ale ședințelor grupului de lucru;
- actele trebuie să fie transferate Executorului pentru a elimina erorile și deficiențelor, fixate în protocoalele/acte ședințelor grupului de lucru.

# 20. Documentaţia şi training

SI va fi livrat cu următoarea documentaţie obligatorie:

- Proiectul tehnic, în care va fi descris modul în care a fost elaborat SI;
- Manualul Administratorului, în care va fi detaliat descris modul de gestionare a site-ului (inclusiv în formatul word redactabil);
- Cerințele față de hosting;

După predarea documentaţiei Compania IT va organiza o instruire a personalului Beneficiarului care va gestiona site-ul.

# 21. Outputuri livrate

Ca urmare a activităţilor de proiect sunt aşteptate următoarele livrări:

- Soluţie software care cuprinde sistem de gestiune a conţinutului şi interfaţă publică a paginii web a proiectului (www.spcsb.cna.md);
- Codurile sursă a tuturor componentelor paginii web elaborate de executor (cu excepția celor care dispun de certificat de securitate sau sunt de uz internaţional (ex. SGBD, SO, Apache, limbajul PHP));
- Fişierele sursă a designului grafic. Sursele program a interfeţei publice a paginii web;
- Instalarea şi configurarea paginii web pe server;
- Documentație de proiect;
- Training pentru responsabilii de conţinut al paginii web.

Documentele vor fi livrate în format electronic prin intermediul serviciului email, copiate nemijlocit pe calculatorul beneficiarului sau livrate pe suport optic (CD).

# 22. Managementul proiectului

## **22.1. Manager de proiect**

Executorul va numi persoana responsabilă din partea sa pentru managementul întregului proiect. Persoana responsabilă – Managerul de proiect, după încheierea contractului va avea următoarele obligaţii:

- Elaborează Regulamentul Proiectului;
- Defineşte grupul de lucru;
- Elaborează graficul de lucru, indicând termenii de finisare a fiecărei sarcini şi subsarcini;
- Raportează Beneficiarului cel puţin de 2 ori pe săptămână statutul lucrărilor, conform graficului de lucru elaborat;
- Remite Beneficiarului spre aprobare Regulamentul Proiectului, Designul, precum şi soluţiile care vor fi implementate în proiect.

## **22.2. Sistemul "Bug Tracking"**

Beneficiarul va avea acces la sistemul bug tracking al Executorului pentru a urmări executarea lucrărilor şi a introduce erorile identificate sau obiecţiile sale.

Executorul va preda Beneficiarului un Ghid de utilizare (în română sau rusă) a sistemului său de bug tracking.

# 23. Garanția și mentenanța

În urma lansării website-ului, Executorul va oferi garanția pentru o perioadă de 12 luni. Garanția presupune înlăturarea gratuită a defecțiunilor de program (și de machetare) care nu au fost depistate la etapa testării, dar au apărut la etapa exploatării website-ului. Garanția nu presupune dezvoltarea website-ului sau introducerea conținutului, ci doar asigurarea că toate funcționalitățile descrise în acest Caiet de Sarcini, precum și în altă documentație de proiect adițională, vor funcționa corect. Perioada de garanție va începe din din data semnării acceptanței finale a livrabilelor.

Lucrările de mentenanță vor cuprinde, dar nu se vor limita la următoarele genuri de lucrări:

- Elaborarea designului grafic paginilor noi, bannere statice, elemente grafice;
- Machetarea paginilor;
- Programarea, elaborarea funcționalităților noi;
- Actualizarea nucleului și modulelor website-ului;
- Consultanță;
- Transferul website-ului de pe un server pe altul, lucrări de back-up, restabilirea din copiile de rezervă.

### **Anexa №1**

### **Tipuri de activitate persoanelor juridice**

**Ordin nr.18 din 08.06.2018 cu privire la aprobarea Instrucțiunilor cu privire la raportarea activităților sau tranzacțiilor care cad sub incidenta Legii nr.308 din 22.12.2017**

*Cu privire la raportarea activităților sau tranzacțiilor care cad sub incidența Legii cu privire la prevenirea și combaterea spălării banilor și finanțării terorismului.*

În conformitate cu prevederile art.19 alin. (1) lit. f), art.22 alin. (1) lit. k), art.22 alin. (2), art. 37 alin. (10), alin. (12) ale Legii nr. 308 din 22.12.2017 ,,cu privire la prevenirea și combaterea spălării banilor și finanțării terorismului",

#### **ORDON:**

1) A aproba "Instrucțiunile cu privire la modul de completare și transmitere a formularelor speciale privind activitățile sau tranzacțiile care cad sub incidența Legii cu privire la prevenirea și combaterea spălării banilor și finanțării terorismului" conform anexei nr.1;

2) A aproba "Formularele speciale privind tranzacțiile care cad sub incidența Legii cu privire la prevenirea și combaterea spălării banilor și finanțării terorismului pentru următoarele entități raportoare":

- a) instituții financiare, conform anexei nr.2;
- b) participanți profesioniști la piața valorilor mobiliare, conform anexei nr.3;
- c) fonduri nestatale de pensii, conform anexei nr.4;
- d) asociații de economii și împrumut cu excepția celor care nu dețin licența de categoria A, conform anexei nr.5;
- e) organizații de micro finanțare, conform anexei nr.6;
- f) organizații de credit ipotecar, conform anexei nr.7;
- g) birouri istoriilor de credit, conform anexei nr.8;
- h) participanți profesioniști la piața asigurărilor, conform anexei nr.9;
- i) unități de schimb valutar (altele decât băncile), conform anexei nr.10;
- j) persoane care acordă asistență investițională sau fiduciară, conform anexei nr.11;

k) locatorii, persoane fizice sau juridice, ce practică activitate de întreprinzător și transmit, în condiţiile contractului de leasing, locatarilor, la solicitarea acestora, pentru o anumită perioadă, dreptul de posesiune și de folosinţă asupra unui bun al cărui proprietar sunt, cu sau fără transmiterea dreptului de proprietate asupra bunului la expirarea contractului, conform anexei nr.12;

l) agenţi imobiliari, conform anexei nr.13;

m) cazinouri, localuri de odihnă dotate cu aparate pentru jocuri de noroc, instituţii care organizează şi desfăşoară loterii sau jocuri de noroc, conform anexei nr.14;

n) dealeri de metale preţioase ori de pietre preţioase, conform anexei nr.15;

o) notari şi alţi liberi profesionişti, conform anexei nr.16;

p) avocați, conform anexei nr.17;

q) auditori, contabili independenți, conform anexei nr.18;

r) organizaţii care au dreptul de a presta servicii legate de schimbul mandatelor poştale şi telegrafice sau de transferul de bunuri, conform anexei nr.19;

s) prestatorii de servicii de plată și emitenți de monedă electronică, conform anexei nr.20;

3) Formularul special privind activităţile suspecte care cad sub incidenţa Legii cu privire la prevenirea şi combaterea spălării banilor şi finanţării terorismului urmează să fie utilizat de către toate entităţile raportoare, conform anexei nr. 21.

2. La data intrării în vigoare a prezentului ordin se abrogă Ordinul nr.117 din 20.11.2007 "privind raportarea activităților sau tranzacțiilor care cad sub incidența Legii cu privire la prevenirea și combaterea spălării banilor și finanţării terorismului" (Monitorul Oficial nr.198-202 art.731 din 21.12.2007).

3. Interacţiunea cu entităţile raportoare, organele cu funcţii de supraveghere a acestora şi controlul asupra executării prezentului ordin îl exercită Serviciul Prevenirea şi Combaterea Spălării Banilor.

4. Prezentele Instrucţiuni intră în vigoare la 23 august 2018.

#### **Director: Vasile ŞARCO**

# **Anexa №2**

٦

## **Tipuri de formulare pentru persoane juridice (anexe nr.2-20 la Ordinul nr.18)**

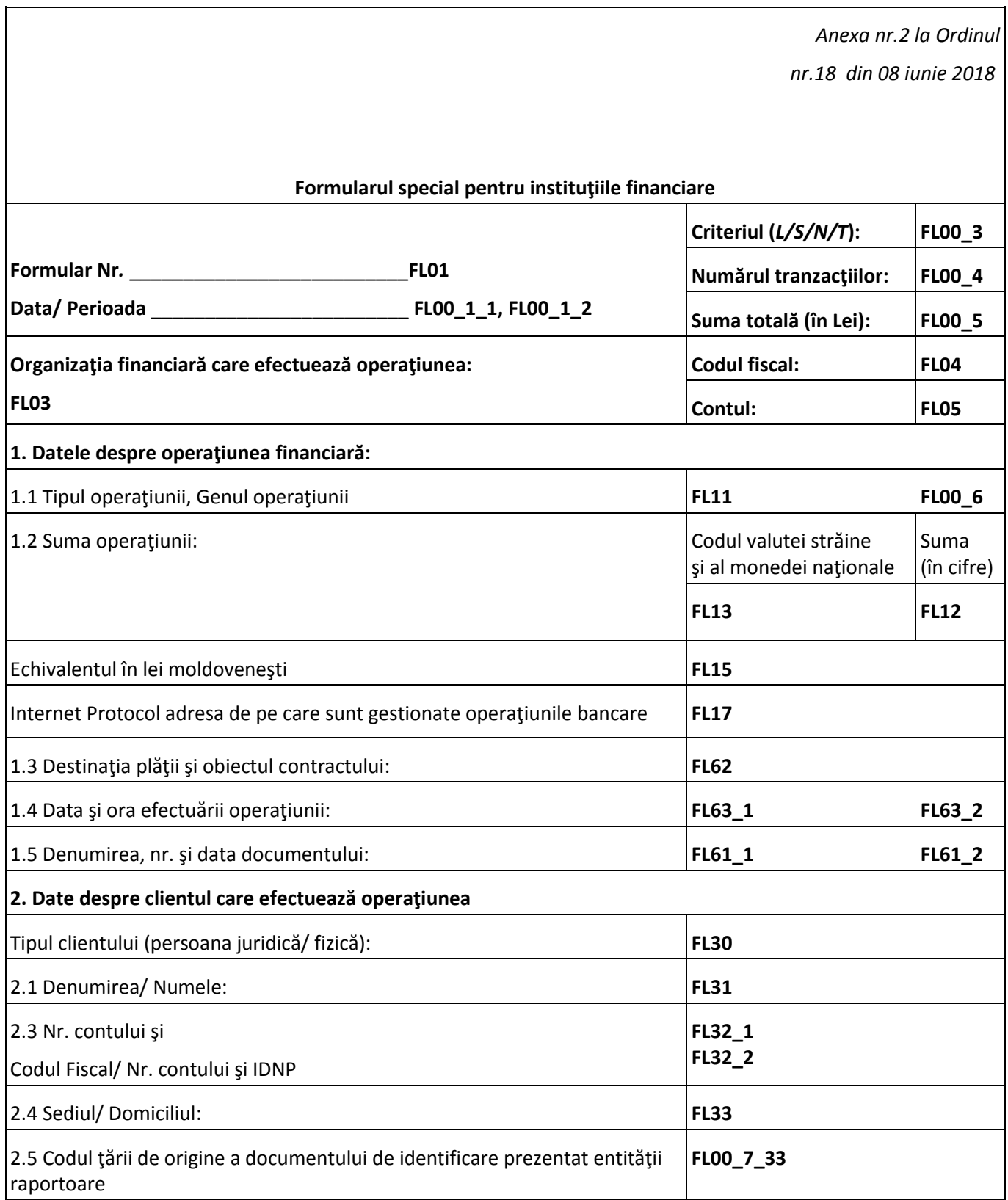

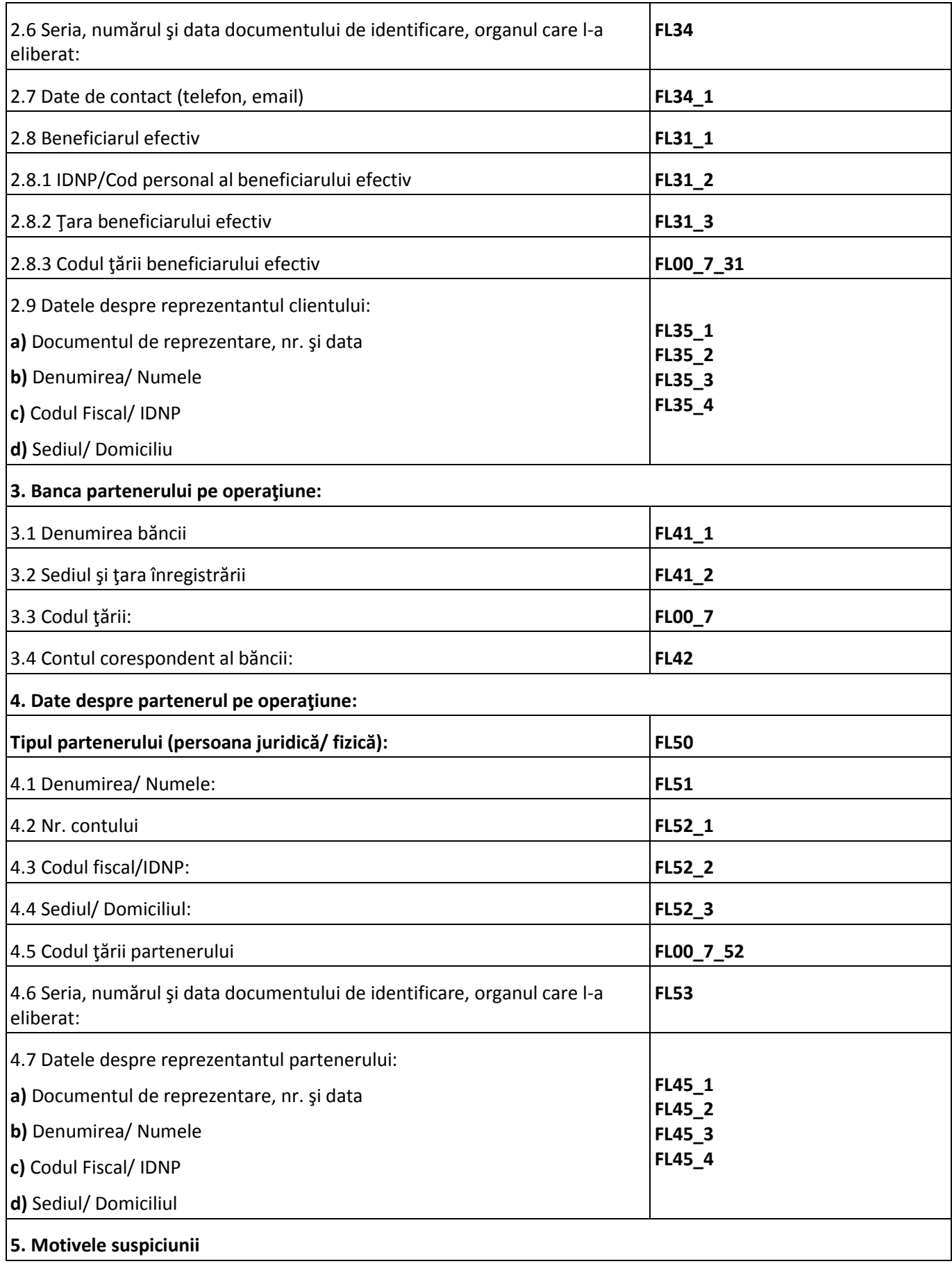

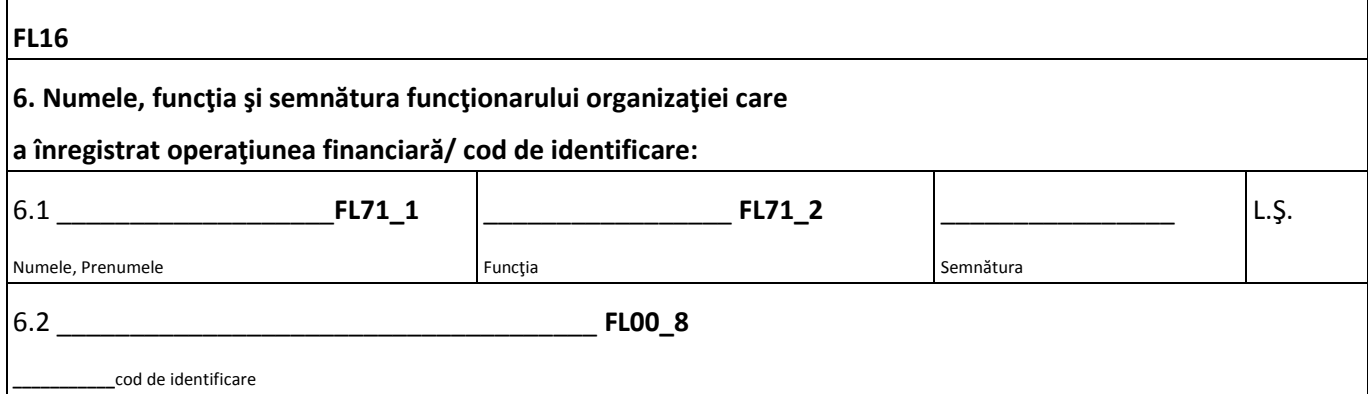

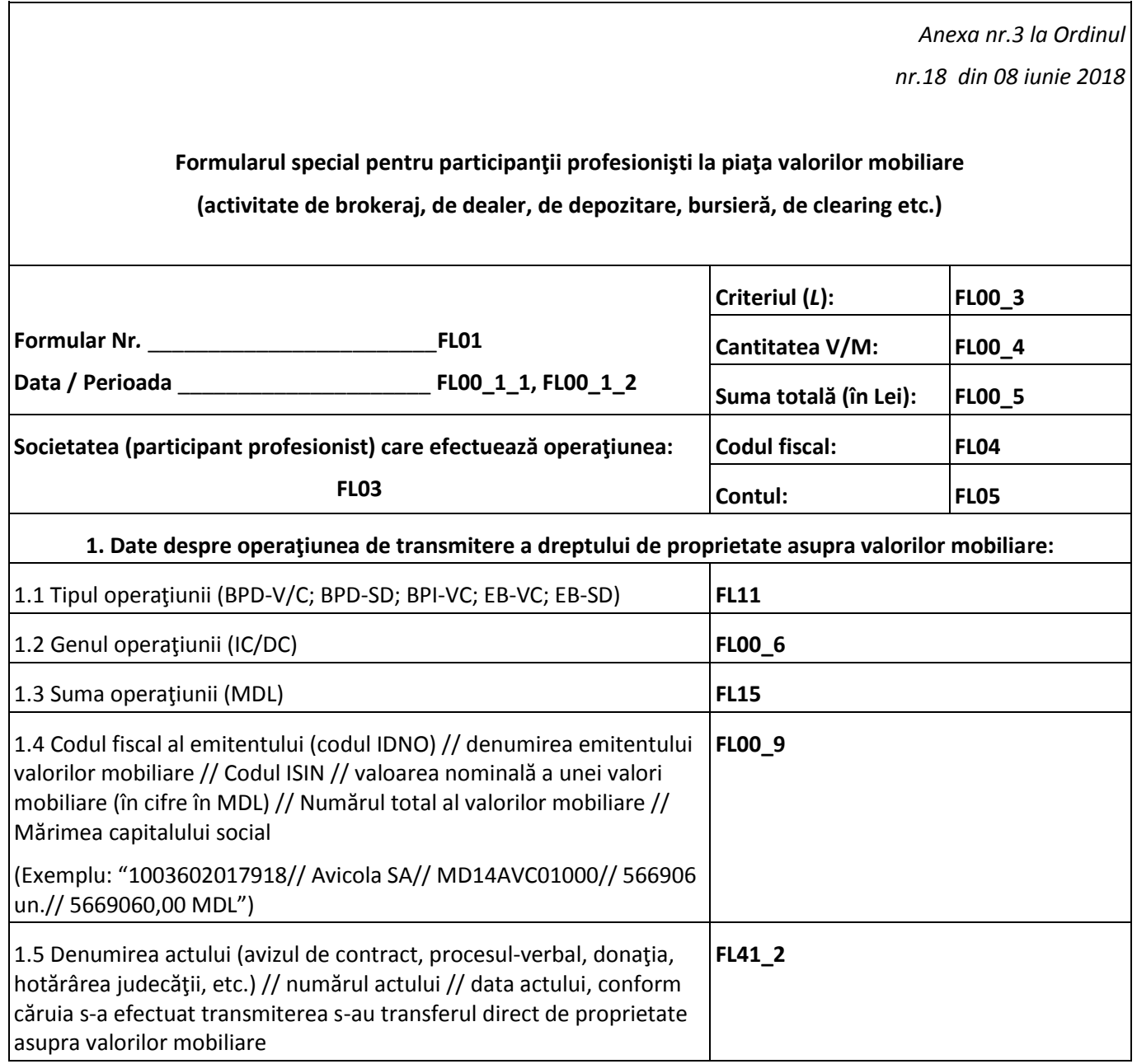

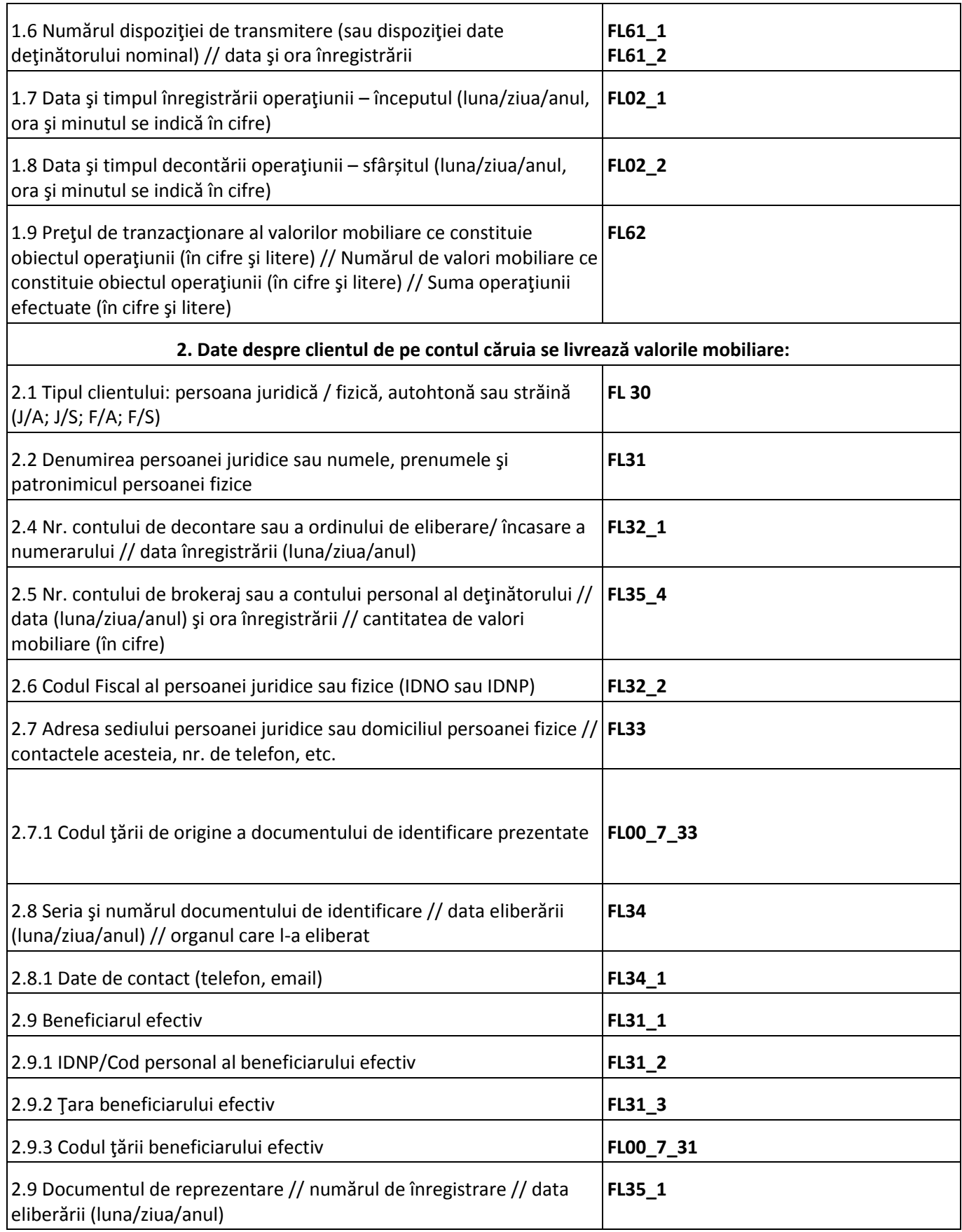

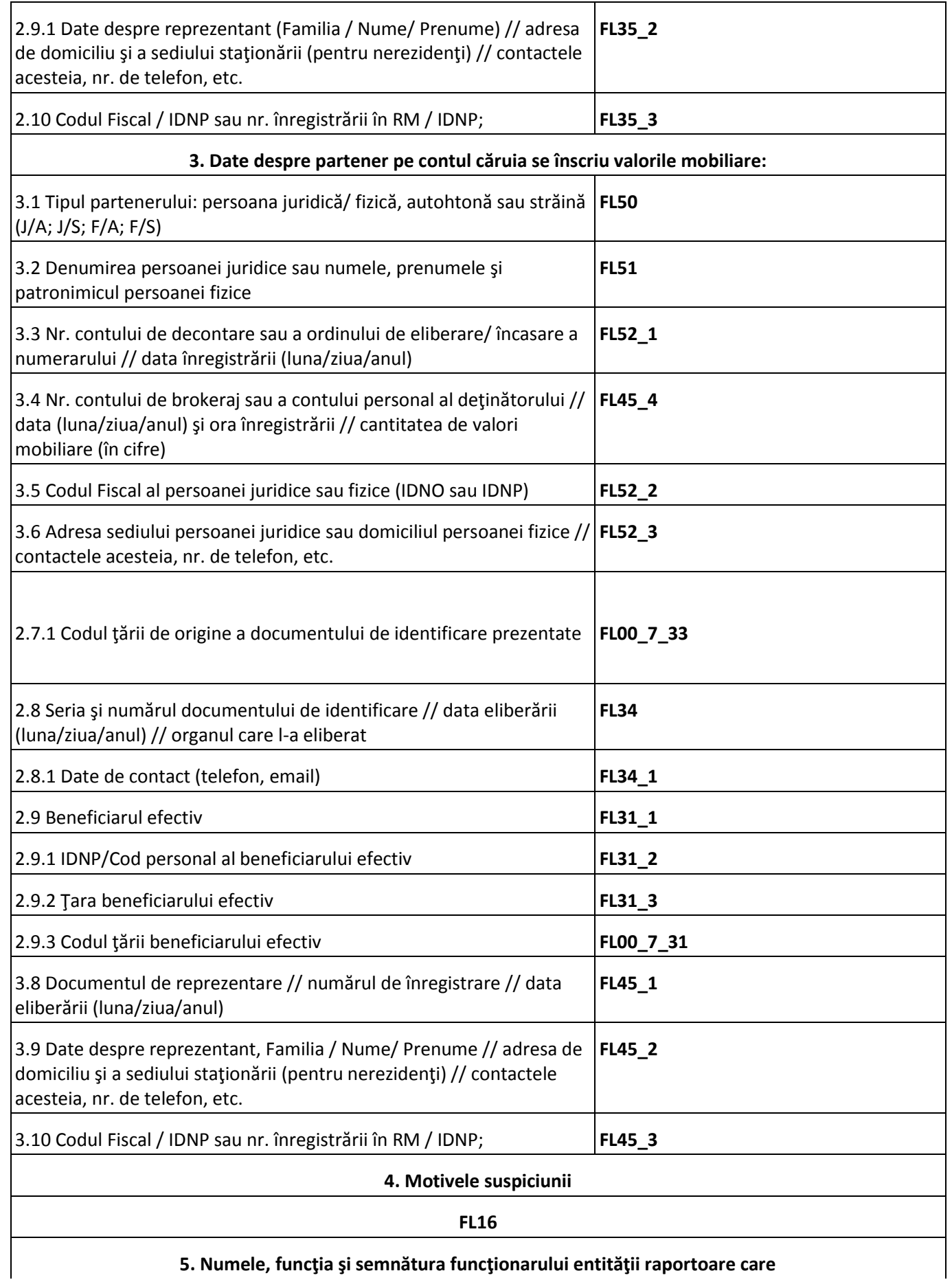

**5. Numele, funcţia şi semnătura funcţionarului entităţii raportoare care**

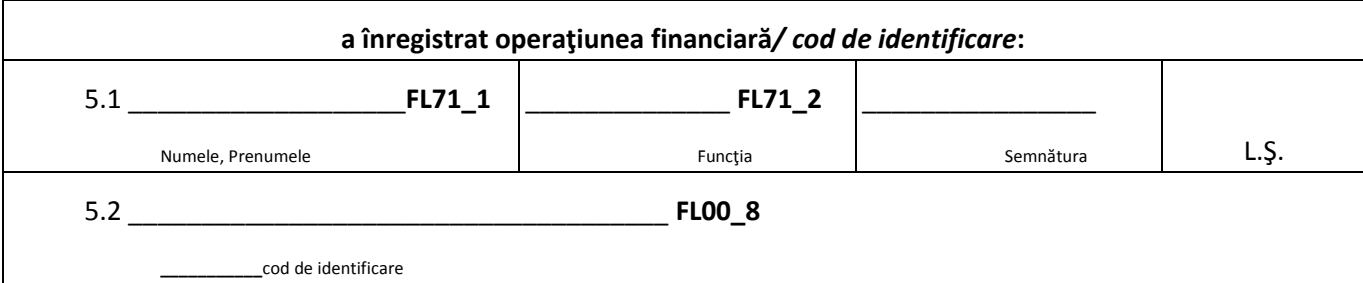

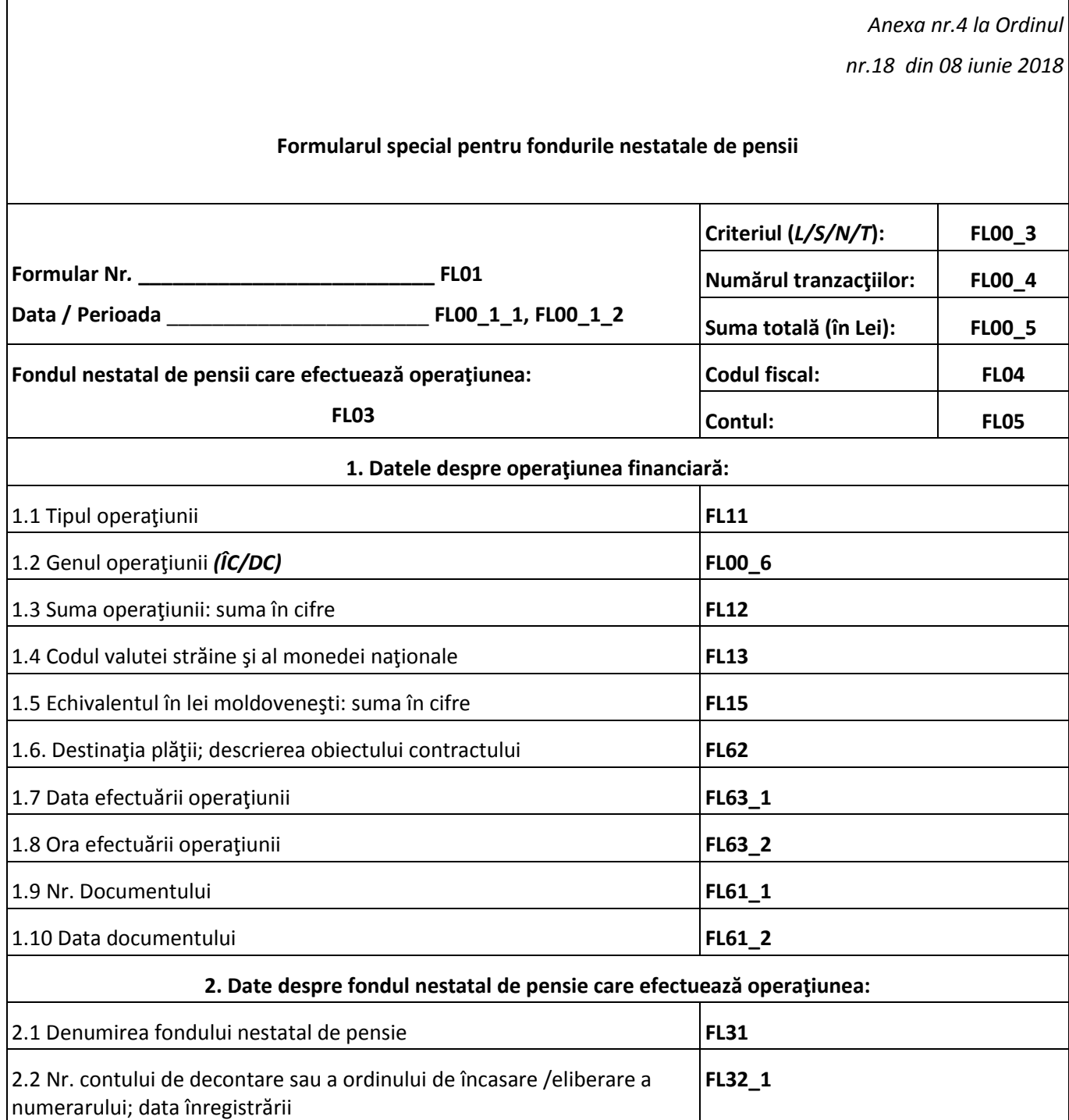
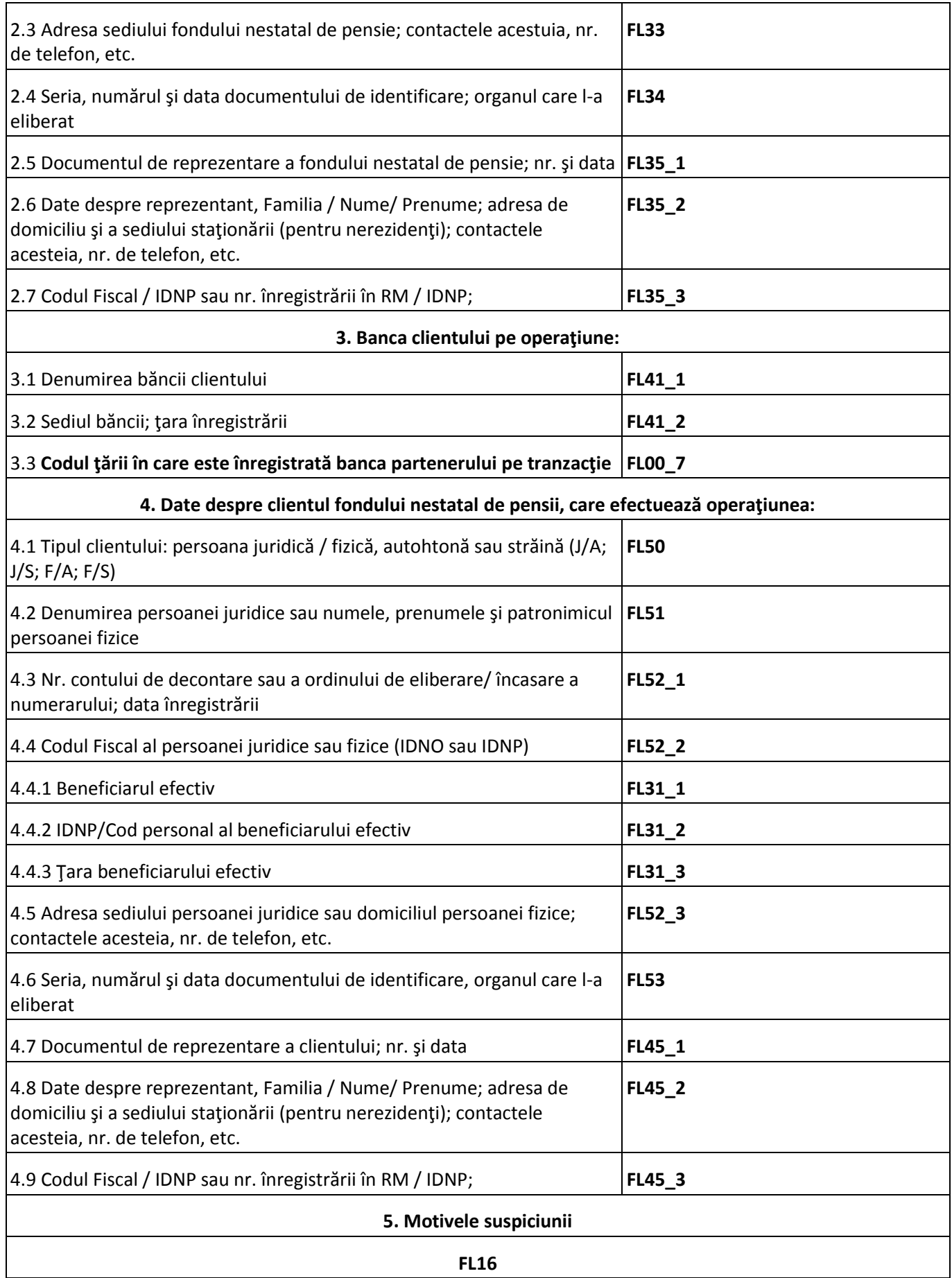

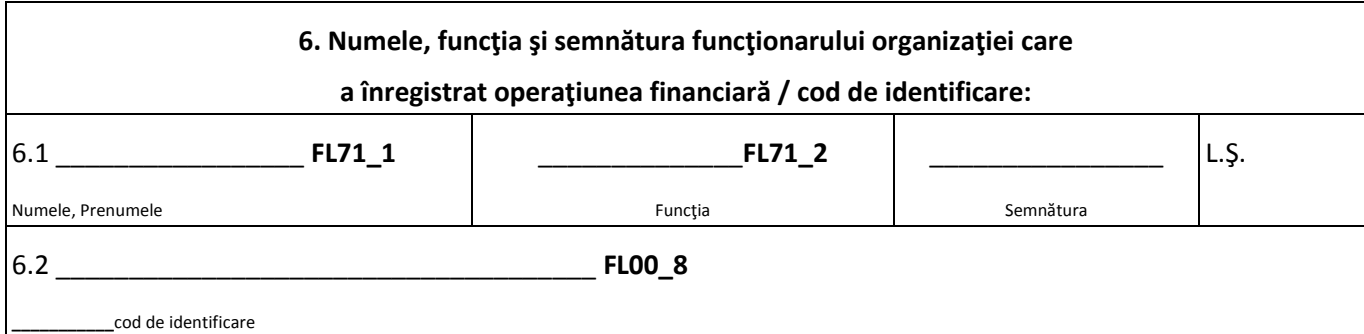

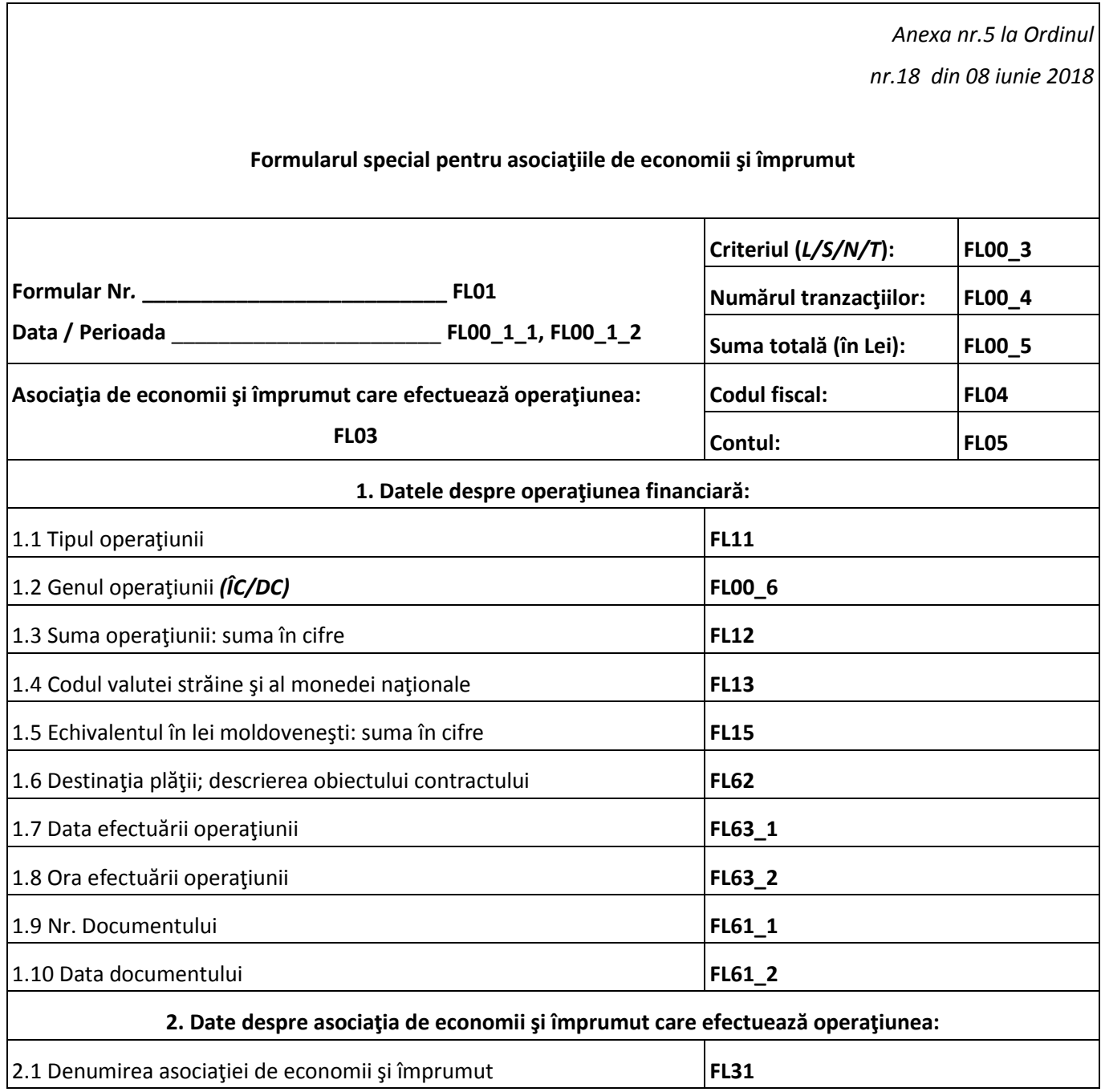

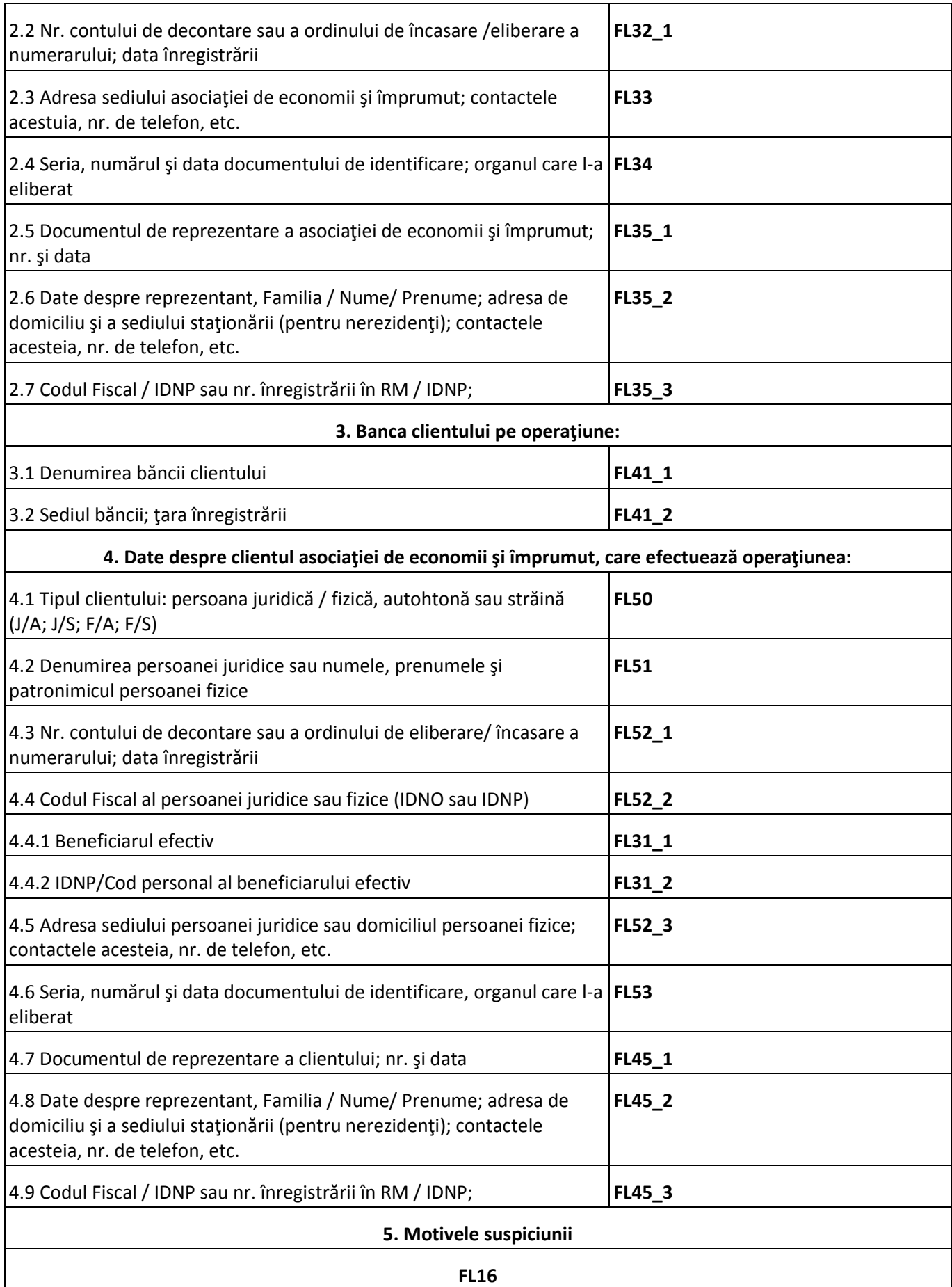

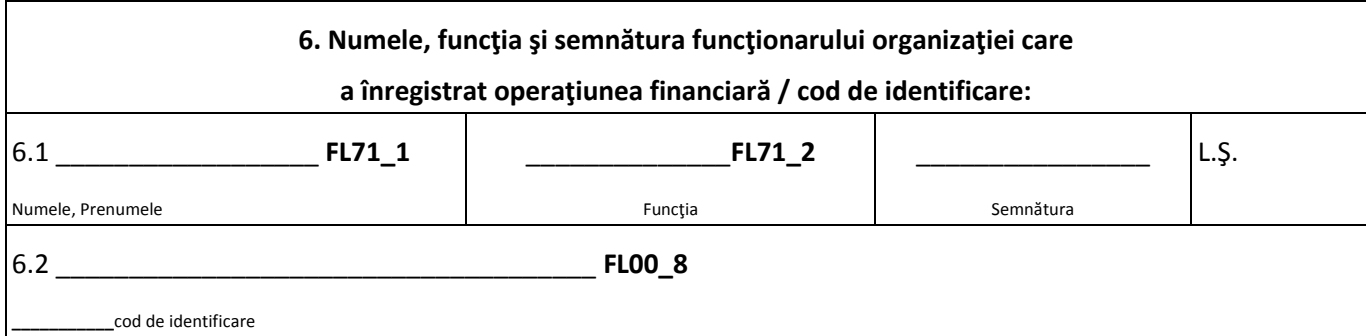

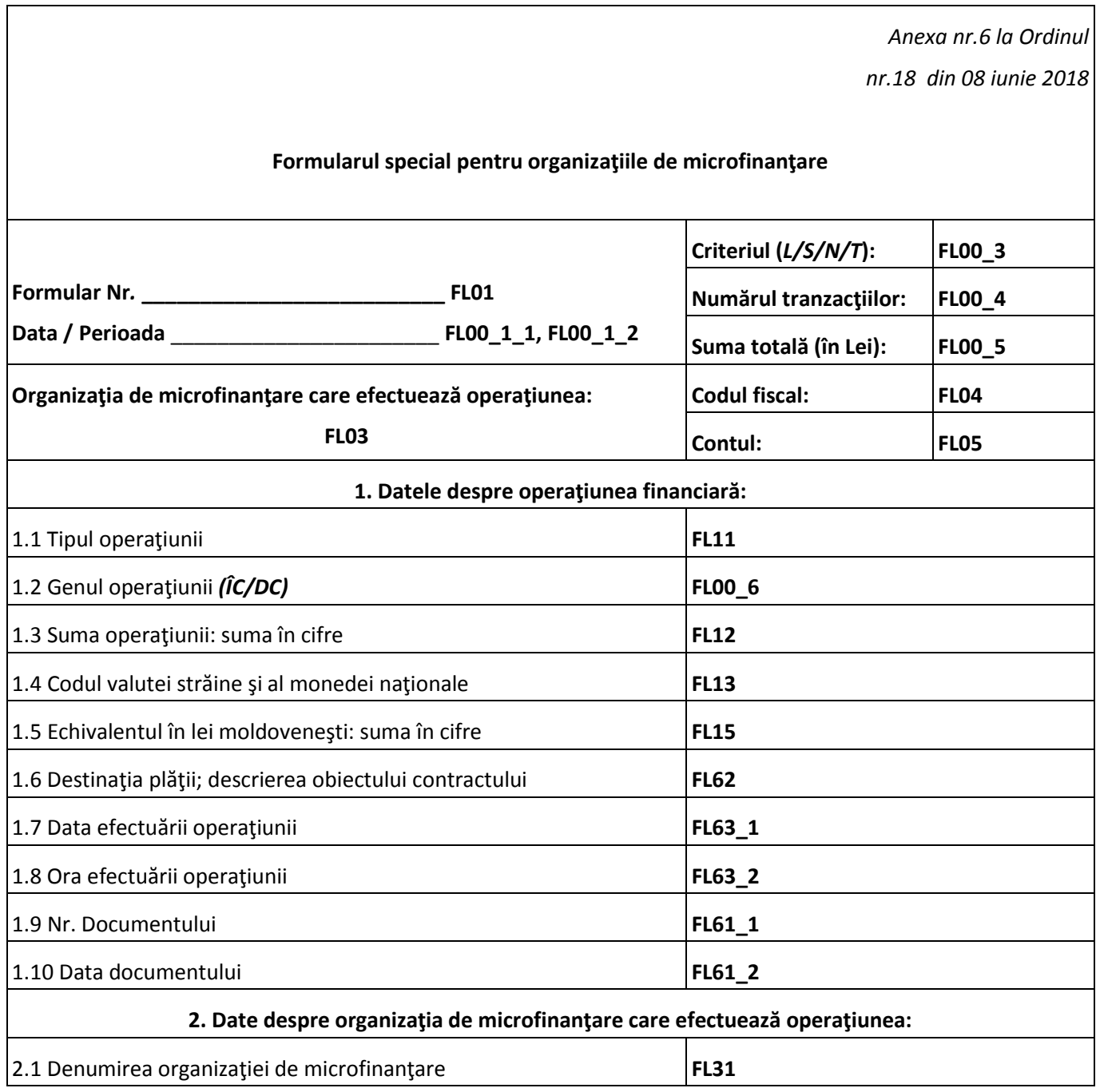

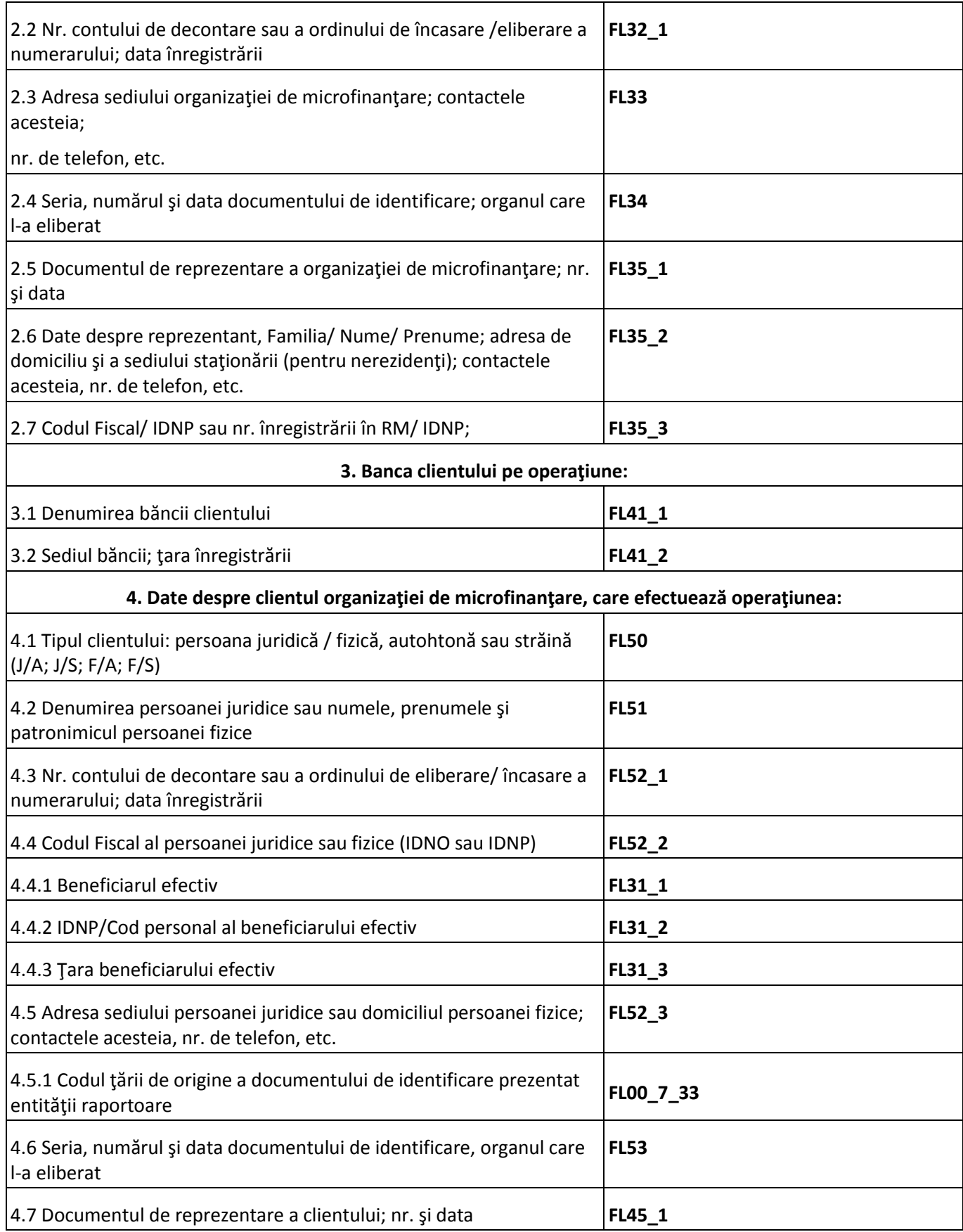

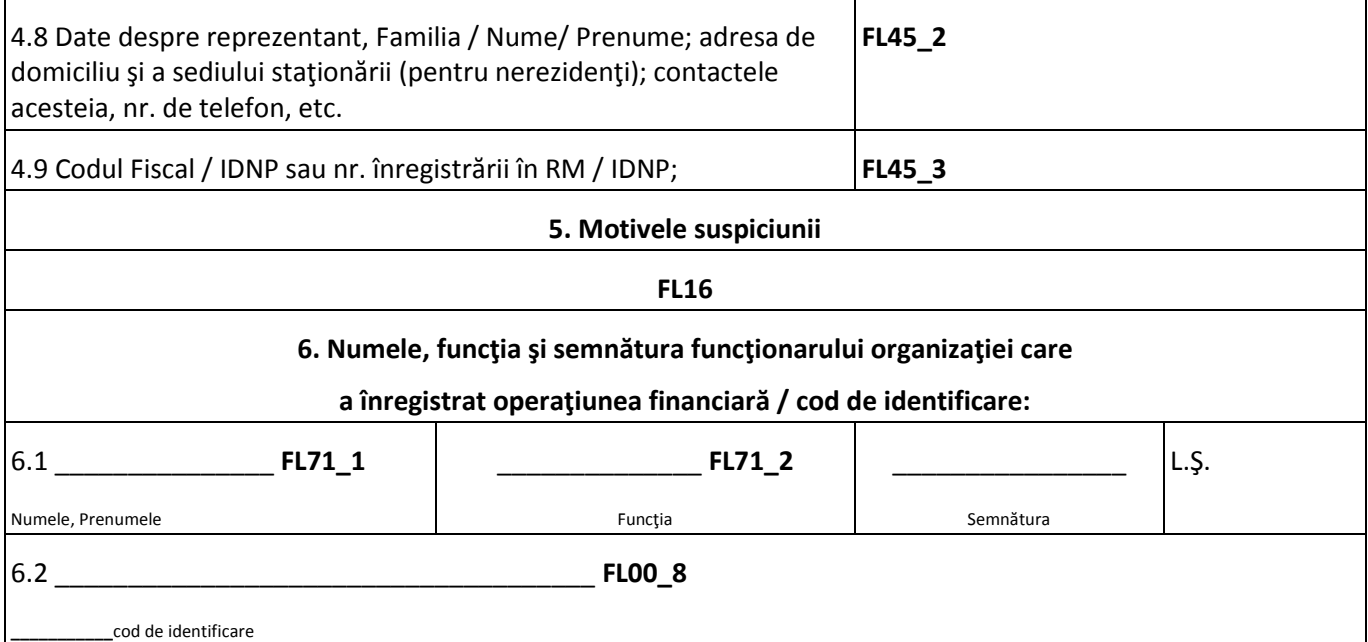

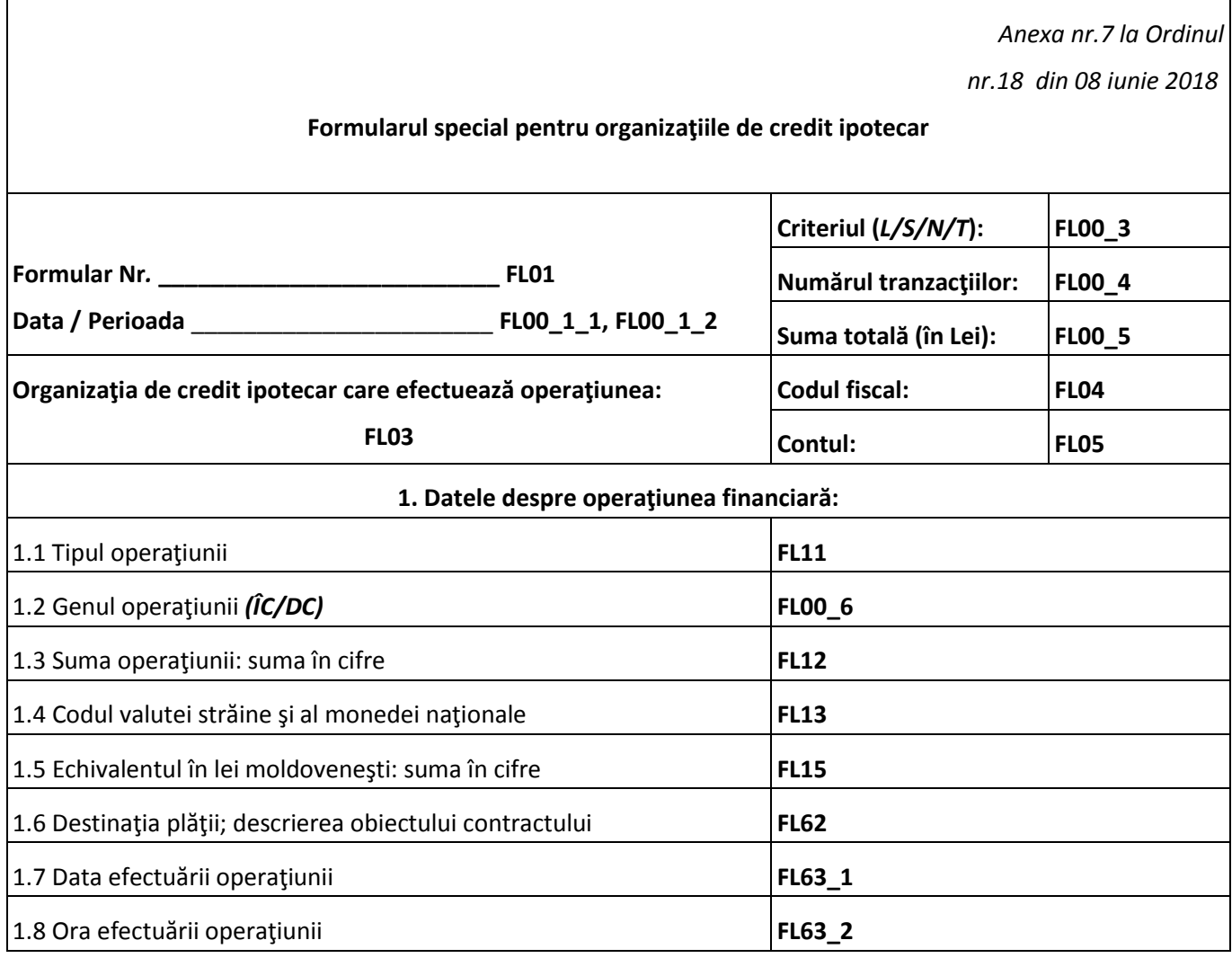

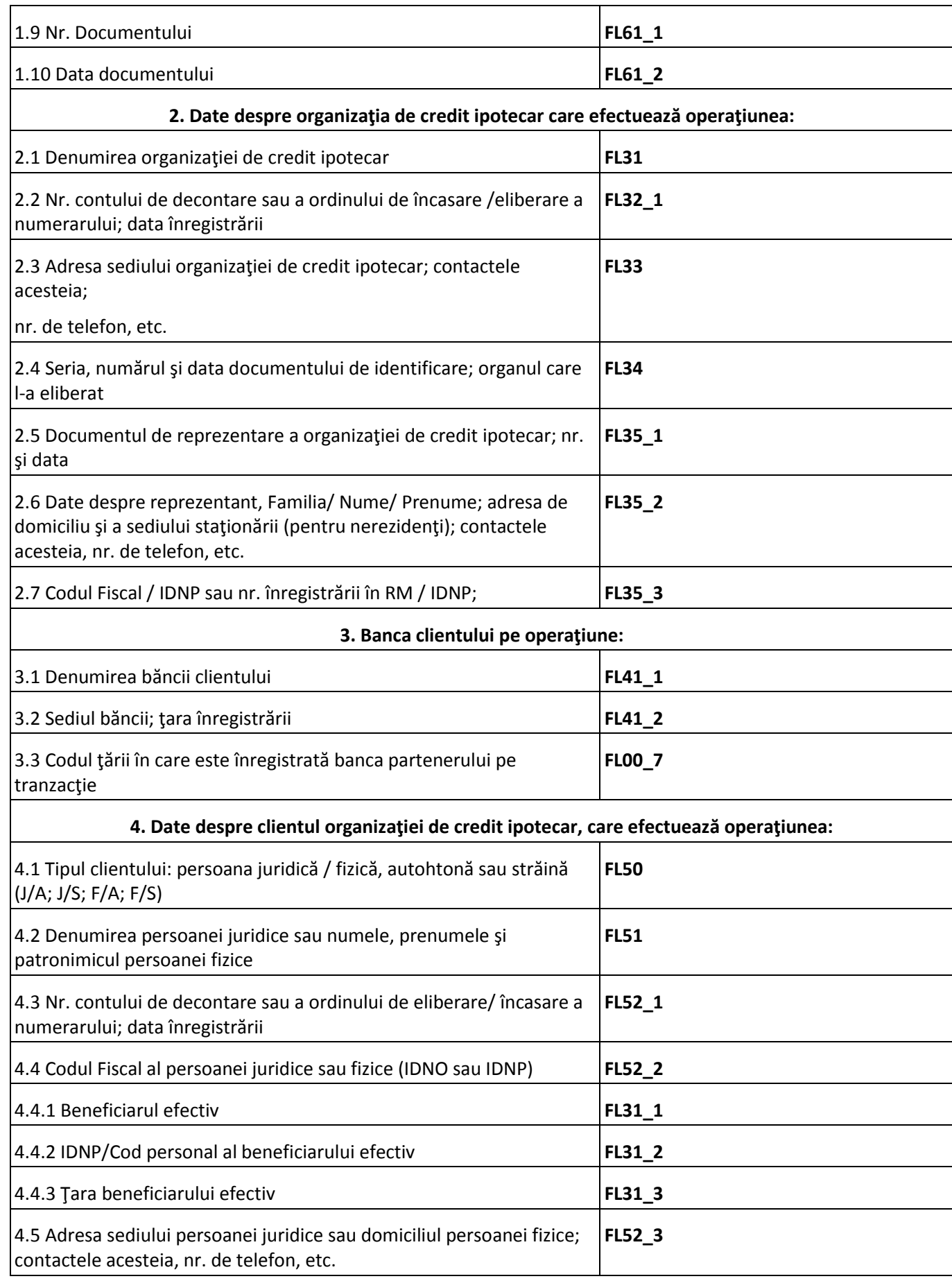

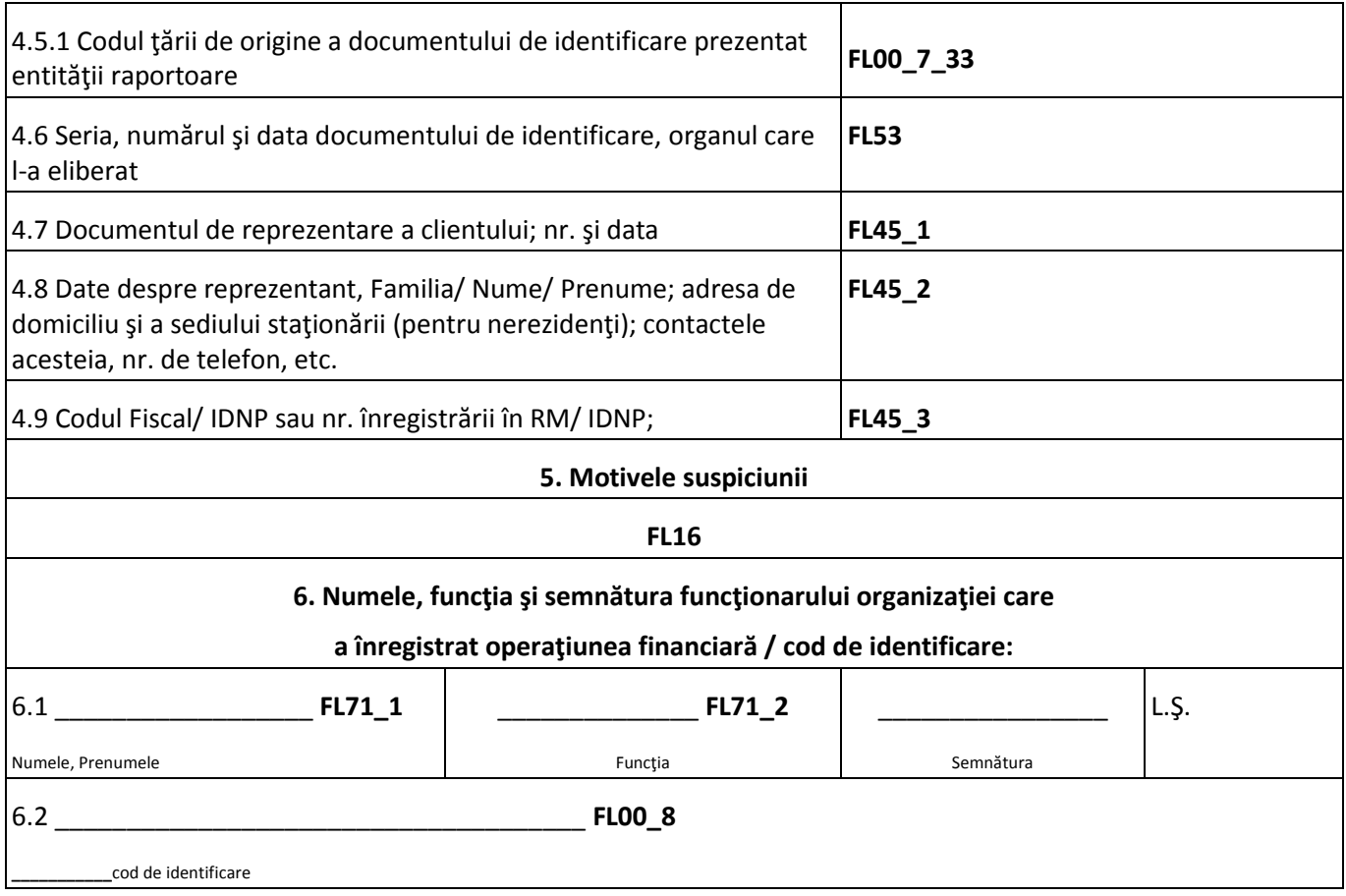

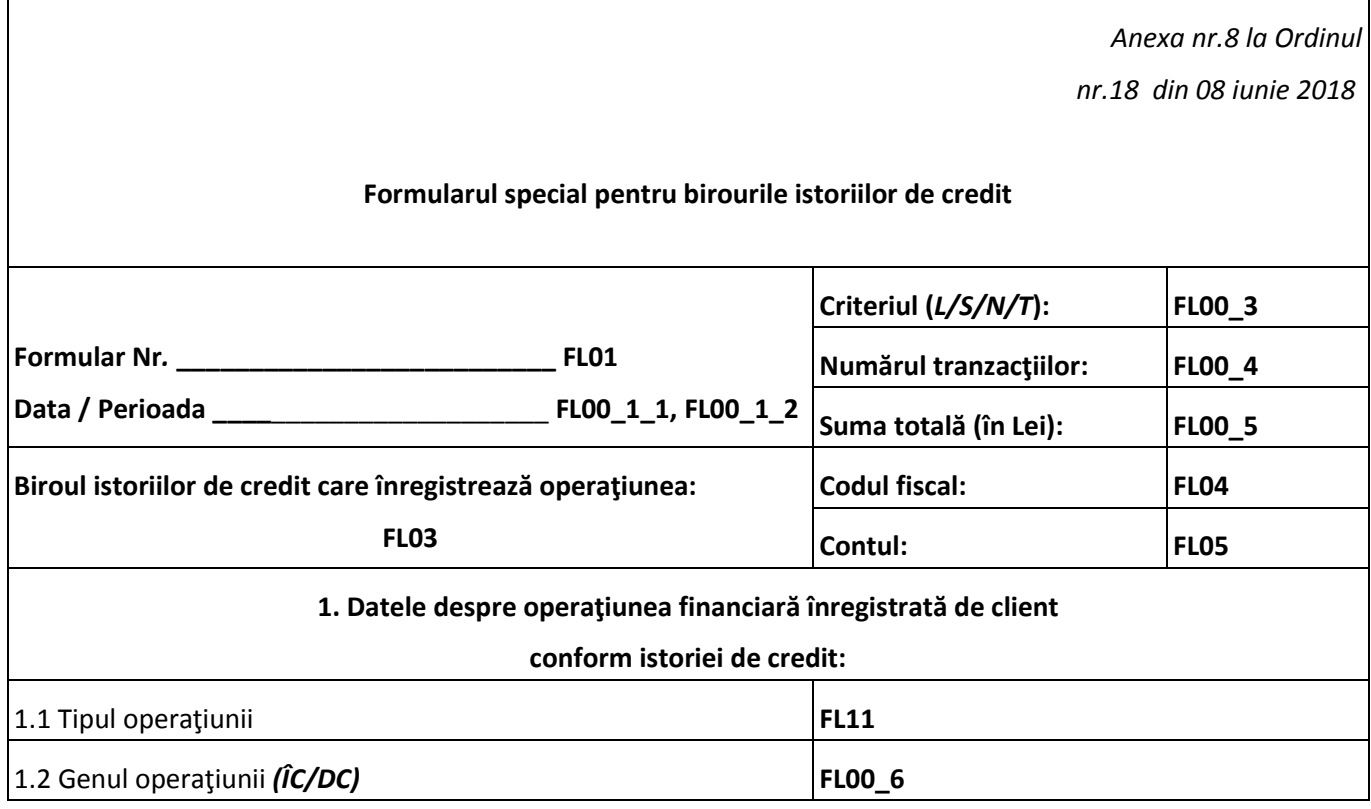

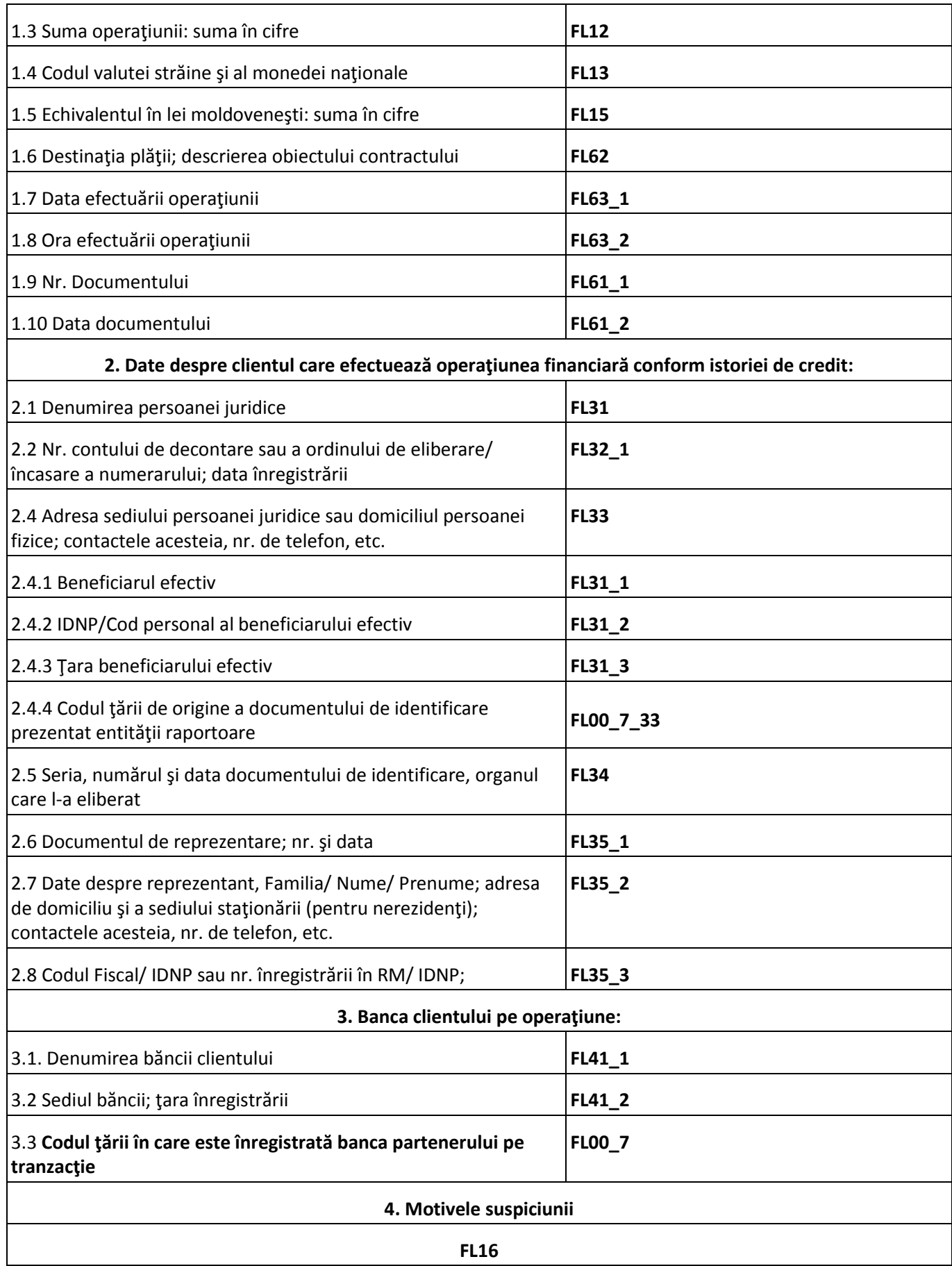

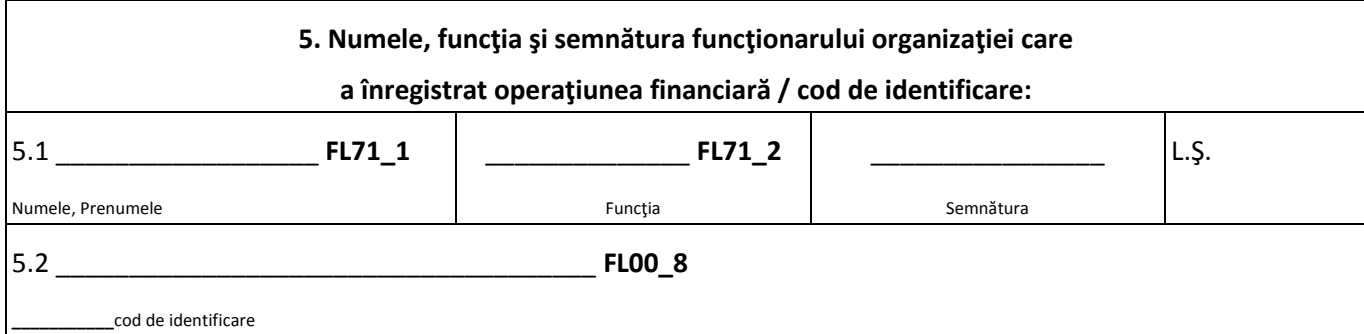

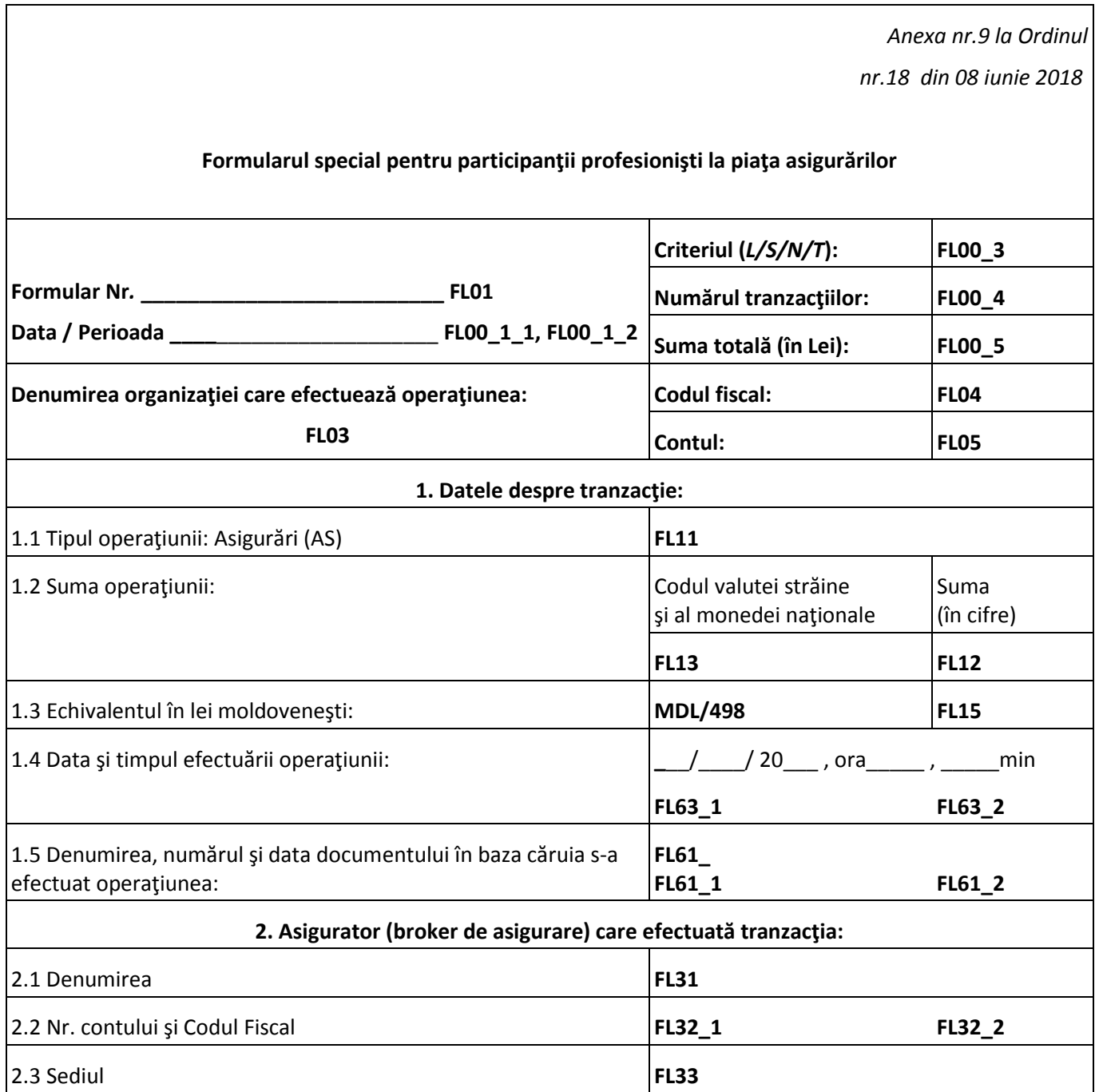

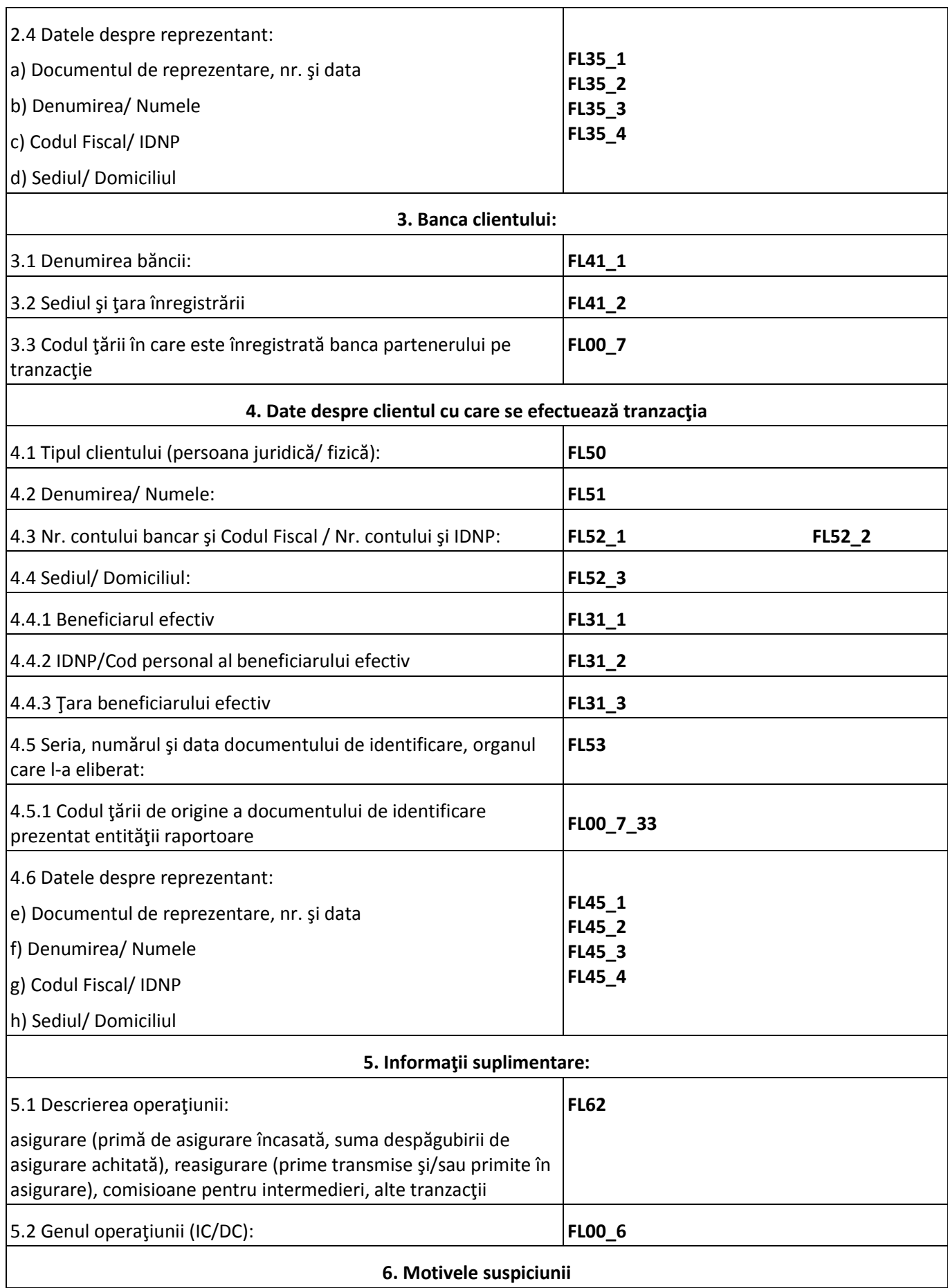

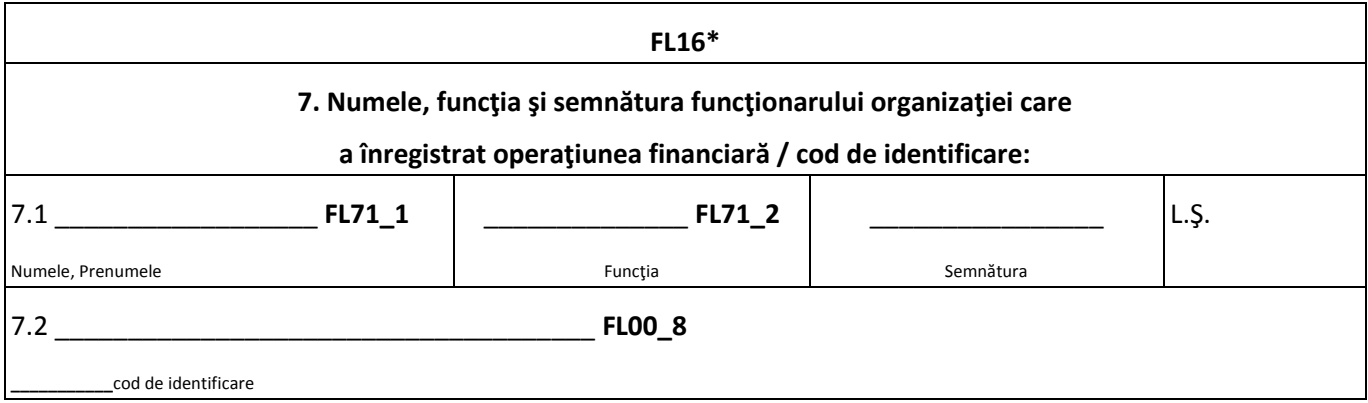

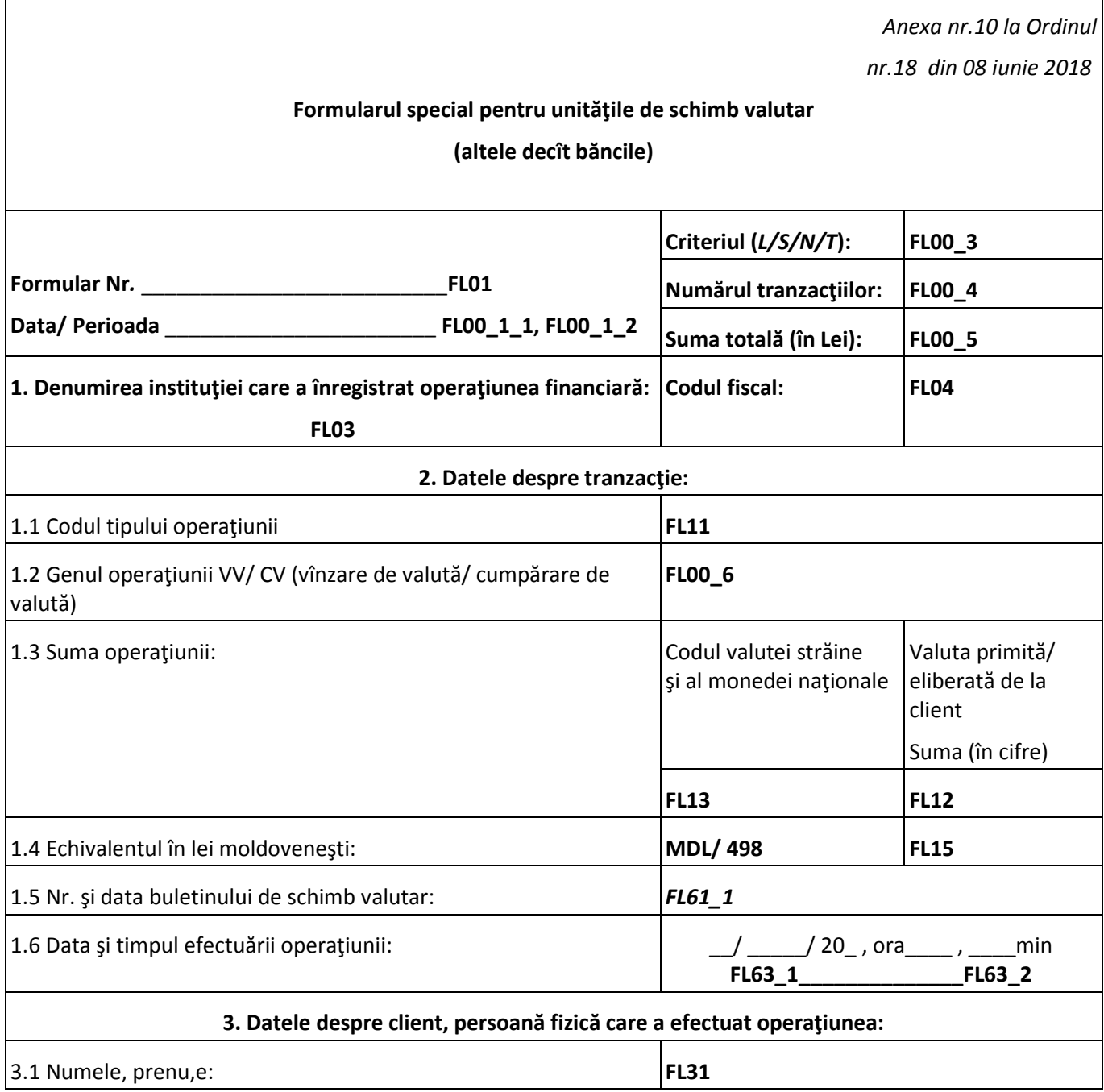

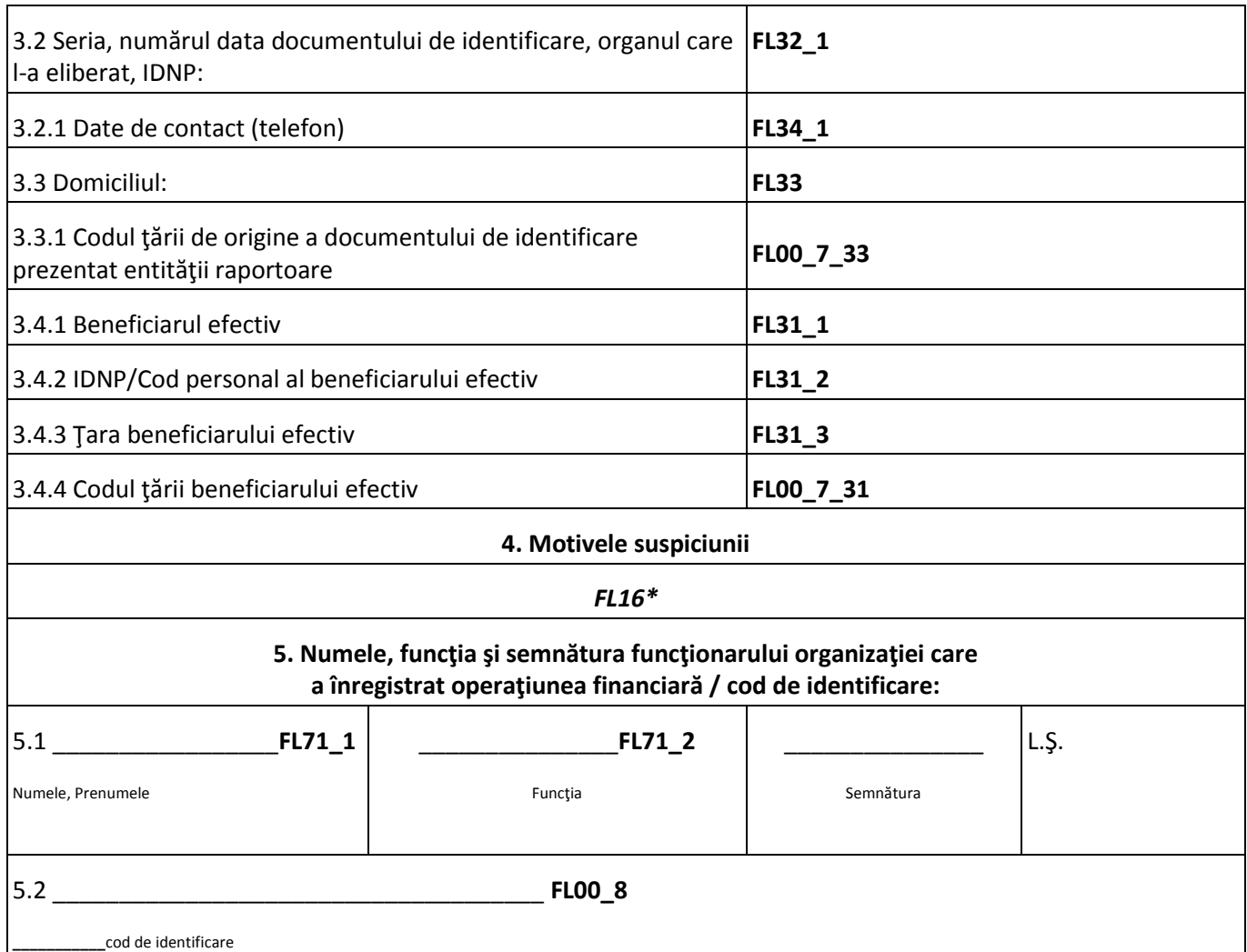

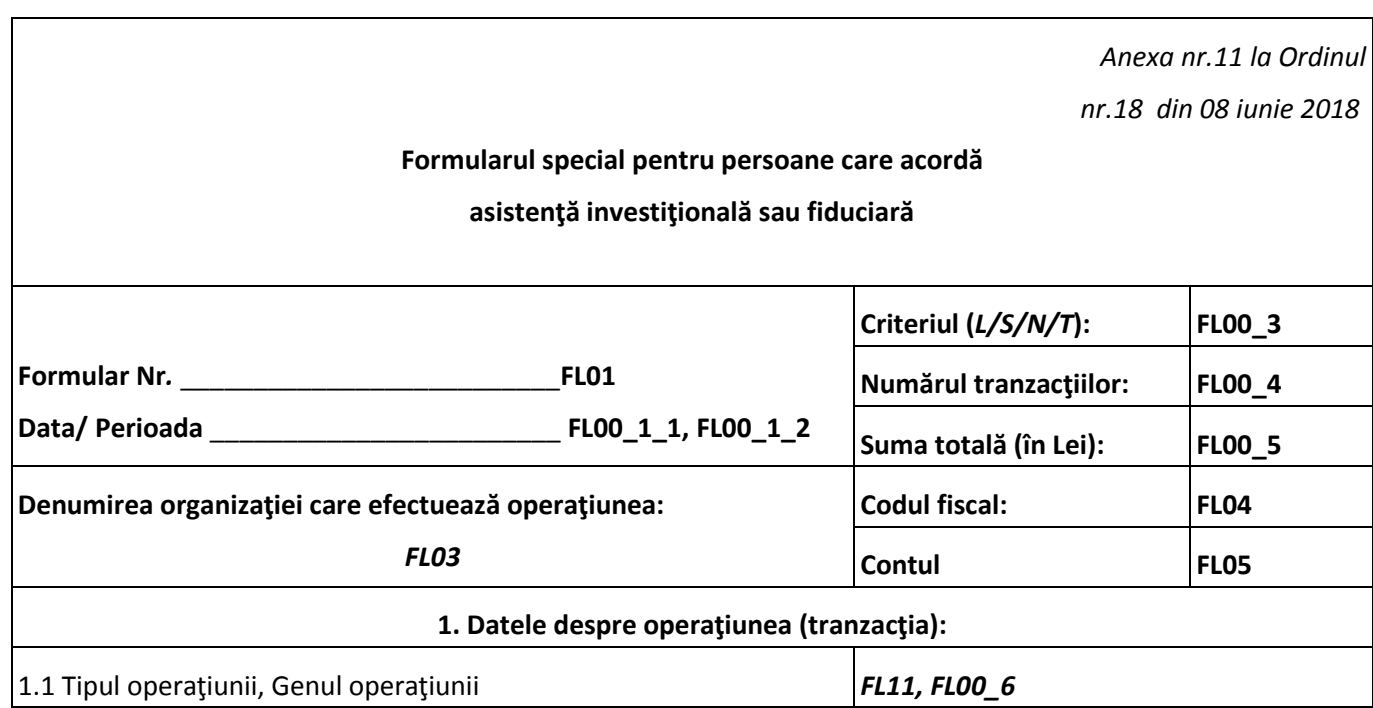

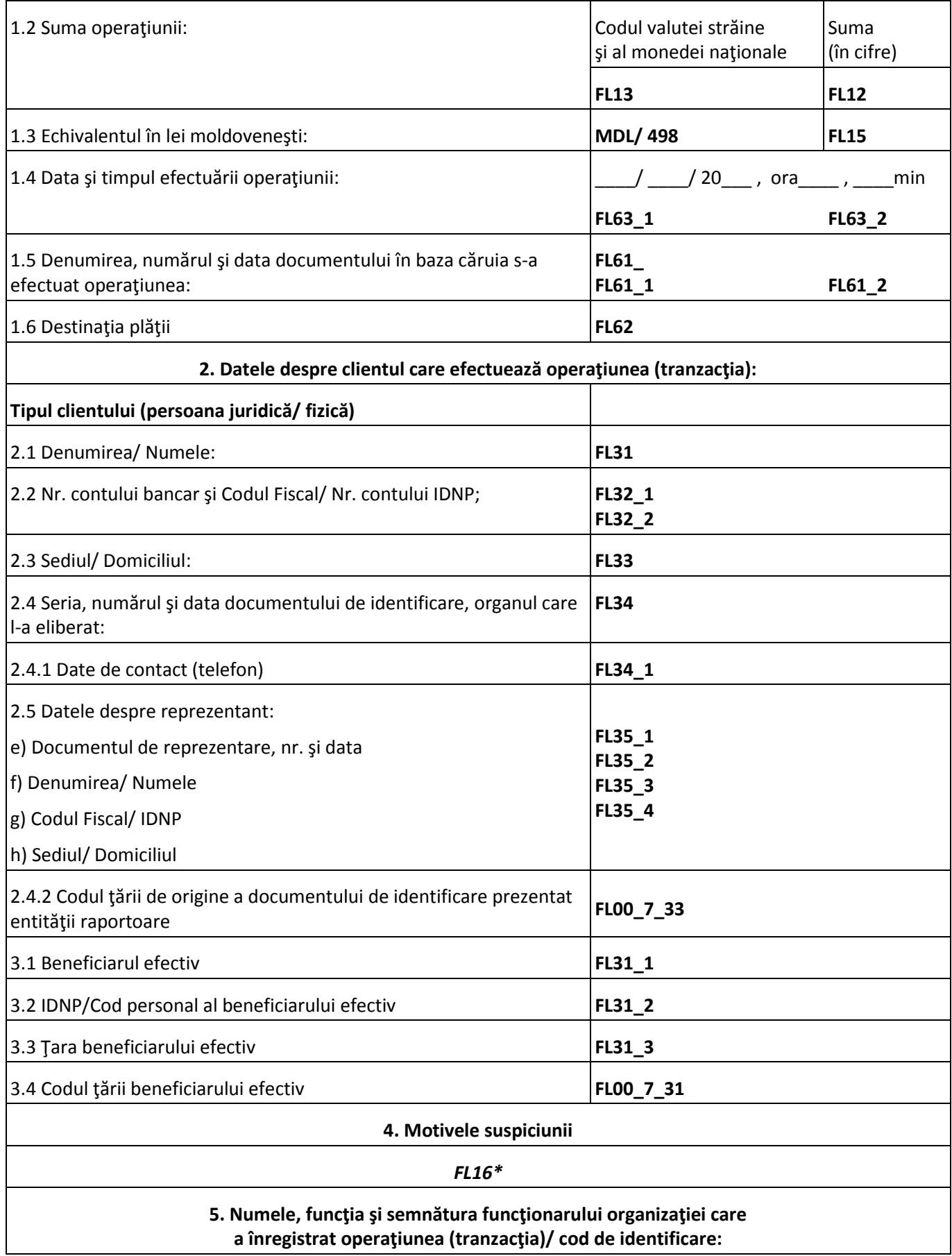

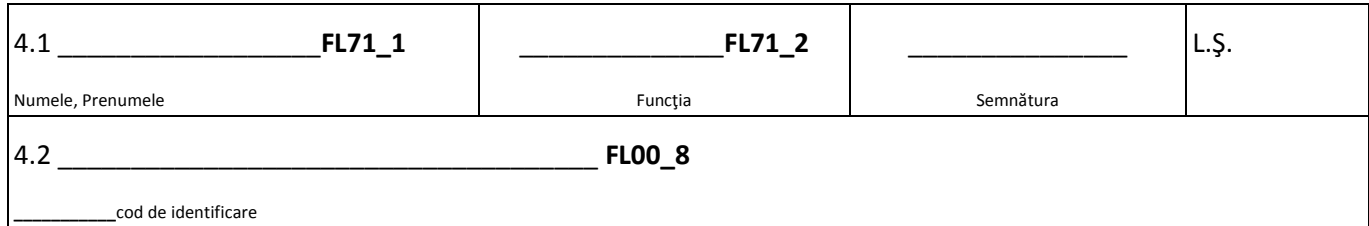

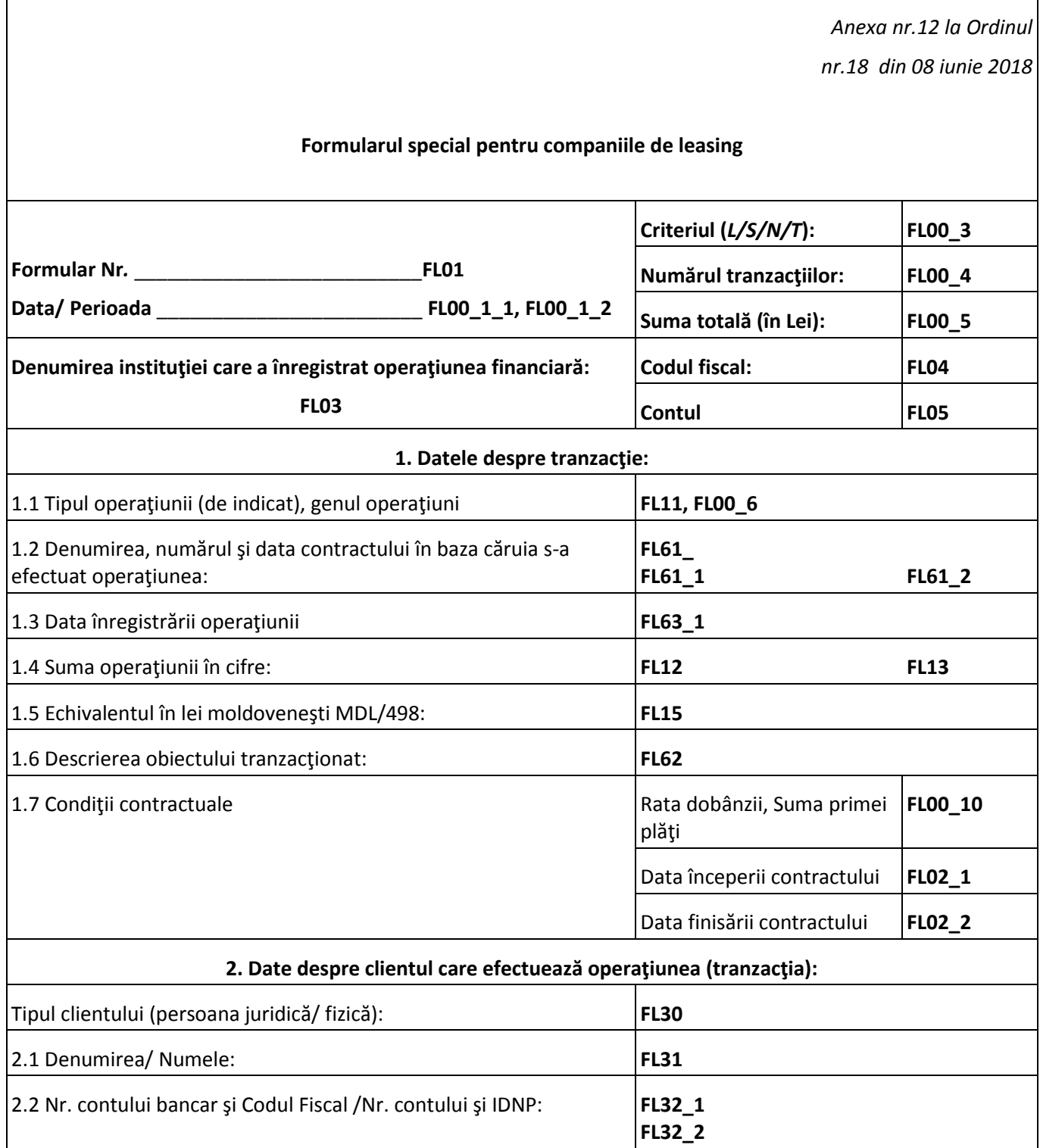

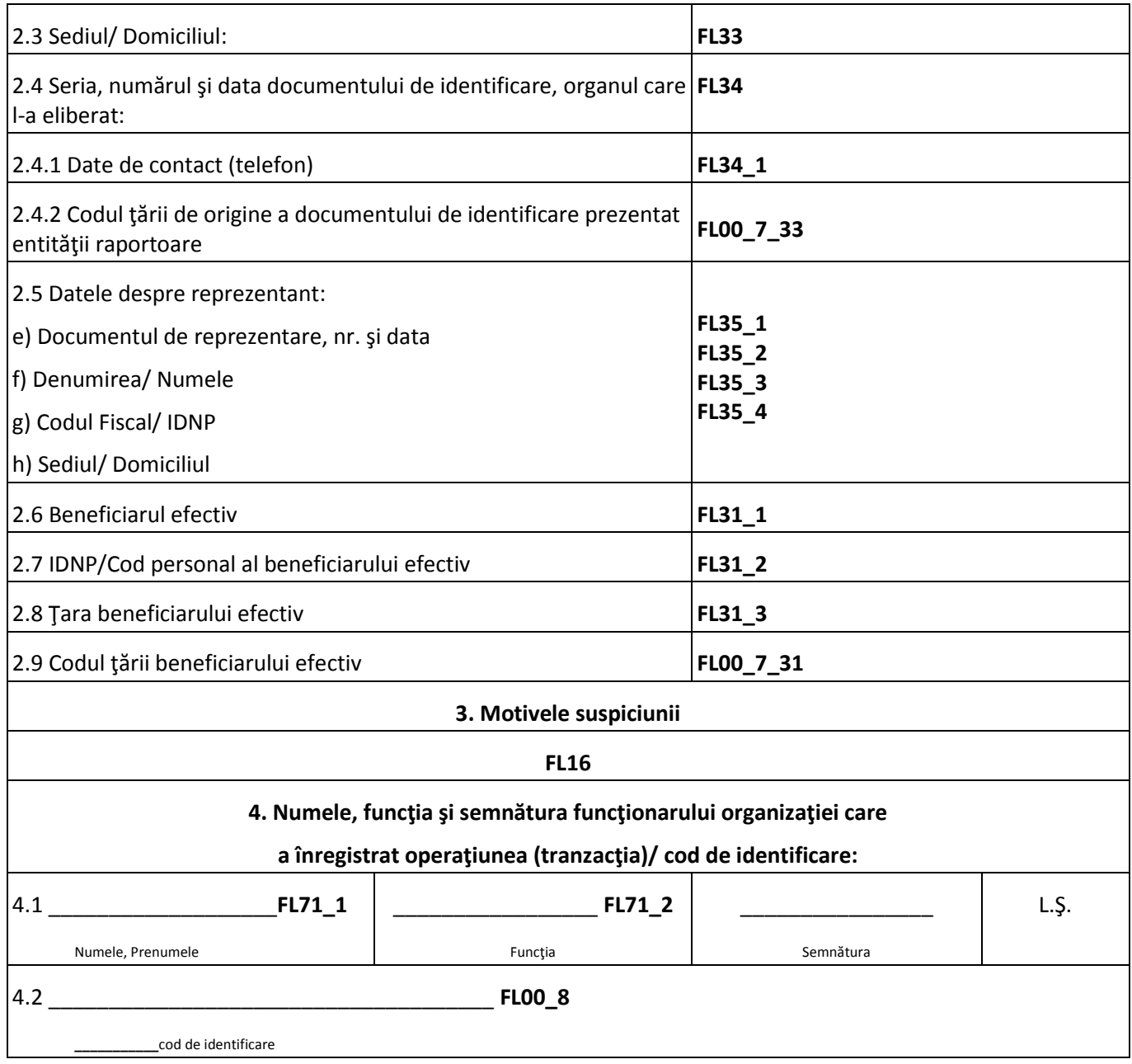

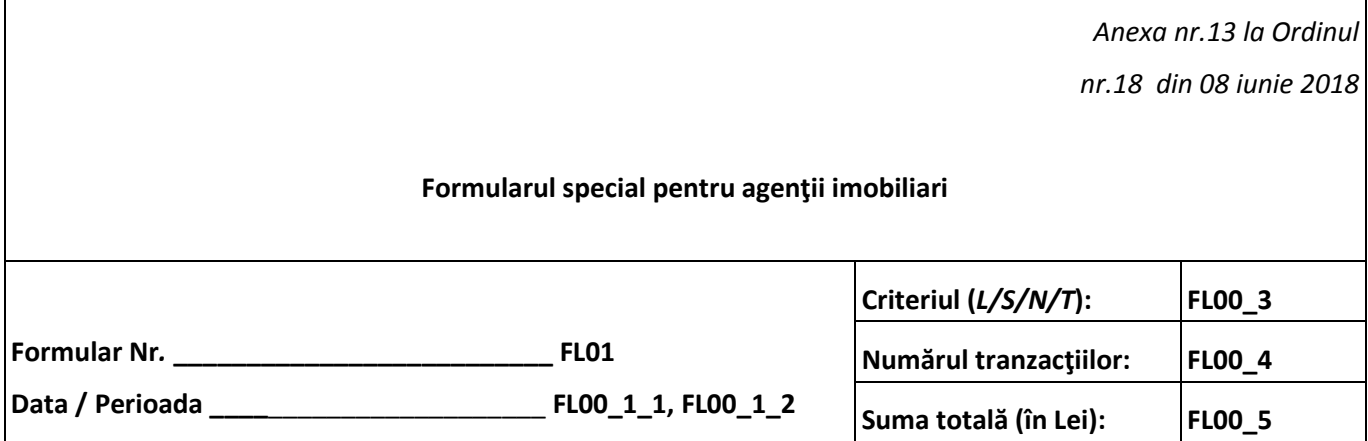

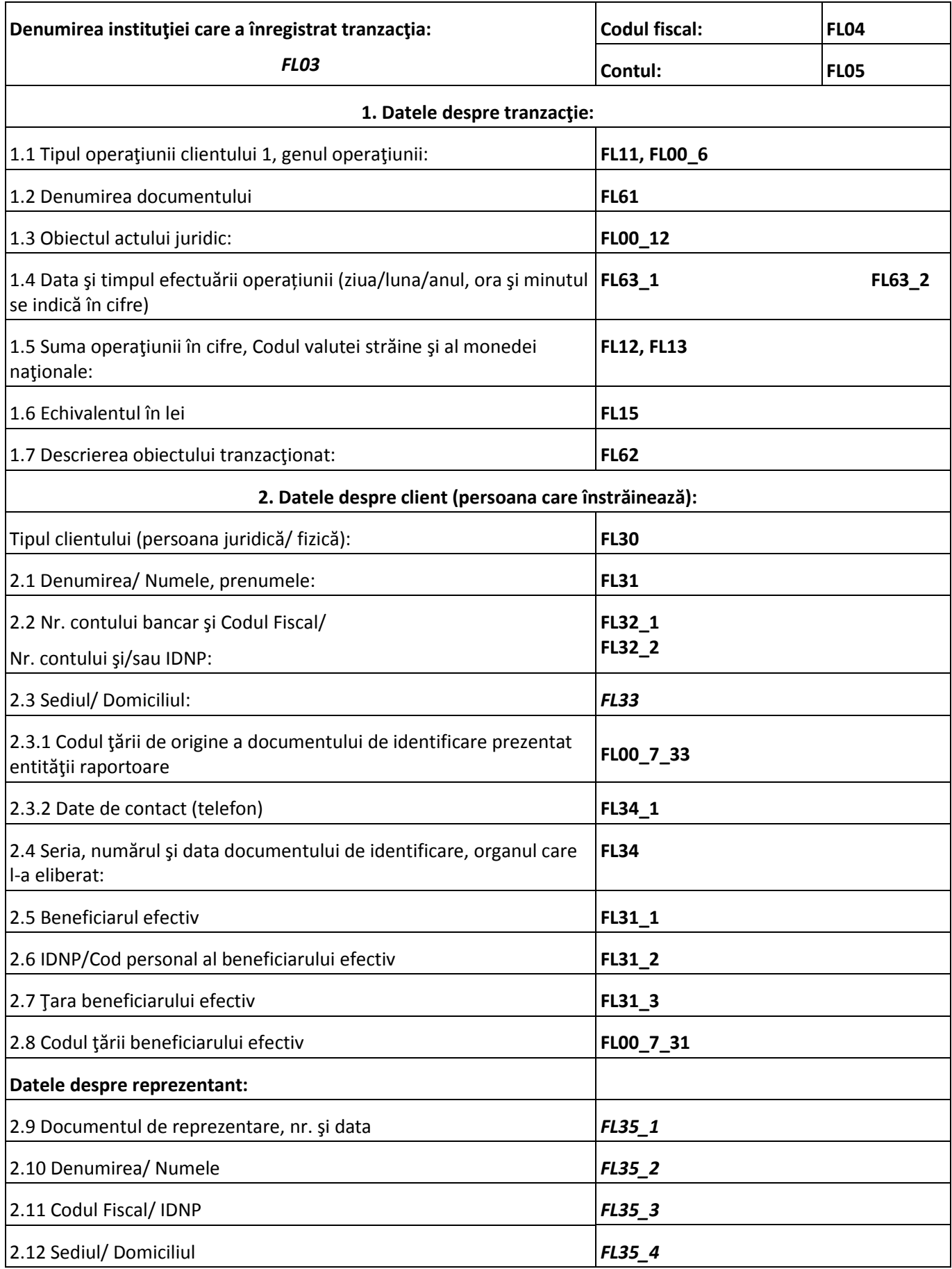

## **3. Datele despre partenerul pe operaţiune (persoana care procură**

**sau în posesia căreia trec drepturile de proprietate):**

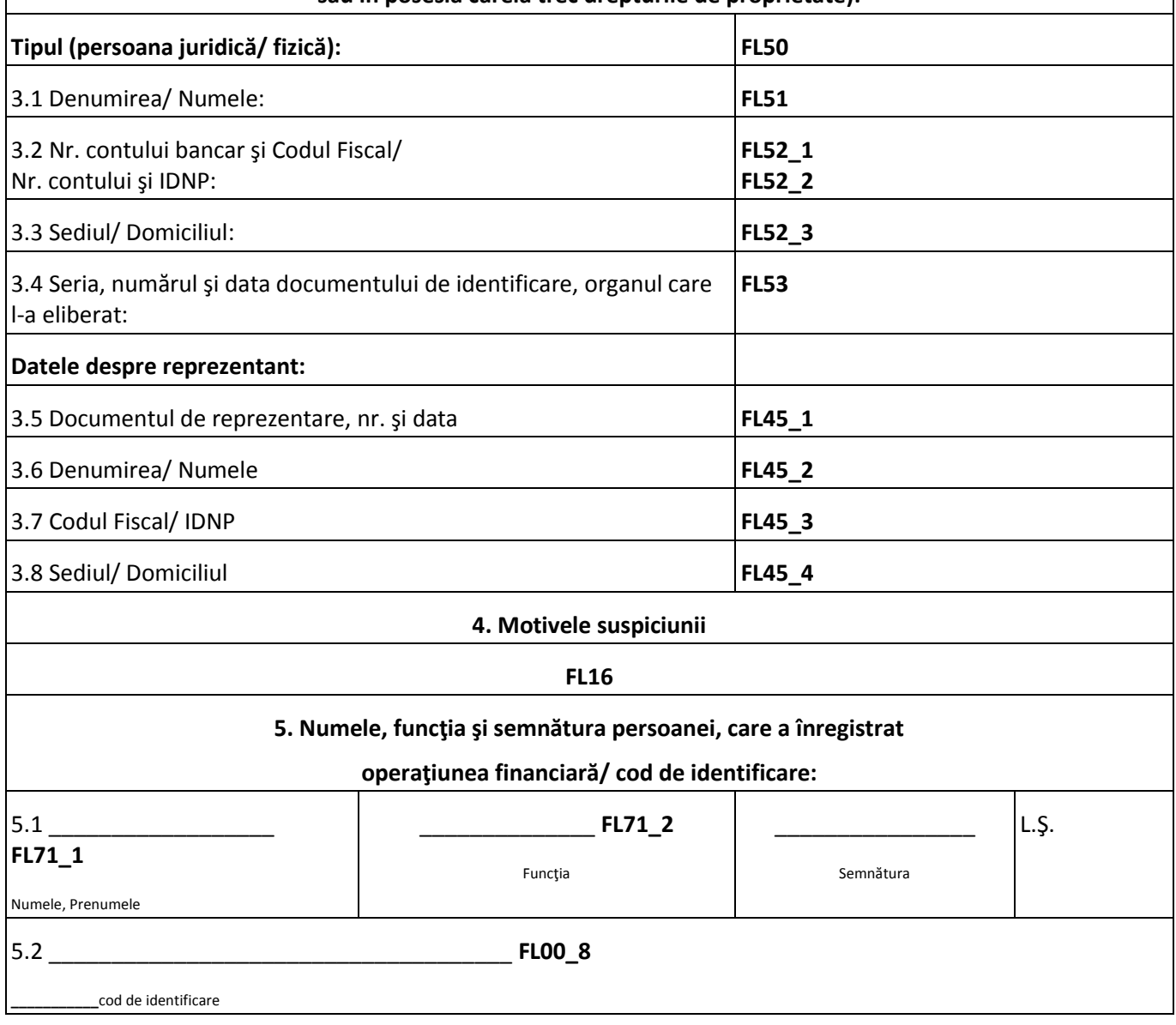

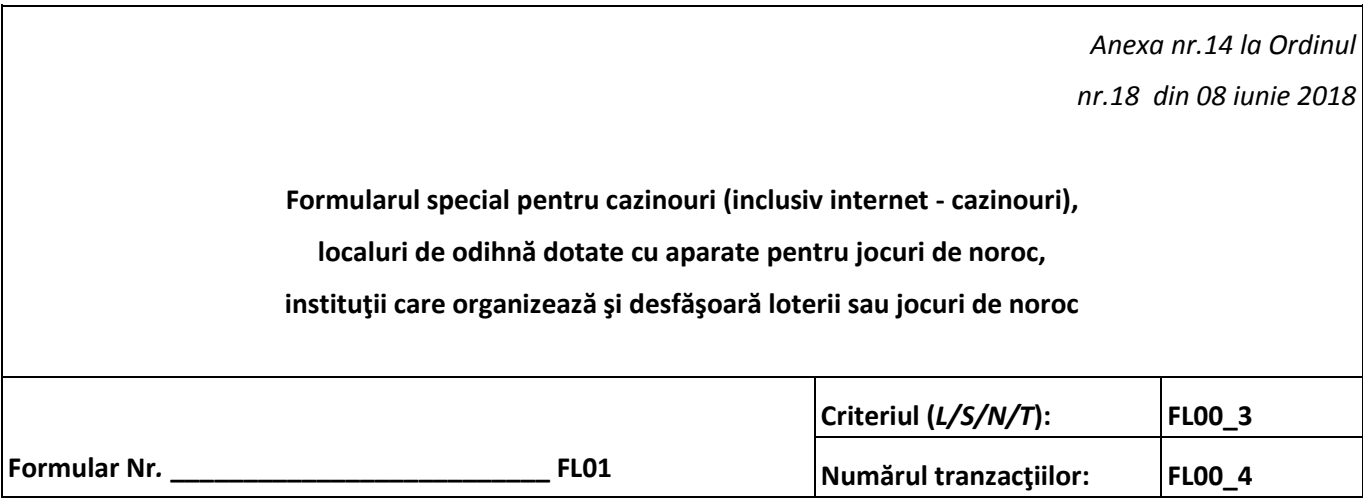

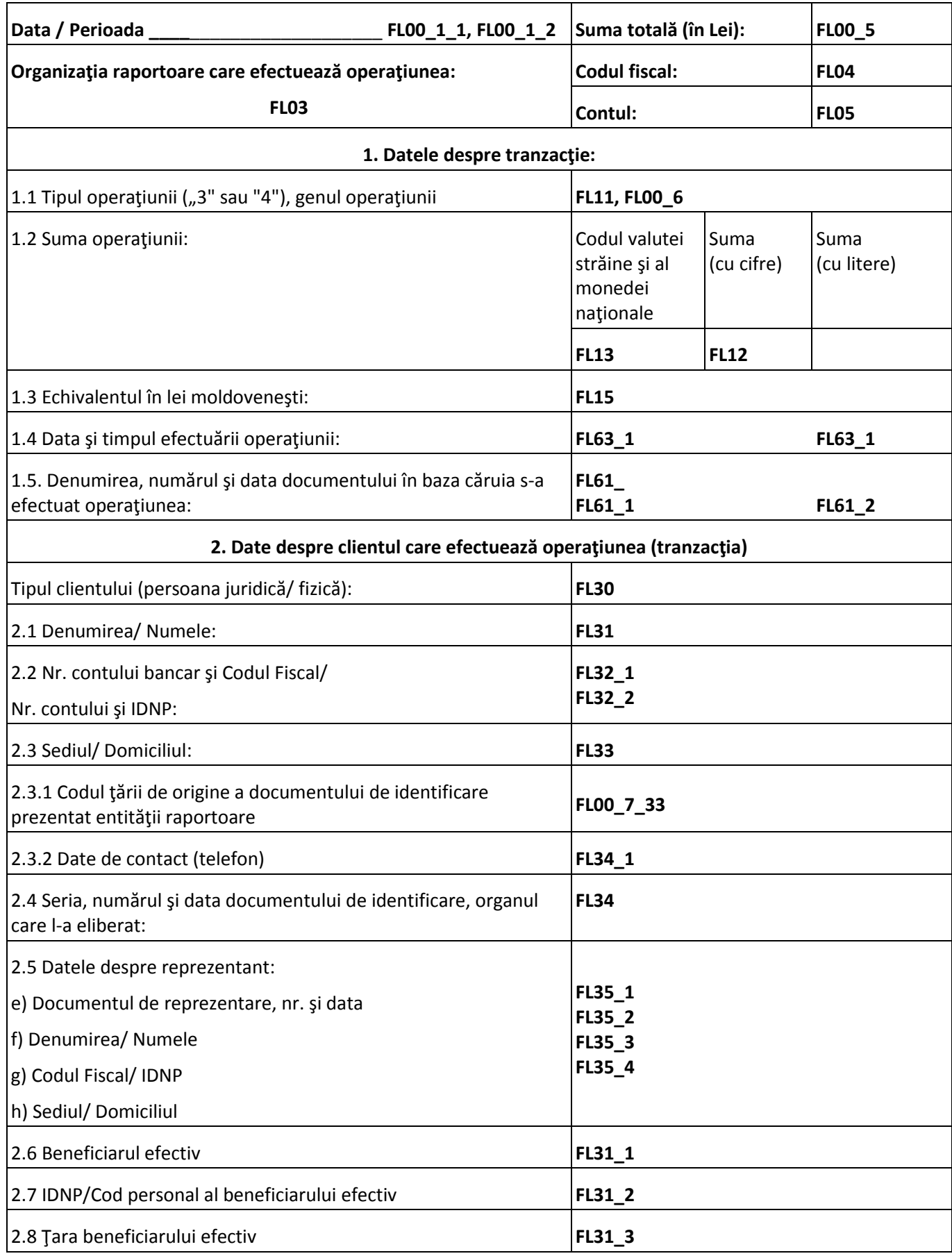

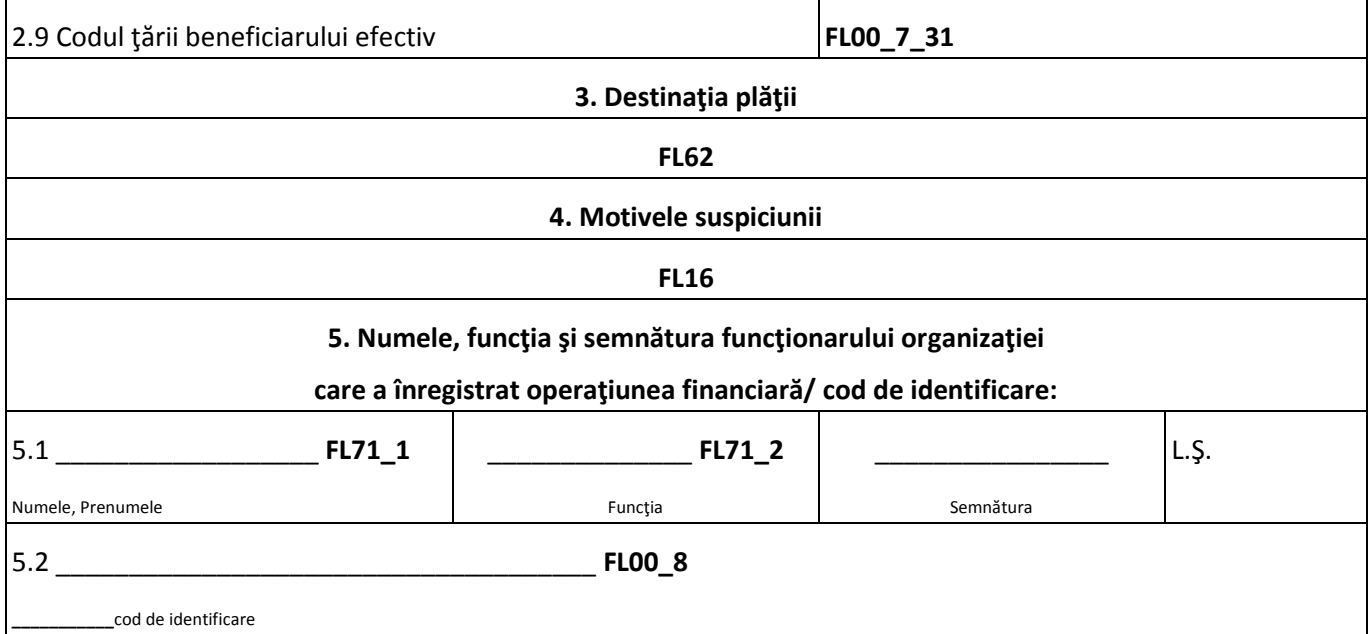

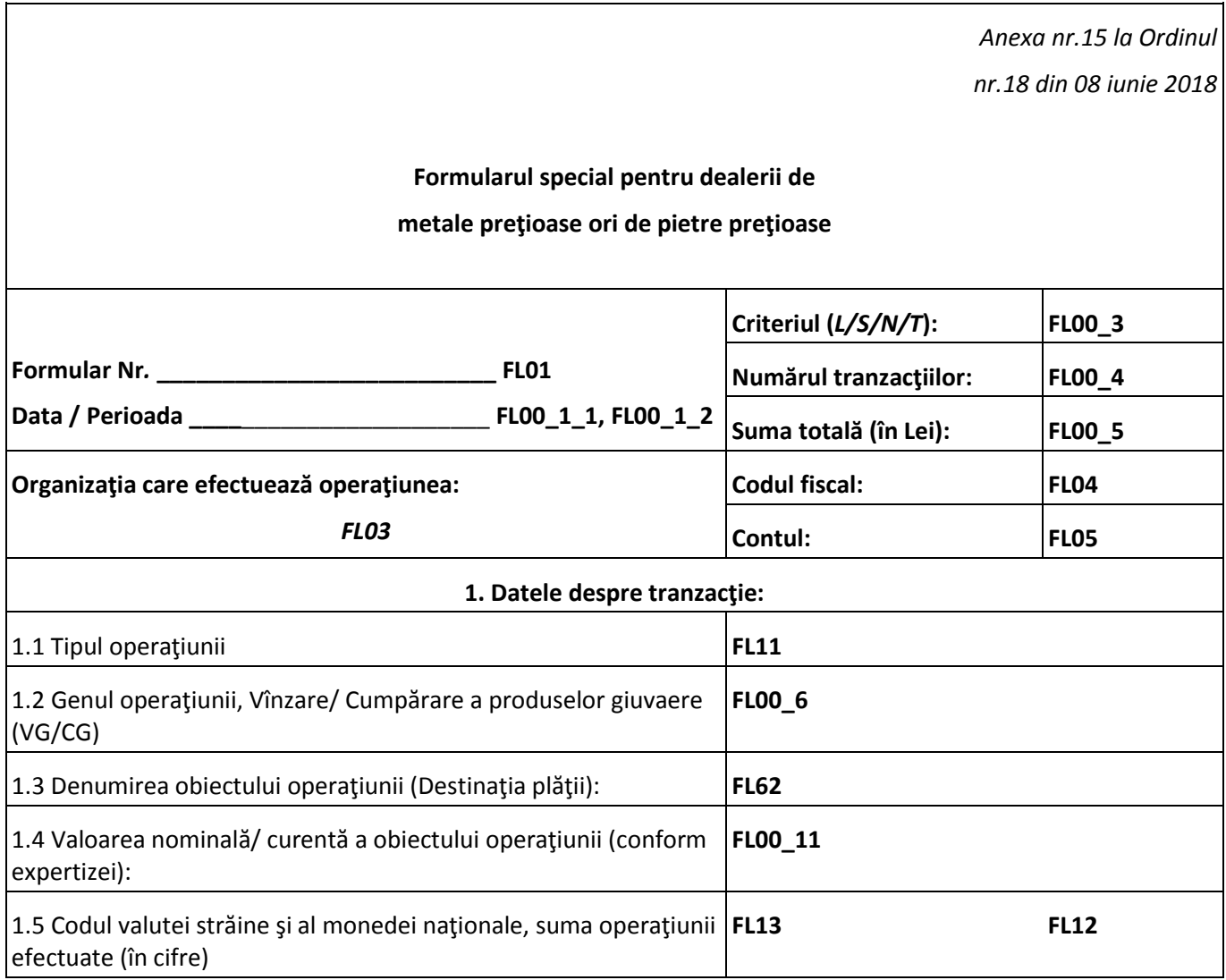

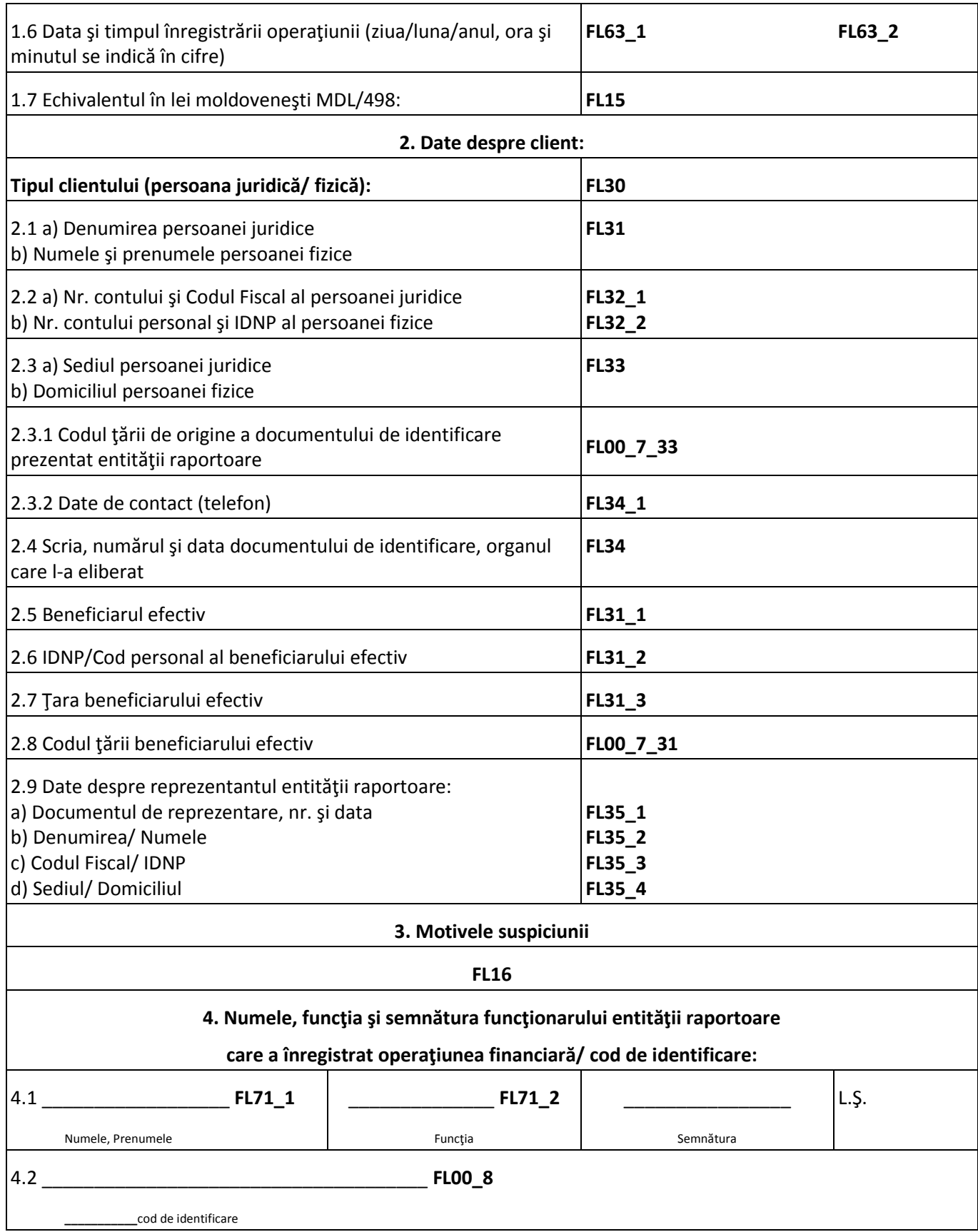

*Anexa nr.16 la Ordinul* 

*nr.18 din 08 iunie 2018*

## **Formularul special pentru notari şi alţi liberi profesionişti**

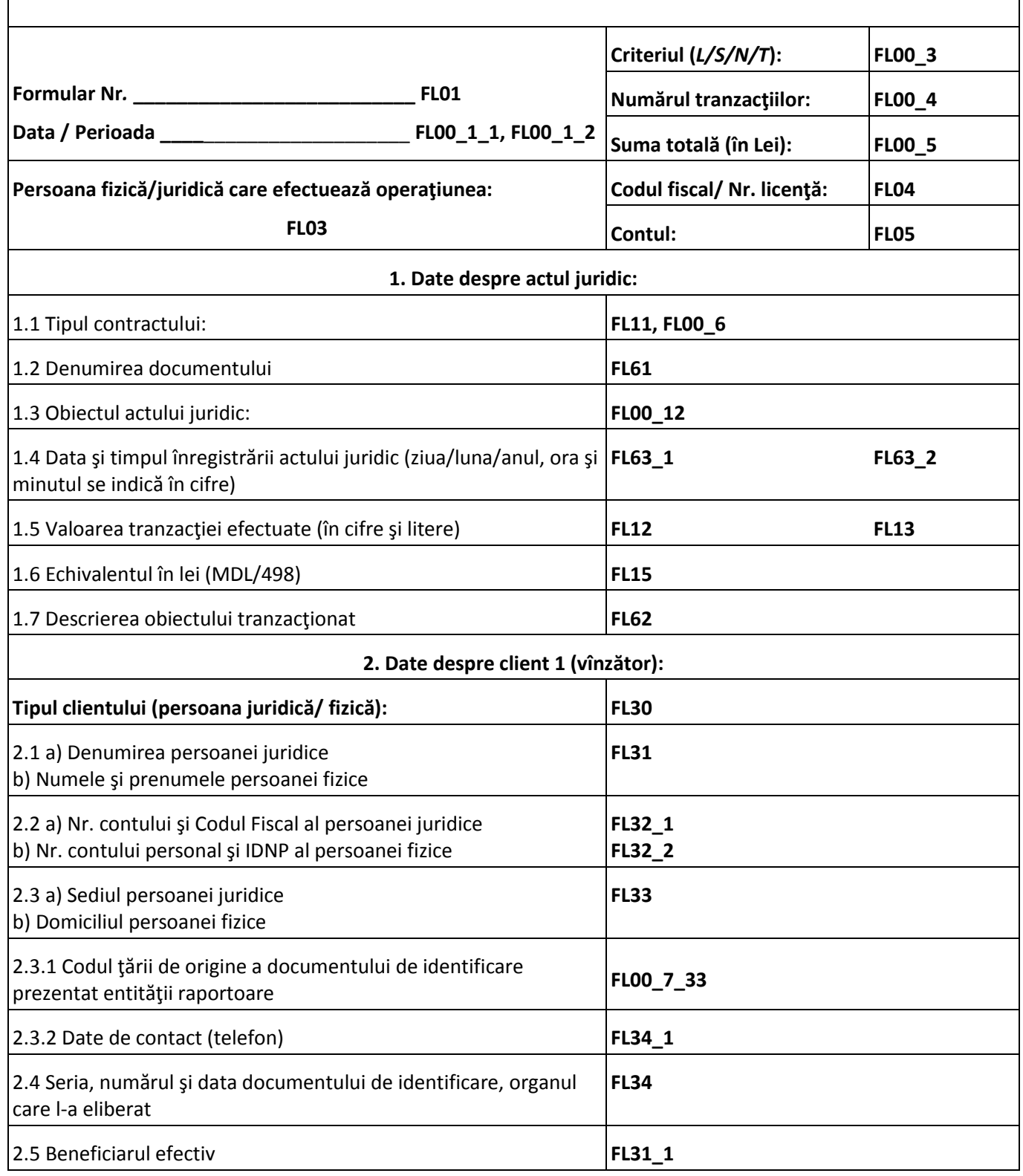

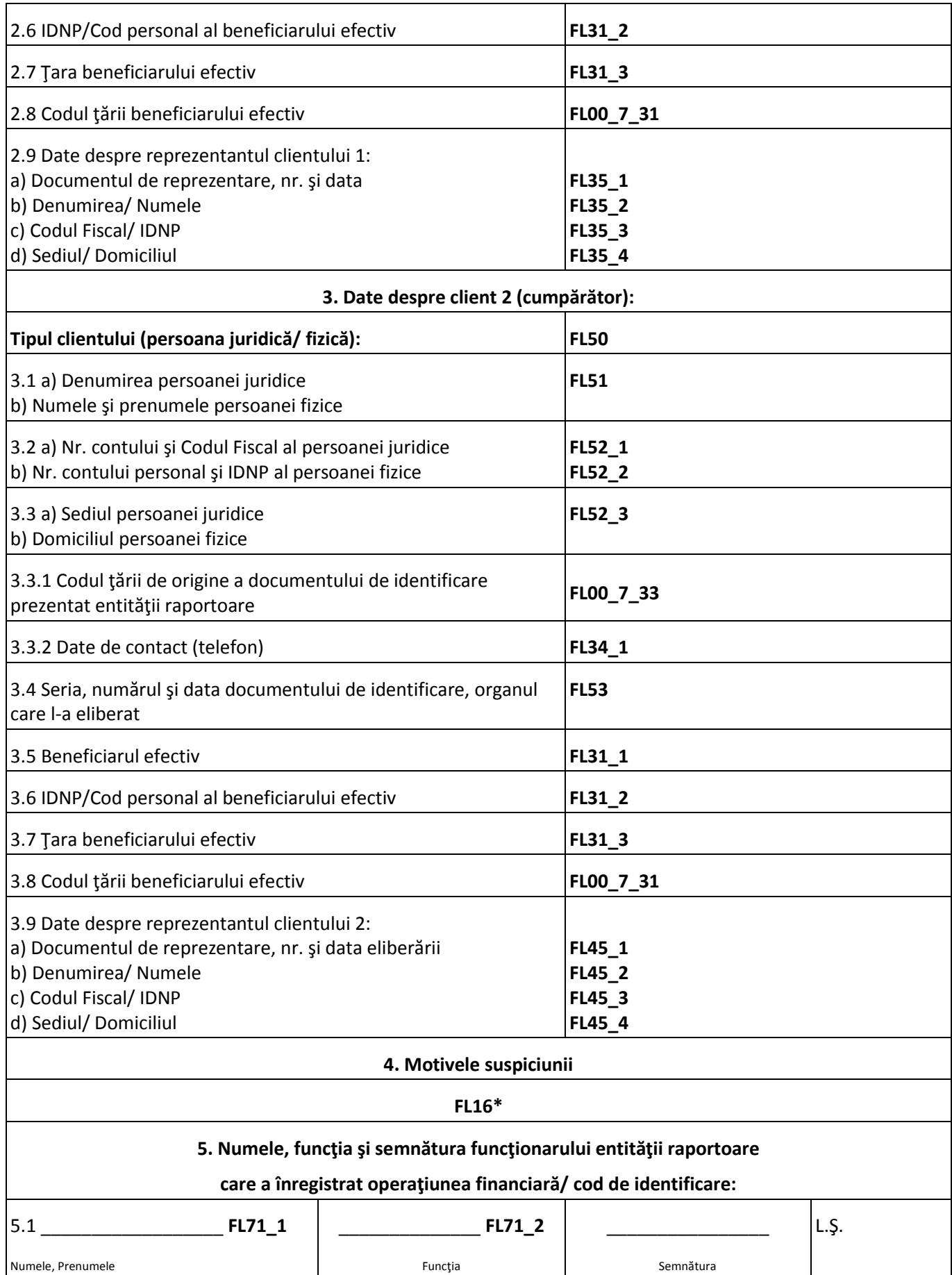

 $\overline{1}$ 

5.2 \_\_\_\_\_\_\_\_\_\_\_\_\_\_\_\_\_\_\_\_\_\_\_\_\_\_\_\_\_\_\_\_\_\_\_\_\_ **FL00\_8**

**\_\_\_\_\_\_\_\_\_\_\_**cod de identificare

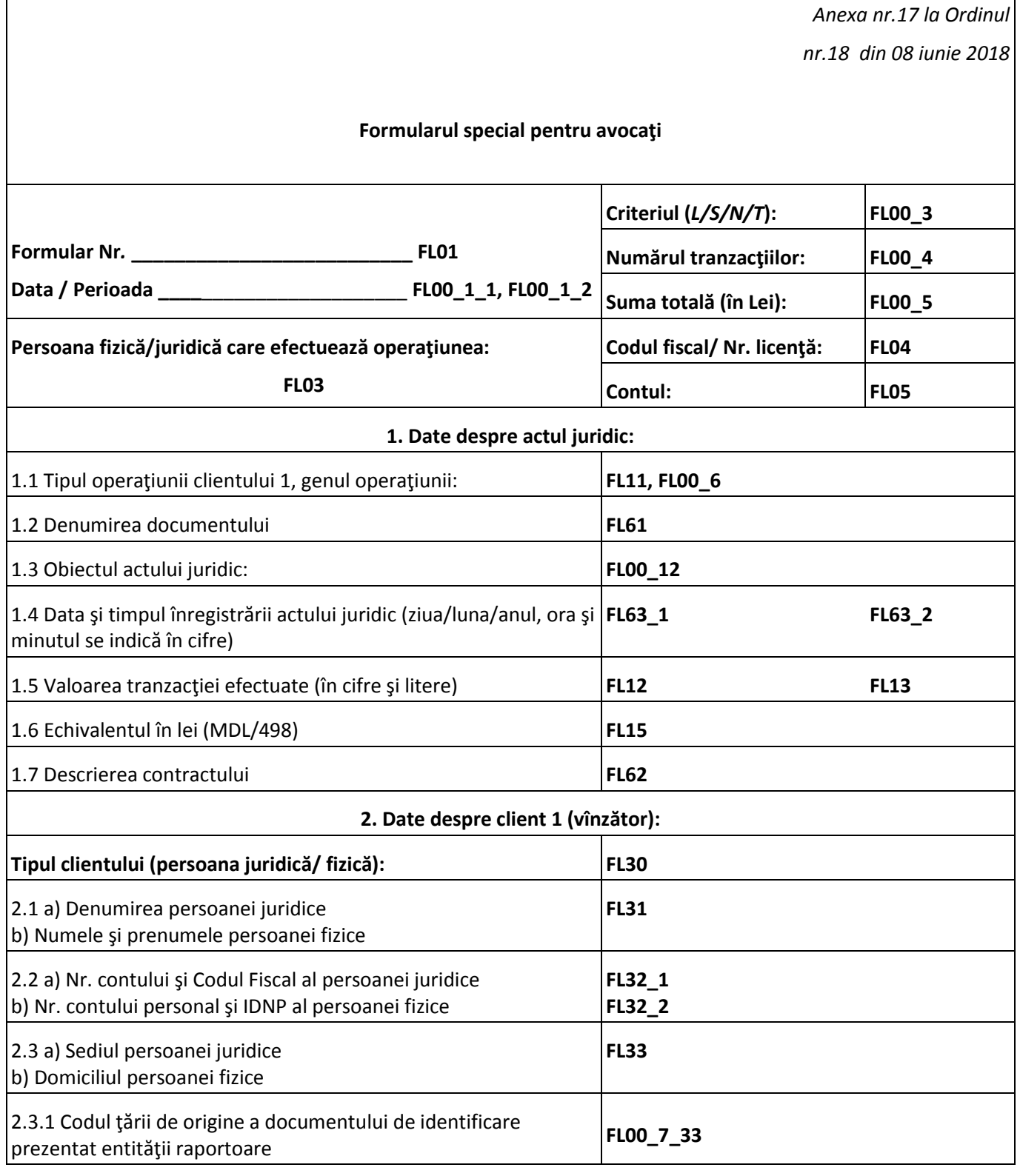

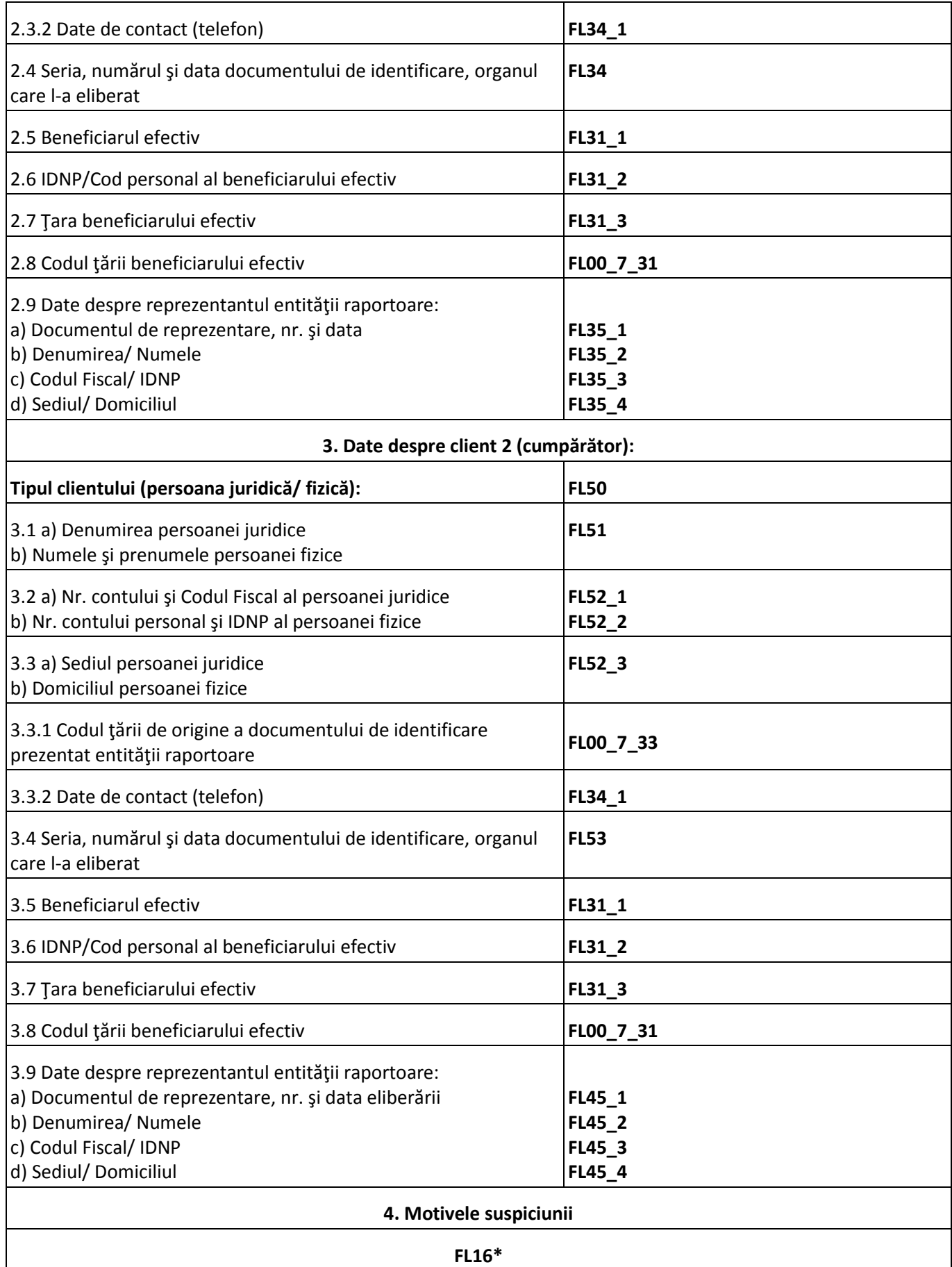

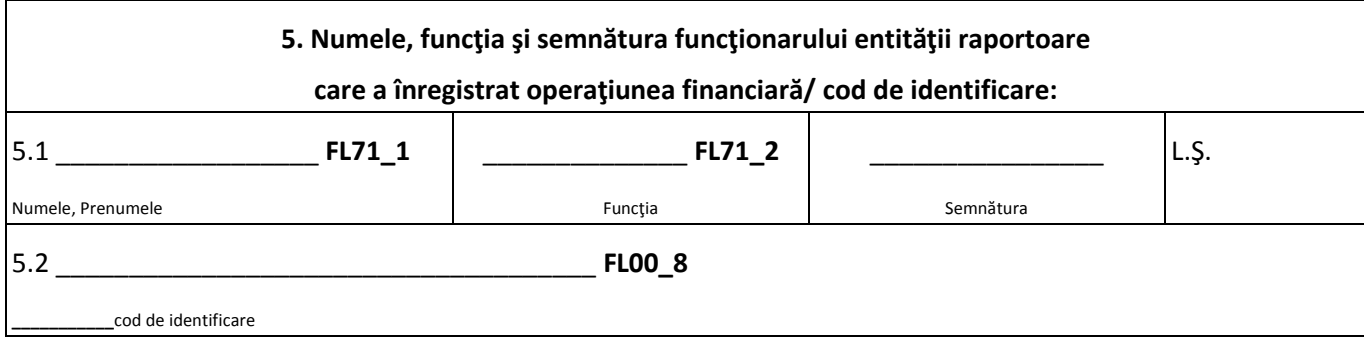

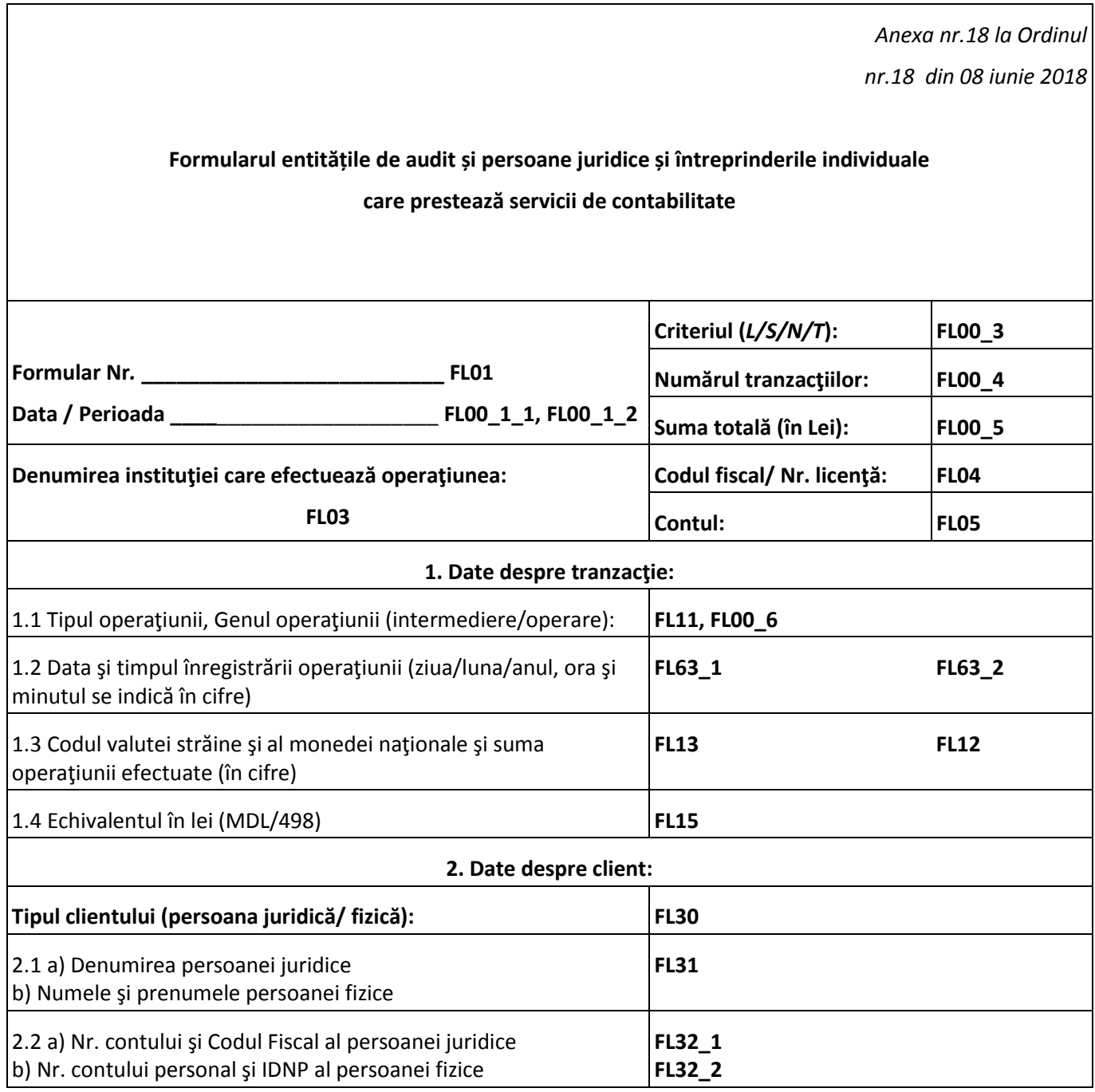

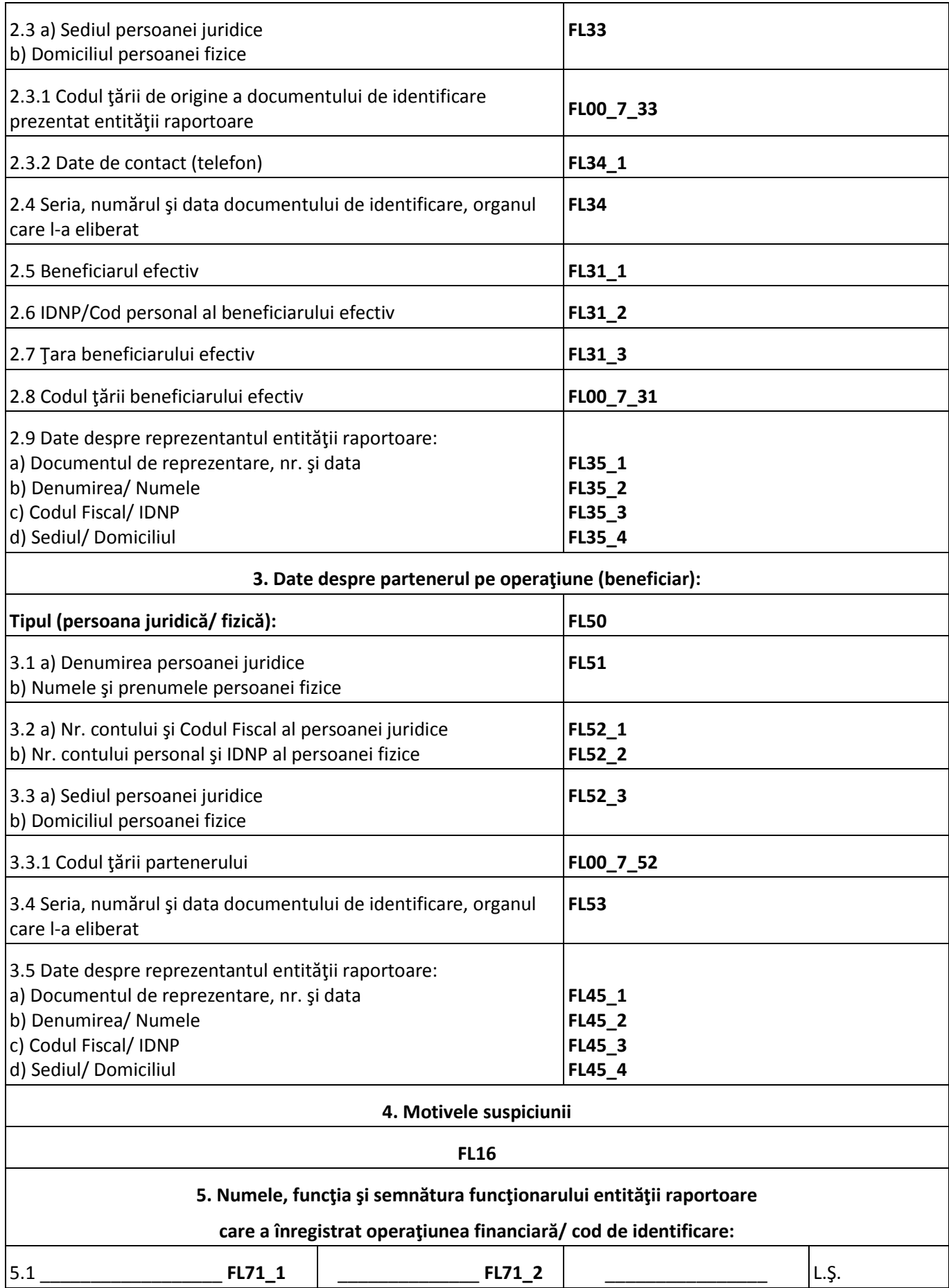

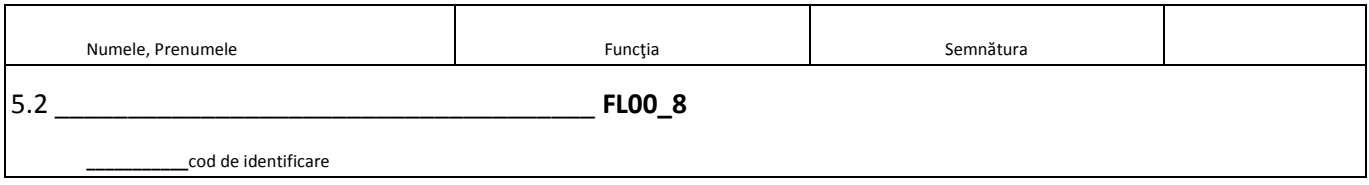

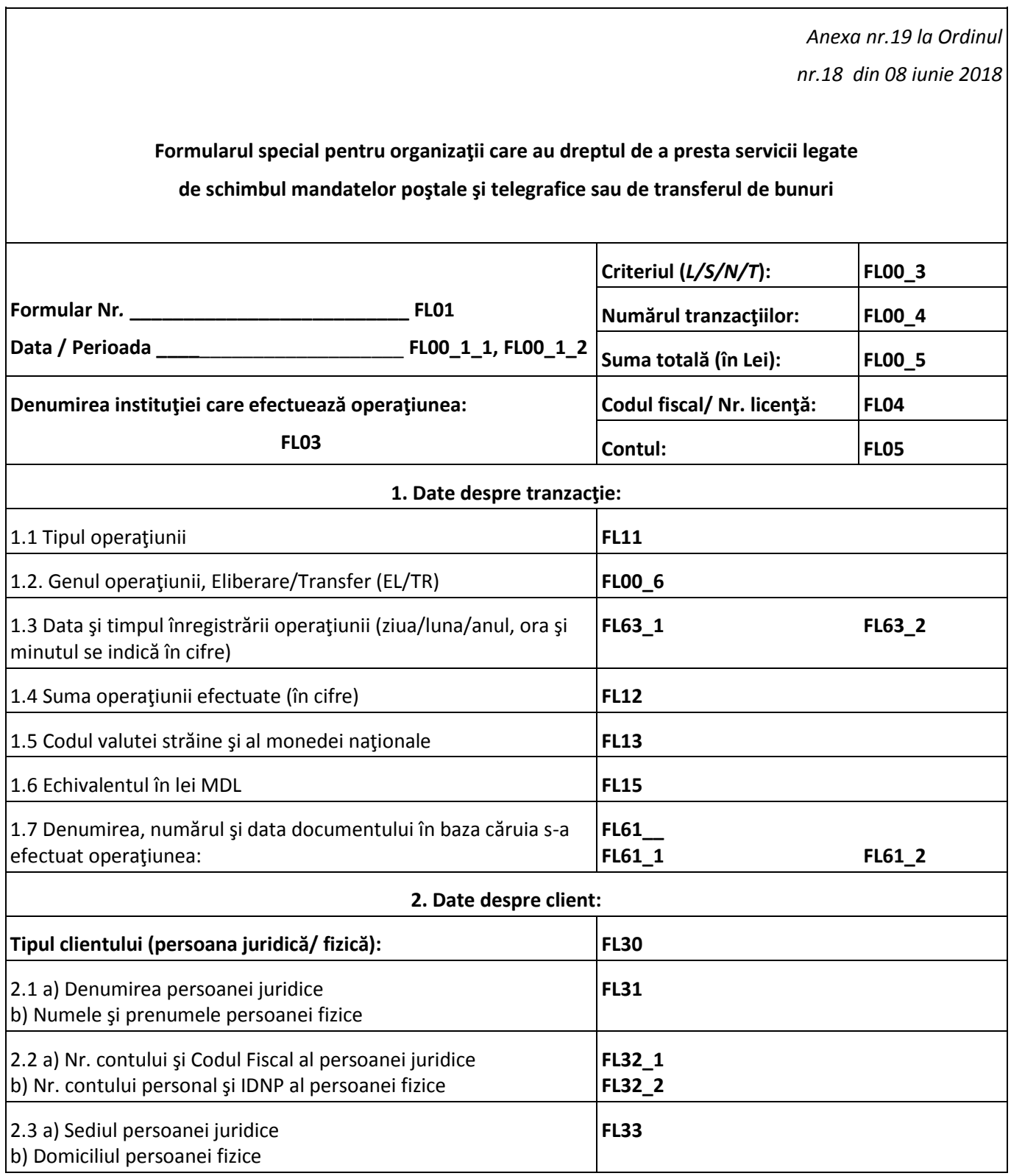

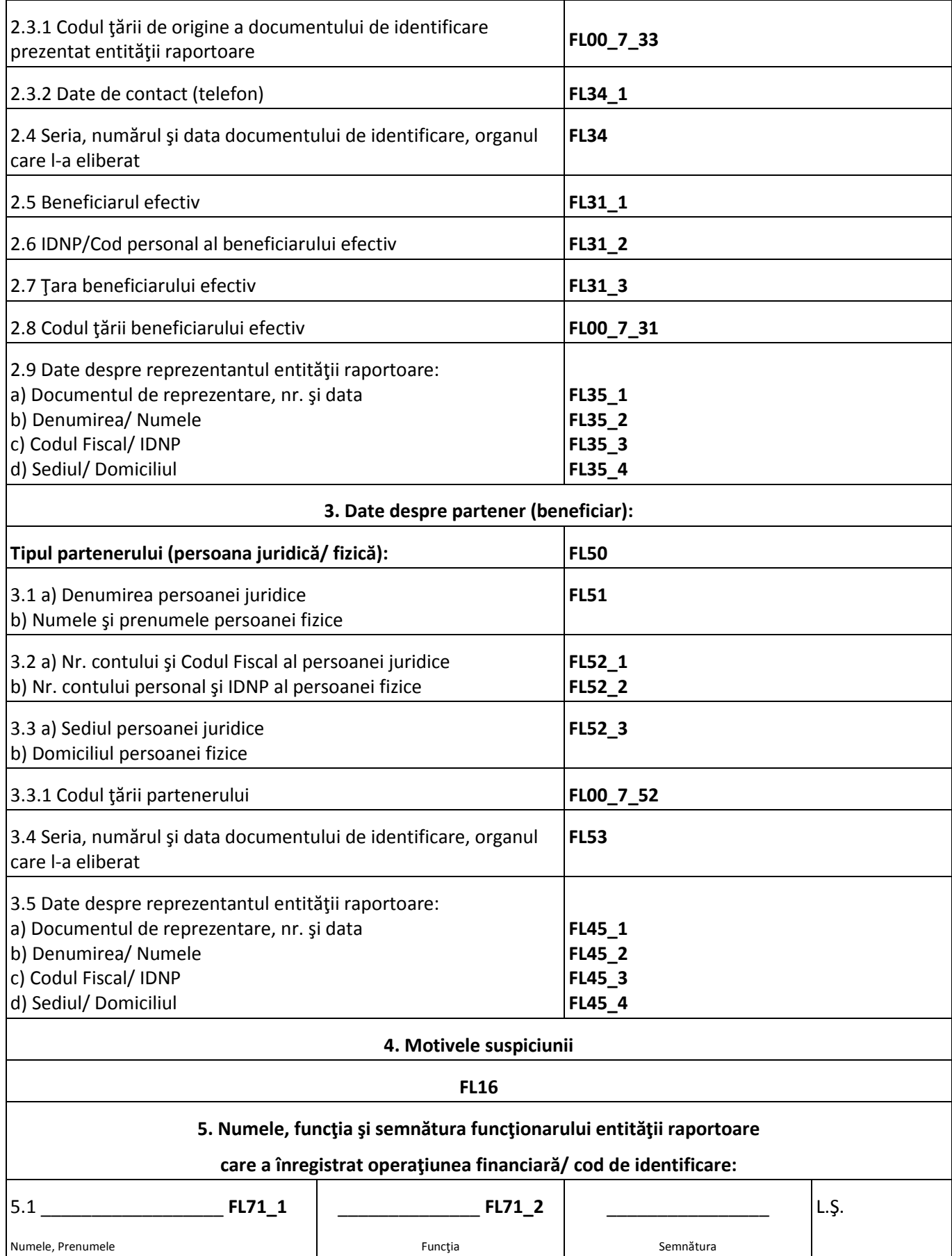

5.2 \_\_\_\_\_\_\_\_\_\_\_\_\_\_\_\_\_\_\_\_\_\_\_\_\_\_\_\_\_\_\_\_\_\_\_\_\_ **FL00\_8**

**\_\_\_\_\_\_\_\_\_\_\_**cod de identificare

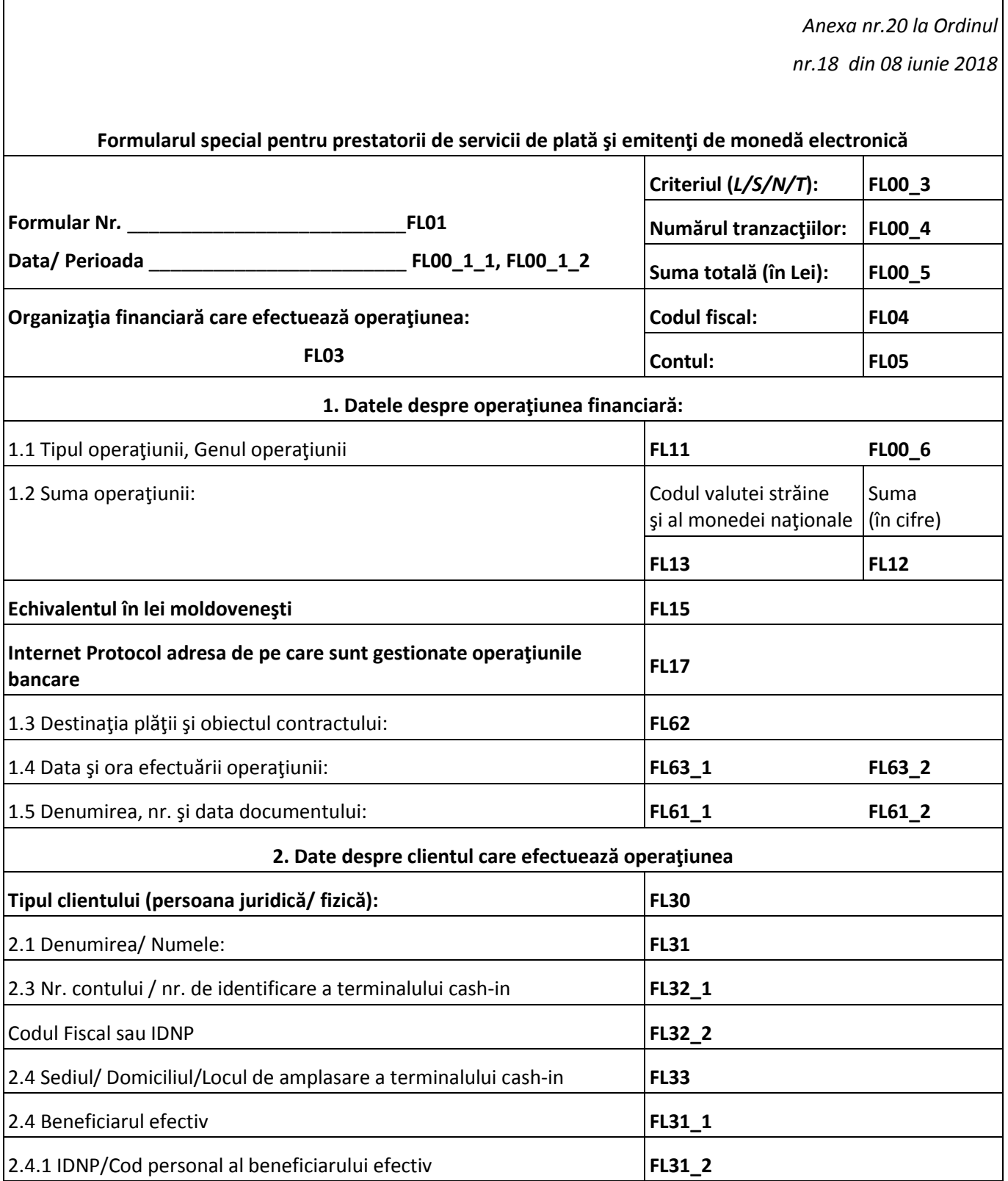

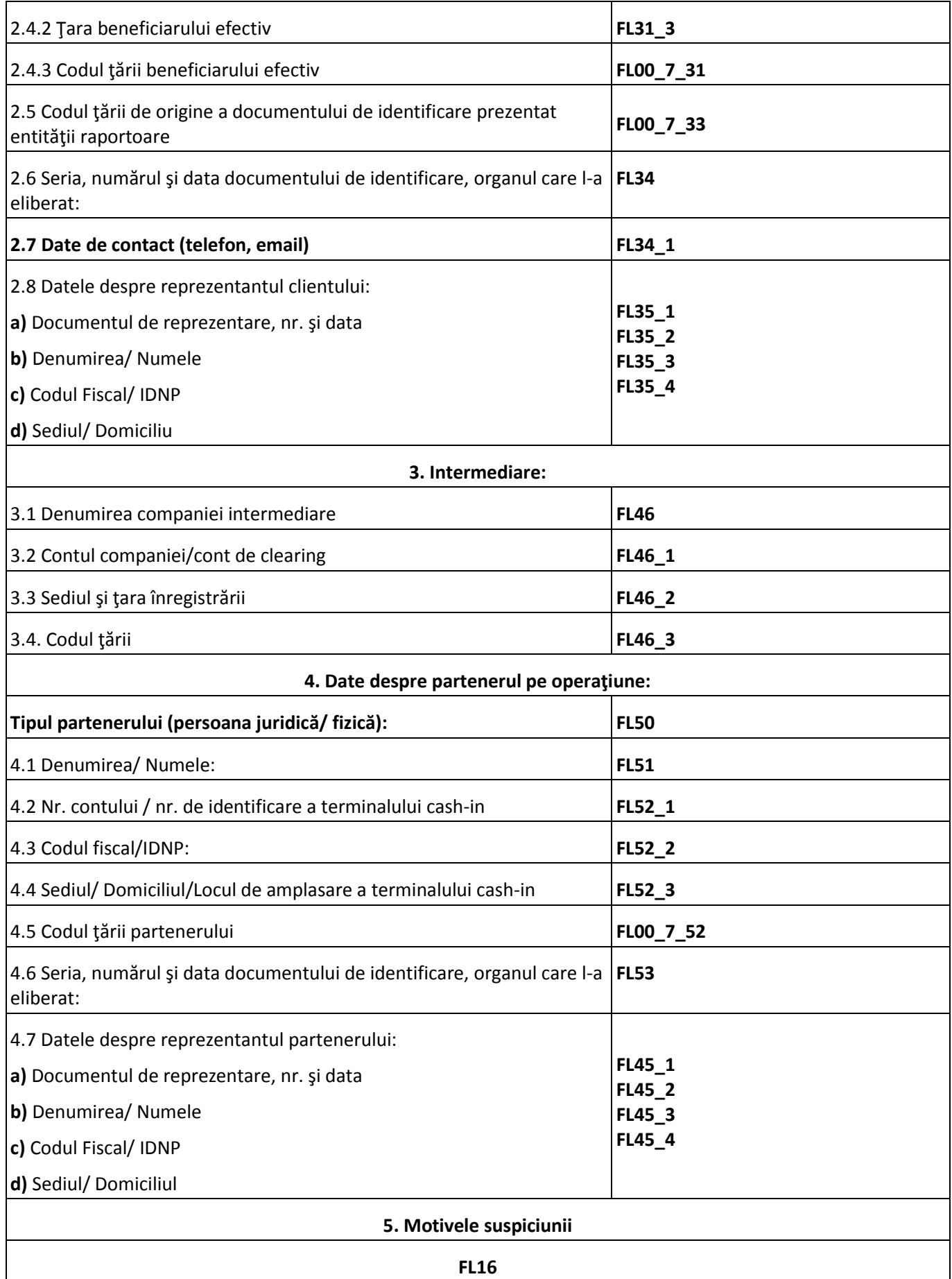

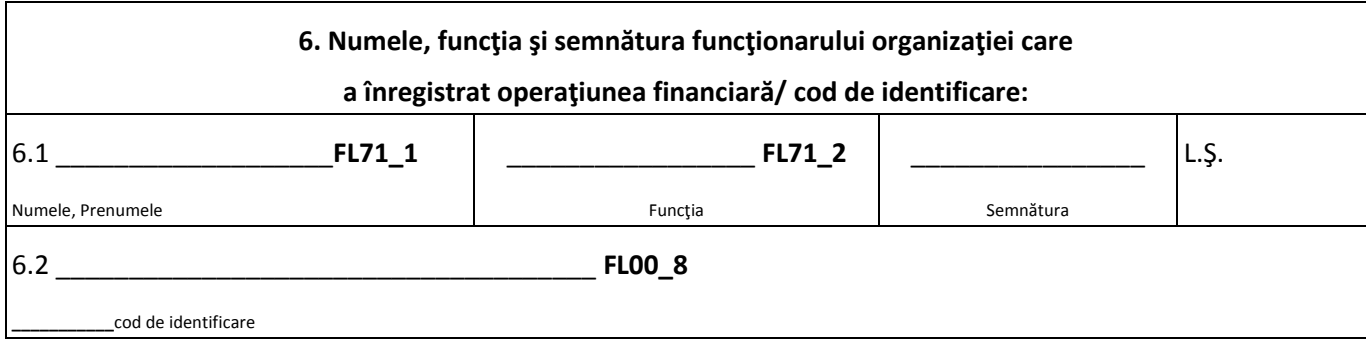

## **Anexa №3**

## **Tipurile de câmpuri în rapoarte persoanelor juridice și cerințe pentru completare**

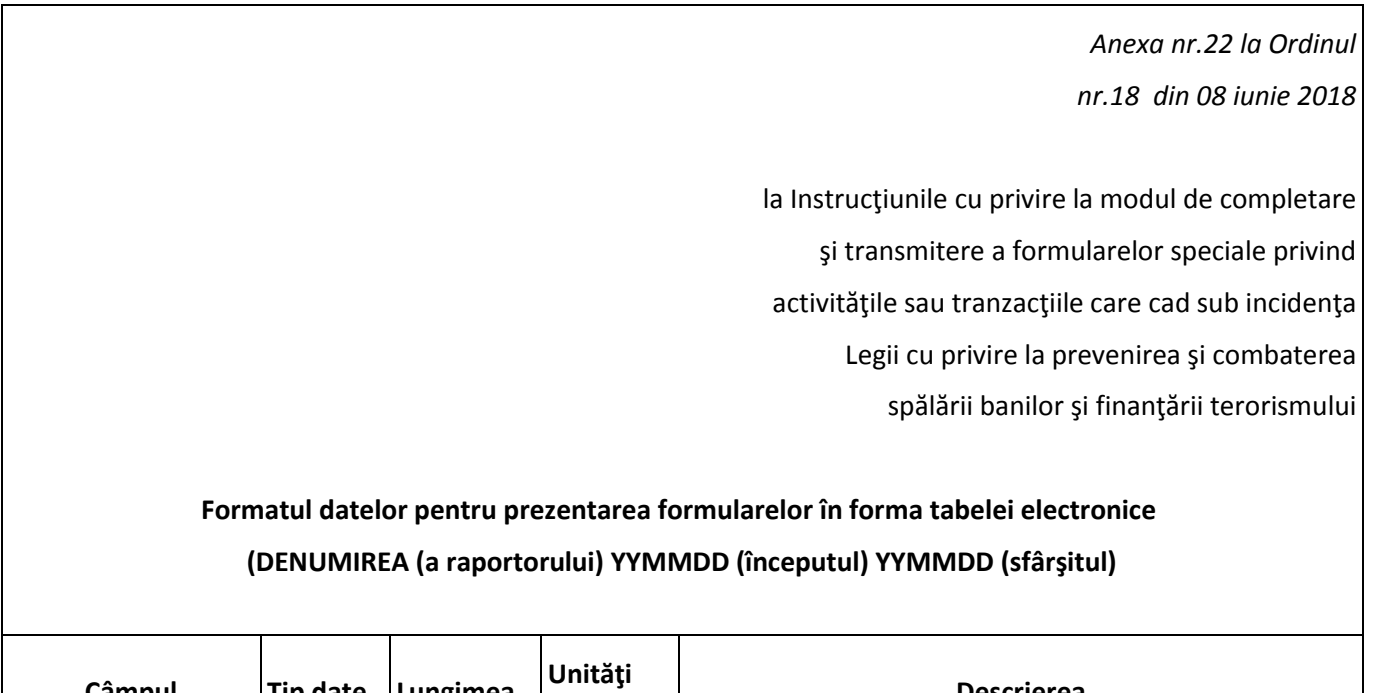

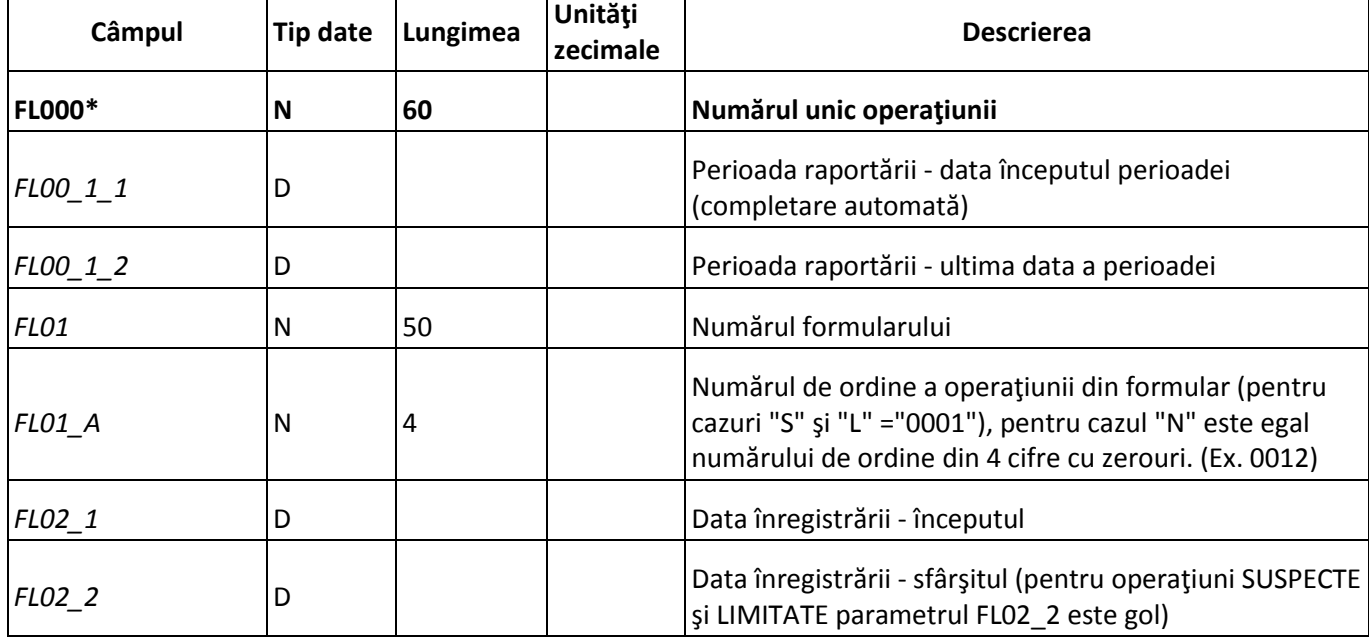

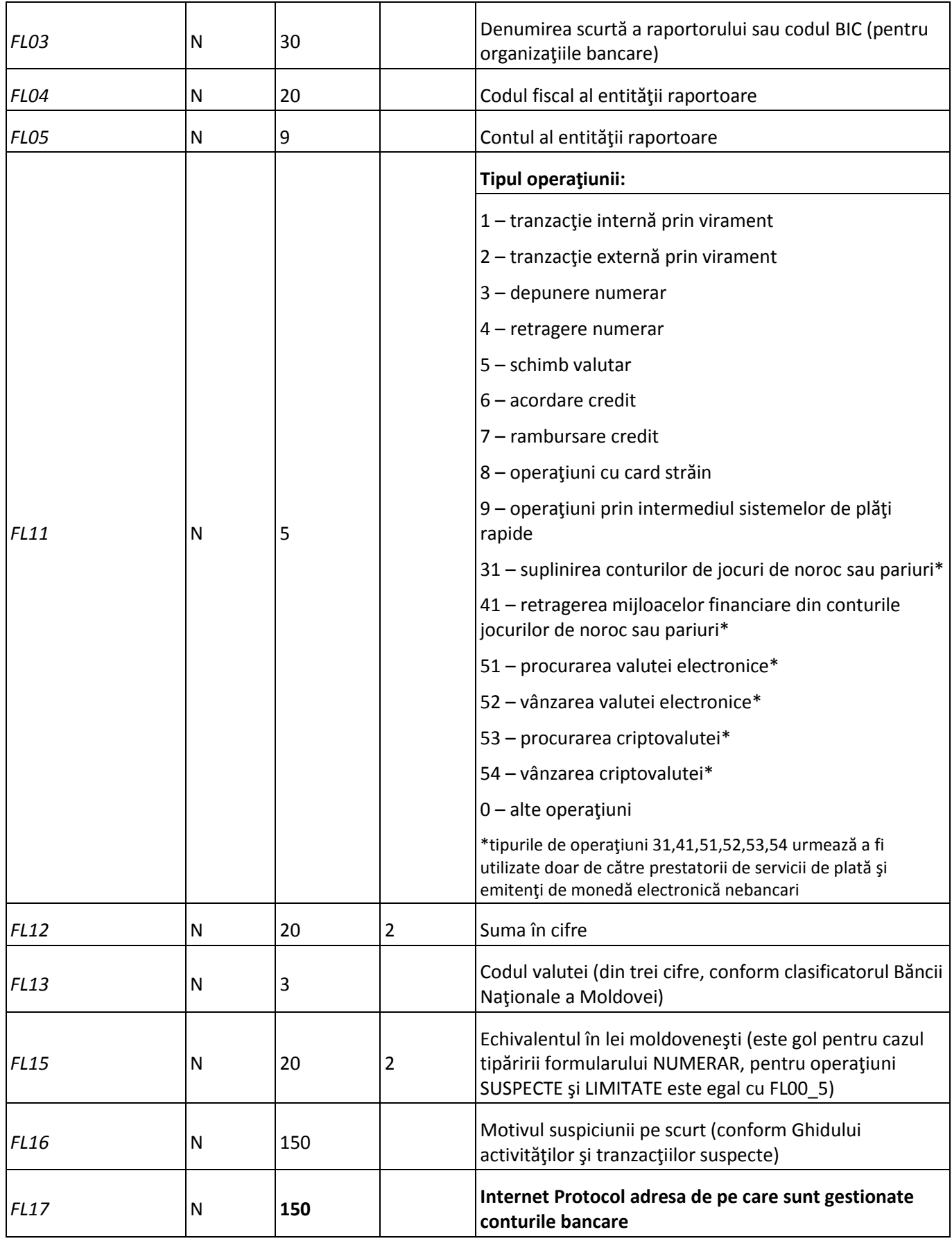

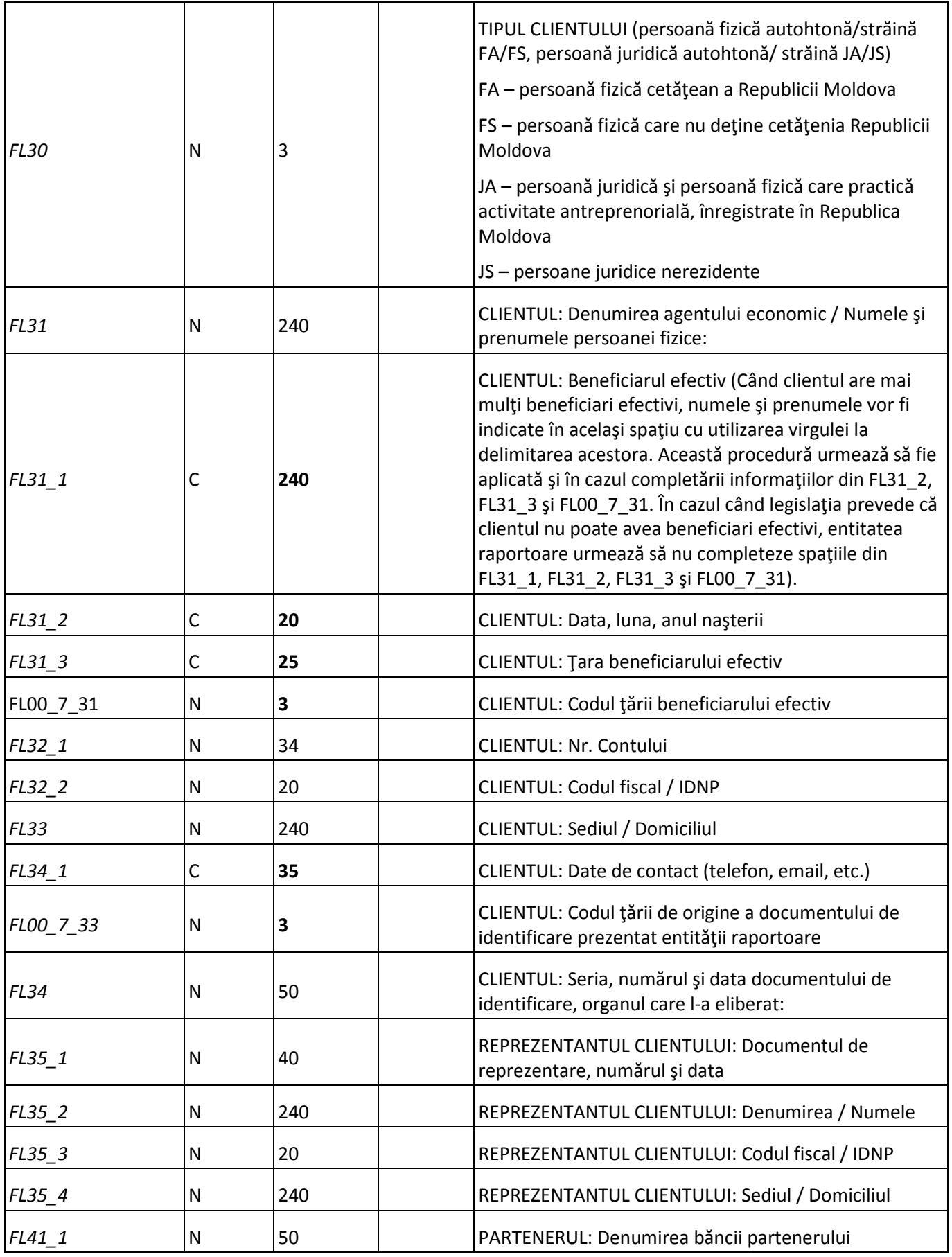

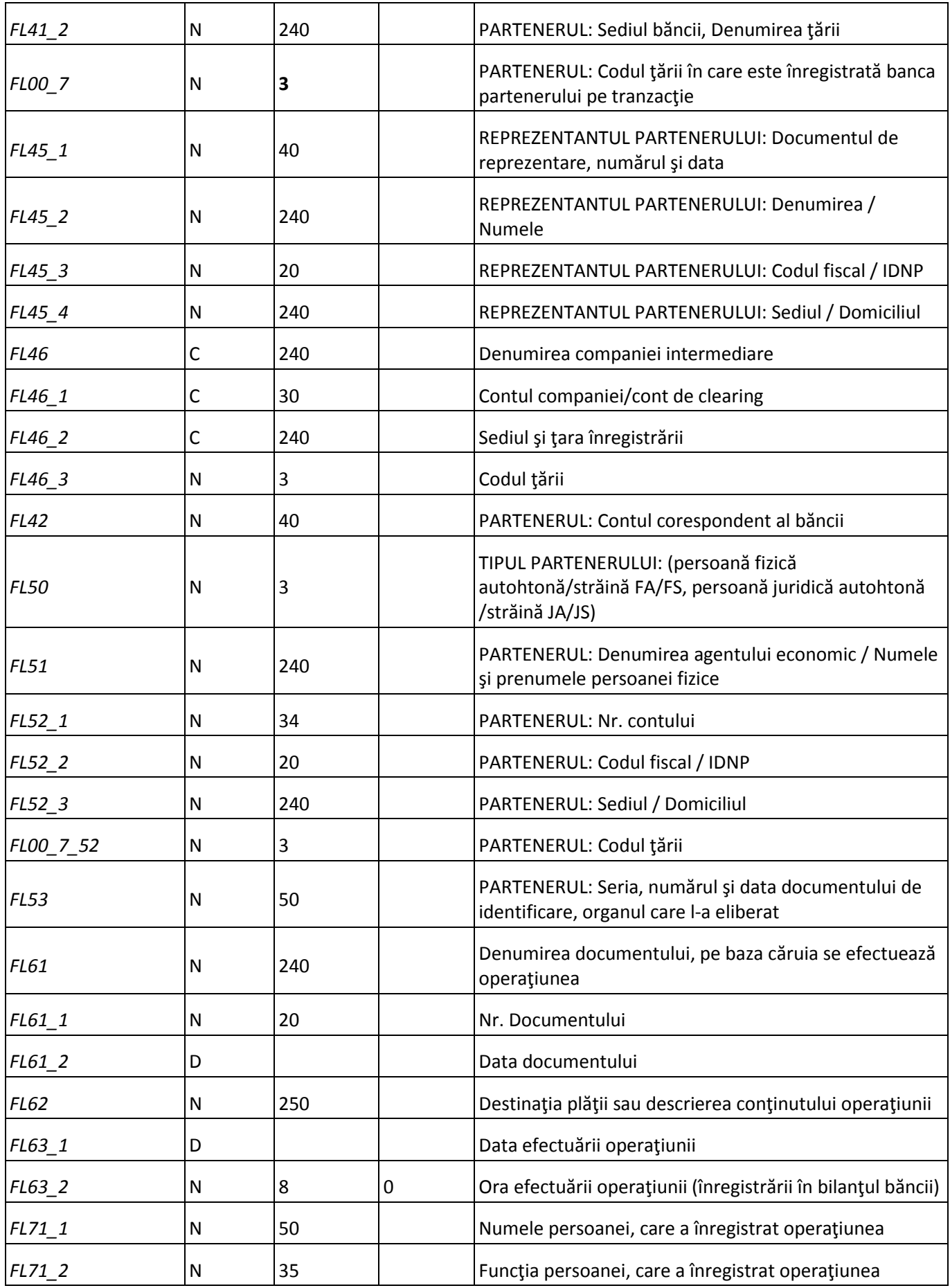

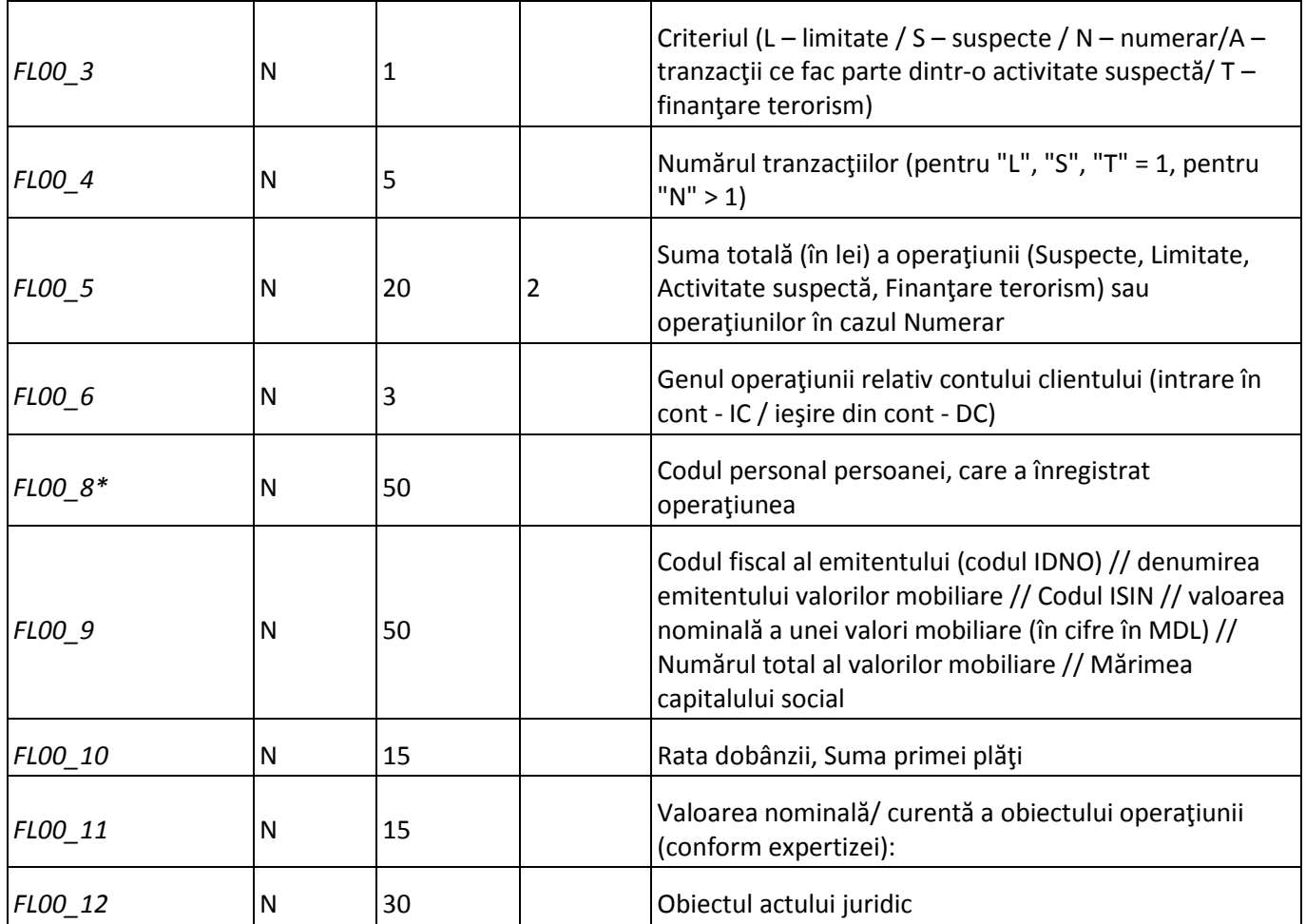

\* Modul de completare a câmpurilor marcate se stabileşte de entitatea raportoare.
## **Anexa №4**

# **Formular pentru persoane fizicе și juridice**

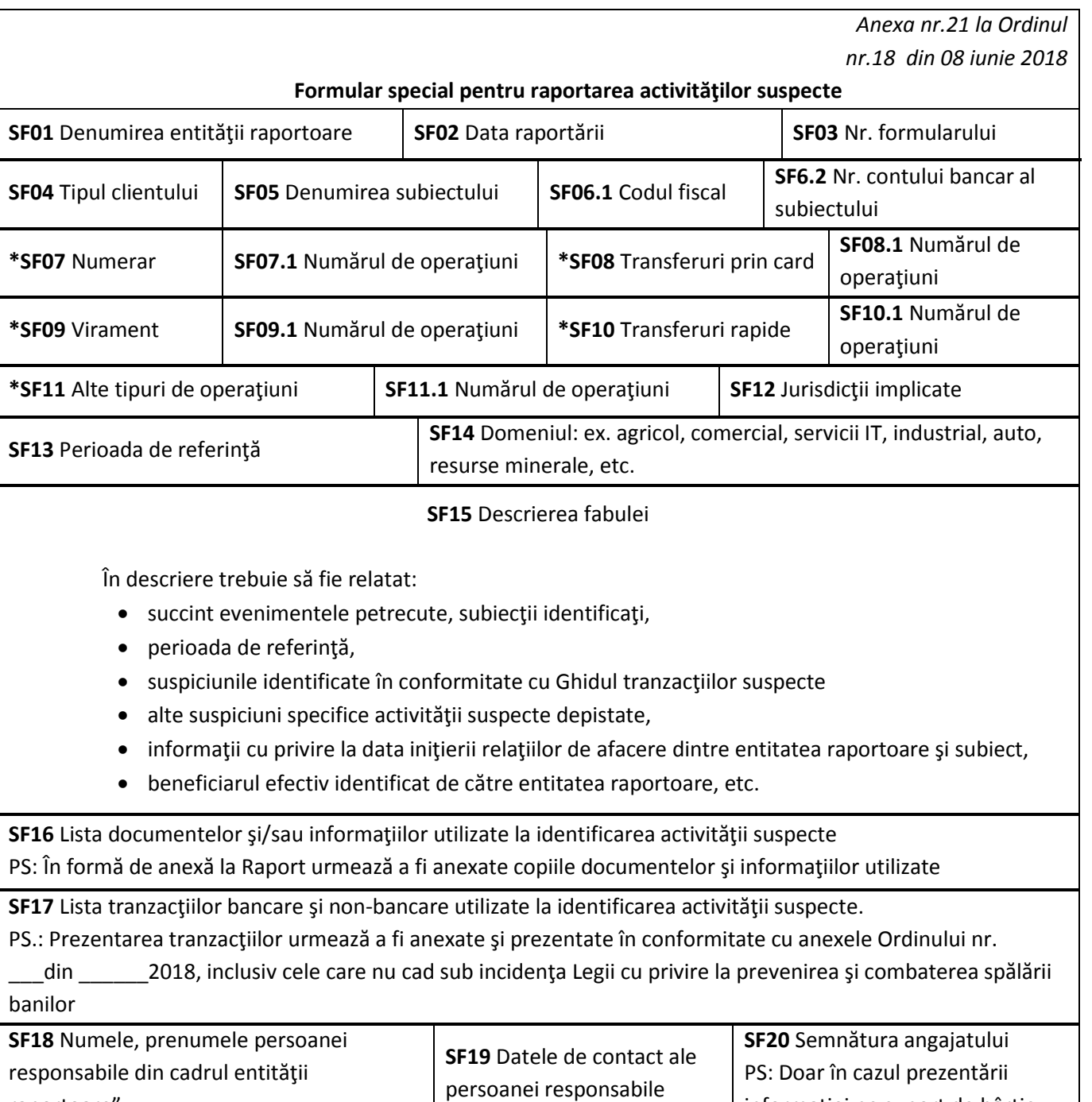

\* Spaţiile din formular SF07, SF08, SF09, SF10, SF11 – urmează a fi bifate în corespundere cu tipul de operaţiuni bancare efectuate

raportoare"

informaţiei pe suport de hârtie

## **Anexa №5**

### **Instrucţiuni cu privire la modul de**

## **completare şi transmitere a formularelor speciale**

(anexa nr.1 la Ordinul nr.18)

*INSTRUCŢIUNI cu privire la modul de completare şi transmitere a formularelor speciale privind activităţile sau tranzacţiile care cad sub incidenţa Legii cu privire la prevenirea şi combaterea spălării banilor şi finanţării terorismului.*

#### **Secţiunea I**

### **Dispoziţii generale**

- 1. Prezenta Instrucţiune cu privire la modul de completare şi prezentare a formularelor speciale privind activităţile sau tranzacţiile care cad sub incidenţa Legii cu privire la prevenirea şi combaterea spălării banilor şi finanțării terorismului (în continuare - Instrucțiunea) este elaborată în temeiul art.11 al Legii nr. 308 din 22.12.2017 "Cu privire la prevenirea şi combaterea spălării banilor şi finanţării terorismului" (în continuare - Legea nr. 308).
- 2. Cerinţele prezentei Instrucţiuni se aplică entităţilor raportoare menţionate în art. 4 din Legea nr. 308, obligate să prezinte formularele speciale.
- 3. În procesul stabilirii de către entităţile raportoare a unui sistem eficient de prezentare a informaţiilor, se respectă cu strictețe prevederile Legii nr. 308, actelor normative emise în scopul implementării acesteia, recomandările organelor cu funcție de supraveghere sau de auto reglementare a profesiei, în special în domeniul identificării persoanelor fizice şi juridice, a beneficiarului efectiv, realizării măsurilor de precauţie sporită, păstrarea datelor, respectare a măsurilor asigurătorii.
- 4. În sensul prezentei Instrucţiuni se utilizează următoarele noţiuni:

*- ghidul activităţilor sau tranzacţiilor suspecte* - act normativ aprobat de către Serviciul Prevenirea şi Combaterea Spălării Banilor, care stabileşte regulile de determinare a caracterului a oricărei activităţi sau tranzacţii pe care entitatea raportoare o consideră susceptibilă, prin natura sa, de a avea legătură cu spălarea banilor sau finanţarea terorismului, în proces de realizare sau realizată;

*- client* - persoana fizică sau juridică, asociaţie sau grup de persoane acționând în comun, înregistrate ca atare sau nu;

*- partener pe operaţiune* - persoana fizică sau juridică, desemnată în tranzacţie să primească o anumită sumă de bani (sau alte active) sau, după caz, plătitorul unei sume către client;

*- tranzacţie limitată* - activitate sau tranzacţie realizată prin virament, de către o persoană fizică sau juridică, inclusiv în numele acestora, printr-o operaţiune cu o valoare ce echivalează sau depăşeşte 500 de mii de lei;

*- tranzacţie în numerar* – activitate sau tranzacţie realizată în numerar, printr-o operaţiune cu o valoare de cel puţin 100 de mii de lei (sau echivalentul acesteia), sau prin mai multe operaţiuni în numerar care par a avea o legătură între ele.

*- operaţiuni care par avea o legătură între ele* – totalitate de operaţiuni, efectuate de către una sau mai multe persoane, având la bază același obiect, cu coordonare prealabilă și care urmăresc scopuri și intenții comune.

#### **Secţiunea II**

#### **Conţinutul şi modul de completare a formularului special privind tranzacţiile**

- 5. Formularul special se completează pentru fiecare tranzacţie care cade sub incidenţa art. 5 al Legii nr. 308 cu privire la prevenirea şi combaterea spălării banilor şi finanţării terorismului, Metodologia privind identificarea activităților și tranzacțiilor suspecte, Ghidul activităților sau tranzacțiilor suspecte, precum și în cazul tranzacţiilor limitate şi în numerar.
- 6. Formularul special este numerotat şi datat de entitatea raportoare, iar în cazul tranzacţiilor în numerar efectuate prin mai multe operaţiuni care par a avea o legătură între ele, se indică şi perioada în care au fost realizate tranzacţiile financiare, care cuprinde o perioadă de 10 zile calendaristice începând cu prima zi a lunii de raportare şi se finisează cu ultima zi a lunii calendaristice.
- 7. La poziţia criteriul L/S/N (FL00\_3) din formulare se indică tipul operaţiunii: limitată, suspectă sau în numerar, în dependenţă de care se va reflecta numărul tranzacţiilor şi suma totală a acestora. În cazul tranzacţiilor în numerar se vor completa formularele pentru una sau mai multe operaţiuni realizate.
- 8. La completarea formularului special privind tranzacțiile suspecte în finanțare de terorism, în spațiul FL00\_3, entitatea raportoare va indica criteriul T.
- 9. La poziţia "Motivul suspiciunii" vor fi indicate motivele pentru care tranzacţia este considerată suspectă, în corespundere cu prevederile Ghidului activităţilor sau tranzacţiilor suspecte şi criteriilor stabilite conform propriilor programe şi politici aprobate.
- 10. În cazul în care operatiunea se efectuează prin intermediul persoanelor împuternicite formularul se completează cu date despre reprezentanţi.

#### **Secţiunea III**

#### **Conţinutul şi modul de completare a formularului special privind activităţile suspecte**

11. Formularul special se completează pentru fiecare activitate suspectă care cade sub incidenţa alin. (1) art. 5 al Legii nr. 308 cu privire la prevenirea şi combaterea spălării banilor şi finanţării terorismului, Metodologia privind identificarea activităţilor şi tranzacţiilor suspecte ori Ghidului activităţilor sau tranzacţiilor suspecte.

- 12. Formularul special privind activităţile suspecte va fi raportat pe formularul special prevăzut în anexa nr. 21 a prezentului Ordin.
- 13. Anexele formularelor speciale privind activităţile suspecte, inclusiv de finanţare a terorismului, vor fi transmise în comun cu formularele speciale.
- 14. Tranzacţiile din anexa formularului privind activităţile suspecte care urmează a fi prezentată Serviciului, vor fi raportate conform formularelor speciale privind tranzacţiile din prezentul Ordin, cu indicarea în spaţiul FL00\_3 a criteriului "A".

#### **Secţiunea IV**

#### **Modul de transmitere şi păstrare a formularelor speciale**

15. Prin intermediul căilor stabilite, formularele speciale se remit Serviciului Prevenirea şi Combaterea Spălării Banilor prin intermediul fişierului electronic cu extensiile .xml, .xls, .xlsx şi .dbf sau completarea formularului în aplicația web, utilizând descrierea pozițiilor în format electronic (conform anexei nr. 22). Receptionarea informației transmise în acest mod va fi confirmată imediat de către Serviciul Prevenirea și Combaterea Spălării Banilor, în formă electronică.

În cazul imposibilităţii expedierii formularelor prin poşta electronică, poate fi utilizată transmiterea acestora pe suport de hârtie sau pe suport magnetic în plic sigilat, confirmate prin semnătura persoanei responsabile de prezentarea informaţiei cu aplicarea amprentei ştampilei entităţii raportoare, prin intermediul cancelariei Serviciului Prevenirea şi Combaterea Spălării Banilor.

- 16. Entitatea raportoare este responsabilă de completarea formularelor corect şi în strictă corespundere cu prezentul Ordin, urmând a perfecţiona şi instrui continuu angajaţii responsabili de completarea formularelor, întru omogenizarea informaţiilor.
- 17. Entitatea raportoare urmează:
	- a. să completeze spațiile din formulare în conformitate cu anexele prezentului Ordin;
	- b. să indice denumirea autentică a clientilor, partenerilor, instituțiilor financiare și adreselor acestora, cu neadmiterea altor caractere (cifre, litere, semne de punctuație, etc.);
	- c. să includă textul indiciului(lor) de suspiciune din spaţiul FL16 în corespundere cu prevederile Ghidului activităților și tranzacțiilor suspecte, iar în cazul existenței unui indice de suspiciune neprevăzut în Ghid, entitatea raportoare urmează să menționeze suspiciunea în mod coerent și exhaustiv;
	- d. să completeze informațiile din spațiile FL32\_1, FL32\_2, FL52\_1, FL52\_2 (cod fiscal, cod personal, IDNP, nr. contului) în strictă corespundere cu datele din documentele prezentate de către client;
	- e. să nu admită dublarea aceleași tranzacții în procesul de raportare;
- f. să raporteze tipul clientului şi a partenerului (FA/FS/JA/JS) în conformitate cu prevederile anexei nr. 22;
- g. la raportarea transferurilor prin intermediul sistemelor de plăţi rapide, entitatea raportoare urmează să califice cu indicele IC operaţiunile de recepţionare a mijloacelor financiare de către client şi DC operaţiunile de expediere a mijloacelor financiare de către client;
- h. la raportarea tranzacţiilor realizate în numerar prin mai multe operaţiuni, entitatea raportoare urmează să raporteze doar tranzacţiile care par a avea o legătură între ele, în conformitate cu prevederile alin. (2) art. 11 al Legii nr. 308.
- 18. În vederea respectării cerinţelor stipulate în p.16 şi p. 17, entitatea raportoare urmează să întreprindă toate acţiunile ce se impun, pentru actualizarea continuă a softurilor responsabile de completarea şi raportarea formularelor speciale în format electronic, în sensul excluderii erorilor sistemice.
- 19. Informaţia privind operaţiunile financiare se va păstra în baza de date protejată a Serviciului Prevenirea şi Combaterea Spălării Banilor.
- 20. Serviciul Prevenirea şi Combaterea Spălării Banilor comunică entităţilor raportoare, ori de câte ori este posibil, rezultatele examinării informaţiilor prezentate de ele.

#### Cerinte non-functionale

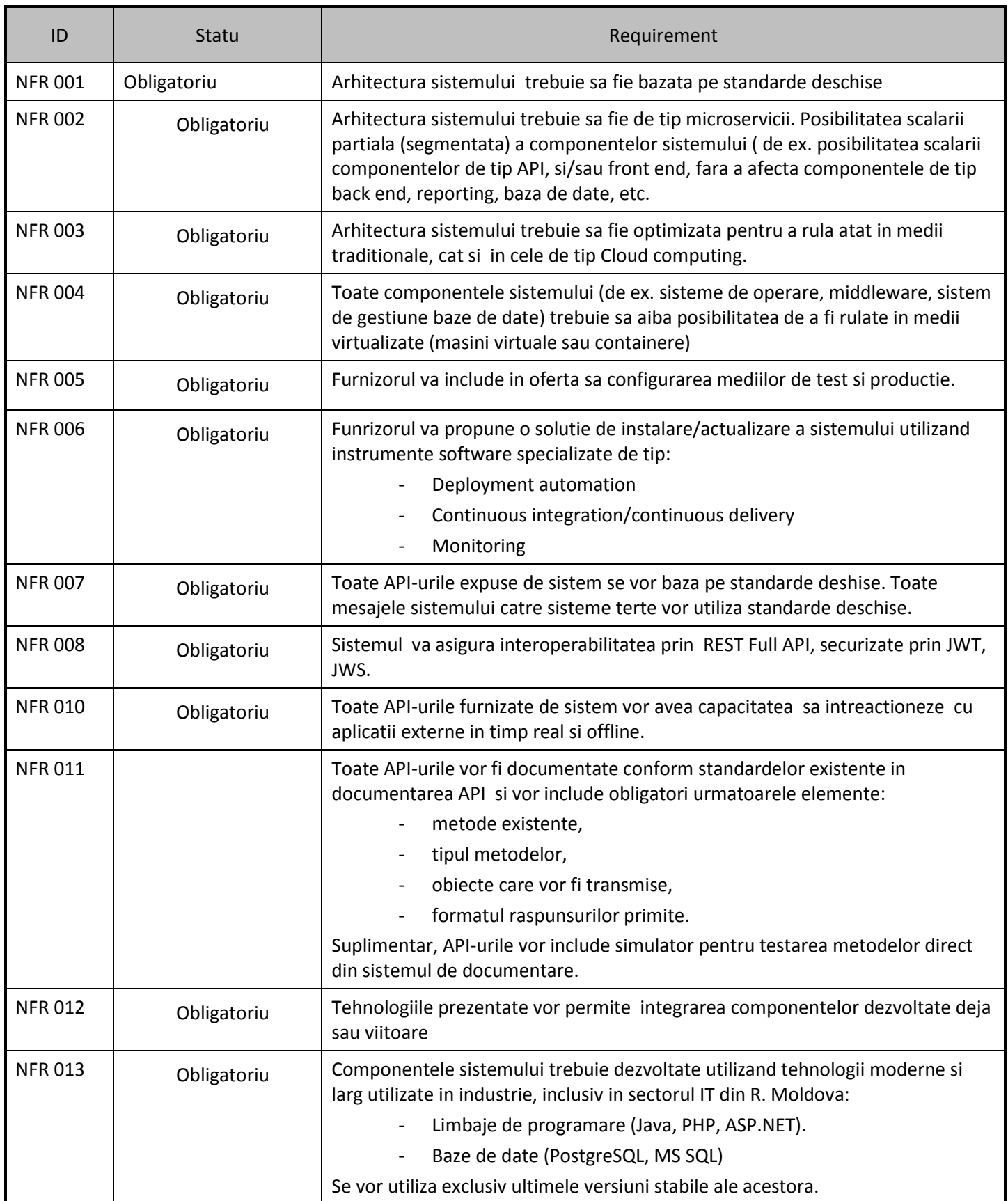

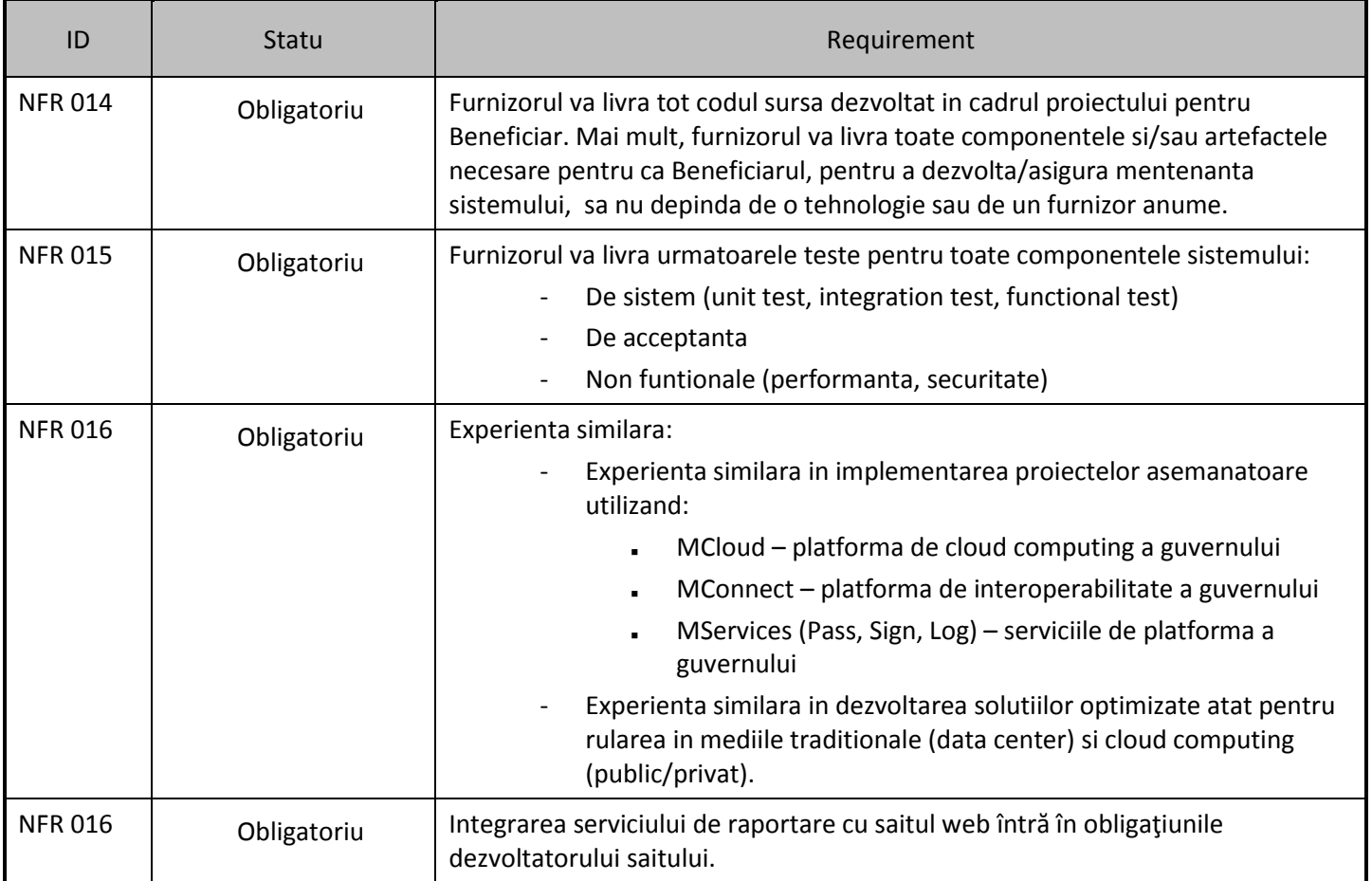